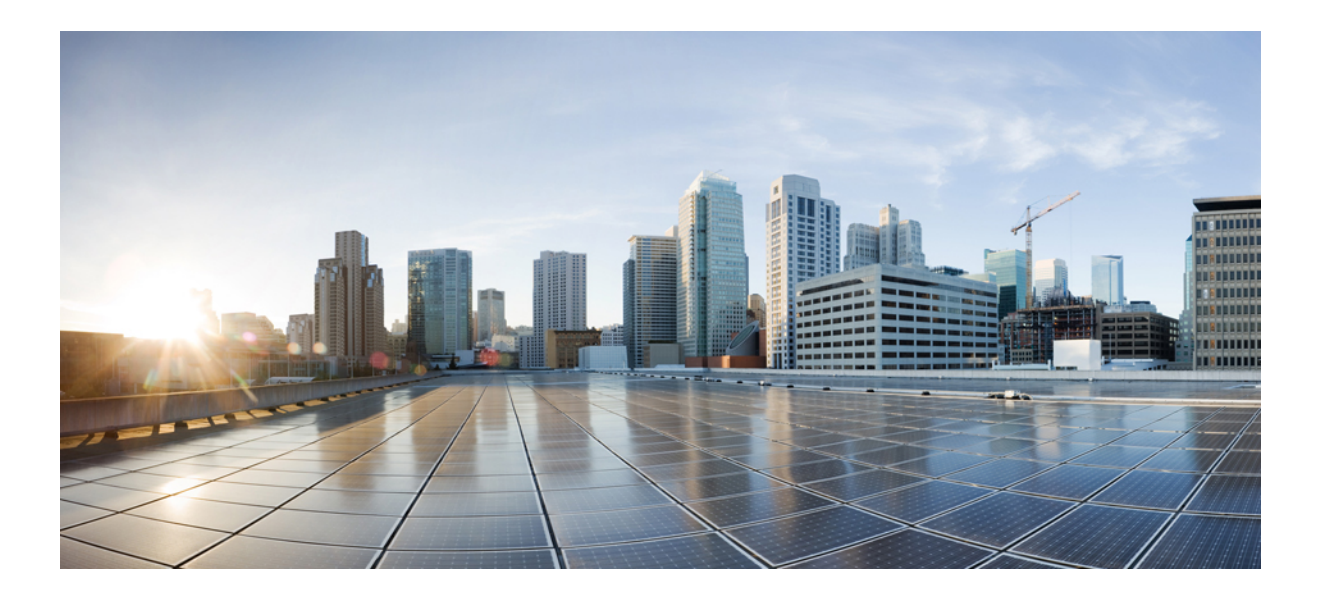

### **Cisco Prime Collaboration Deployment** 管理ガイド、リリース **11.0(1)**

初版:2015 年 06 月 22 日

シスコシステムズ合同会社

〒107-6227 東京都港区赤坂9-7-1 ミッドタウン・タワー http://www.cisco.com/jp お問い合わせ先:シスコ コンタクトセンター 0120-092-255 (フリーコール、携帯・PHS含む) 電話受付時間:平日 10:00~12:00、13:00~17:00 http://www.cisco.com/jp/go/contactcenter/

【注意】シスコ製品をご使用になる前に、安全上の注意( **www.cisco.com/jp/go/safety\_warning/** ) をご確認ください。本書は、米国シスコ発行ドキュメントの参考和訳です。リンク情報につきま しては、日本語版掲載時点で、英語版にアップデートがあり、リンク先のページが移動**/**変更され ている場合がありますことをご了承ください。あくまでも参考和訳となりますので、正式な内容 については米国サイトのドキュメントを参照ください。また、契約等の記述については、弊社販 売パートナー、または、弊社担当者にご確認ください。

このマニュアルに記載されている仕様および製品に関する情報は、予告なしに変更されることがあります。このマニュアルに記載されている表現、情報、および推奨 事項は、すべて正確であると考えていますが、明示的であれ黙示的であれ、一切の保証の責任を負わないものとします。このマニュアルに記載されている製品の使用 は、すべてユーザ側の責任になります。

対象製品のソフトウェア ライセンスおよび限定保証は、製品に添付された『Information Packet』に記載されています。添付されていない場合には、代理店にご連絡く ださい。

シスコが採用している TCP ヘッダー圧縮機能は、UNIX オペレーティング システムの UCB (University of California, Berkeley) パブリック ドメイン バージョンの一部と して、UCB が開発したプログラムを最適化したものです。All rights reserved.Copyright © 1981, Regents of the University of California.

ここに記載されている他のいかなる保証にもよらず、各社のすべてのマニュアルおよびソフトウェアは、障害も含めて「現状のまま」として提供されます。シスコお よびこれら各社は、商品性の保証、特定目的への準拠の保証、および権利を侵害しないことに関する保証、あるいは取引過程、使用、取引慣行によって発生する保証 をはじめとする、明示されたまたは黙示された一切の保証の責任を負わないものとします。

いかなる場合においても、シスコおよびその供給者は、このマニュアルの使用または使用できないことによって発生する利益の損失やデータの損傷をはじめとする、 間接的、派生的、偶発的、あるいは特殊な損害について、あらゆる可能性がシスコまたはその供給者に知らされていても、それらに対する責任を一切負わないものと します。

このマニュアルで使用している IP アドレスおよび電話番号は、実際のアドレスおよび電話番号を示すものではありません。マニュアル内の例、コマンド出力、ネット ワーク トポロジ図、およびその他の図は、説明のみを目的として使用されています。説明の中に実際のアドレスおよび電話番号が使用されていたとしても、それは意 図的なものではなく、偶然の一致によるものです。

Cisco および Cisco ロゴは、シスコや米国および他の国の関連会社の商標です。シスコの商標の一覧は、<http://www.cisco.com/go/trademarks> で参照できま す。本書に記載されているサードパーティの商標は、それぞれの所有者の財産です。「パートナー」という用語の使用はシスコと他社との間のパートナーシップ関係 を意味するものではありません(1110R)。

© 2016 Cisco Systems, Inc. All rights reserved.

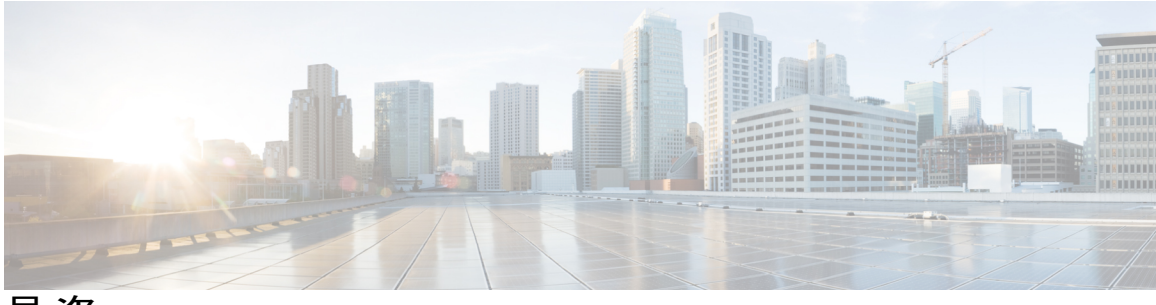

目次

### [はじめに](#page-8-0) **1**

Cisco Prime [Collaboration](#page-8-1) Deployment の概要 **1 Cisco Prime Collaboration Deployment** [のインストール](#page-10-0) **3** [インストールのシステム要件](#page-10-1) **3** [ブラウザ要件](#page-11-0) **4** IP [アドレス要件](#page-12-0) **5** [仮想化ソフトウェアのライセンス](#page-12-1) タイプ **5** [インストールに関する](#page-13-0) FAQ 情報 **6** [インストール前の作業](#page-14-0) **7** [インストールの開始](#page-22-0) **15** Cisco Prime Collaboration Deployment [のインストール](#page-23-0) **16** [PCD\\_VAPP.OVA](#page-23-1) ファイルの抽出 **16** [仮想マシンのインストール](#page-23-2) **16** [仮想マシンでの](#page-25-0) Cisco Prime Collaboration Deployment の設定 **18** [インストール後のタスク](#page-27-0) **20** OS [管理者パスワードとセキュリティ](#page-27-1) パスワードのリセット **20 Cisco Prime Collaboration Deployment** [のアップグレード](#page-30-0) **23** CLI を使用した Cisco Prime Collaboration Deployment [のアップグレード](#page-30-1) **23 Cisco Prime [Collaboration](#page-34-0) Deployment** 機能 **27** Cisco Prime [Collaboration](#page-34-1) Deployment の考慮事項 **27** ネットワーク [アドレス変換のサポート](#page-37-0) **30** NAT [の後方にある](#page-37-1) Cisco Prime Collaboration Deployment の設定 **30** [サポートされているリリース](#page-38-0) **31** [アップグレード](#page-40-0) パスと移行パス **33** クラスタ [インベントリ](#page-44-0) **37** [クラスタの検出](#page-44-1) **37** [クラスタの変更および表示](#page-46-0) **39**

```
ESXi ホスト サーバの追加 40
```
[移行クラスタの作成](#page-48-0) **41**

フレッシュ [インストールのために新規クラスタを追加](#page-50-0) **43**

[タスク管理](#page-52-0) **45**

[移行タスク](#page-52-1) **45**

[はじめる前に](#page-52-2) **45**

[移行タスクの作成](#page-54-0) **47**

[移行タスクの実行](#page-56-0) **49**

クラスタ内の Cisco Unified Communication Manager [ノードの移行後タスク](#page-57-0) **50**

IM and Presence [サービスの移行後タスク](#page-58-0) **51**

[移行手順のフロー](#page-60-0) チャート **53**

[単純な移行](#page-60-1) **53**

[リリース](#page-61-0) 8.0.1 前の Unified CM Network 移行 **54**

[リリース](#page-62-0) 8.0.1 以降の Unified CM Network 移行 **55**

[送信元クラスタのリカバリ](#page-63-0) **56**

[すべての送信元ノード上の](#page-64-0) Cluster Manager Service のステータスの確認 **57**

[アップグレード](#page-65-0) タスク **58**

[アップグレード](#page-65-1) タスクの作成 **58**

[前のタスクからのシーケンスの再利用](#page-68-0) **61**

[バージョン切り替えタスク](#page-69-0) **62**

[バージョン切り替えタスクの作成](#page-69-1) **62**

[サーバ再起動タスク](#page-71-0) **64**

[サーバ再起動タスクの作成](#page-71-1) **64**

#### [再アドレス付けタスク](#page-73-0) **66**

[再アドレス付けタスクの作成](#page-73-1) **66**

[再アドレス付けタスクの実行](#page-76-0) **69**

[再アドレス付け後のタスク](#page-76-1) **69**

[インストール](#page-76-2) タスク **69**

[インストール](#page-77-0) タスクの作成 **70**

[インストール](#page-78-0) タスクの追加 **71**

[インストール](#page-80-0) タスクの実行 **73**

[インストール後のタスク](#page-81-0) **74**

クラスタ [サポートの編集と展開](#page-81-1) **74**

[新しいインストール](#page-81-2) クラスタの編集/削除 **74**

[検出されたクラスタの編集](#page-82-0)/削除 **75**

タスク [ステータスのモニタ](#page-84-0) **77**

[モニタリング(Monitoring)] [ページの操作ボタン](#page-85-0) **78**

[自動更新](#page-85-1) **78**

[管理ツール](#page-86-0) **79**

[電子メール通知](#page-86-1) **79**

[電子メールが送信される場合](#page-86-2) **79**

SFTP [データストア](#page-87-0) **80**

[移行またはフレッシュ](#page-87-1) インストール タスク **80**

[アップグレード](#page-87-2) タスク **80**

ISO [ファイル名の確認または表示](#page-88-0) **81**

ISO または COP [ファイルの削除](#page-88-1) **81**

[リモート](#page-89-0) SFTPサーバ サポート **82**

外部 SFTP [サーバを追加する](#page-89-1) **82**

ノードをリモート SFTP [サーバに関連付ける](#page-91-0) **84**

リモート SFTP [サーバの編集](#page-91-1) **84**

リモート SFTP [サーバの削除](#page-92-0) **85**

$$
SFTP/データストア ISO フティルの制除 86
$$

**Cisco Prime Collaboration Deployment** [管理インターフェイス要素](#page-94-0) **87**

[共通の管理インターフェイス要素](#page-94-1) **87**

[モニタリング](#page-95-0) ビュー要素 **88**

タスク [ビュー要素](#page-100-0) **93**

**Cisco Prime Collaboration Deployment** [の設定および管理](#page-138-0) **131**

[サービス](#page-138-1) **131**

[制限事項](#page-143-0) **136**

### **CLI** [コマンドおよびディザスタ](#page-144-0) リカバリ システム **137**

Cisco Prime [Collaboration](#page-144-1) Deployment の CLI コマンド **137**

サーバの DRS [バックアップの作成](#page-146-0) **139**

[バックアップと復元の重要事項](#page-147-0) **140**

Cisco Prime Collaboration Deployment [へのバックアップの復元](#page-147-1) **140**

**[CTL](#page-150-0)** 更新 **143**

[詳細情報](#page-150-1) **143** [証明書の一括管理](#page-150-2) **143** ベスト [プラクティス](#page-152-0) **145** [クラスタ検出](#page-152-1) **145** [アップグレード](#page-153-0) **146** ESXi [ホスト](#page-153-1) **146** [移行およびインストール仮想マシン](#page-153-2) **146** [移行前](#page-153-3) **146** TFTP [ディレクトリのディスク使用率の確認](#page-154-0) **147** TFTP [ファイルの削除](#page-154-1) **147** [移行後](#page-155-0) **148** [タスクの検証](#page-155-1) **148** Cisco Prime Collaboration Deployment [シャットダウン](#page-155-2) **148** [タスクのモニタリング](#page-156-0) **149** SFTP [データストアでのファイルの管理](#page-156-1) **149** WAN [を介したクラスタリングでの](#page-156-2) Cisco Prime Collaboration Deployment の使用 **149** [移行中のシーケンス](#page-156-3) **149** [サーバの再アドレス付け](#page-157-0) **150** [パブリッシャおよびサブスクライバのフレッシュ](#page-157-1) インストール **150** Unified CM および IM and Presence [クラスタのフレッシュ](#page-157-2) インストール **150** [電子メール通知](#page-157-3) **150** [テスト電子メール](#page-158-0) **151 Cisco Prime Collaboration Deployment** [のトラブルシューティング](#page-160-0) **153** [移行のためのディスク](#page-160-1) スペースの増加 **153** [一般的なトラブルシューティングの問題](#page-161-0) **154** [ログの表示(View Log)] [に表示されるエラー](#page-162-0) **155** [ロック](#page-166-0) エラー **159** NFS [データストア](#page-166-1) **159** [モニタ(Monitor)] [ページの一時停止状態](#page-167-0) **160** [スケジューリング](#page-167-1) **160** [サーバ接続](#page-168-0) **161**

Г

[再起動によるタスクの失敗](#page-168-1) **161**

[インストール](#page-168-2) タスクの失敗 **161**

[アップグレード](#page-170-0) タスクの失敗 **163**

[移行タスクの失敗](#page-174-0) **167**

[バージョン切り替えタスクの失敗](#page-174-1) **167**

[タスク再アドレス付けの失敗](#page-176-0) **169**

[サーバ再起動タスクの失敗](#page-179-0) **172**

[タスクのスケジューリング](#page-180-0) **173**

[タスクのタイムアウト](#page-180-1) **173**

[移行とインストールのアップグレード](#page-181-0) **174**

[現在のタスクがキャンセル状態の場合の新規タスクの実行](#page-182-0) **175**

フレッシュ インストール [タスクの再実行](#page-182-1) **175**

[移行タスクの再実行](#page-182-2) **175**

[バージョンの有効性](#page-183-0) **176**

 $\overline{\phantom{a}}$ 

I

<span id="page-8-0"></span>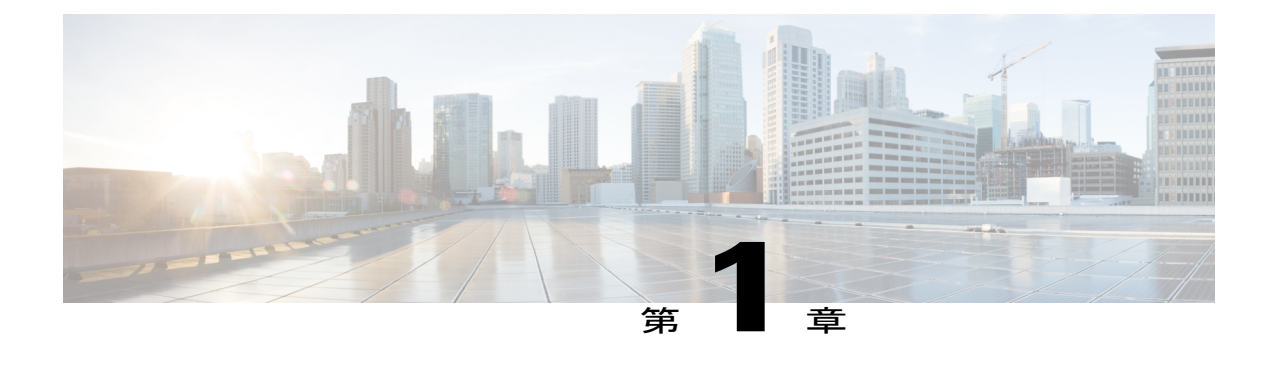

# はじめに

• Cisco Prime [Collaboration](#page-8-1) Deployment の概要, 1 ページ

### <span id="page-8-1"></span>**Cisco Prime Collaboration Deployment** の概要

CiscoPrime Collaboration Deployment は、Unified Communications(UC)アプリケーション管理を支 援するアプリケーションです。クラスタの古いソフトウェア バージョンの新しい仮想マシンへの 移行、フレッシュ インストール、および既存クラスタのアップグレードなどを実行できます。

Cisco Prime Collaboration Deployment には、以下の 4 つの主要な高度機能があります。

- UC サーバで構成される既存のクラスタを新しいクラスタに移行する(MCS から仮想への移 行、仮想から仮想への移行など)。
- 既存のクラスタ上での操作の実行(8.6(1) 以降)。これらの操作の例には以下のようなもの があります。
	- アップグレード
	- バージョンの切り替え
	- 再起動
- 既存の リリース 10.x クラスタでのクラスタ内の IP アドレスまたはホスト名の変更

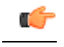

- このドキュメントで言及されているすべての IP アドレスは、IPv4 アドレス形 式です。 重要
- 新規 リリース 10.x Unified Communications クラスタのフレッシュ インストール

T

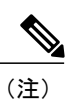

Cisco Prime Collaboration Deployment 機能は、特定のソフトウェア バージョンに対してのみサ ポートされます。各CiscoPrimeCollaboration Deployment機能と互換性があるソフトウェアバー ジョンに関する詳細は、「"サポートされているリリース"」を参照してください。

### 関連トピック

[サポートされているリリース](#page-38-0), (31 ページ)

<span id="page-10-0"></span>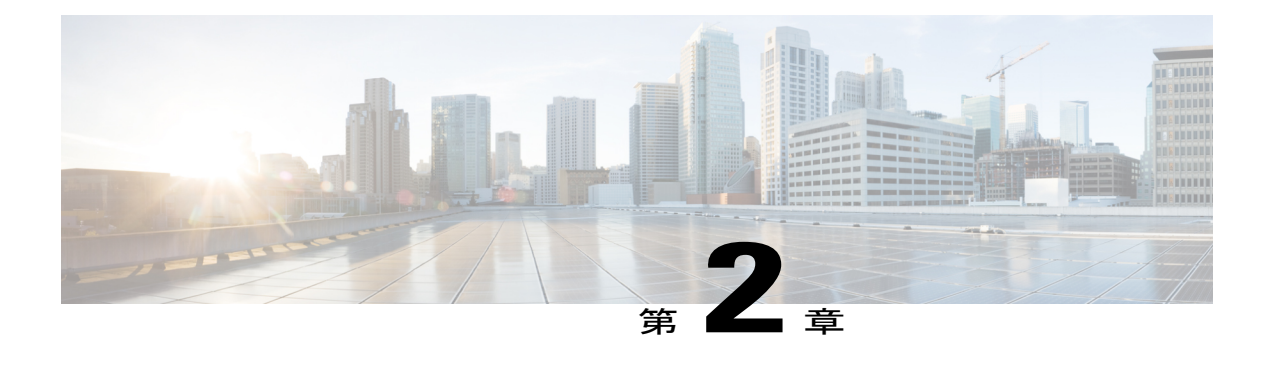

# **Cisco Prime Collaboration Deployment** のイン ストール

- [インストールのシステム要件](#page-10-1), 3 ページ
- [ブラウザ要件](#page-11-0), 4 ページ
- IP [アドレス要件](#page-12-0), 5 ページ
- [仮想化ソフトウェアのライセンス](#page-12-1) タイプ, 5 ページ
- [インストールに関する](#page-13-0) FAQ 情報, 6 ページ
- [インストール前の作業](#page-14-0), 7 ページ
- [インストールの開始](#page-22-0), 15 ページ
- Cisco Prime Collaboration Deployment [のインストール](#page-23-0), 16 ページ
- [インストール後のタスク](#page-27-0), 20 ページ
- OS [管理者パスワードとセキュリティ](#page-27-1) パスワードのリセット, 20 ページ

# <span id="page-10-1"></span>インストールのシステム要件

CiscoPrime Collaboration Deployment のインストールで使用する必要がある Open VisualizationFormat (OVA)で定義されているように、サーバの要件は次のようになります。

表 **1**: **Cisco Prime Collaboration Deployment** インストール サーバの要件

| 要件         | 注記                                   |
|------------|--------------------------------------|
| 製品         | Cisco Prime Collaboration Deployment |
| バージョン      | 10.x                                 |
| <b>CPU</b> | 2 vCPU                               |

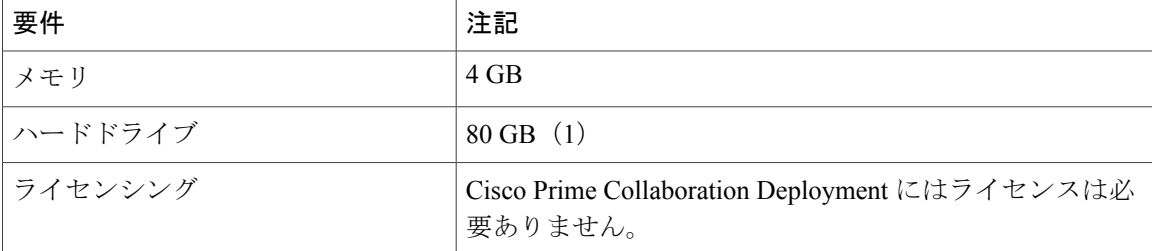

# <span id="page-11-0"></span>ブラウザ要件

Cisco Prime Collaboration Deployment は、システムの設定および管理に使用できる GUI インター フェイスを提供します。このインターフェイスにアクセスするために使用できるブラウザとオペ レーティング システムを次に示します。

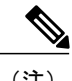

(注) それ以外のブラウザはサポートされません。

Cisco Unified Communications Manager Administration は以下のオペレーティング システムのブラウ ザをサポートします。

### **Microsoft Windows 7**

- Microsoft Internet Explorer (IE) 9
- Mozilla Firefox 18 ~ 22 および Firefox ESR 17
- Google Chrome 23  $\sim$  29

#### **Apple OS X 6** 以降

- Apple Safari 5.1
- Firefox 18  $\sim$  22 および Firefox ESR 17
- Google Chrome 23  $\sim$  29

ネットワーク内の任意のユーザ PC から、Cisco Prime Collaboration Deployment を実行するサーバ を参照し、管理者権限でログインします。

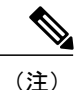

多数のユーザが Cisco Prime Collaboration Deployment Administration GUI に同時にログインしよ うとすると、パフォーマンスに影響することがあります。同時にログオンできるユーザと管理 者の数を制限してください。

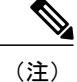

CiscoPrime Collaboration Deployment Administration はブラウザ内のボタンをサポートしません。 設定作業を行うときは、[戻る (Back) ] ボタンなどのブラウザ ボタンを使用しないでくださ い。

## <span id="page-12-0"></span>**IP** アドレス要件

サーバが確実に固定 IP アドレスを取得するようにするため、静的 IP アドレッシングを使用する ように Cisco Prime Collaboration Deployment を設定する必要があります。

# <span id="page-12-1"></span>仮想化ソフトウェアのライセンス タイプ

Cisco Prime Collaboration Deployment が稼働する追加の ESXI 物理サーバの他に、Cisco Prime Collaboration Deployment 仮想マシンをホストする ESXi 物理サーバにも、VMware vSphere ESXi ラ イセンスが必要です。これには、CiscoPrimeCollaboration Deploymentが移行、インストール、アッ プグレード、または再起動される仮想マシンも含まれます。

Cisco Prime Collaboration Deployment には、VMware vSphere ESXi の一部のライセンス タイプとの 互換性がありません。これは、VMware vSphere ESXi の一部のライセンスでは、必須の VMware API が有効にならないためです。

(注)

Cisco Business Edition 6000 サーバと Cisco Business Edition 7000 サーバには Cisco UC Virtualization Hypervisor がプリインストールされています。これらのサーバでアプリケーション VM ととも に Cisco Prime Collaboration Deployment を使用する予定の場合は、高い仮想ソフトウェア機能 レベルを代わりに使用する必要があります。

以下のものが Cisco Prime Collaboration Deployment と互換性があります。

- Cisco UC Virtualization Foundation (vSphere Client で「Foundation Edition」と表示)
- VMware vSphere Standard Edition、Enterprise Edition、または Enterprise Plus Edition
- 評価モードのライセンス

以下のものは Cisco Prime Collaboration Deployment と互換性がありません。

- Cisco UC Virtualization Hypervisor(vSphere Client では "Hypervisor Edition" と表示されます)
- VMware vSphere Hypervisor Edition

### <span id="page-13-0"></span>インストールに関する **FAQ** 情報

この項は、インストールを開始する前によく確認してください。

インストールにはどのくらい時間がかかりますか。

Cisco Prime Collaboration Deployment インストール プロセス全体は、およそ 30 分(インストール 後タスクを除く)かかります。

どのようなユーザ名とパスワードを指定する必要がありますか。

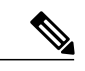

システムはパスワードの強固さをチェックします。強固なパスワードの作成に関するガイドラ インについては、「"強固なパスワードとはどのようなパスワードですか"」の項を参照してく ださい。 (注)

インストール中に指定しなければならないユーザ名およびパスワードは、次のとおりです。

- 管理者アカウント ユーザ名およびパスワード
- セキュリティ パスワード

管理者アカウント ユーザ名およびパスワードは、以下にログインする際に使用します。

- Cisco Prime Collaboration Deployment GUI インターフェイス
- コマンドライン インターフェイス

管理者アカウントのユーザ名とパスワードを選択する場合は、次のガイドラインに従ってくださ い。

- •管理者アカウントのユーザ名:先頭の文字は英字である必要があります。英数字、ハイフ ン、および下線を使用できます。
- 管理者アカウントのパスワード:長さ 6 文字以上にしてください。英数字、ハイフン、およ び下線を使用できます。

コマンドラインインターフェイスを使用して、管理者アカウントパスワードを変更したり、新し い管理者アカウントを追加したりすることができます。詳細については、"CiscoPrimeCollaboration Deployment のコマンドライン インターフェイス"の項を参照してください。

セキュリティ パスワードは、長さ 6 文字以上にしてください。パスワードには英数字、ハイフ ン、アンダースコアを使用できます。

### 強固なパスワードとは何ですか。

インストール ウィザードは、入力されたパスワードの強固さをチェックします。強固なパスワー ドを作成するには、次の推奨事項に従ってください。

- 大文字と小文字を併用します。
- 文字と数字を併用します。
- ハイフンと下線を含めます。
- 長いパスワードほど強固であり、短いパスワードよりも安全であることに留意してくださ い。

以下のようなパスワードは避けてください。

- 固有名詞や辞書に載っている単語など、意味を持つ単語は使用しないでください。また、こ れらと数字を組み合わせて使用することも避けてください。
- 意味を持つ単語を逆向きに読んだ語句も使用しないでください。
- aaabbb、qwerty、zyxwvuts、123321 など、一定のパターンの語句や数字は使用しないでくだ さい。
- 他の言語において意味を持つ単語は使用しないでください。
- 誕生日、郵便番号、子供やペットの名前など、個人情報は使用しないでください。

### 仮想マシンに他のソフトウェアをインストールできますか。

承認されていないサードパーティ製アプリケーションをインストールまたは使用することはでき ません。システムがアップロードおよび処理できるのは、シスコが承認したソフトウェアのみで す。

CLI を使用して、承認されているソフトウェアのインストールとアップグレードを行うことがで きます。

## <span id="page-14-0"></span>インストール前の作業

次の表に、Cisco Prime Collaboration Deployment をインストールするために実行する必要があるイ ンストール前のタスクを示します。

表 **2**:インストール前の作業

|         | タスク                                                                                 |
|---------|-------------------------------------------------------------------------------------|
| ステップ1   | この章をすべて読み、インストール手順を理解します。                                                           |
| ステップ2   | Cisco Prime Collaboration Deployment のインストールを予定しているサーバが<br>DNS で正しく設定されていることを確認します。 |
| ステップ 3: | インストールするサーバの設定内容を記録します。                                                             |

#### ネットワーク トラフィックの許可

ここでは、Cisco Prime Collaboration Deployment サーバをサポートするために設定する必要がある 最小限のポートについて説明します。次の表は、企業ファイアウォール上で設定する必要がある ポートの概要を示します。この表に示されるポート設定は、デフォルトの設定に基づいています。 デフォルト設定を変更した場合、これらの設定を更新する必要があります。

ネットワーク上で他のサーバまたはポートが必要な場合、そのトラフィックを考慮する必要があ ります。

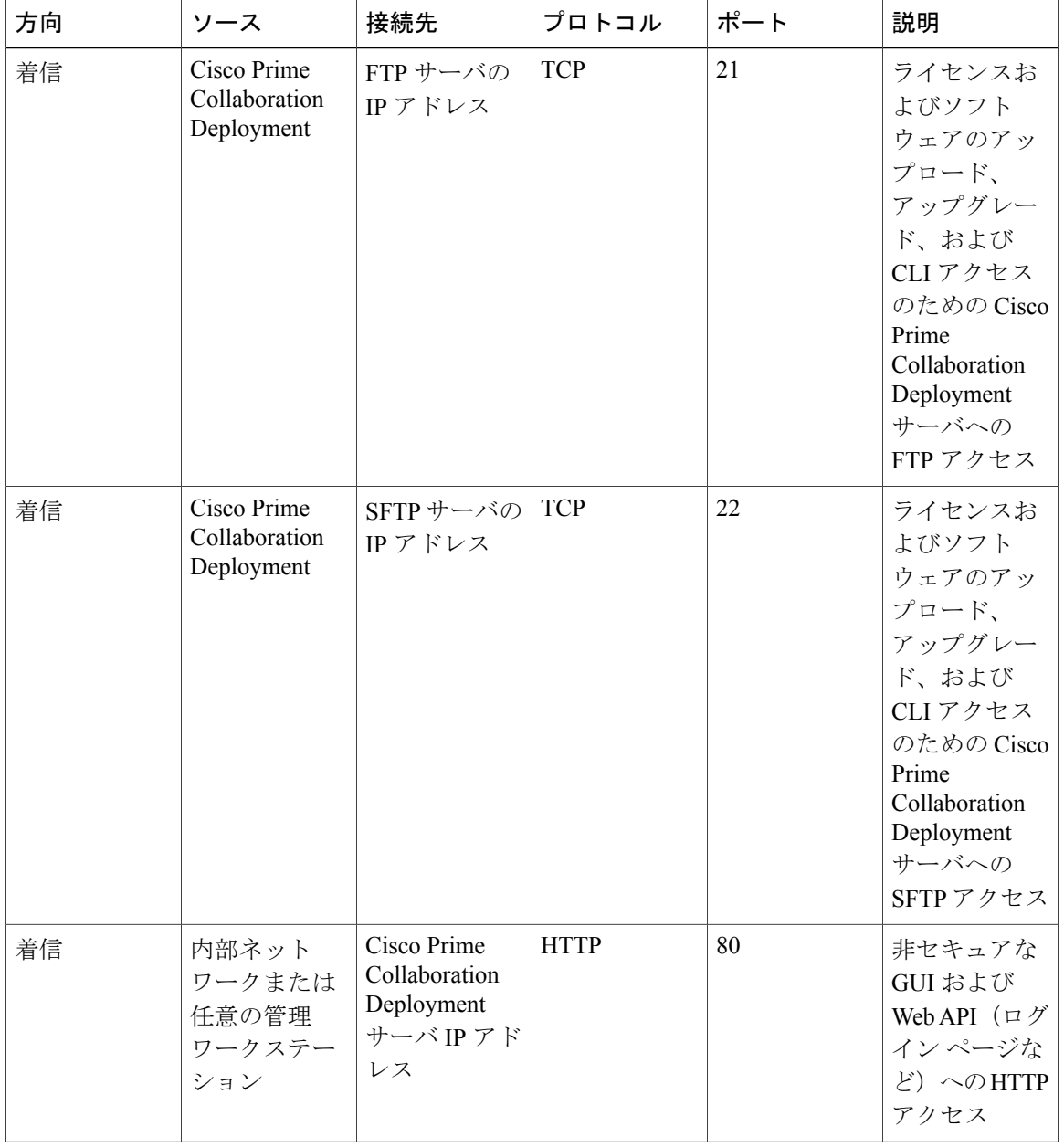

#### 表 **3**:企業ファイアウォールの設定

 $\overline{\phantom{a}}$ 

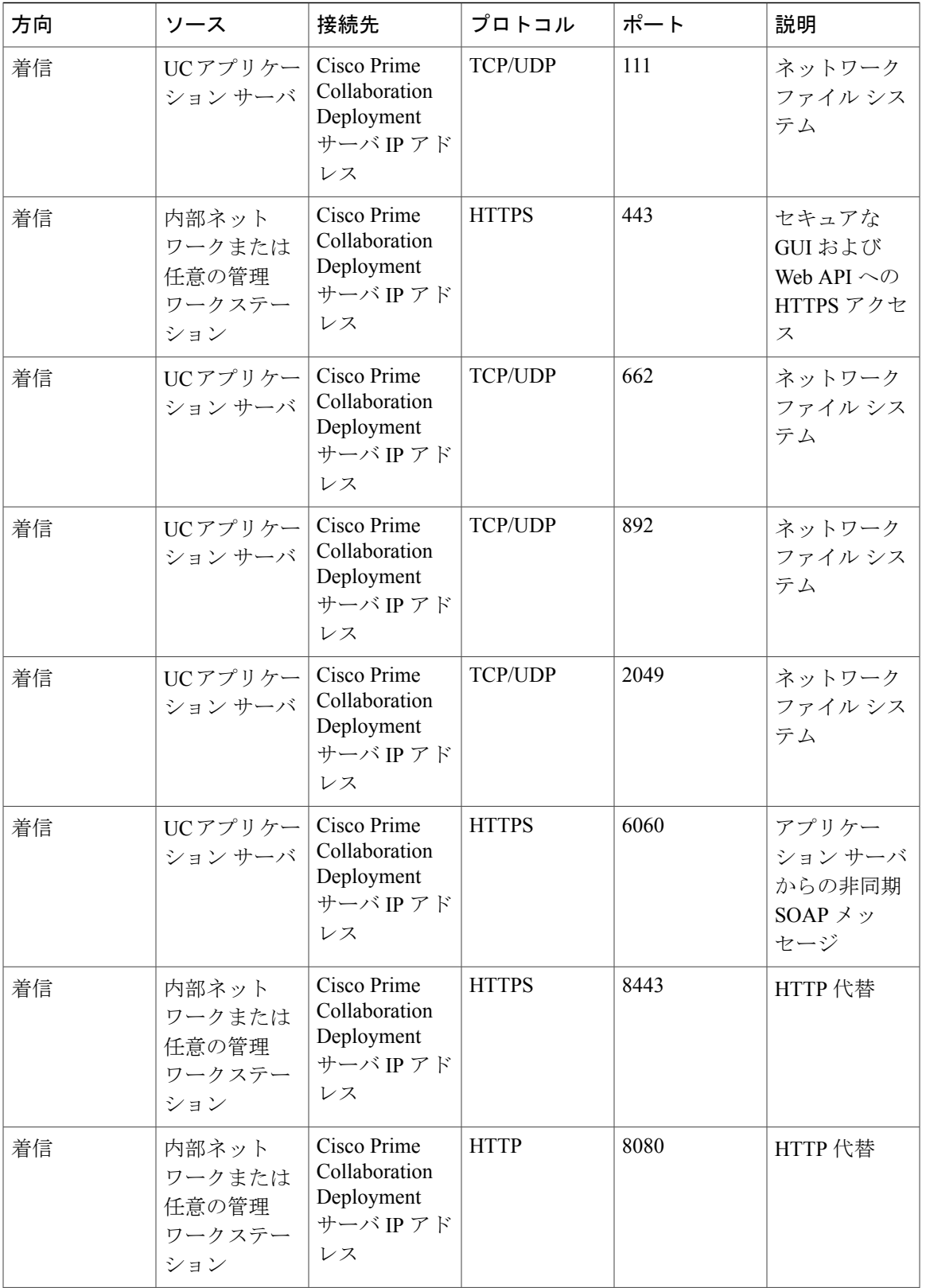

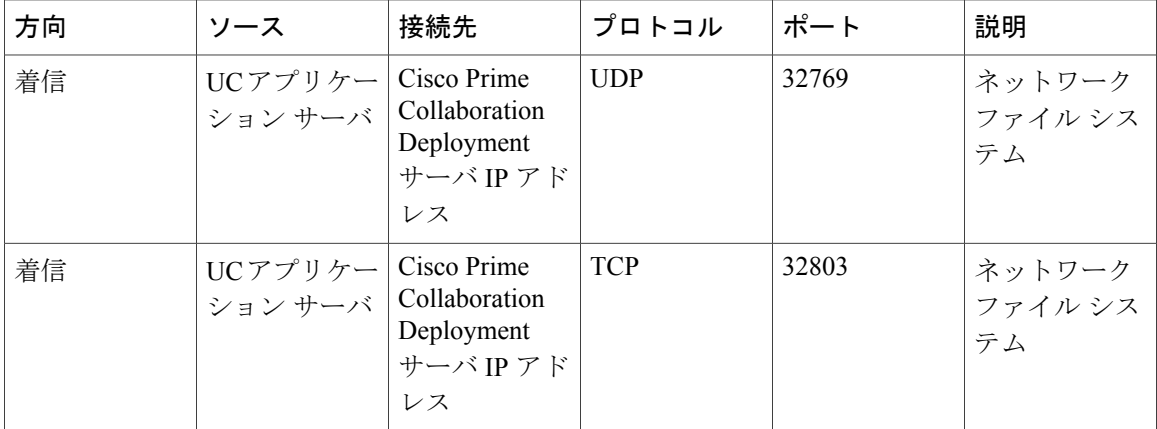

### インストール用の情報の収集

Cisco Prime Collaboration Deployment に関する情報を記録するには、次の表を使用してください。 すべての情報を入手する必要はありません。システムおよびネットワーク設定に関連する情報の み収集してください。

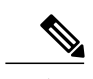

(注) フィールドの一部は省略可能であるため、設定に適用されない場合があります。

 $\sqrt{N}$ 

フィールドの一部はインストールが完了してしまうと、ソフトウェアを再インストールしない 限り変更できなくなります。そのため、適切な値を入力するように注意してください。表の一 番右の列に、インストール後にフィールドを変更できるかどうかが示されています。変更可能 な場合は、該当する CLI コマンドを記載しています。 注意

#### 表 **4**:サーバの設定データ

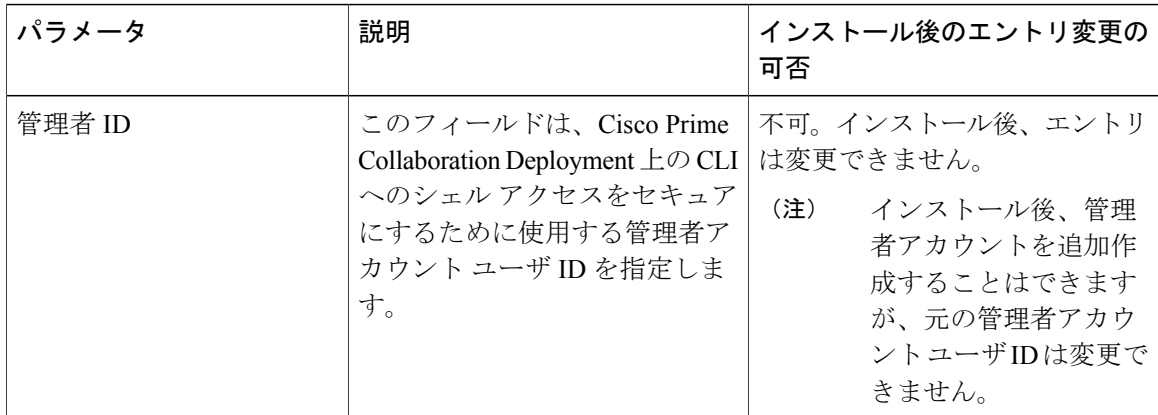

 $\overline{1}$ 

 $\mathbf I$ 

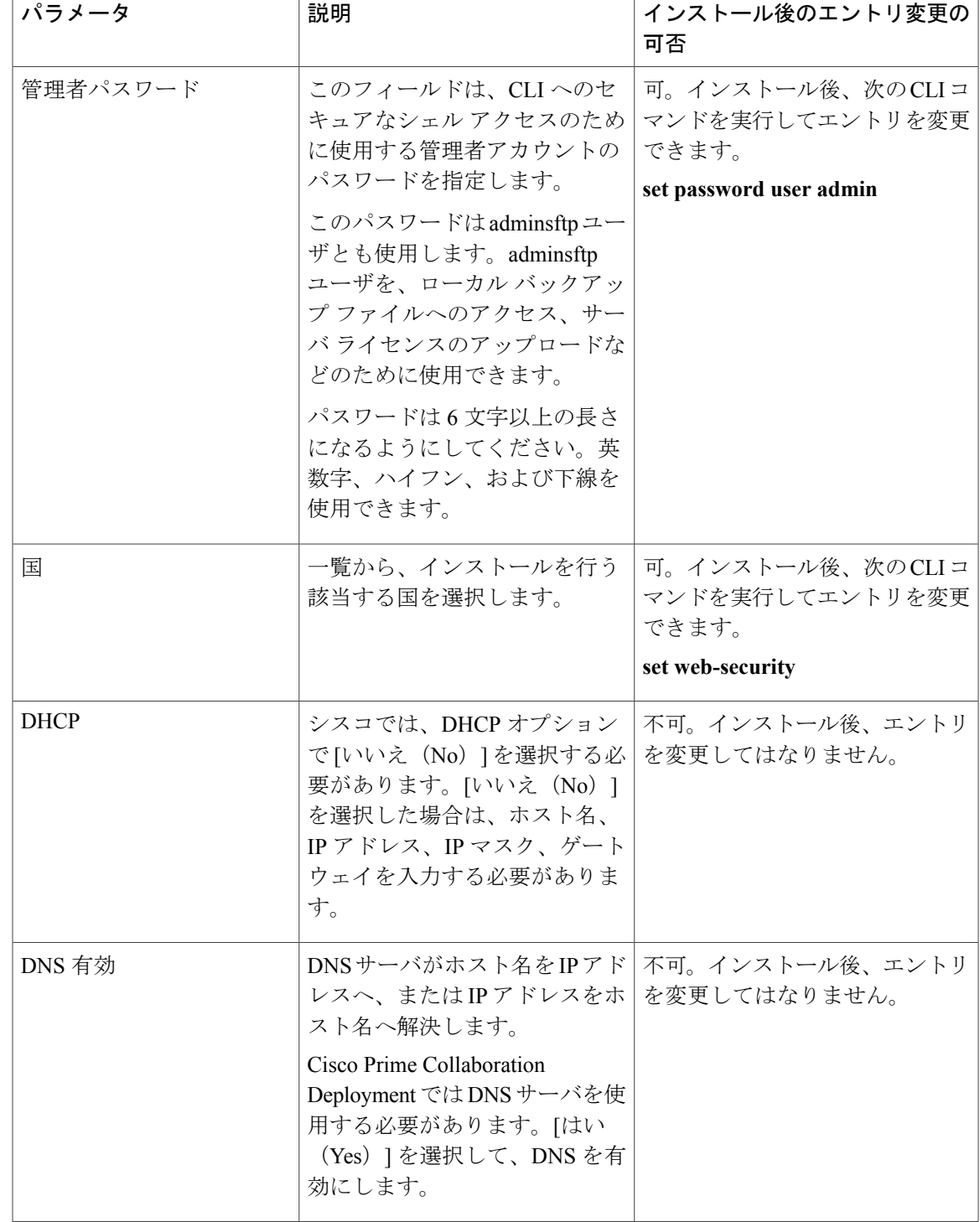

 $\mathbf I$ 

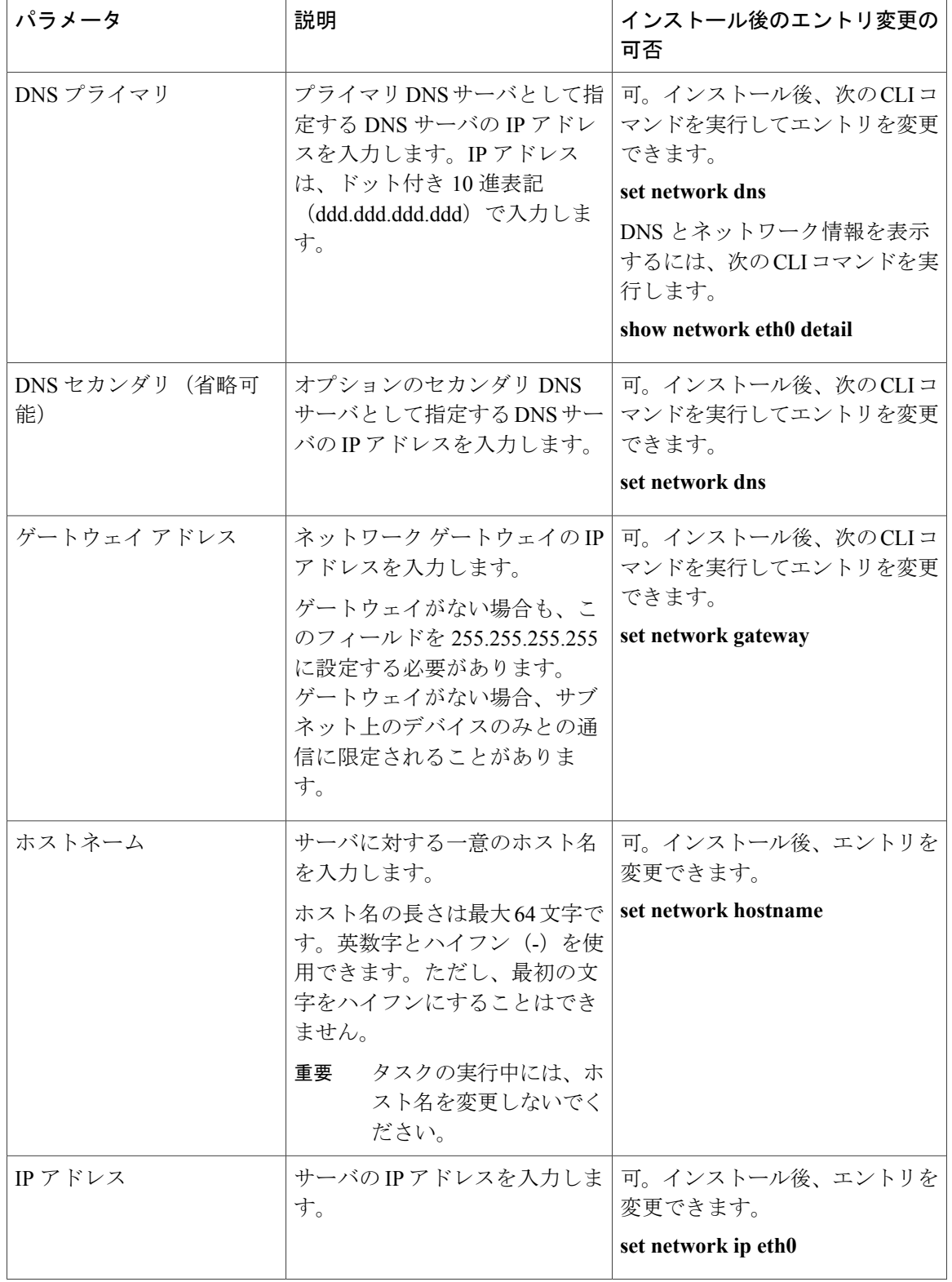

 $\overline{\phantom{a}}$ 

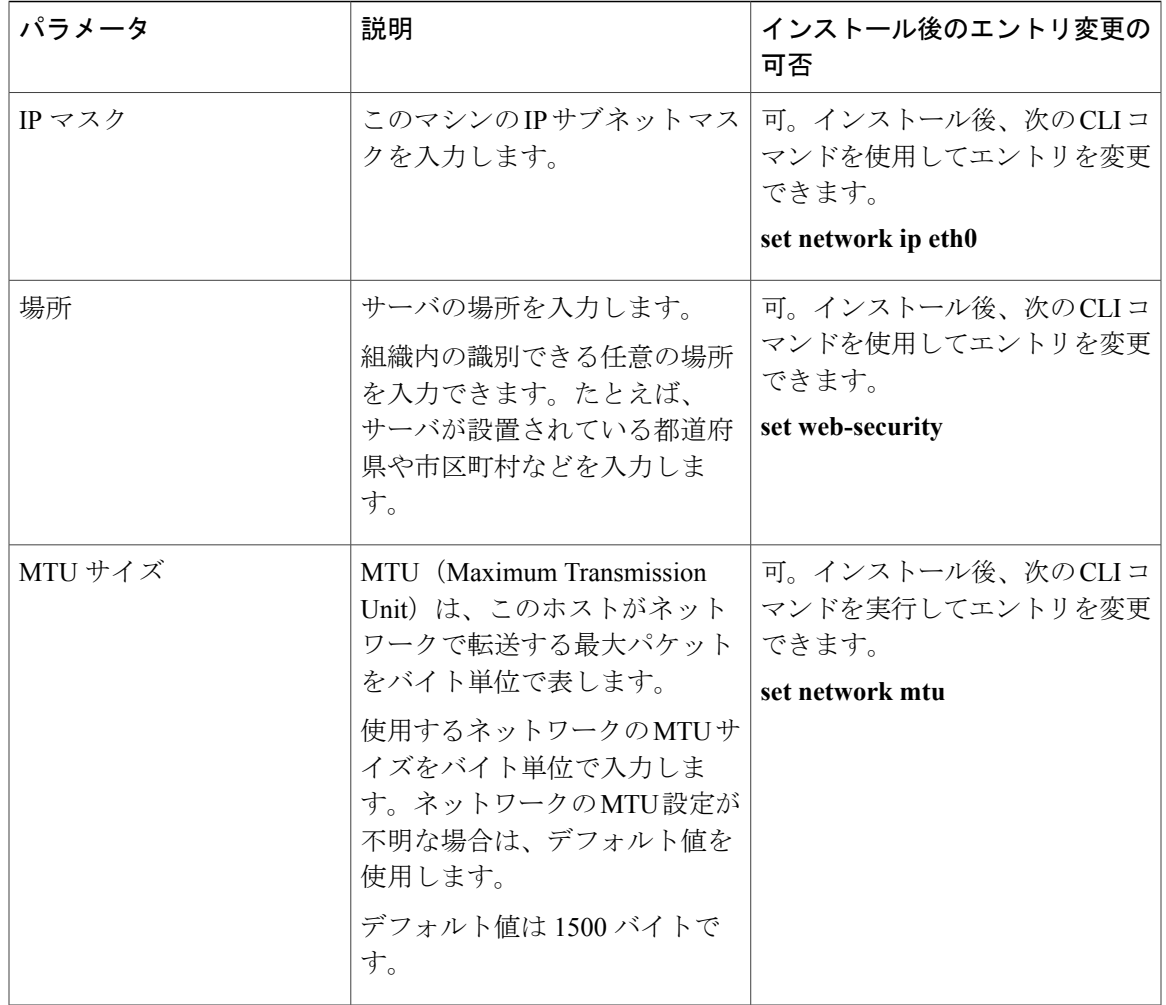

 $\mathbf I$ 

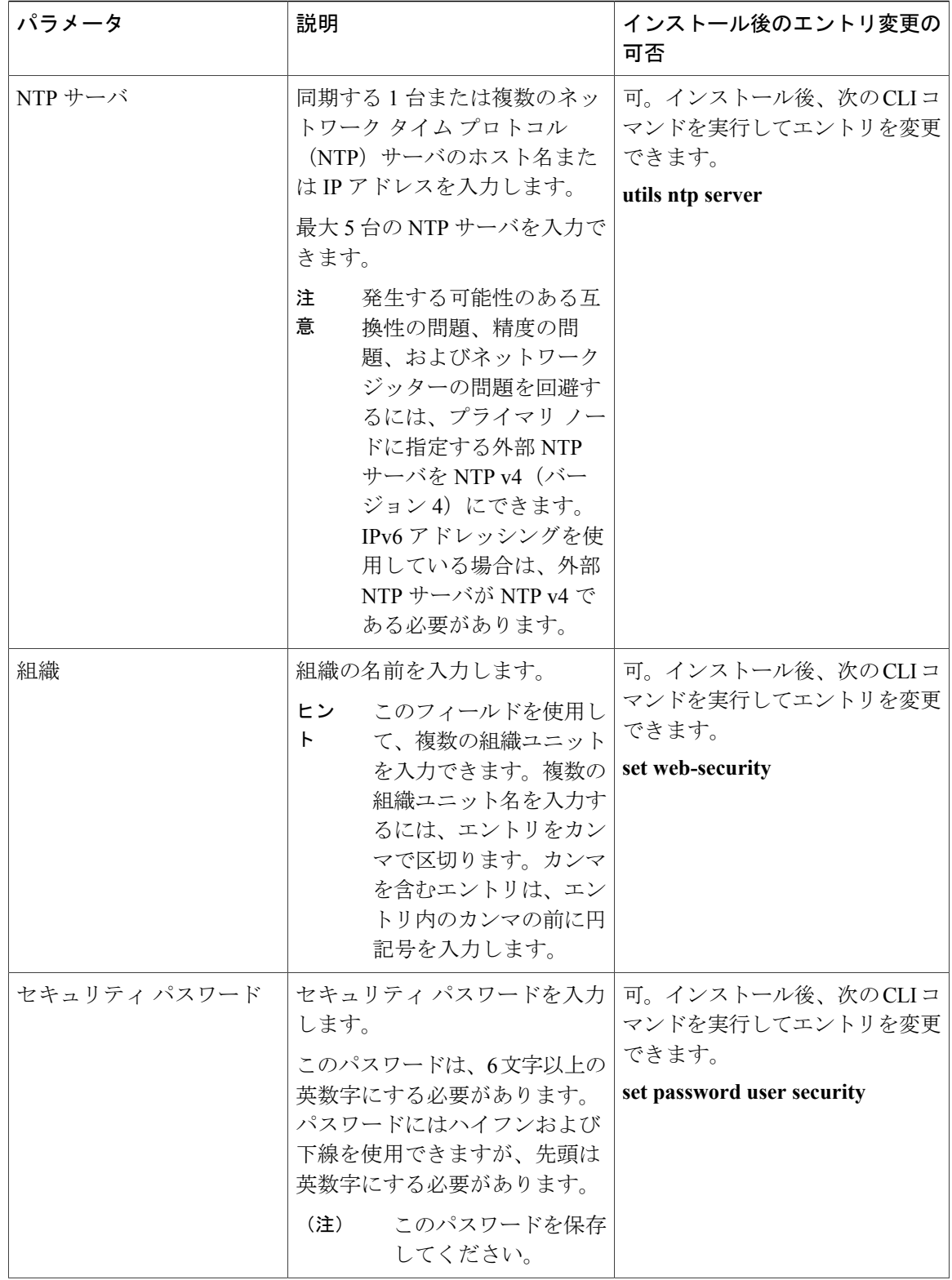

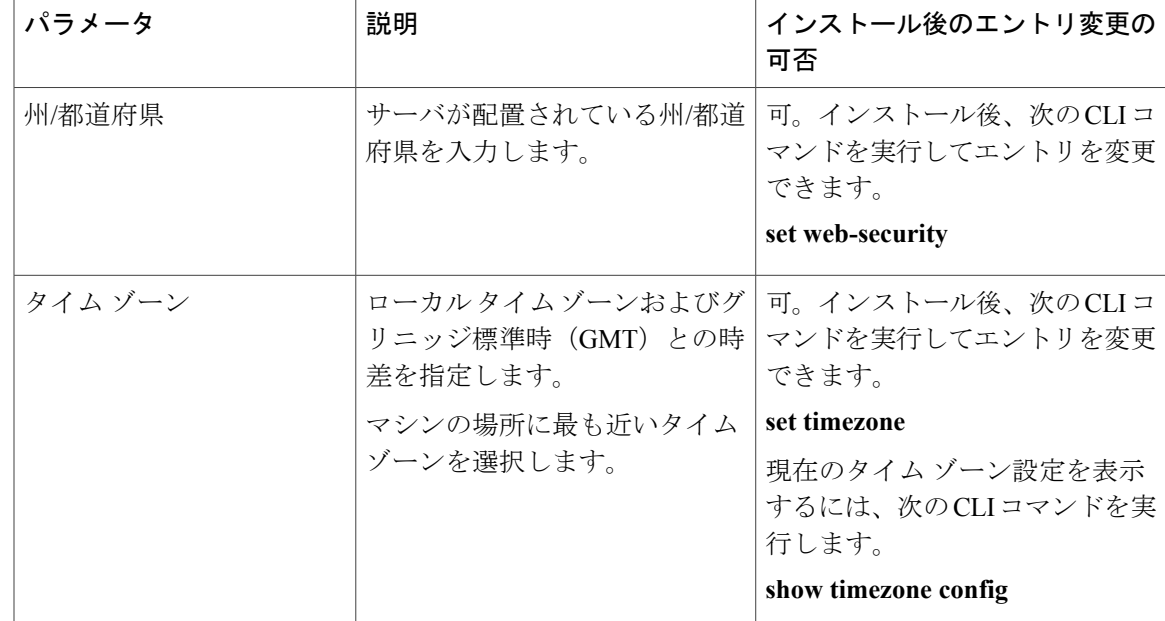

# <span id="page-22-0"></span>インストールの開始

Г

1 つのインストール プログラムを実行することでオペレーティング システムと Cisco Prime Collaboration Deployment をインストールします。

インストール ウィザードの操作方法については、次の表を参照してください。

表 **5**:インストール ウィザードの操作

| 操作内容                    | 使用するキー                                                 |
|-------------------------|--------------------------------------------------------|
| 次のフィールドへ移動する            | タブ                                                     |
| 前のフィールドへ移動する            | $Alt+Tab$                                              |
| オプションを選択する              | Space バーまたは Enter                                      |
| 一覧を上下へスクロールする           | 上下の矢印キー                                                |
| 前のウィンドウへ移動する            | Space バーまたは Enter キーを押し、[戻る (Back) ]を<br> 選択 (使用可能な場合) |
| ウィンドウに関するヘルプ情報を参照す<br>ろ | Space バーまたは Enter キーを押し、[ヘルプ (Help) ]<br>を選択(使用可能な場合)  |

### <span id="page-23-0"></span>**Cisco Prime Collaboration Deployment** のインストール

### <span id="page-23-1"></span>**PCD\_VAPP.OVA** ファイルの抽出

新規購入の場合、または Product Upgrade Tool (PUT) からアクセスする対象アップグレードの場 合、Cisco Prime Collaboration Deployment には Unified Communications Manager が付属しています。

PUT で物理的な媒体の配送を指定した場合は、ISO ファイルが含まれている DVD を受け取りま す。このファイルを実行して OVA ファイルを取得します。この OVA ファイルでは、仮想マシン 内部に Cisco Prime Collaboration Deployment がプリインストールされています。

PUTでeDeliveryを指定した場合は、メディアおよびライセンスリンクが記載されている電子メー ルに、Cisco Prime Collaboration Deployment のダウンロード リンクが記載されています。このリン クは、仮想マシン内部に CiscoPrime Collaboration Deployment がプリインストールされている OVA ファイルを指し示します。

### 手順

- ステップ1 pcd vApp\_UCOS\_10.xxxxx.iso ファイルから PCD\_VAPP.OVA を抽出します。 新しいPCD VAPP.OVAファイルが作成されます。ファイルサイズを確認します。ISOおよびOVA ファイルのサイズは異なっています。
- ステップ **2** Cisco Prime Collaboration Deployment をインストールするために vCenter に PCD\_VAPP.OVA ファイ ルを展開します。 vSphere クライアントを使用している場合、このファイルの名前が PCD\_VAPP.OVA であることが あります。VMware vSphere Web クライアントを使用してファイルを導入する場合、ファイルを導 入する前にその名前を PCD VAPP.ova (小文字) に変更する必要があります。

### <span id="page-23-2"></span>仮想マシンのインストール

### はじめる前に

- OVA イメージをダウンロードします。
- "インストール前のタスク"の項を参照します。
- 使用しているインストール タイプに応じて、ローカル ドライブに OVA のコピーを配置しま す。

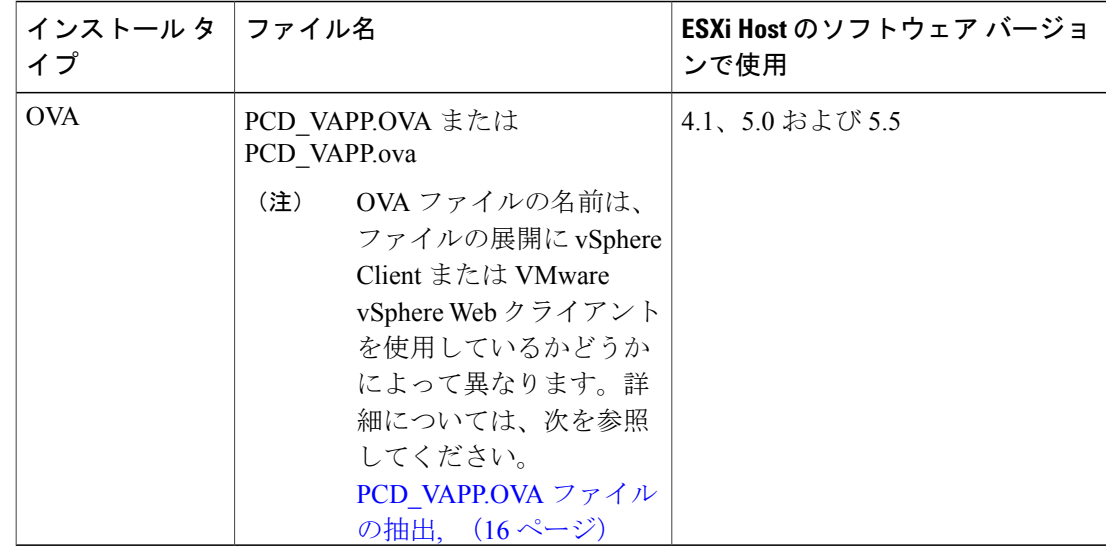

- CiscoPrime Collaboration Deployment の仮想マシンの作成および必須ポート グループのマッピ ングのために、以下の情報を決定します。
	- インベントリ フォルダ内で固有で、80 文字以下の新しい Cisco Prime Collaboration Deployment の名前。
	- Cisco Prime Collaboration Deployment をインストールするインベントリ フォルダがある ホストの名前。
	- VM ファイルを保存するデータストアの名前。
	- VM に使用されるネットワーク ポート グループの名前。

### 手順

- ステップ **1** vCenter にログインします。
- ステップ **2** [vSphere クライアント(vSphere Client)] で、[ファイル(File)] > [OVF テンプレートの展開 (Deploy OVF Template)] を選択します。
- ステップ **3** OVA ファイルの場所を指定し、[次へ(Next)] をクリックします。

[OVFテンプレートの詳細 (OVF Template Details) | ウィンドウが開き、ファイル サイズや VM ディスク サイズなどの製品情報が表示されます。

- ステップ **4** [次へ(Next)] をクリックします。
- ステップ **5** VM の名前を入力し、OVA が導入される場所を選択します。[次へ(Next)] をクリックします。
- ステップ **6** OVA のインストール先のデータセンターまたはクラスタを選択します。[次へ(Next)] をクリッ クします。
- ステップ **7** VM ストレージ プロファイルを選択します。[次へ(Next)] をクリックします。
- ステップ **8** ディスク フォーマットを選択します。[次へ(Next)] をクリックします。
- ステップ **9** 必要に応じて、OVA が導入に使用するネットワークを選択します。[次へ(Next)] をクリックし ます。
- ステップ **10** 選択したオプションを確認し、変更が必要ない場合は、[終了(Finish)] をクリックして OVA の インストールを開始します。 インストールが完了すると、新しくインストールされた仮想マシンがvCenter内の選択した場所に 表示されます。

### <span id="page-25-0"></span>仮想マシンでの **Cisco Prime Collaboration Deployment** の設定

CiscoPrime Collaboration Deployment は OVA インストールの一部としてインストールされますが、 Cisco Prime Collaboration Deployment を設定する必要があります。

### 手順

- ステップ **1** [vCenter] ウィンドウで、新しくインストールされた仮想マシン コンソールを開きます。
- ステップ **2** 仮想マシンの電源をオンにします。 インストールが自動的に開始されます。
- ステップ **3** 既存の設定情報があるかどうかの確認を求められたら、[続行(Continue)]をクリックして続行し ます。

[プラットフォームインストールウィザード(Platform Installation Wizard)]画面が表示されます。

- ステップ4 [続行 (Proceed) 1をクリックして、ウィザードを続行します。
- ステップ **5** [基本インストール(Basic Install)] 画面で、[継続(Continue)] をクリックします。
- ステップ **6** [タイムゾーン設定(Timezone Configuration)] 画面で、タイムゾーンを選択して [OK] をクリック します。
- ステップ7 [自動ネゴシエーション設定 (Auto Negotiation Configuration)] 画面で、[継続 (Continue)] をク リックします。
- ステップ **8** OS デフォルトの MTU サイズを変更するかどうかを尋ねられたら、[いいえ(No)] をクリックし て続行します。
- ステップ **9** ネットワーク設定では、ノードにスタティック ネットワーク IP アドレスを設定するか、Dynamic Host Configuration Protocol (DHCP) を使用するかを選択できます。スタティック IP アドレスの使 用が推奨されます。DHCP を使用する場合は、スタティック DHCP を使用してください。
	- ネットワーク内に設定されている DHCP サーバがある場合に DHCP を使用するときは、[は い(Yes)]をクリックします。ネットワークが再起動し、[管理者ログイン設定(Administrator Login Configuration)] ウィンドウが表示されます。
	- ノードにスタティック IP アドレスを設定する場合は、[いいえ (No) 1をクリックします。 [静的ネットワーク設定(Static Network Configuration)] ウィンドウが表示されます。
- ステップ **10** DHCPを使用しないことを選択した場合は、静的ネットワーク設定の値を入力して[OK]をクリッ クします。 [DNS クライアント設定(DNS Client Configuration)] ウィンドウが表示されます。
- ステップ **11** DNS を有効にするには [はい(Yes)] をクリックしてから、DNS クライアントの情報を入力して [OK] をクリックします。 ネットワークが新しい設定情報を使用して再起動し、[管理者ログイン設定(Administrator Login Configuration)] ウィンドウが表示されます。
- ステップ **12** 管理者ユーザ名とパスワードを入力します。
	- 管理者ユーザ名は、先頭がアルファベットで6文字以上必要です。英数字、ハイフン、 およびアンダースコアを使用できます。Cisco Unified Communications Operating System Administration、コマンドライン インターフェイス、およびディザスタ リカバリ システ ムにログインするには、管理者ユーザ名が必要です。 (注)
- ステップ **13** 証明書情報を入力します。
	- 組織
	- 部門
	- 場所
	- 州/都道府県

• 国

- ステップ **14** [OK] をクリックして続行します。
- ステップ **15** Network TimeProtocol(NTP)クライアント設定情報を入力します。この設定をテストするには、 [テスト(Test)] をクリックします。
- ステップ **16** NTP を設定するには、[続行(Proceed)] をクリックします。
- ステップ **17** 画面の指示に従って、セキュリティ パスワードを入力します。
- ステップ **18** プラットフォームの設定が完了したら、[OK]をクリックしてインストールを完了します。インス トールが完了するまで数分かかります。

## <span id="page-27-0"></span>インストール後のタスク

### 手順

- ステップ **1** バックアップを設定します。Cisco Prime Collaboration Deployment を頻繁にバックアップするよう にしてください。バックアップ スケジュールの設定方法の詳細については、CLI [コマンドおよび](#page-144-2) [ディザスタ](#page-144-2) リカバリ システム, (137 ページ)を参照してください。
- <span id="page-27-1"></span>ステップ **2** 有効な Network TimeProtocol(NTP)があることを確認します。この確認を行うには、CiscoPrime Collaboration Deployment CLI にログインし、**utils ntp status** コマンドを実行します。

# **OS** 管理者パスワードとセキュリティパスワードのリセッ ト

システムパスワードをリセットするには、システムコンソールからシステムに接続する必要があ ります。システムにセキュアシェルセッション経由で接続している状態ではパスワードをリセッ トできません。

この手順中、物理的にシステムにアクセスできることを確認するために、有効な CD または DVD をディスク ドライブから取り出し、再挿入する必要があります。 (注)

手順

ステップ **1** 次のユーザ名とパスワードを使用してシステムにログインします。

•ユーザ名: pwrecovery

• パスワード:pwreset [プラットフォームパスワードのリセットへようこそ(Welcome to platform password reset)] ウィンドウが表示されます。

- ステップ **2** 何かキーを押して続行します。
- ステップ **3** ディスク ドライブに CD または DVD が入っている場合は、ここで取り出します。
- ステップ **4** 何かキーを押して続行します。 CD または DVD をディスク ドライブから取り出してあるかどうかが確認されます。
- ステップ **5** 有効な CD または DVD をディスク ドライブに挿入します。 このテストでは、音楽 CD ではなくデータ CD を使用する必要があります。ディスクを 挿入したかが確認されます。 (注)
- ステップ **6** ディスクが挿入されていることが確認されると、次のいずれかのオプションを入力して続行する ように指示されます。
	- 管理者パスワードをリセットする場合は、a を入力します。
	- セキュリティ パスワードをリセットする場合は、s を入力します。
	- 終了する場合は、q を入力します。
- ステップ **7** 選択したタイプの新しいパスワードを入力します。
- ステップ **8** 新しいパスワードを再入力します。 パスワードは 6 文字以上にする必要があります。新しいパスワードの強度がチェックされます。 パスワードが強度テストにパスしない場合、新しいパスワードを入力するように指示されます。
- ステップ **9** システムによって新しいパスワードの強度が確認されると、パスワードがリセットされます。任 意のキーを押してパスワードリセットユーティリティを終了するよう指示するプロンプトが表示 されます。

 $\mathbf I$ 

<span id="page-30-0"></span>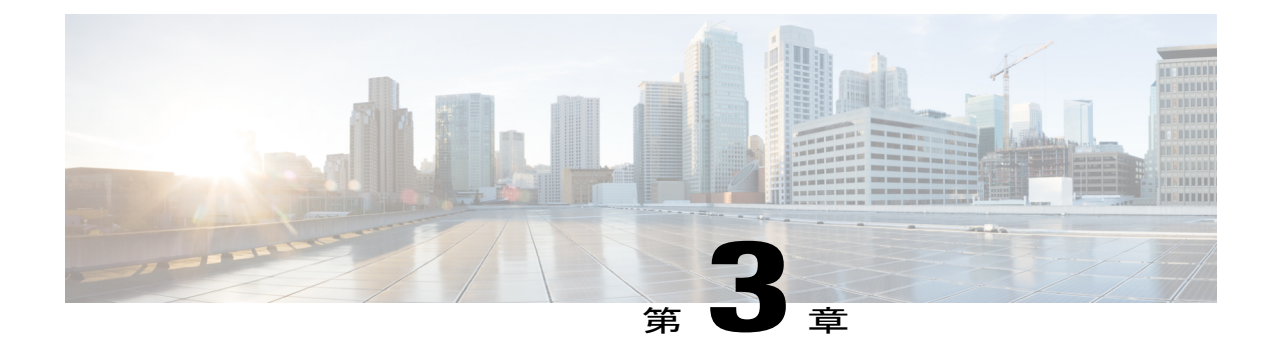

# **Cisco Prime Collaboration Deployment** のアッ プグレード

• CLI を使用した Cisco Prime Collaboration Deployment [のアップグレード](#page-30-1), 23 ページ

# <span id="page-30-1"></span>**CLI** を使用した **Cisco Prime Collaboration Deployment** のアッ プグレード

Cisco Prime Collaboration Deployment のソフトウェア バージョンをアップグレードするには、**utils system upgrade initiate** CLI コマンドを使用します。外部ファイルシステムまたは Cisco Prime Collaboration Deployment 自体で新規 ISO ファイルを置いた場所に応じて、4 つのオプションがあ ります。

### はじめる前に

Cisco Prime Collaboration Deployment からアクセス可能なネットワーク ロケーションまたはリモー ト ドライブに ISO ファイルを配置する必要があります。

### 手順

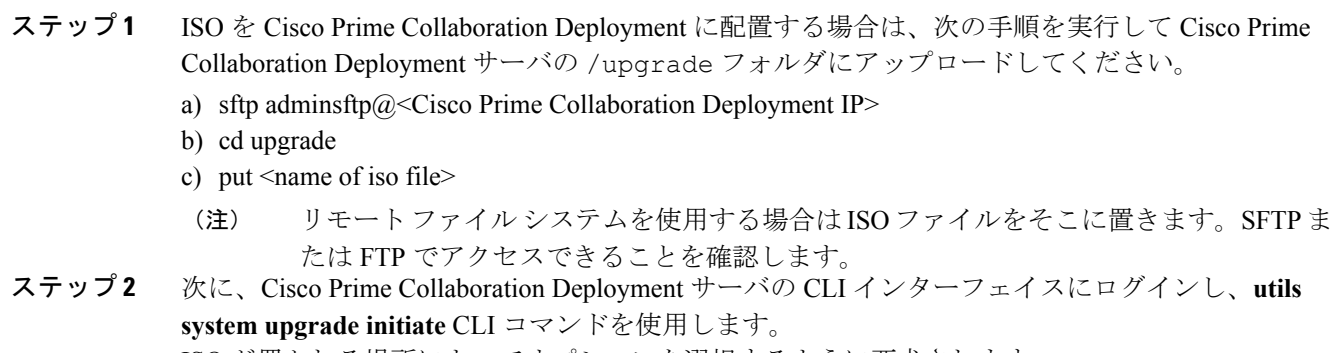

ISO が置かれる場所によってオプションを選択するように要求されます。

Warning: Do not close this window without first canceling the upgrade.

- 1) Remote Filesystem via SFTP 2) Remote Filesystem via FTP
- 3) Local DVD/CD
- 4) Local Upload Directory
- q) quit

```
Please select an option (1-4 or "q" ):
```
- ステップ **3** 次のいずれかの手順を実行します。
	- ISO ファイルが Cisco Prime Collaboration Deployment の /upgrade フォルダにある場合、オ プション 4 を選択します。
	- ISO ファイルがリモート ファイル システムにある場合、SFTP または FTP のいずれを使用す るかに応じてオプション 1 または 2 を選択します。
- ステップ **4** システムは特定のディレクトリ内でアップグレードするファイルを検索し、これらのファイル名 を表示します。Cisco Prime Collaboration Deployment システムをアップグレードするファイルを選 択するため、そのファイルの番号を選択します。
- ステップ **5** アップグレードが正常に完了した場合に、システムがアップグレード後のバージョンに自動的に 切り替わるようにするかどうかを指定します。

#### 例:

Automatically switch versions if the upgrade is successful (yes/no): yes

ステップ **6** インストールを開始します。

Start installation (yes/no): yes The upgrade log is install log 2013-10-07.20.57.17.log Upgrading the system.少々お待ちください。 10/07/2013 20:57:18 file\_list.sh|Starting file\_list.sh|<LVL::Info> 10/07/2013 20:57:18 file\_list.sh|Parse argument method=local\_upload\_dir|<LVL::Debug> 10/07/2013 20:57:18 file\_list.sh|Parse argument source\_dir=|<LVL::Debug> 10/07/2013 20:57:18 file\_list.sh|Parse argument dest\_file=/var/log/install/downloaded\_versions|<LVL::Debug>

インストールが開始されます。

ステップ **7** インストールが完了したら、**show versionactive**CLIコマンドを使用して、CiscoPrimeCollaboration Deployment ソフトウェアの現在のバージョンを表示します。

例:

 $\mathbf I$ 

Active Master Version: 10.0.x. xxxxx-xxxx Active Version Installed Software Options: No Installed Software Options Found.

T

<span id="page-34-0"></span>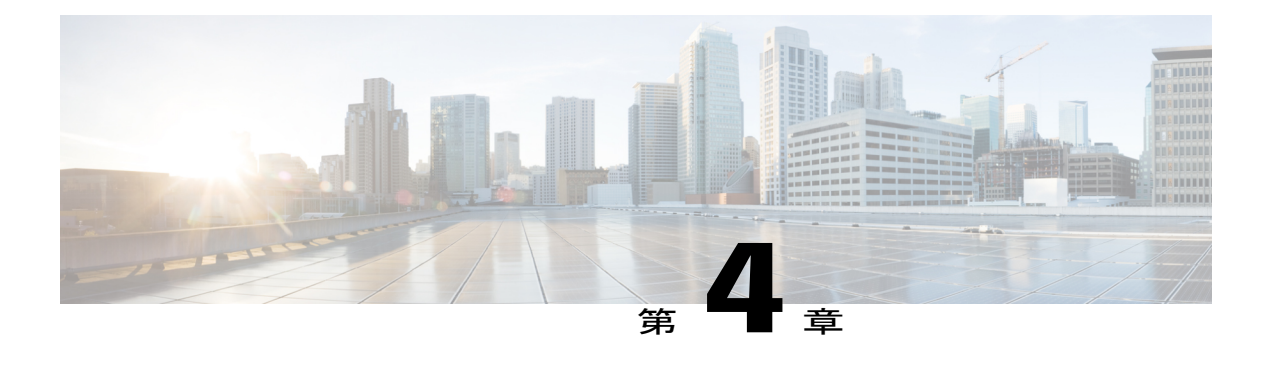

# **Cisco Prime Collaboration Deployment** 機能

- Cisco Prime [Collaboration](#page-34-1) Deployment の考慮事項, 27 ページ
- ネットワーク [アドレス変換のサポート](#page-37-0), 30 ページ
- [サポートされているリリース](#page-38-0), 31 ページ
- [アップグレード](#page-40-0) パスと移行パス, 33 ページ
- クラスタ [インベントリ](#page-44-0), 37 ページ
- [タスク管理](#page-52-0), 45 ページ
- [管理ツール](#page-86-0), 79 ページ

## <span id="page-34-1"></span>**Cisco Prime Collaboration Deployment** の考慮事項

Cisco Prime Collaboration Deployment を使用すると、ユーザはインベントリ内のサーバ上でタスク (移行やアップグレードなど)を実行することができます。

T

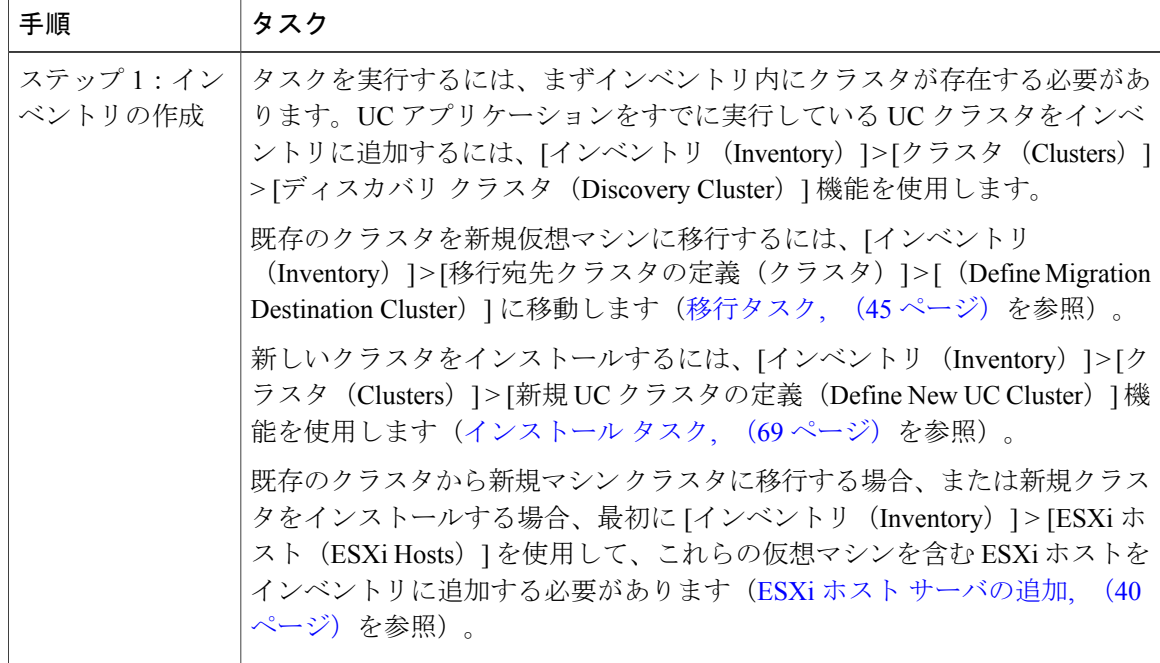
$\mathbf{I}$ 

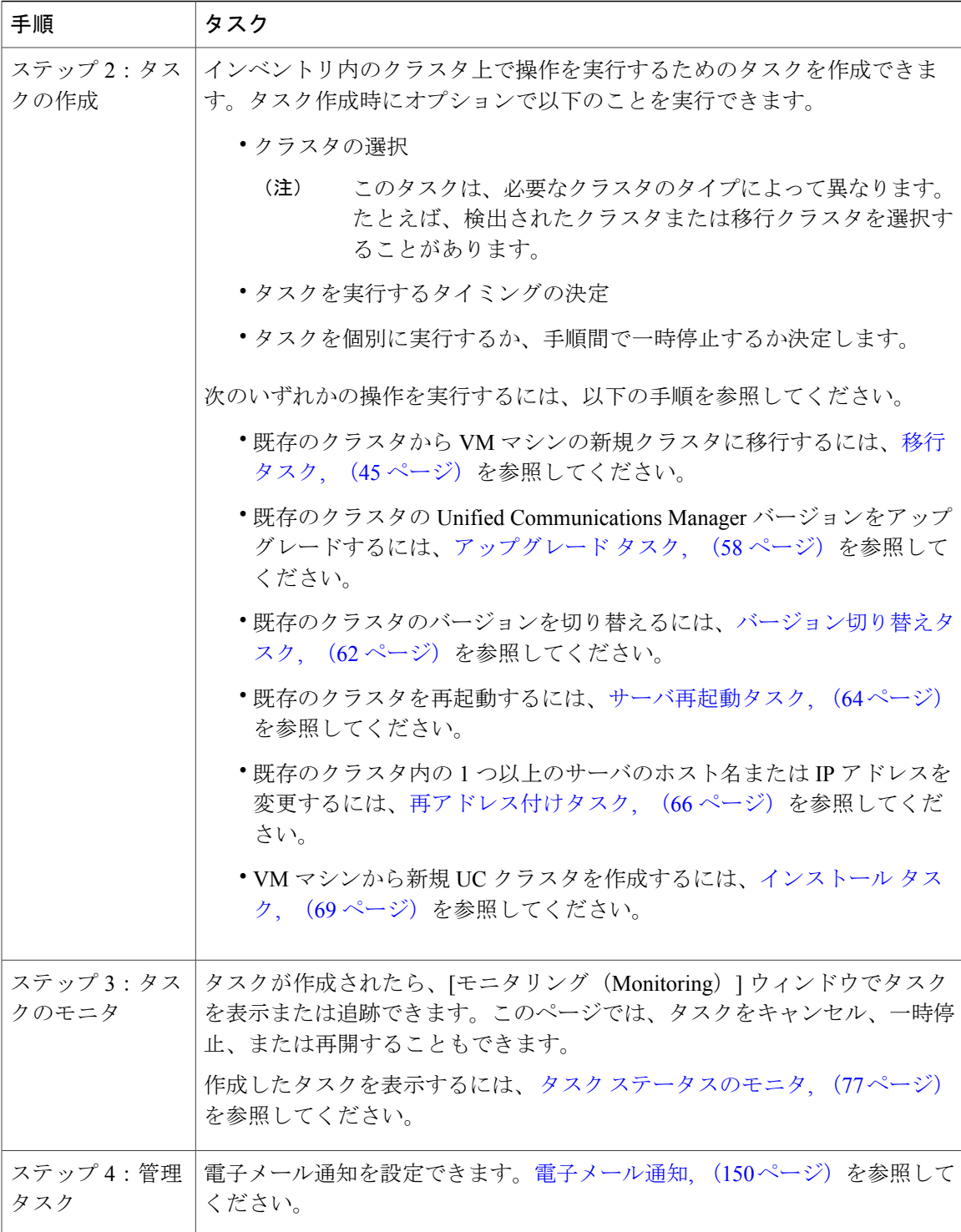

# ネットワーク アドレス変換のサポート

Cisco Prime Collaboration Deployment では、ネットワーク アドレス変換 (NAT) がサポートされて います。次の状況では Cisco Prime Collaboration Deployment を使用できます。

- CiscoPrimeCollaboration Deploymentがローカルネットワークまたはプライベートネットワー ク内にあり、アプリケーション ノードが NAT の後方にある場合。
- Cisco Prime Collaboration Deployment が NAT の後方にあり、アプリケーション ノードがプラ イベート ネットワーク内にある場合。

NAT の後方にあるアプリケーション ノードをサポートするため、Cisco Prime Collaboration Deployment はプライベート IP アドレスと NAT IP アドレスを追跡します。導入ノードの NAT IP アドレスとアプリケーションを指定するには、CiscoPrimeCollaboration Deploymentを使用します。 Cisco Prime Collaboration Deployment は NAT IP ドレスを使用してアプリケーション ノードと通信 します。ただし、platformConfig.xml ファイルを使用してノードを設定する場合、ノードは そのプライベート アドレスを使用します。

## **NAT** の後方にある **Cisco Prime Collaboration Deployment** の設定

Cisco Prime Collaboration Deployment が NAT の後方にあり、アプリケーション仮想マシンまたは ESXi ホストと通信する場合、この通信は NAT IP アドレスを使用して行われます。

(注)

Cisco Prime Collaboration Deployment が NAT の後方にあり、アプリケーション ノードがプライ ベート ネットワーク上にある場合、アプリケーション ノードは NAT IP アドレスと通信しま す。

Cisco Prime Collaboration Deployment の NAT IP アドレスを設定するには、[管理 (Administration)] メニューの[NAT設定(NATSettings)]ウィンドウを使用します。このウィンドウで入力したNAT IP アドレスは、GUI の他のウィンドウには表示されません。

### 手順

- ステップ **1** Cisco Prime Collaboration Deployment アプリケーションから、[管理(Administration)] > [NAT 設定 (NAT Settings)] を選択します。 [NAT 設定(NAT Settings)] ウィンドウが表示されます。このウィンドウには、ホスト名とプラ イベート IP アドレスが事前に取り込まれています。
- ステップ **2** [NAT IP] フィールドに NAT IP アドレスを入力します。

**ステップ3** [保存 (Save) ] をクリックします。 NAT IP アドレスは、Cisco Prime Collaboration Deployment のコンフィギュレーション ファイルの エントリとして保存されます。このエントリは、アプリケーションノードがCiscoPrimeCollaboration Deploymentとの通信を試行するときに使用されます。その後アプリケーションノードはコンフィ

Г

ギュレーション ファイルを読み取って NAT IP アドレスを取得し、その IP アドレスを使用して Cisco Prime Collaboration Deployment との通信を試行します。

ステップ **4** (任意) [リセット(Reset)] をクリックします。 NAT IP アドレスが、以前に保存された NAT IP アドレスにリセットされます。

# <span id="page-38-0"></span>サポートされているリリース

表 **6**:**Cisco Prime Collaboration Deployment** の各タスクのサポートされているリリース

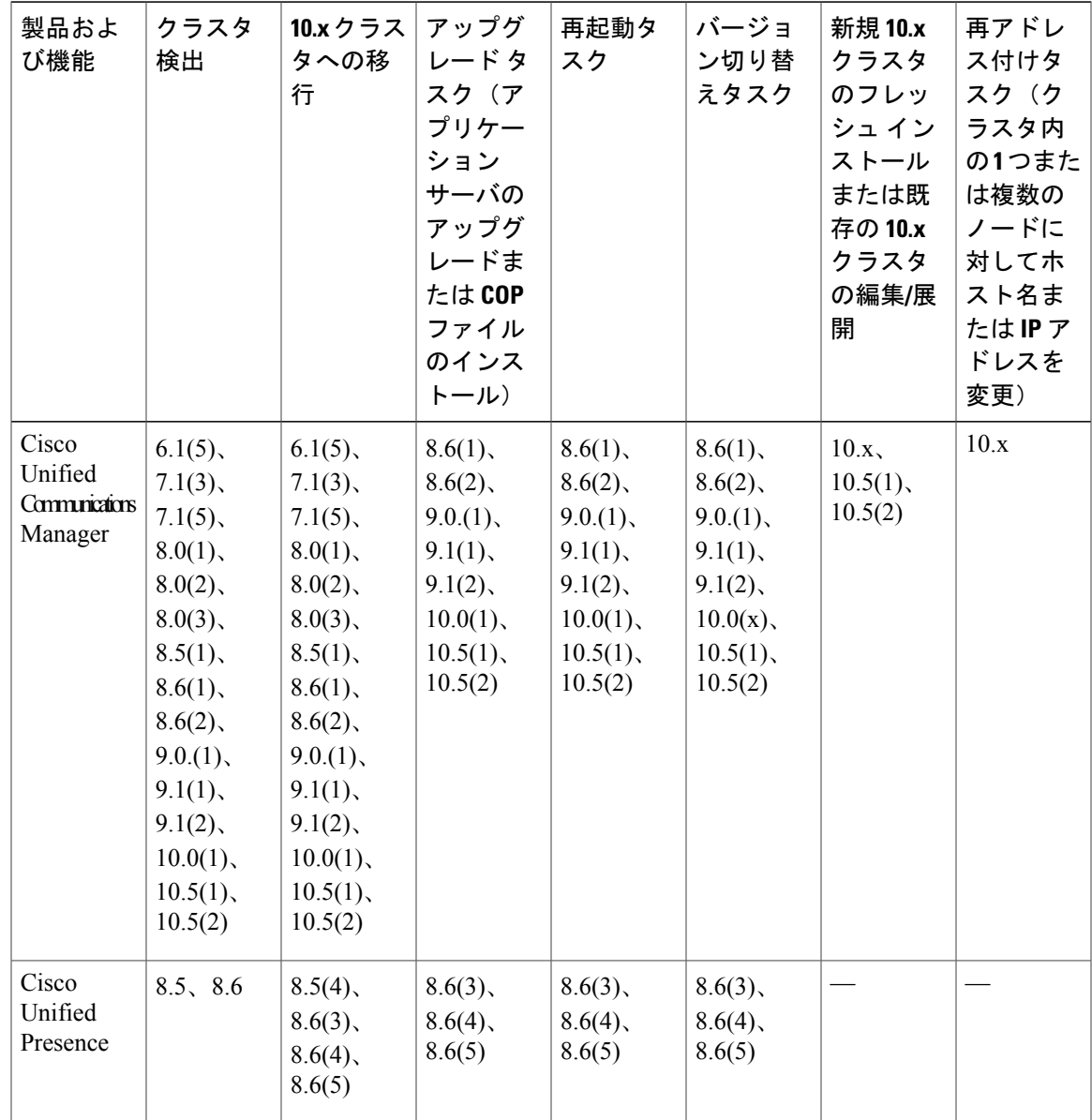

T

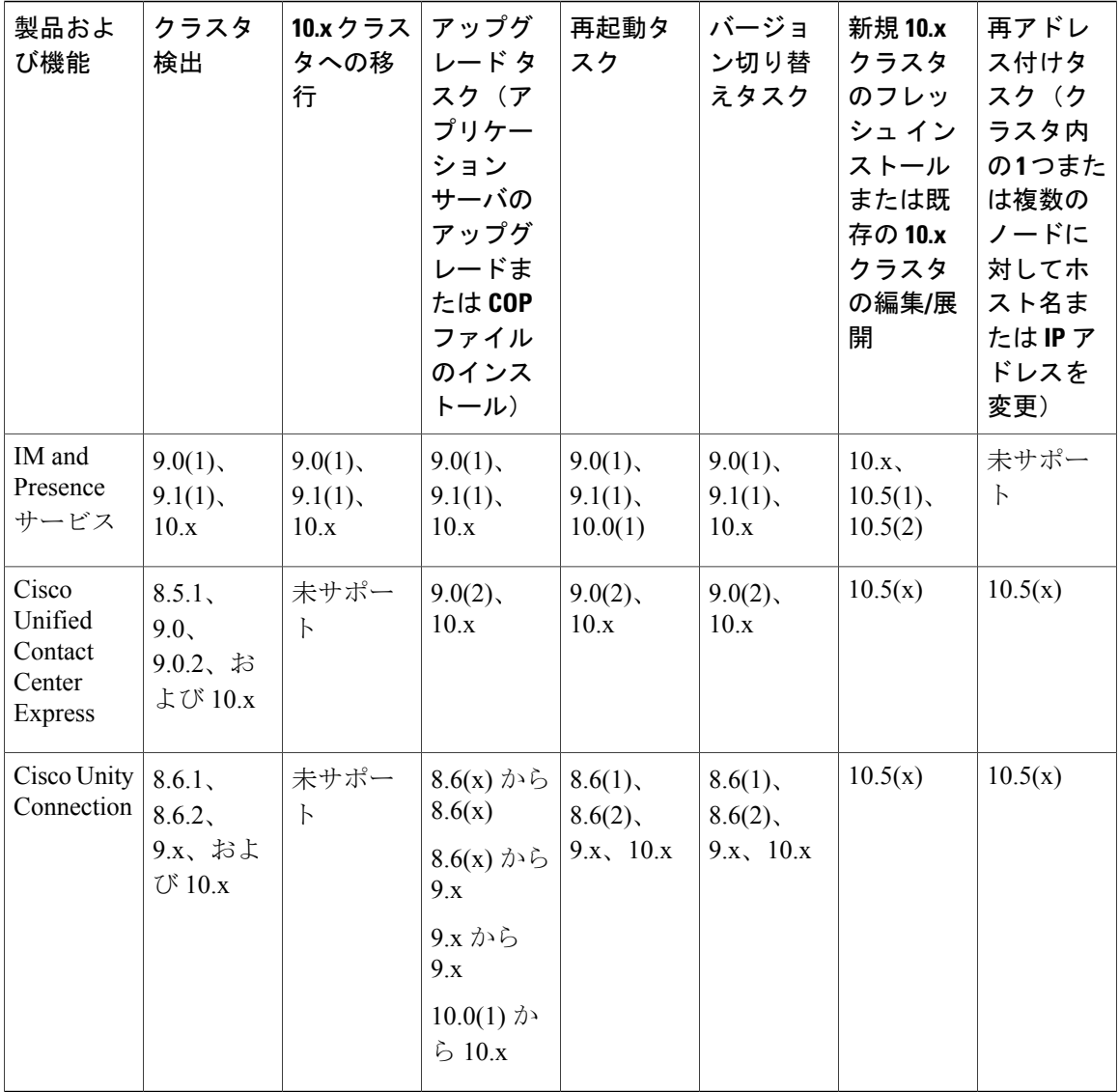

次の表に、Cisco Prime Collaboration Deployment での規制対象バージョンと規制対象外バージョン のサポートされているパスを示します。

### 表 **7**:サポートされるパス

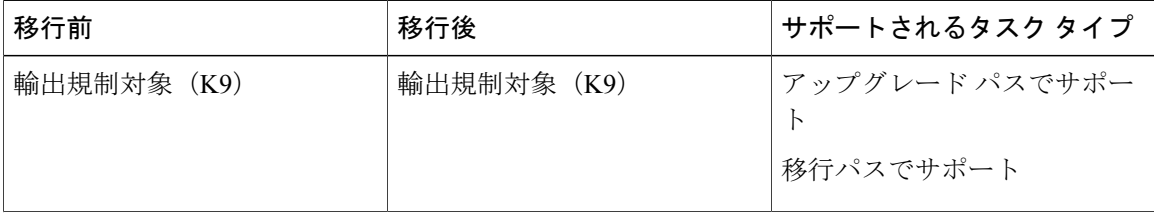

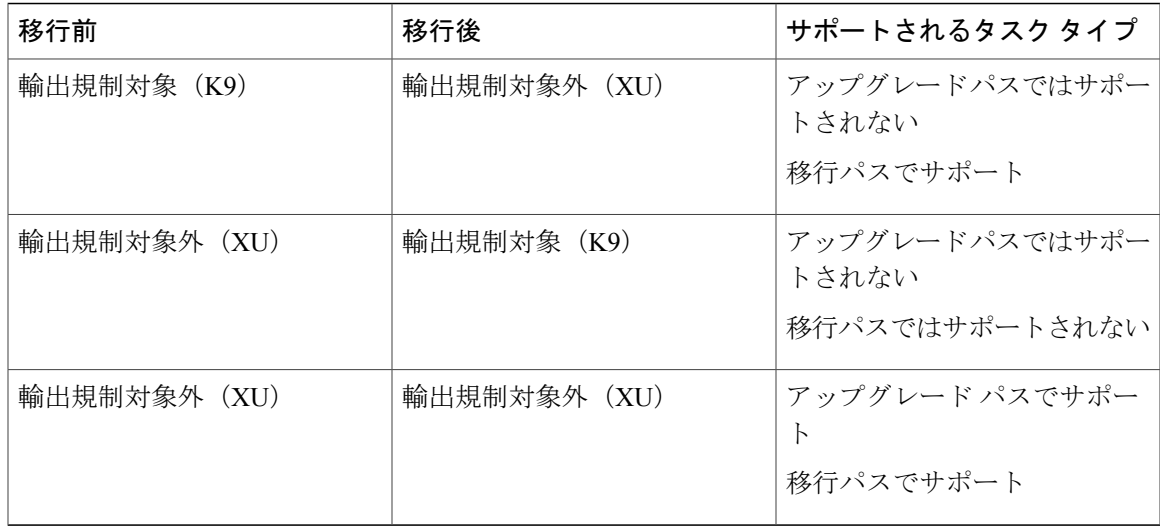

# アップグレード パスと移行パス

Cisco Unified Communications Manager、IM and Presence サービス、Cisco Unified Contact Center Express、および Cisco Unity Connection は、古いバージョンから仮想バージョンの 10.5(2) にアッ プグレードまたは移行できます。Prime Collaboration Deployment (PCD) 10.5(2) は、これらの製品 を保守またはアップグレードする手段の 1 つです。

次の表は、新旧のアップグレード パスおよび移行パスのリストです。

表 **8**:アップグレード パスと移行パス

Г

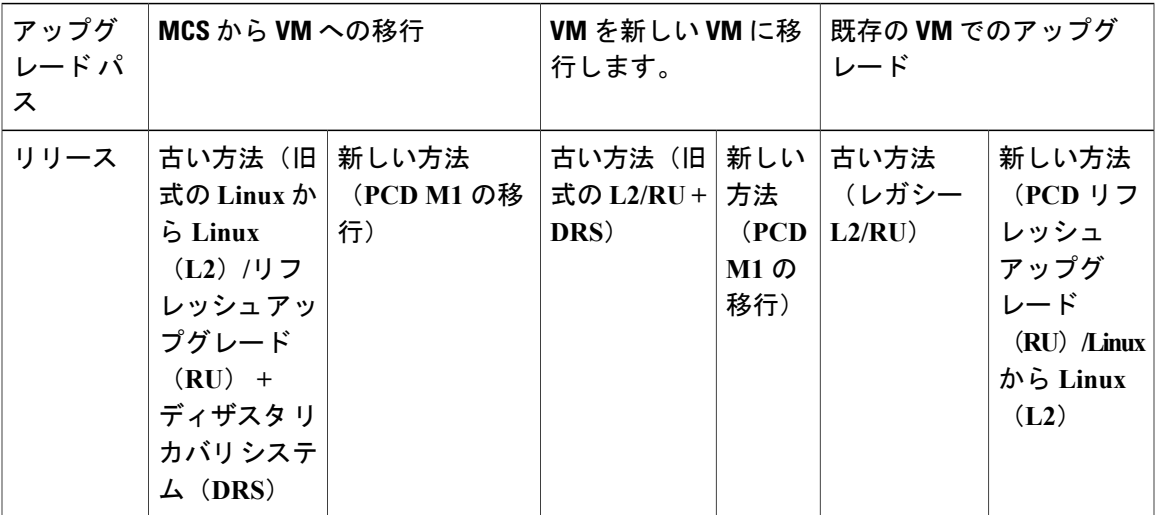

 $\mathbf I$ 

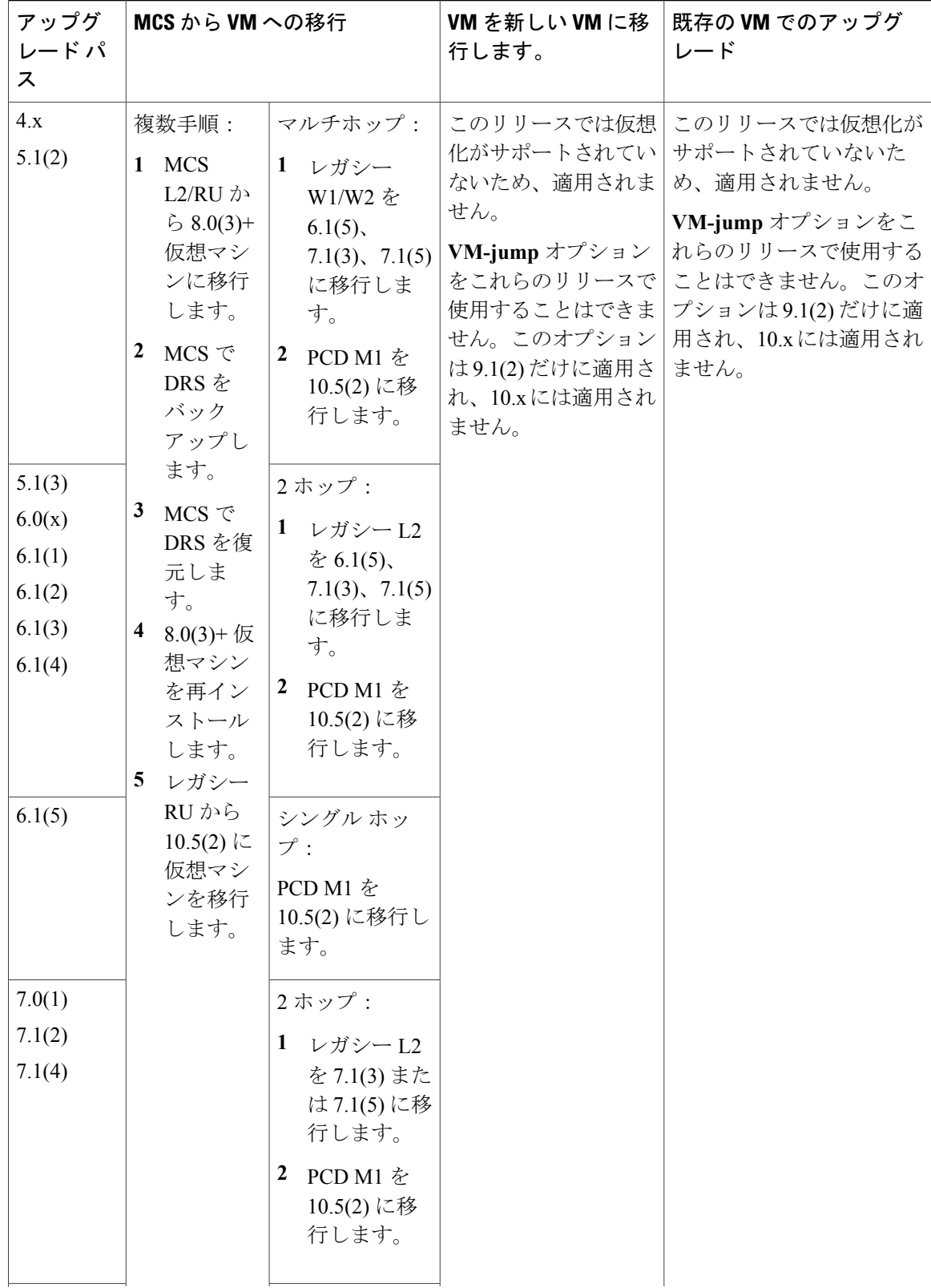

 $\overline{\phantom{a}}$ 

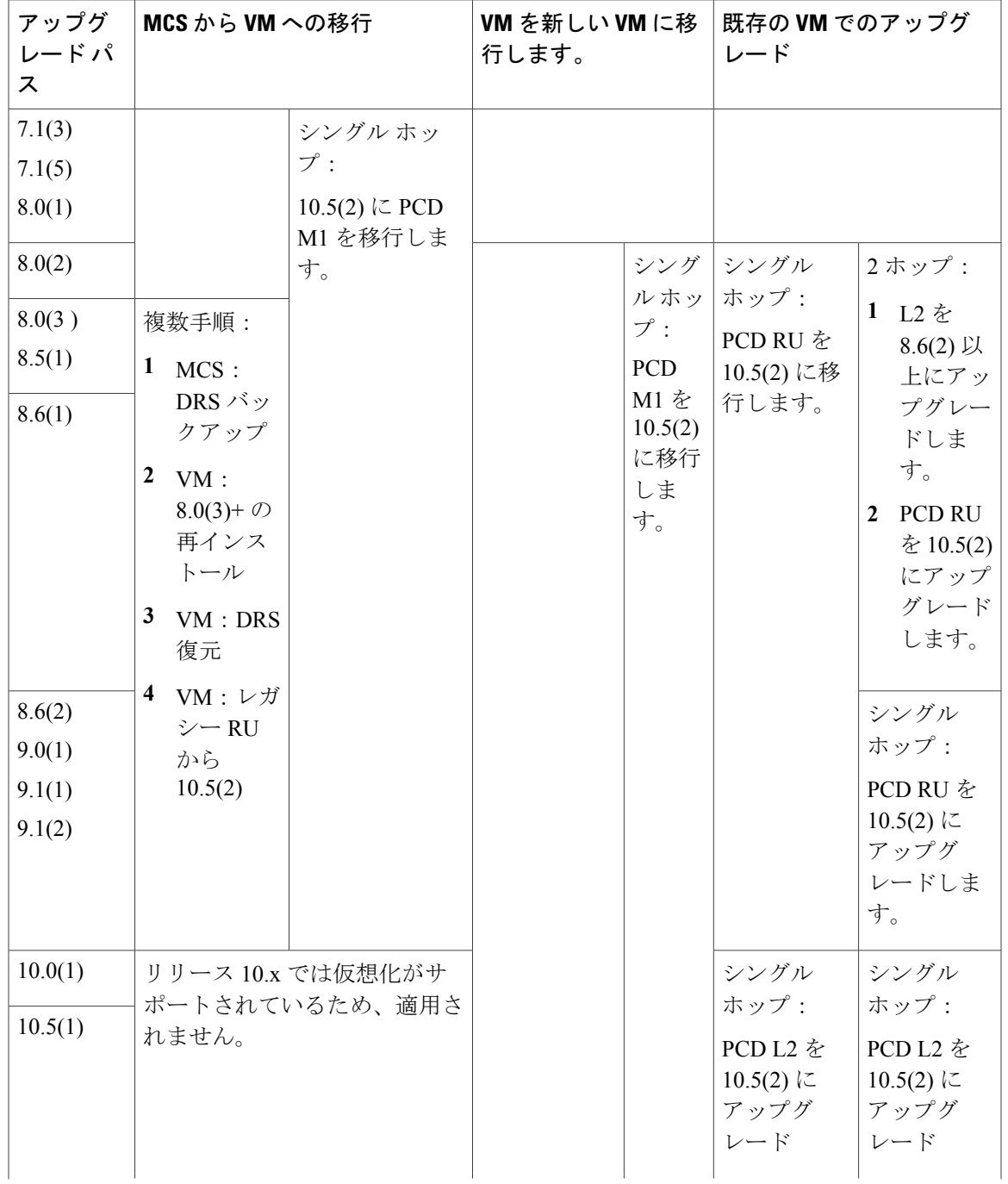

 $\mathbf I$ 

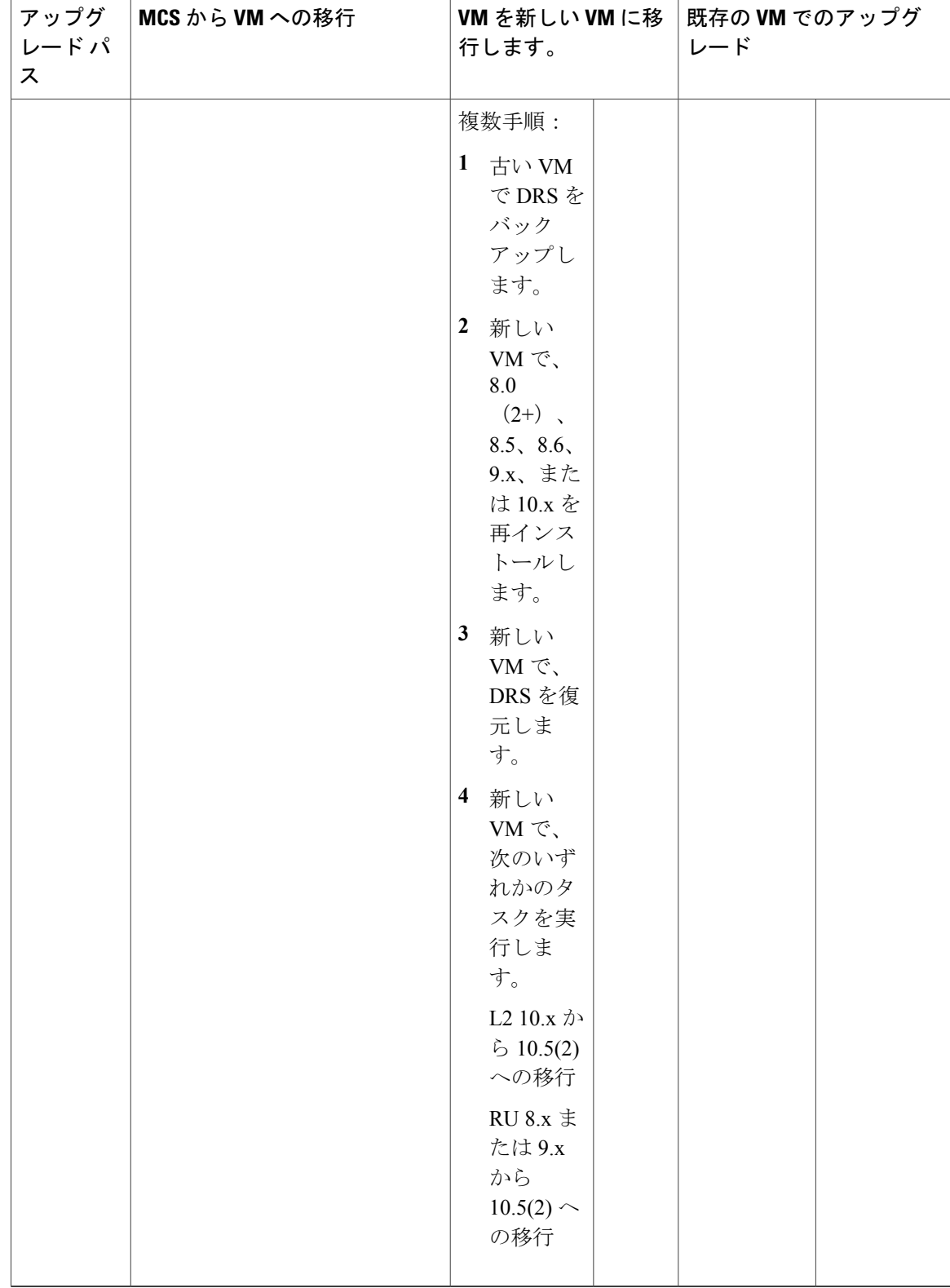

# クラスタ インベントリ

タスクでクラスタを使用する前に、Cisco Prime Collaboration Deployment インベントリにそのクラ スタを追加する必要があります。既存のクラスタをインベントリに追加するにはクラスタ検出機 能を使用します。古いクラスタを新しい仮想マシンに移行することで新規クラスタを作成するに は、「移行宛先クラスタの定義(Define Migration Destination Cluster)] をクリックします。新規ク ラスタをインストールするには、[新規 UC クラスタの定義(Define New UC Cluster)] をクリック します。

## <span id="page-44-0"></span>クラスタの検出

クラスタの検出機能により、CiscoPrime Collaboration Deployment はすでに Unified Communications アプリケーションを実行しているサーバと通信し、そのクラスタ情報を Cisco Prime Collaboration Deployment インベントリに追加します。

クラスタの検出操作を実行すると、Cisco Prime Collaboration Deployment サーバはクラスタのパブ リッシャと通信し、クラスタ情報を取得します。その後、各サーバと個別に通信し、(設定情報 を取得するため)サーバに ciscocm.ucmap\_platformconfig.cop ファイルをインストール し、そのサーバのホスト名、IP、製品タイプ、およびアクティブ バージョンおよび非アクティブ バージョンに関する情報を収集します。

(注)

パブリッシャが NAT の後方にある場合、パブリッシャのプライベート IP アドレスを指定して もノードに到達できません。ノードの検出を正常に実行するには、適切な IP アドレスを指定 する必要があります。

サポートされるアプリケーションについては、関連トピックのセクションの「"サポートされてい るリリース"」を参照してください。

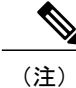

クラスタに Cisco Unified Communications Manager および Cisco Unified Presence(Cisco Unified Communications および IM and Presence サービス サーバ)が含まれている場合、クラスタの検 出では、Cisco Unified Presence ノードまたは IM and Presence サービス ノードが Cisco Unified Communications Manager クラスタの一部として検出されます。

### 手順

- ステップ **1** Cisco Prime Collaboration Deployment アプリケーションから、[インベントリ(Inventory)] > [クラ スタ (Clusters) 1を選択します。 [クラスタ(Clusters)] ウィンドウが表示されます。
- ステップ **2** 既存のクラスタを検出するには、[クラスタの検出(DiscoverCluster)]ボタンをクリックします。

[クラスタの検出 (Discover Cluster) 1ウィザードが表示されます。

- ステップ **3** 次のフィールドに詳細情報を入力します。
	- •このクラスタのニックネームを選択 (Choose a Nickname for this Cluster)
	- •クラスタパブリッシャのホスト名またはIPアドレス (Hostname/IP Address of Cluster Publisher)
		- Unified Communications Manager および IM and Presence サービスの両方のノードが 含まれているクラスタの場合、Cisco Unified Communications Manager パブリッシャ のホスト名または IP アドレスを入力します。 (注)
	- OS 管理者ユーザ名 (OS Admin Username)
	- OS 管理者パスワード (OS Admin Password)
	- NAT の有効化 (Enable NAT)
- ステップ **4** (任意) [NAT の有効化(Enable NAT)] チェックボックスをオンにし、[次へ(Next)] をクリッ クします。
	- 検出中、ciscocm.ucmap\_platformconfig.copファイルがクラスタ内のすべてのノー ドのアクティブなパーティションに自動的にインストールされます。この COP ファイル はクラスタ検出プロセスに使用され、Cisco Unified Communications Manager には影響を及 ぼしません。 重要
	- クラスタが NAT の後方にある場合、アプリケーションはプライベート アドレスを使用 して各ノードとの通信を確立しようとします。そのため、ノードに到達できません。 ポップアップ ウィンドウに到達不能なノードが表示されます。 (注)

CiscoPrime Collaboration Deployment は、パブリッシャ サーバのインベントリからクラスタ ノード のリストを生成します。リスト生成処理が完了するまでには数分かかる場合があります。リスト の生成後に、クラスタ検出プロセスが完了したことを示す確認メッセージが表示されます。

- ステップ **5** [編集(Edit)] をクリックして NAT IP アドレスを追加し、[OK] をクリックします。 NAT IP アドレスがホスト名として設定されます。
- ステップ **6** 到達不可能なノードの検出を再開するため、[検出再開(Resume Discovery)]をクリックします。 Cisco Prime Collaboration Deployment は、プライベート IP アドレスの代わりに NAT IP アドレスを 使用してクラスタの検出を試行し、バージョンなどのクラスタの詳細情報を取得します。検出が 正常に完了すると、クラスタの詳細情報がウィンドウに表示されます。
- ステップ7 [次へ (Next) ] をクリックします。
- ステップ **8** (任意) 各クラスタノードに機能を割り当てるには、[機能の割り当て(AssignFunctions)]をク リックします。
	- 機能の割り当ては、アクティブにされる予定のサービスには影響しません。ただしこの 情報は、タスクのデフォルト シーケンスを決定するときに使用できます。 (注)
	- [機能の割り当て (Assign Functions) ] ダイアログ ボックスが表示されます。
- ステップ9 [終了 (Finish) ] をクリックします。
	- [クラスタ(Clusters)]ウィンドウに、クラスタのクラスタ名、製品とバージョン、クラスタタイ プ([検出済み(Discovered)] )、および検出ステータスが表示されます。
- クラスタを検出するまでに数分かかる場合があります。検出が完了すると、クラスタ内 の各ノードの情報が [クラスタ インベントリ (Cluster Inventory) ] ウィンドウに表示さ れます。検出を完了前にキャンセルすると、データが失われ、検出手順を繰り返し行う 必要があります。 (注)
- [検出ステータス (Discovery Status) ] フィールドに表示される各種ステータスを次に示 します。 (注)
	- [接続中(Contacting)]:Cisco Prime Collaboration Deployment がクラスタとの通信 確立中であることを示します。
	- [検出中 (Discovering) 1: クラスタ検出が進行中であることを示します。
	- [成功 (Successful) 1: クラスタ検出が正常に完了したことを示します。
	- [ノードは到達不可能です(Node Unreachable)]:クラスタ ノードにアクセスでき ないことを示します。
	- [タイムアウト(Timeout)]:クラスタ検出期間として設定された時間が経過しま したが、クラスタが検出されなかったことを示します。
	- [内部エラー(Internal Error)]:誤った NAT IP アドレスが原因でクラスタ検出が失 敗したことを示します。

関連トピック

[サポートされているリリース](#page-38-0), (31 ページ)

## クラスタの変更および表示

クラスタにノードとして追加した仮想マシンを表示または変更するには、該当する 1 つ以上の仮 想マシンを選択します。

インストールする必要があるクラスタ ノードは編集可能として表示され、[編集 (Edit) 1リン クと [削除(Delete)] リンクが表示されます。インストールされているクラスタ ノードはグ レー表示され、編集または削除できません。 (注)

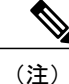

インストールされているクラスタに新しいノードを追加する場合、[NIC 設定(Configure NIC Settings)]ページのすべてのフィールドがグレー表示になり、編集できません。他のページの フィールドには、インストール済みのノードの値がデフォルトで入力されます。必要に応じ て、新しく追加されたノードの値を変更できます。

#### 手順

- ステップ **1** 「クラスタの検出」の手順に従ってクラスタを検出します。[クラスタの検出](#page-44-0), (37 ページ)を参 照してください。
- ステップ **2** 検出されたクラスタまたは新規にインストールされたクラスタの 1 つのチェックボックスをオン にし、[編集 (Edit) 1リンクをクリックします。
- ステップ **3** [リンクの編集(Edit Link)] ウィンドウで、フィールドの詳細を確認し、必要に応じて詳細を変 更します。
- ステップ **4** [OK] をクリックします。

## <span id="page-47-0"></span>**ESXi** ホスト サーバの追加

#### Ú

ESXi ホストを Cisco Prime Collaboration Deployment に追加する場合、Cisco Prime Collaboration Deployment サーバをネットワーク ファイル システム(NFS)マウントとしてそのホストにマ ウントする必要があります。将来的に Cisco Prime Collaboration Deployment マシンを削除する 場合、まず ESXi ホストを CiscoPrime Collaboration Deployment から削除して、ホスト上で NFS マウントが古くなることを防ぐ必要があります。 重要

(注)

Cisco Prime Collaboration Deployment サーバをシャットダウンする場合、**utils system shutdown** CLI コマンドを使用することをお勧めします。

CiscoPrime Collaboration Deployment VM のホストと、アプリケーション VM のホストが、必要 な仮想化ソフトウェア ライセンスを使用していることを確認します[。仮想化ソフトウェアの](#page-12-0) [ライセンス](#page-12-0) タイプ, (5 ページ)を参照してください。 (注)

#### 手順

- ステップ **1** CiscoPrime Collaboration Deployment アプリケーションのメニューから[インベントリ(Inventory)] > [ESXi ホスト(ESXi Hosts)] を選択します。
- ステップ **2** [ESXi ホストの追加(Add ESXi Host)] をクリックします。
- ステップ **3** [ホスト サーバの追加(Add Host Server)] ダイアログ ボックスが表示されます。次の情報を入力 します。
	- a) ホスト名/IP アドレス
	- b) Root ログイン

c) Root パスワード

ステップ **4** [OK] をクリックして ESXi ホストを追加します。

## 移行クラスタの作成

### はじめる前に

移行タスクを作成するには、次の手順を実行します。

- **1** 移行する既存のクラスタを検出します[。クラスタの検出](#page-44-0), (37 ページ)の「クラスタの検出」 の手順を参照してください。
- **2** 移行クラスタを定義します。

移行クラスタを定義したら[、移行タスク](#page-52-0), (45 ページ)の「移行タスク」を参照し、移行を 実行する時期とその方法を定義します。 (注)

### 手順

- ステップ **1** Cisco Prime Collaboration Deployment アプリケーションから、[インベントリ(Inventory)] > [クラ スタ (Cluster) 1を選択します。
- ステップ **2** [移行宛先クラスタの定義(Define Migration Destination Cluster)] をクリックします。 [移行宛先クラスタの定義(Define Migration Destination Cluster)] ウィザードが表示されます。
- ステップ **3** [クラスタの指定(Specify Clusters)] セクションでクラスタの名前を指定し、ドロップダウン リ ストから送信元 UC クラスタを選択します。[宛先クラスタ名(Destination Cluster Name)] フィー ルドに名前を入力し、[宛先ネットワーク設定(Destination Network Settings)] の次のいずれかの オプションを選択します。
	- デフォルト ネットワーク オプションを保持するには、[すべての宛先ノードに対して送信元 ノードのネットワーク設定を使用 (Use the source node network settings for all destination nodes) ] オプションを選択します。
	- デフォルトのネットワーク設定を変更するか、新しいネットワークオプションを入力するに は、[1つまたは複数の宛先ノードにの新規ネットワーク設定を入力 (Enter new network settings for one or more destination nodes)] オプションを選択します。
- [すべての宛先ノードに対して送信元ノードのネットワーク設定を使用(Use the source node network settings for all destination nodes)] オプションを選択した場合、[宛先クラス タ ノードの割り当て(Assign Destination Cluster Nodes)] ウィンドウで送信元ノードの [NAT IP] 列と [宛先 NAT IP (Dest NAT IP) ] 列には、同じ IP アドレスが表示されます。 [1 つまたは複数の宛先ノードに対する新規ネットワーク設定を入力(Enter new network settings for one or more destination nodes) ] オプションを選択すると、[宛先クラスタ ノー ドの割り当て(Assign Destination Cluster Nodes)] ウィンドウには送信元ホスト名だけが 表示され、宛先ホスト名は表示されません。 (注)
- ステップ4 [次へ (Next) ] をクリックします。 [宛先クラスタノードの割り当て (Assign Destination Cluster Nodes) 1ウィンドウが表示されます。
- ステップ **5** [宛先クラスタ ノードの割り当て(Assign Destination Cluster Nodes)] ボタンをクリックして、各 送信元ノードに対応する宛先仮想マシンを選択します。
	- DHCPが送信元ノードで使用されている場合、宛先ノードもDHCPを使用するように設 定され、このウィザードではネットワーク設定を変更するオプションが表示されませ  $h_{\circ}$ (注)

[宛先クラスタの設定 (Configure Destination Cluster) ] ウィンドウが表示されます。

- ステップ **6** 仮想マシンを選択し、[次のノード(Next Node)] をクリックして、クラスタ内の次のノードに進 み、宛先仮想マシンとして別の仮想マシンを選択し、[完了 (Done) 1をクリックします。 クラスタ内に複数のノードがある場合、送信元クラスタ内の各ノードに対してこれらの 手順(VM の割り当ておよび必要に応じて新規 IP/ホスト名の入力)を繰り返します。 (注)
- ステップ7 [次へ (Next) ] をクリックします。 [NTP/SMTP の設定(Configure NTP/SMTP Settings)] ウィンドウが表示されます。
- **ステップ8** 移行タスクの実行時に移行ノードに適用されるネットワーク タイムプロトコル (NTP) サーバの 設定を入力し、オプションで SMTP サーバの設定を入力します。
	- プロキシTFTP設定では、ネットワーク移行が「オフクラスタ」で実行される場合、プロ キシ TFTP 内のそのオフクラスタの新規ホスト名と IP アドレスを手動で設定する必要が あります。オフクラスタとは、特定の Unified Communications Manager クラスタの一部で はないプロキシによって TFTP 機能が実行されている状態を指します。移行中は、その TFTP サーバ(クラスタの一部ではない)は修正されません。そのサーバのホスト名また は IP アドレスを変更する場合は、その変更操作を Cisco Prime Collaboration Deployment で 実行するのではなく、別のプロセスとして実行する必要があります。 重要
- **ステップ9** [次へ (Next)]をクリックします。 [DNS 設定の定義(Define DNS Settings)] ウィンドウが表示されます。
- ステップ **10** ノードの DNS 設定を変更するには、テーブルから 1 つ以上のノードを選択し、[DNS 設定の割り 当て(Assign DNS Settings)] をクリックします。プライマリおよびセカンダリ DNS を入力し、 [OK] をクリックして変更を適用します。
	- 移行時にドメイン名は変更できませ  $\lambda$ 重要
- ステップ **11** [終了(Finish)] をクリックします。 変更が保存され、クラスタ テーブルに行が追加されます。これにより、作成した新規移行クラス タが反映されます。

## フレッシュ インストールのために新規クラスタを追加

### 手順

- ステップ **1** Cisco Prime Collaboration Deployment アプリケーションから、[インベントリ(Inventory)] > [クラ スタ (Clusters) ] を選択します。
- ステップ **2** [新規 UC クラスタの定義(Define New UC Cluster)] をクリックします。 [クラスタの定義(Define Cluster)] ウィザードが表示されます。
- ステップ **3** [クラスタ名の指定(SpecifyCluster Name)]セクションでクラスタ名を入力し、[次へ(Next)]を クリックします。 [仮想マシンの追加 (Add Virtual Machines) ] ウィンドウが表示されます。
- ステップ **4** クラスタにノードを追加するには、[ノードの追加(Add Node)] をクリックします。 [ノードの追加(Add Node)] ダイアログ ボックスが表示され、使用可能な VM が名前とホストに 基づいてソートされたリストが表示されます。
- ステップ **5** [ノードの追加(Add Node)] ウィンドウで、追加したノードのネットワーク設定を入力し、ノー ドの機能を選択し、ノードの VM を選択します。追加する VM を選択し、VM テーブルの下のセ クションで以下の情報を入力します。
	- a) [ネットワーク (Network) ] セクションで、[静的 IP アドレス (Static IP Address) ] または [予約 がある DHCP を使用 (Use DHCP with reservations) ] を選択します。[静的 IP アドレス (Static IPAddress)]オプションを選択した場合は、ホスト名、IPアドレス、サブネットマスク、ゲー トウェイ、および NAT IP を入力します。[予約がある DHCP を使用 (Use DHCP with reservations)] オプションを選択した場合は、ホスト名のほかに、(その VM の MAC アドレ スに関連付けられている)DHCP サーバ上で予約のある IP アドレスを入力する必要がありま す。

Cisco Unified Contact Center Express サーバを追加する場合は、ネットワーク設定に DHCP を使 用しないでください。

- [NAT IP] はオプションのフィールドです。手順 4 で NAT の後方にあるノードを選択 した場合は、[NAT IP] フィールドに IP アドレスを入力します。それ以外の場合はこ のフィールドを空白のままにしておきます。このフィールドに入力する値は [NAT IP] 列に表示されます。NAT IP アドレスがポートに関連付けられている場合、1 ~ 65535 の範囲内のポート値を入力します。 (注)
- b) [製品と機能(Products and Functions)] リスト ボックスで、製品を選択します。
- c) [機能(Functions)]セクションで、ご使用のVMに該当する機能のチェックボックスをオンに します。
	- (注) アプリケーション タイプごとに、定義されているクラスタ内の少なくとも 1 つ のノードで [パブリッシャ(Publisher)] チェックボックスをオンにします。
		- (オプション) [パブリッシャ (Publisher) ] フィールドの下の [注記 (Notes) ] フィールドに、割り当てた機能に関する注を追加します。
- d) [OK] をクリックします。
- e) [仮想マシン(Virtual Machines)] セクションで、このノードの VM を選択します。
	- (注) フレッシュ インストール クラスタの新しい VM を選択し、新しい VM をオフ 状態にする必要があることを指定します。
		- 実行中の既存の Cisco Unified Communications Manager ノードにインストールし ないでください。インストール先は、インストールするアプリケーションの適 切な OVA を使用して作成するフレッシュ VM でなければなりません。
- ステップ **6** [OK] をクリックします。 追加した VM は [クラスタ名 (Cluster Name) 1テーブルにリストされます
- ステップ **7** (任意)クラスタにさらにノードを追加するには、手順 4 ~ 6 を繰り返してください。
- ステップ8 [次へ (Next) ] をクリックします。 [クラスタ全体の設定 (Configure Cluster Wide Settings) ] ウィンドウが表示されます。
- ステップ **9** このクラスタに関するOS管理クレデンシャル、アプリケーションクレデンシャル、セキュリティ パスワード、SMTP 設定、および証明書情報を入力して、[次へ(Next)] をクリックします。 [DNS 設定(Configure DNS Settings)] ウィンドウが表示されます。
- ステップ **10** (オプション)ノードに DNS 設定を追加し、ノードを選択して、[DNS 設定の割り当て(Assign DNS Settings)] をクリックします。 Cisco Unified Contact Center Express アプリケーションは DNS を使用する必要があります。 [NTP 設定 (Configure NTP Settings) |ウィンドウが表示されます。
- ステップ **11** 1 つ以上の NTP サーバの IP アドレスを入力します。 (注) • 少なくとも 2 つの NTP サーバの IP アドレスを定義することをお勧めします。
	- DNS を使用しない場合は、NTP サーバは IP アドレスである必要があります。DNS を使用する場合は、NTP サーバは FQDN にできます。
- ステップ **12** [次へ(Next)] をクリックします。 [NIC 設定 (Configure NIC Settings) | ウィンドウが表示されます。
- ステップ **13** (オプション)サーバを選択し、552 から 1500 までの間の MTU サイズを入力し、[選択したもの へ適用 (Apply to Selected) 1をクリックします。
- ステップ **14** [次へ(Next)] をクリックします。 [タイム ゾーンの設定 (Configure Time Zones)] ウィンドウが表示されます。
- ステップ **15** ノードを選択し、[地域(Region)] リスト ボックスから地域を選択し、[タイムゾーン(Time Zones)]リストボックスからタイムゾーンを選択して、[選択したものへ適用(Apply toSelected)] をクリックします。
- **ステップ16** [終了(Finish)]をクリックします。
	- 新規インストール クラスタが、[クラスタ(Clusters)] 画面にクラスタ タイプ [新規インストール (New Install)] で表示されます。クラスタは定義されていますが、まだ作成されていません。ク ラスタをインストールするには、インストールタスクを作成します。インストールタスクは、定 義したインストール クラスタを使用してクラスタを作成します。

## タスク管理

クラスタおよび ESXi ホストを Cisco Prime Collaboration Development インベントリに追加したら、 クラスタを管理するタスクを作成できます。各タスクには次のような共通機能があります。

- 各タスクは単一クラスタに適用されます
- 各タスクのデフォルトのシーケンス(たとえば、どのサーバがいつ影響を受けるかなど) は、定義したサーバ機能に基づいて適用されます
- 各自のニーズに対応するように、各タスクのシーケンスをカスタマイズできます。
- 各タスクは即時開始または後で開始するようスケジュールできます
- タスクは、特定の開始時間なしに作成できます。この場合、[モニタリング(Monitoring)] ページから適宜タスクを手動で開始できます。

移行、インストール、およびアップグレード タスクでは、1 つ以上の Cisco Option Packages (COP) または ISO ファイルを選択することが必要です。タスクを作成する前に、これらのファイルを Cisco.com からダウンロードし、CiscoPrime Collaboration Deployment サーバにアップロードしてお く必要があります。「adminsftp」アカウントおよび OS 管理パスワードを使用して、任意の SFTP クライアントでファイルをアップロードできます。移行ファイルおよび .iso インストール ファイ ルを /fresh\_install ディレクトリにアップロードし、インストールするアップグレード .iso ファイルまたは .cop ファイルを既存のサーバの /upgrade ディレクトリに配置します。

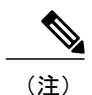

(注) 移行およびインストール .iso ファイルは起動可能である必要があります。

## <span id="page-52-0"></span>移行タスク

## はじめる前に

クラスタ移行を実行するには、移行タスクを作成する前に宛先仮想マシンでインストールの準備 ができている必要があります。次の作業が完了していることを確認してください。

**1** VMware:新しいクラスタのためのハードウェアを導入し、ESXi をインストールします。

(注)

CiscoPrime Collaboration Deployment VM のホストと、アプリケーション VM のホストが、必要 な仮想化ソフトウェア ライセンスを使用していることを確認します。[仮想化ソフトウェアの](#page-12-0) [ライセンス](#page-12-0) タイプ, (5 ページ)を参照してください。

**2** ISO ファイル:ターゲット リリースの推奨 OVA イメージおよび ISO イメージをダウンロード し、SFTP を使用して Cisco Prime Collaboration Deployment サーバの /fresh\_install ディレ クトリに ISO ファイルを送信します。

- **3** VMware:宛先ノードの VM を作成するため、Cisco 推奨の OVA を導入します。手順 2 でダウ ンロードした Cisco OVA を使用して、ESXi ホスト上に適切な数のターゲット仮想マシンを作 成します(既存のクラスタ内の各サーバに対して1つの新規仮想マシン)。新規 VM でネット ワークを設定します。
- **4** Cisco Prime Collaboration Deployment GUI:仮想マシンを含む ESXi ホストを Cisco Prime Collaboration Deployment インベントリに追加します。Cisco Prime Collaboration Deployment への ESXi ホストの追加についての詳細は、ESXi ホスト [サーバの追加](#page-47-0), (40 ページ) を参照して ください。
- **5** Cisco Prime Collaboration Deployment GUI: 既存のクラスタ (送信元クラスタ) がクラスタ イン ベントリに表示されるように、クラスタディスカバリを実行したことを確認します。クラスタ 検出の詳細については、[クラスタの検出](#page-44-0), (37 ページ)を参照してください。
- **6** Cisco Prime Collaboration Deployment GUI: 移行クラスタを作成し([インベントリ(Inventory)] > [クラスタ(Clusters)])、MCS送信元ノードとターゲット仮想マシン間のマッピングを定義 します。

#### Ú

- 移行クラスタの作成時に、すべての宛先ノードで同じホスト名またはIP アドレスを保持する か、またはこれらのアドレスの一部が変更されるかを指定する必要があります。 重要
	- すべての宛先ノード オプションに対して送信元ノードの設定を使用する方法は、「単純 な移行」と呼ばれます。詳細については、移行フロー チャートを参照してください。
	- 1つまたは複数の宛先ノードオプションに新規ネットワーク設定を入力する方法は、「ネッ トワーク移行」と呼ばれています。詳細については、移行フロー チャートを参照してく ださい。
	- **7** Cisco Prime Collaboration Deployment GUI:電子メール通知の設定(オプション)
		- [管理(Administration)] > [電子メール通知(Email Notification)]に移動します。
		- 電子メール通知が設定されている場合、Cisco Prime Collaboration Deployment サーバは移 行タスク中に発生する可能性のあるエラー状態に関する電子メールを送信します。
	- **8** Cisco Prime Collaboration Deployment GUI:移行タスクを作成します。

### 特記事項

- セキュリティが有効になっているクラスタを移行する場合は、 [CTL](#page-150-0) 更新, (143 ページ)で 特別な手順を参照してください。ネットワーク移行で移行を実行する場合(送信元ノードお よび宛先ノード間で1つ以上のホスト名またはIPアドレスが変更される場合)、移行タスク を開始する前に DNS サーバ内の宛先ノードの IP アドレスおよびホスト名を更新してくださ い。
- 送信元と宛先で別の NAT アドレスを指定し、送信元が突然切断されないようにすることが できます。単純な移行を実行しながらも、送信元と宛先で別のネットワーク アドレス トラ ンスレーション(NAT)を指定する必要がある場合は、[ネットワーク移行]" "を選択し、送 信元と宛先に同じ詳細(すべてのホスト名と IP アドレス)を入力する必要があります。

## 移行タスクの作成

クラスタを新規仮想マシンに同時にアップグレードおよび移行するように移行タスクを作成また は編集するには、次の手順に従ってください。

サポートされている規制対象のパスと規制対象外のパスに注意してください。関連トピックのセ クションの「"サポートされているリリース"」を参照してください。

#### 手順

- ステップ **1** メイン メニューから[タスク(Tasks)] > [移行(Migrate)] を選択します。
- ステップ2 [移行タスクの追加 (Add Migration Task) 1をクリックします。[移行タスクの追加 (Add Migration Task)] ウィザードが表示されます。
- ステップ **3** [送信元 UC クラスタ(Source UC Cluster)] ドロップダウン リストから、移行するノードが置かれ たクラスタを選択します。
- ステップ **4** [宛先クラスタ(Destination Cluster)] ドロップダウン リストから、宛先クラスタまたは移行マッ プを選択します。移行マップは、選択した送信元クラスタに関連付けられます。[次へ (Next) ] をクリックします。
- ステップ **5** [移行ファイルの選択(Choose MigrationFiles)] セクションで [参照(Browse)] をクリックして、 宛先クラスタにインストールする ISO ファイルを選択します。[移行ファイルの選択(Choose Migration Files) | ウィンドウが開きます。リストから ISO ファイルを選択し、[OK] をクリックし ます。
	- ISO ファイルが表示されるのは、ISO ファイルが /fresh\_install 内のディレクトリに 配置されており、標準 SFTP クライアント(管理者名:adminsftp、パスワード:管理者の パスワード)でアップロードされている場合だけです。詳細は、このセクションの最初の タスク管理情報を参照してください。 重要
- ステップ6 [次へ (Next) ] をクリックします。
- ステップ7 [開始時間 (Start Time) 1セクションで、特定の開始時間のスケジュール、タスクの即時の開始、 または将来のある時点でタスクを手動で開始するオプションから選択します。[次へ (Next) ] を クリックします。
- ステップ **8** [移行手順の指定(SpecifyMigrationProcedure)]セクションに、移行タスクのデフォルトのシーケ ンスが表示されます。必要に応じて、移行手順のシーケンス手順を変更できます(たとえば、デ フォルトは各サブスクライバを個別にインストールすることです。1 つの手順で複数のサブスク ライバをインストールするように変更できます。次の選択肢があります。

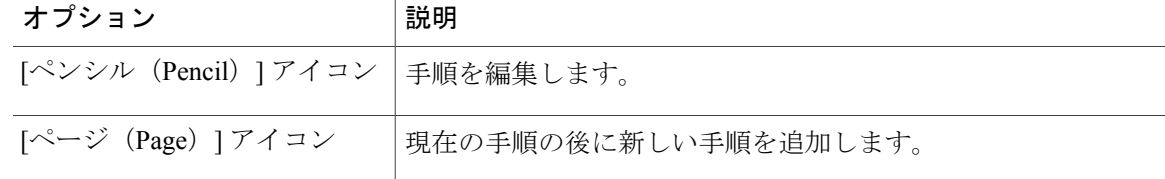

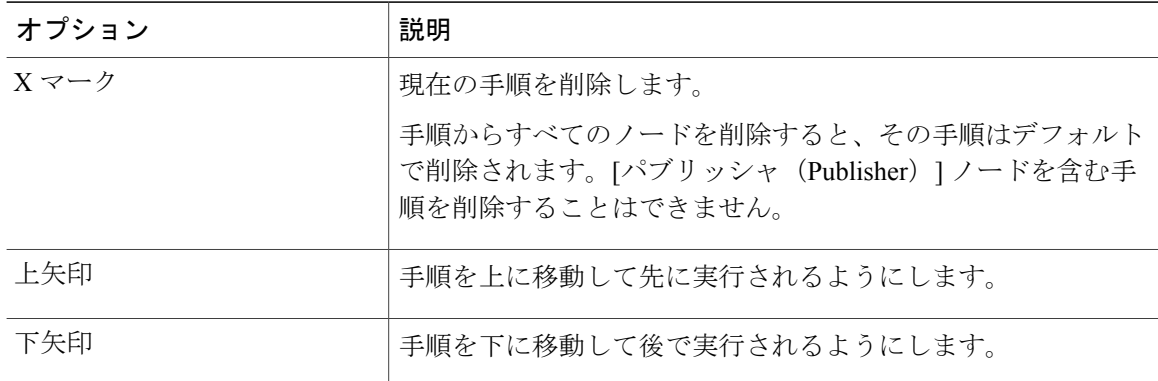

- [鉛筆(Pencil)] アイコンは [手順の編集(Edit Step)] ウィンドウを開きます。使用可能な ノードからこの手順に移行するノードを追加します。使用可能なノードは、移行のために選 択したものです。
- 各ノードが割り当てられる手順はノードの横に表示されます。ノードがどの手順にも割り当 てられていない場合、未割り当てと表示されます。
- 1つの手順にすべてのノードを割り当てると、デフォルトのシーケンス付けを利用できます。 すべてのノードを割り当てるまでは次の手順に進むことができませ  $\lambda$ 重要
- [手順完了後タスクを一時停止(Pause task afterstep completes)] オプションはこの手順の完了 後タスクを一時停止します。タスクを完了するには、次の手順を手動で開始する必要があり ます。

タスクのシーケンスの詳細については、この項の最初のタスク管理情報を参照してください。

- ステップ **9** [次へ(Next)] をクリックします。
- ステップ **10** [レビュー(Review)] セクションで、選択した内容を確認できます。新しい移行タスクに注記を 追加することもできます。
- ステップ **11** 必要な変更がない場合は、[終了(Finish)] をクリックして新しい移行タスクを追加します。
- ステップ **12** 新規移行タスクは、[移行(Migrate)] 画面上のテーブルに表示されます。
	- ネットワーク移行で移行を実行する場合、すべてのサーバがインストールされた後、ユー ザが処理を実行できるようにするため、シーケンスに自動的に"強制一時停止(Forced Pause)" 手順が挿入されます。手動による処理が必要な場合の詳細については、"移行タ スクの実行"を参照してください。"強制一時停止 (Forced Pause) "手順は、編集または移 動ができず、ノードは割り当てられていません。CTL更新または証明書管理手順が必要な 場合は、送信元ノードがシャットダウンする前にこれらの手順を実行する必要があるた め、この手順は、送信元ノードのシャットダウン手順より前に挿入されます。 重要

関連トピック

[サポートされているリリース](#page-38-0), (31 ページ)

## 移行タスクの実行

後日開始するようにタスクをスケジュールした場合、または「手動開始 (Manual Start) ] を選択し た場合、タスクはタスク リストにリストされますが開始されません。この場合、タスクに関連付 けられている検証ボタンがあります。タスクを実行前に確認するには、[検証 (Validate) ] をク リックします。タスクに問題がある場合(ISO ファイルの欠落、オフ状態にない VM など)、検 証により警告が出されるため、タスク開始前に問題を解決できます。

開始がスケジュールされているタスクの場合、タスクを開始するには [開始 (Start) 1ボタンをク リックします。

移行タスクの実行中、移行タスクのタイプによっては、ユーザ操作が必要になる場合があります。 たとえば、"ネットワーク移行を伴う移行"を実行している場合、シーケンスではすべてのサーバ のインストール後に自動的に"強制一時停止"が挿入されます。これにより、すべての新規サーバ がインストールされた後、送信元マシンがシャットダウンする前に移行タスクが停止します。

次に示す表と、適切な [移行手順(Migration Procedure)] フロー チャート(下の"移行手順フロー チャート"の項を参照)を参照して、移行タスクの実行中にユーザの介入が必要かどうかを確認し てください。

#### **TO**

- 移行クラスタが作成されたら、すべての宛先ノードが同じホスト名またはアドレスを保持する か、またはこれらのアドレスの一部が変更するかどうか指定する必要があります。 重要
	- すべての宛先ノードオプションに対して送信元ノード設定を使用することは、"移行手順 フロー チャート"の項で「単純な移行」と呼ばれています。
	- 1 つ以上の宛先ノード オプションの新規ネットワーク設定を入力することは、"移行手順 フロー チャート"の項で"ネットワーク移行"と呼ばれています。

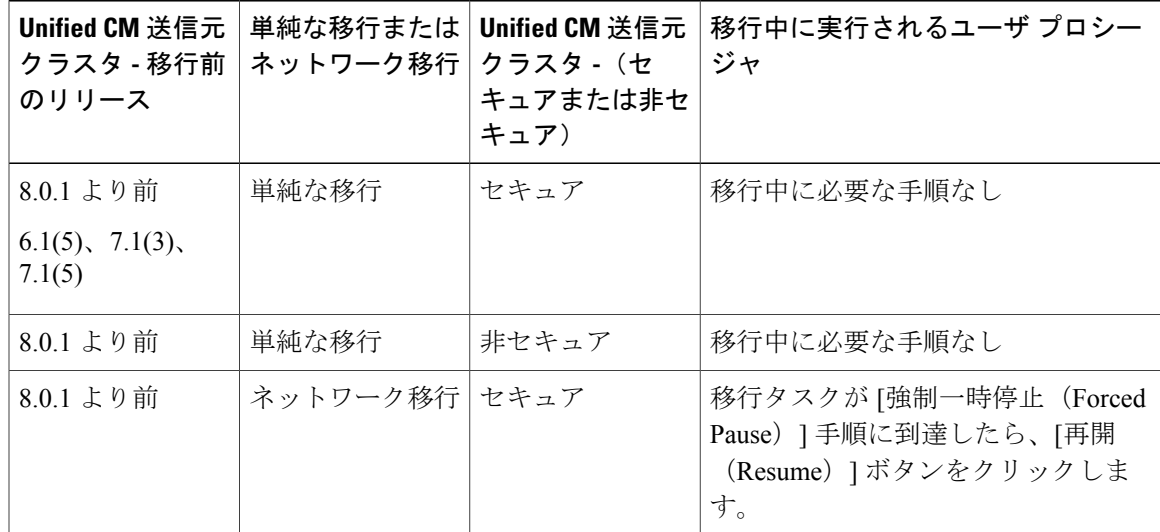

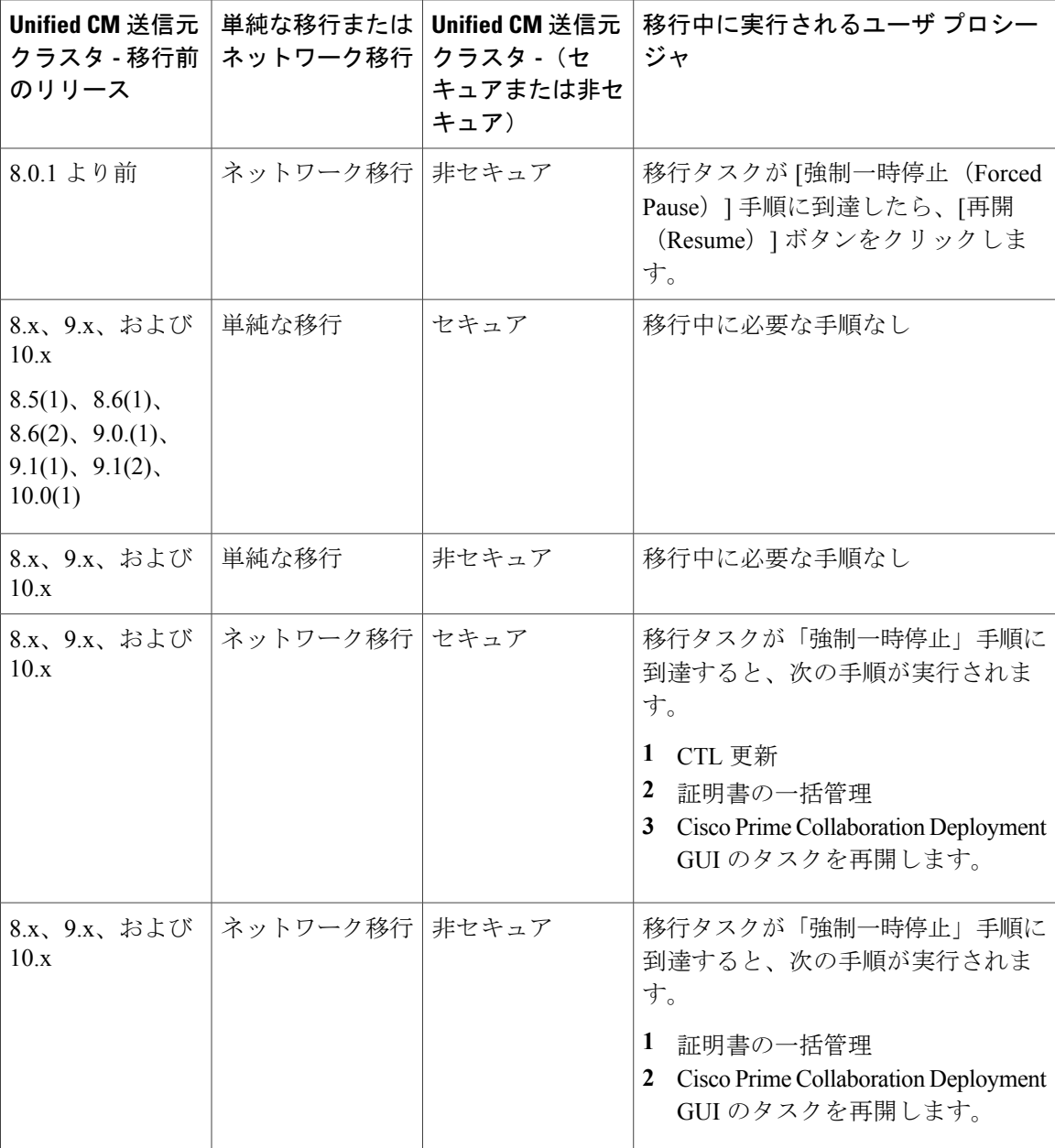

## クラスタ内の **Cisco Unified Communication Manager** ノードの移行後タスク

"移行タスクがネットワーク移行で実行された場合、移行タスクが正常に実行された後でいくつか の追加手順を行う必要があります(単純な移行が実行された場合、移行後タスクは必要ありませ ん)。"

移行タスクが正常に完了したら、次の表と該当する移行のユースケースフローチャートを参照し て、ユーザ タスクを実行する必要があるかどうかを判断してください。

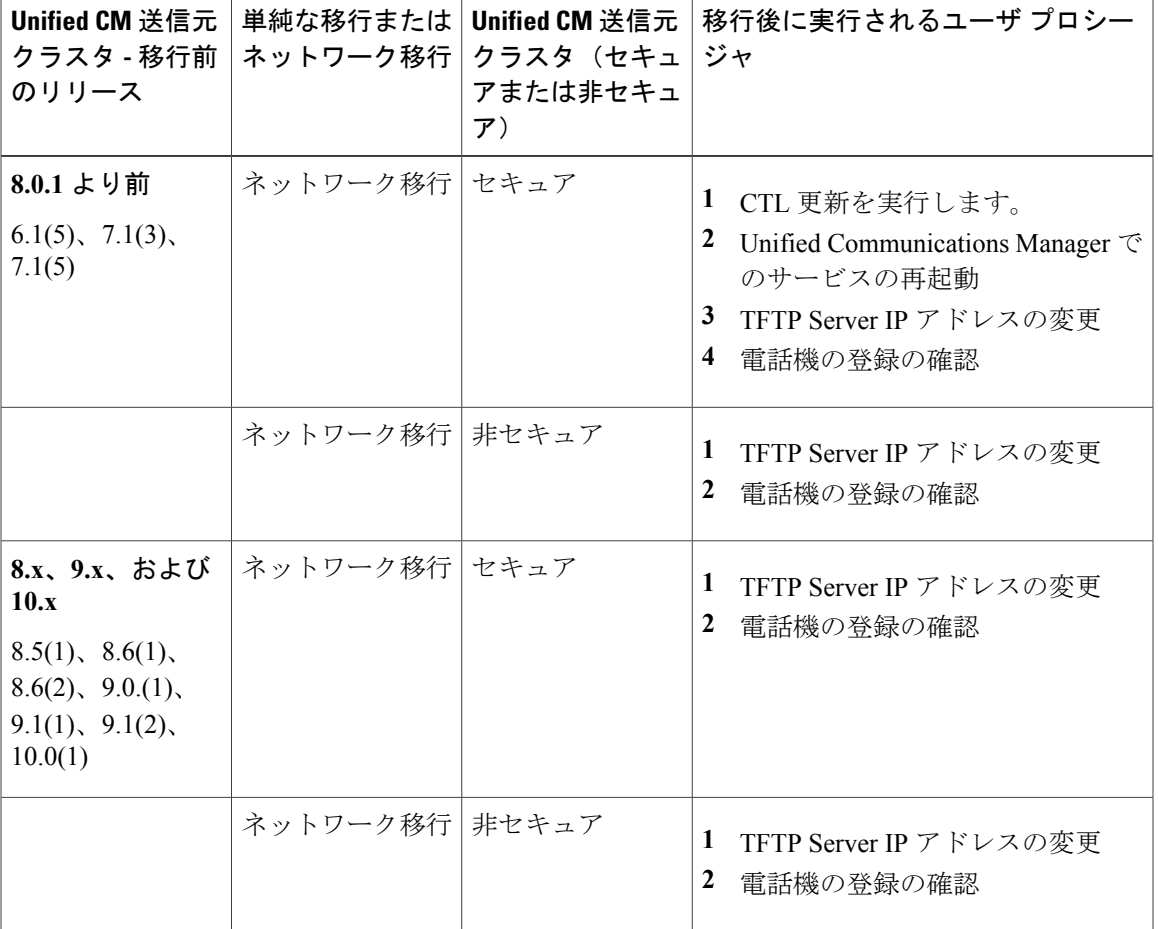

## **IM and Presence** サービスの移行後タスク

移行されたクラスタに IM andPresence サービス ノードが含まれており、ネットワーク移行を実行 している場合、リリース 10.x より前の IM and Presence サービス クラスタでは以下のインスール 後タスクを実行する必要があります。

### 手順

 $\mathbf I$ 

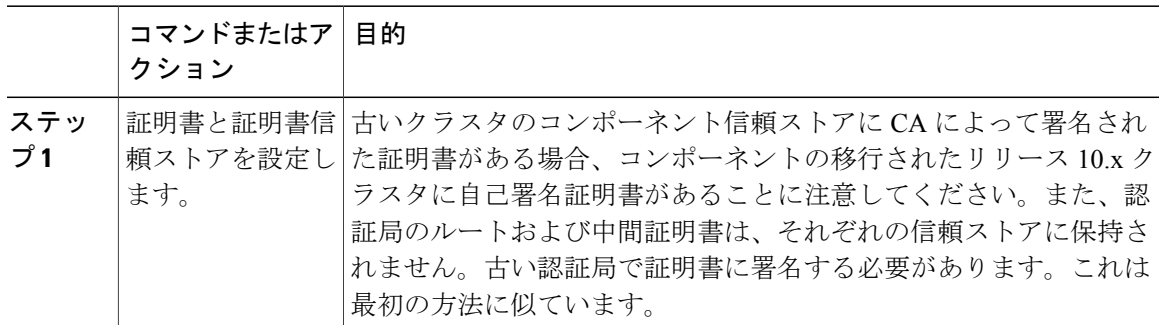

 $\mathbf I$ 

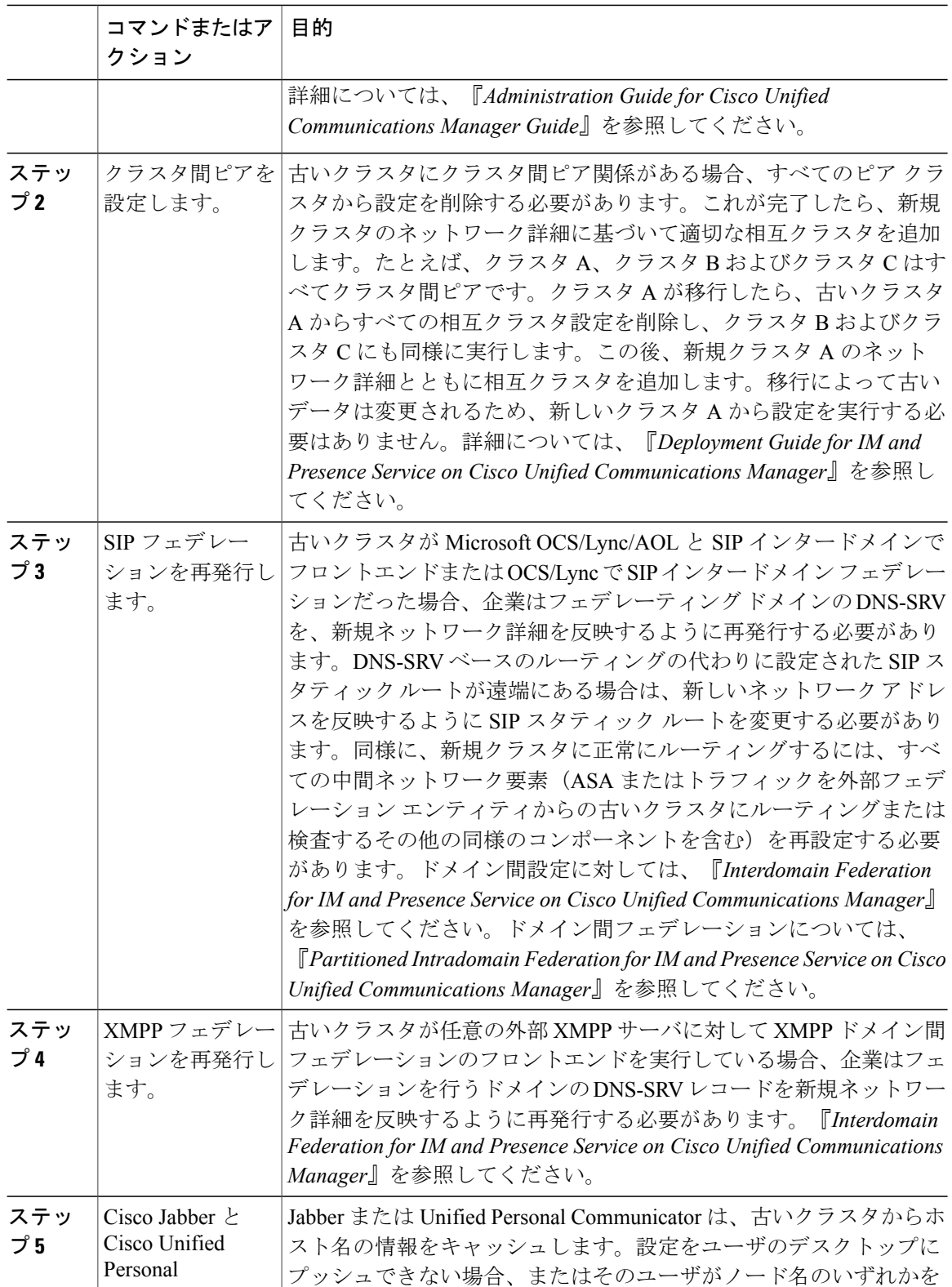

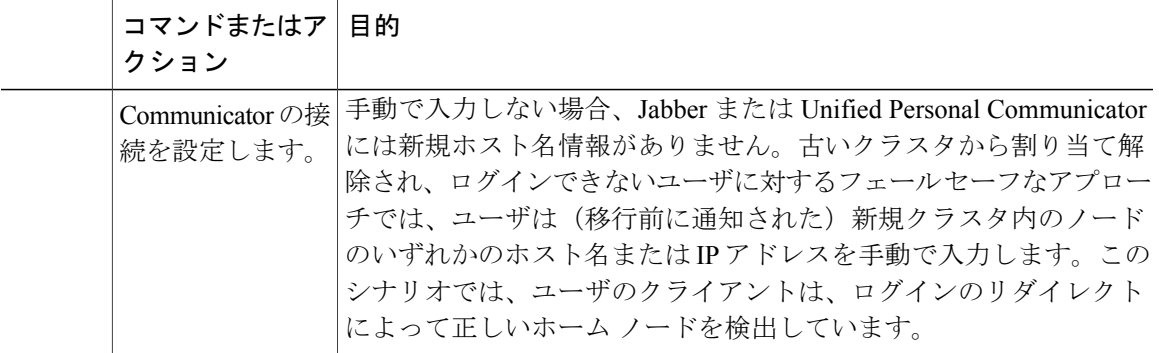

## 移行手順のフロー チャート

移行タスクを実行する際に、以下のタスク フローをガイドとして使用してください。

## 単純な移行

Г

図 **1**:単純な移行のためのフロー チャート

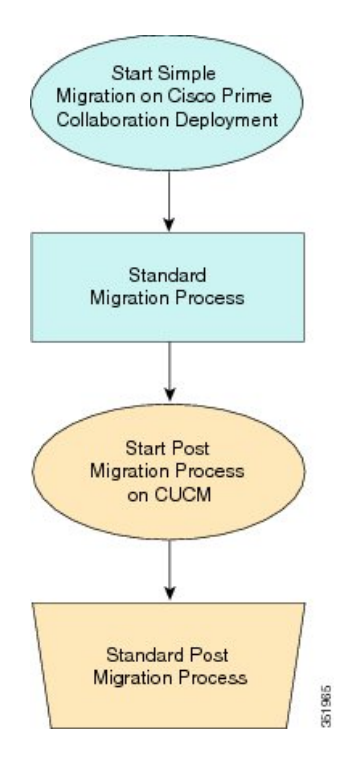

## リリース **8.0.1** 前の **Unified CM Network** 移行

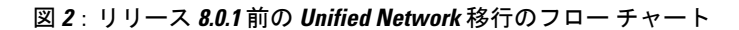

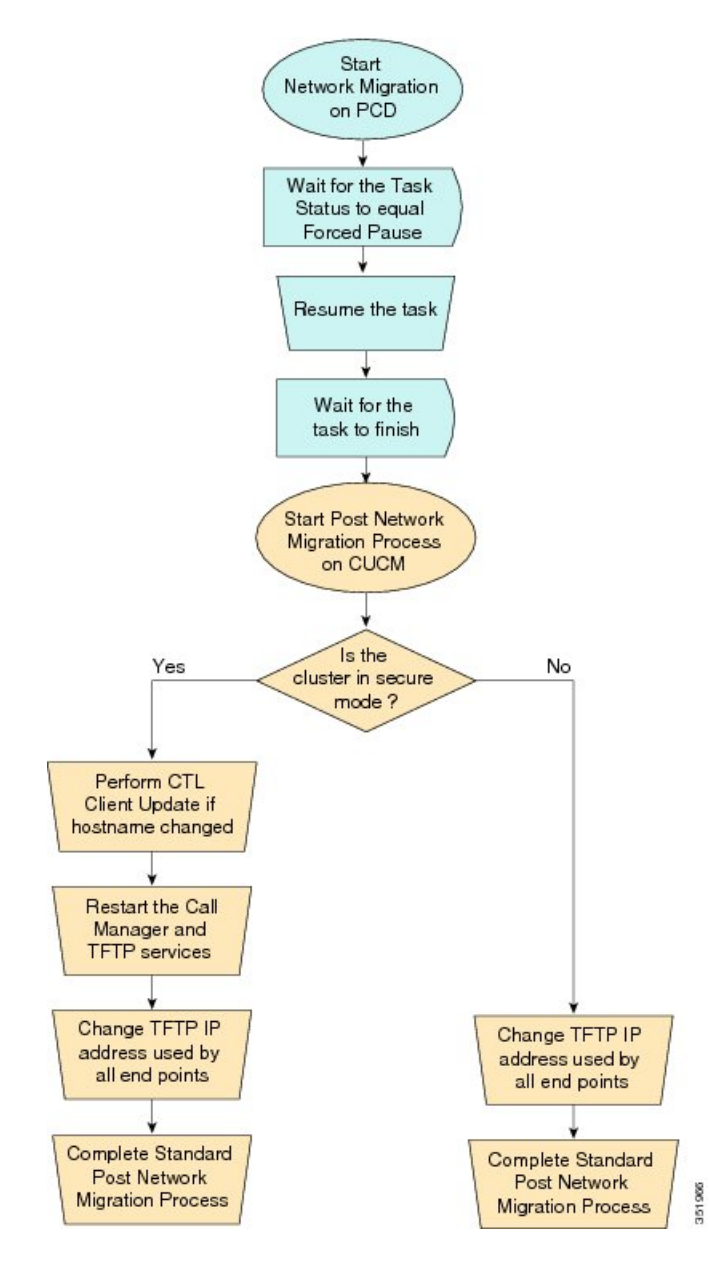

Г

## リリース **8.0.1** 以降の **Unified CM Network** 移行

図 **3**:リリース **8.0.1** 以降の **Unified CM Network** 移行のフロー チャート

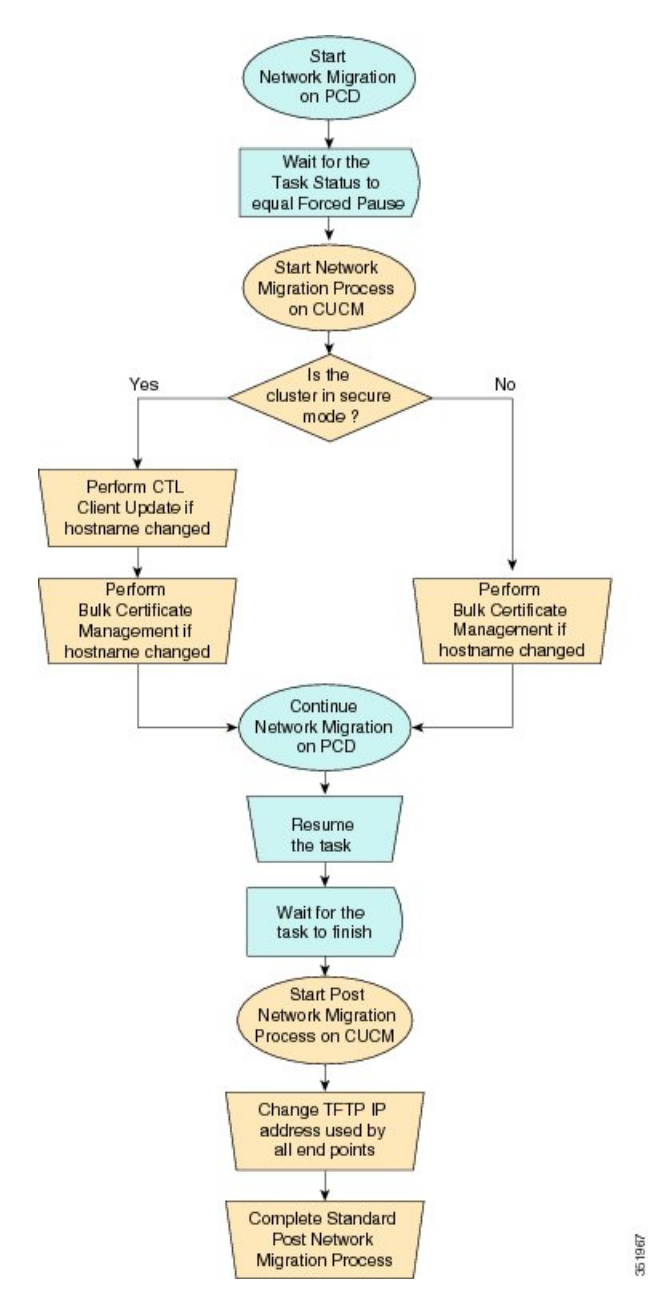

## 送信元クラスタのリカバリ

クラスタの移行に失敗し、一部のノードが新規クラスタにインストールされた場合、以下の手順 を使用してください。

図 **4**:送信元クラスタのリカバリのフロー チャート

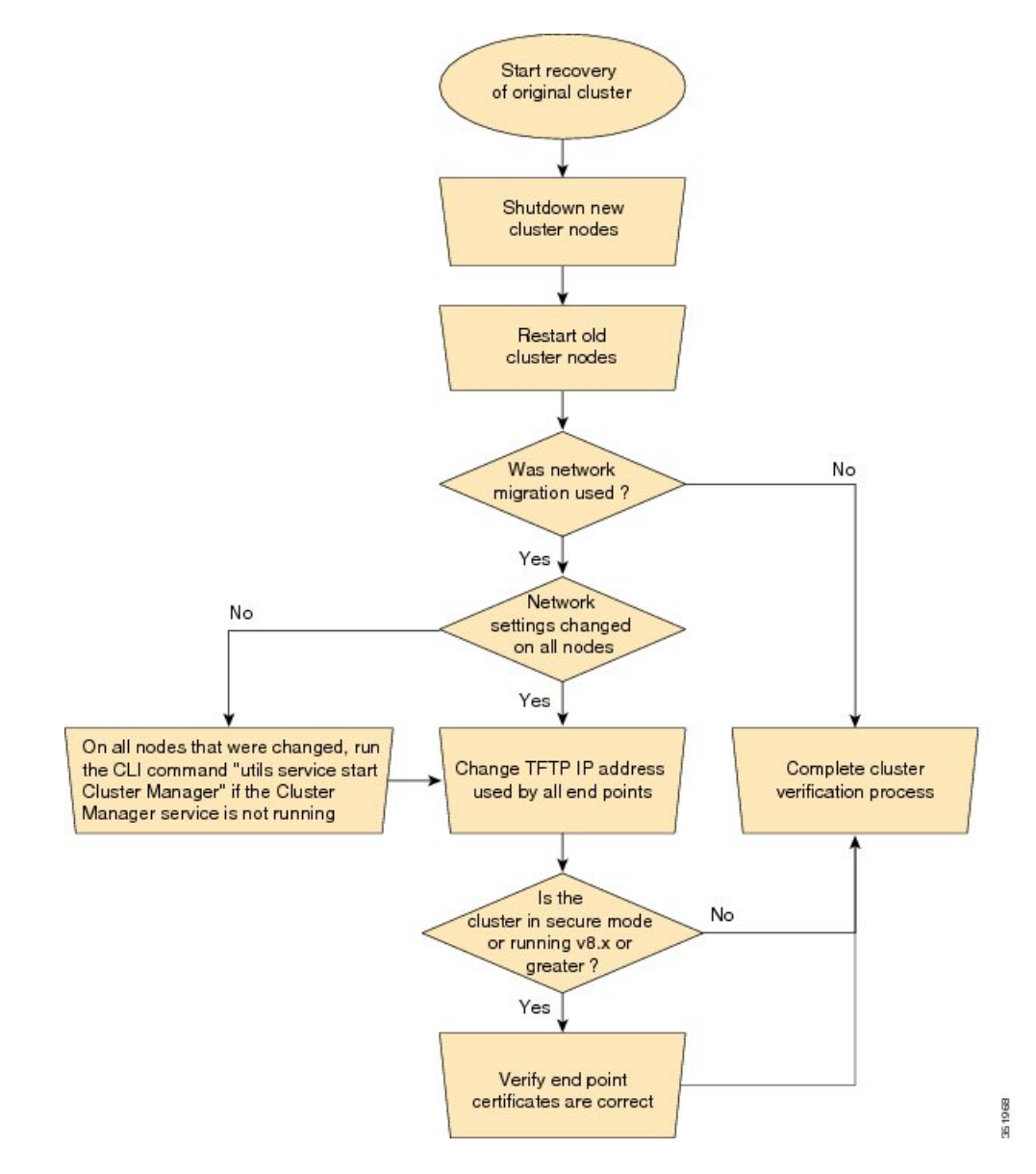

## すべての送信元ノード上の **Cluster Manager Service** のステータスの確 認

以下の手順は、1 つ以上のノードでネットワーク移行による変更があり、移行タスクが失敗した 場合に使用されます。失敗後、いくつかの手順を実行して古いクラスタ ノードを再び実行するこ とが必要になる場合があります。使用するすべての手順については、上記のフロー チャートを参 照してください。古いノードでクラスタ マネージャを再起動するために CLI コマンドを実行する 詳細は以下のとおりです。

すべての古いクラスタ ノードが起動し、稼働状態になった後で、ネットワークの変更(たとえ ば、ホスト名、IPアドレス、またはその両方)が加えられるすべてのサブスクライバノード上で 以下の手順を手動で実行します。

送信元ノードでクラスタ マネージャの再起動が必要になる可能性のある使用例は以下のとおりで す。

### 使用例 **1**

パブリッシャ上でホスト名およびIPアドレスの変更なし、サブスクライバ上でホスト名変更あり ユーザは送信元サブスクライバで Cluster Manager サービスをチェックする必要があります。

#### 使用例 **2**

パブリッシャ上でホスト名および IP アドレスの変更なし、サブスクライバ上で IP アドレス変更 あり

ユーザは送信元サブスクライバで Cluster Manager サービスをチェックする必要があります。

### 使用例 **3**

パブリッシャ上でホスト名およびIPアドレスの変更なし、サブスクライバ上でホスト名およびIP アドレス変更あり

ユーザは送信元サブスクライバで Cluster Manager サービスをチェックする必要があります。

#### 使用例 **4**

ホスト名はパブリッシャで変更なし、IP アドレスがパブリッシャで変更あり、サブスクライバで はホスト名と IP の変更なし

ユーザは送信元パブリッシャで Cluster Manager サービスをチェックする必要があります。

#### 手順

ステップ **1** コマンド プロンプトで CLI コマンド **utils service list** を入力します。次の出力が表示されます。

```
Requesting service status, please wait...
System SSH [STARTED]
Cluster Manager [STOPPED]
```
ステップ **2** Cluster Manager Service ステータスが [停止(STOPPED)] の場合、古いサブスクライバ ノード上 でサービスを開始するために以下のコマンドを入力してください。 **utils service start Cluster Manager**

## <span id="page-65-0"></span>アップグレード タスク

## アップグレード タスクの作成

クラスタでソフトウェアバージョンのアップグレードを実行するには、アップグレードタスクを 使用します。アップグレード タスクは、クラスタ内のすべてのサーバまたはサーバのサブセット 上に .cop ファイルをインストールする場合にも使用できます。

アップグレード タスクでサポートされるアプリケーションまたはリリースについては、関連ト ピックのセクションの「"サポートされているリリース"」を参照してください。

(注)

Cisco Prime Collaboration Deployment は標準アップグレード プロセスを使用するため、標準検 証ルールが適用されます。詳細については、アプリケーション固有のマニュアルを参照してく ださい。

アップグレード タスクを作成および編集するには、[アップグレード タスクの追加(Add Upgrade Task)] ウィザードを使用します。

1 つ以上のクラスタでスケジュールされた時間に自動的に実行されるように新規アップグレード タスクを作成または編集するには、以下の手順に従ってください。

### はじめる前に

- **1** サポートされている規制対象のパスと規制対象外のパスに注意してください。関連トピックの セクションの「"サポートされているリリース"」を参照してください。
- **2** アップグレードするクラスタのクラスタ ディスカバリを実行し、クラスタ インベントリに表 示されるようにします。[クラスタの検出](#page-44-0), (37 ページ)を参照してください。
- **3** アップグレードする ISO ファイルをダウンロードし、SFTP を使用してこのファイルを Cisco Prime Collaboration Deployment の upgrade フォルダに送信します。.cop ファイルをインストール するためにアップグレード タスクを使用している場合、SFTP クライアントを使用して .cop ファイルを /upgrade フォルダにアップロードします。
- **4** クラスタ内のアプリケーション サーバをアップグレードするには、そのサーバ上で Platform Administrative Web Service を必ずアクティブにしてください。

### 手順

- ステップ **1** メイン メニューから[タスク(Tasks)] > [アップグレード(Upgrade)] を選択します。
- ステップ **2** [アップグレード タスクの追加(Add Upgrade Task)] をクリックします。
- ステップ **3** [クラスタ(Cluster)] ドロップダウン リストから、インストールするノードが置かれたクラスタ を選択します。
- ステップ **4** [製品(Products)] ドロップダウン リストから、アップグレードする製品を選択します。
- ステップ **5** ノードのリストからアップグレードの一部となるノードを選択します。
- ステップ6 [次へ (Next) ] をクリックします。 ノードが選択されていない場合、[次へ(Next)] ボタンはグレー表示になりま す。 (注)
- ステップ **7** 対応する [参照(Browse)] ボタンをクリックしてファイル サーバからアップグレード ファイル を選択します。
	- アップグレード ファイルを選択するオプションは、クラスタ内で現在サポートされる 選択した製品タイプおよびアプリケーションに対してのみ使用できます。 (注)
- ステップ **8** 有効なアップグレード ファイルを選択します。
	- ファイル サーバのすべての利用可能なアップグレード ファイルを表示するには、[表示 (Show)] ドロップダウン リストをクリックします。 (注)
	- アップグレード タスクを作成する際は、ISO ファイルの選択時に、クラスタ ノードに 関連付けられたすべての必要な SFTP サーバで ISO ファイルが共有されていることを確 認してください。クラスタ ノードに関連付けられたすべての必要な SFTP サーバで ISO ファイルが共有されていない場合、有効なファイルは、アップグレードが可能な状態で あっても、表示されません。すべての ISO ファイルを表示するには、[表示(Show)] ドロップダウン リストで [すべて(All)] を選択します。 (注)
- ステップ9 [ファイルの選択 (Choose File) ] をクリックします。
- ステップ **10** [次へ(Next)] をクリックします。
	- 有効なアップグレード ファイルが選択されていない場合、[次へ(Next)] ボタンがグ レー表示になります。 (注)
- ステップ **11** アップグレード タスクを開始する日時を選択します。アップグレードをスケジュールする以下の オプションがあります。
	- [特定の時間に対するスケジュール(Schedule for a specific time)] を選択してアップグレード タスクの開始の日時を入力します。設定する開始時間は、このオプションで表示されるタイ ム ゾーンで示されるとおり、Cisco Prime Collaboration Deployment サーバのタイム ゾーンに 基づいています。
		- 将来数分タスクをスケジュールするが、スケジュールされた時間が経過するまで保 存しない場合、タスクは自動的に開始します。 (注)
	- •手動開始でタスクを保持するには [手動によるタスクの開始 (Start task manually) 1を選択し ます。
- タスクを手動で開始することを選択した場合、タスクが作成されますが、[モニタ リング (Monitoring) ] ページで [タスクの開始 (Start task) ] ボタンをクリックす るか、タスク ページで [タスクの開始 (Start task) ] リンクをクリックするまで開 始しません。 (注)
- [終了(Finish)] をクリックした後すぐにタスクを開始するには、[このウィザードが完了し たらタスクをすぐに開始 (Start task immediately upon completion of this wizard) 1を選択しま す。
- システムが新しいバージョンに自動的に切り替えるようにするには、[正常なアップグレード 後に新規バージョンに自動的に切り替えるアップグレード オプション(Upgrade Option to Automatically Switch to New Version after Successful Upgrade)] オプションをクリックします。 これ以外の場合は、サーバはアップグレードされますが、ソフトウェアの現在のバージョン のままになります。この場合、ユーザはバージョン切り替えタスクをスケジュールして、 アップグレードされたバージョンのソフトウェアに切り替えることができます。
- ステップ **12** [次へ(Next)] をクリックします。
- ステップ **13** タスクを完了するための一連の手順を指定します。次の選択肢があります。

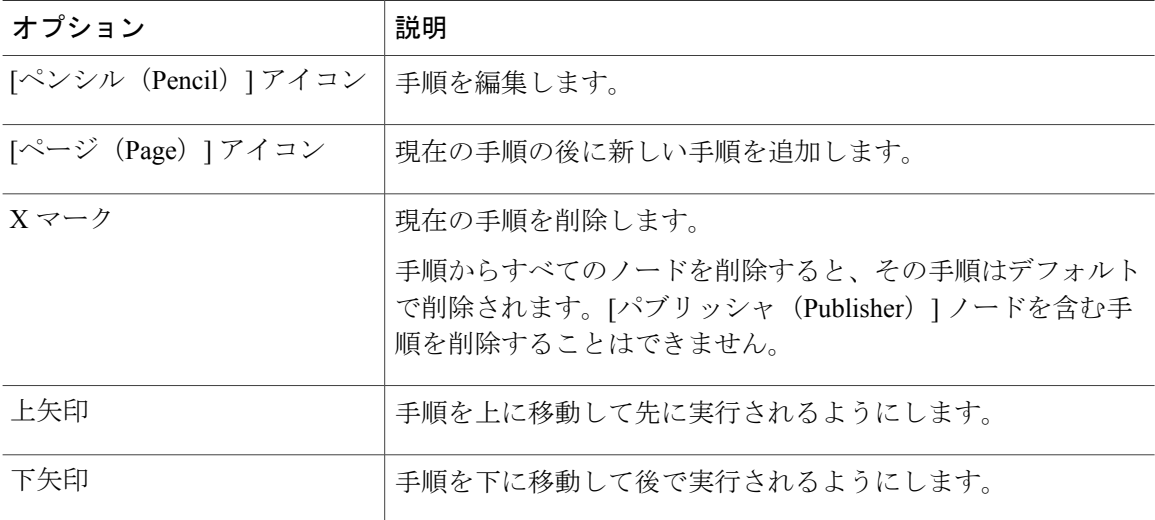

- [鉛筆(Pencil)] アイコンは [手順の編集(Edit Step)] ウィンドウを開きます。使用可能な ノードからこの手順にアップグレードするノードを追加します。使用可能なノードは、アッ プグレードのために選択したものです。
- 各ノードが割り当てられる手順はノードの横に表示されます。ノードがどの手順にも割り当 てられていない場合、未割り当てと表示されます。
- 1つの手順にすべてのノードを割り当てると、デフォルトのシーケンス付けを利用できます。 すべてのノードを割り当てるまでは次の手順に進むことができませ  $h_n$ 重要
- [手順完了後タスクを一時停止(Pause task afterstep completes)] オプションはこの手順の完了 後タスクを一時停止します。タスクを完了するには、次の手順を手動で開始する必要があり ます。
- ステップ **14** [OK] をクリックします。
- ステップ **15** [次へ(Next)] をクリックします。
	- [次へ(Next)]ボタンは有効なままであるため、ユーザはこのボタンをクリックして設 定エラーについて確認することができます。 (注)
- ステップ **16** 自分が作成したタスクの詳細を確認するには、[レビュー(Review)] セクションを参照してくだ さい。必要に応じてタスクにメモを追加できます。メモはタスクと共に保存され、タスクが完了 前に編集された場合は表示されます。
- ステップ17 [終了(Finish) ] をクリックすると、タスクがスケジュールされます。

#### 関連トピック

[サポートされているリリース](#page-38-0), (31 ページ)

## 前のタスクからのシーケンスの再利用

[前のタスクからのシーケンスの再利用 (Reuse Sequence from Previous Task) 1機能は、現在作成中 のタスクで以前に定義されたタスク シーケンスを使用します。この機能は、アップグレード、再 起動、バージョン切り替え、移行、および再アドレス付けタスクで役立ちます。これを使用して、 シーケンスのスクリプトを最初から作成せずに、以前に設定されたタスク シーケンスを再利用で きます。

タスクの作成中にシーケンスペインでタスクウィザードが進行し、ユーザは順番を設定したり特 性を一時停止できます。システム内に同様のタイプのタスクがある場合、このタスクからのシー ケンスがデフォルト シーケンスとして提示されます。

この場合、[最後に設定した実行シーケンスを使用(Use Last Configured Run Sequence)] とラベル 付けされたチェックボックスがシーケンス テーブルのすぐ上に表示されます。前のタスクのシー ケンスを使用する場合はこのチェックボックスをオンにし、システムが生成したデフォルトのシー ケンスを使用する場合はこのチェックボックスをオフのままにします。

同様のタイプのタスクとみなされるには、タスク内の選択されたクラスタ、タスク タイプ、およ びノードが完全に一致する必要があります。同様のタイプの条件を満たすタスクが複数ある場合、 直近に作成されたタスクが使用され、そのシーケンスがユーザのデフォルトとして提示されます。

アップグレード タスクの場合は、追加の要件があります。インストールのタイプは ISO または COP ベースである必要があります。COP および ISO インストールは別のシーケンスで実行できま す。

## <span id="page-69-0"></span>バージョン切り替えタスク

## バージョン切り替えタスクの作成

クラスタ内の 1 つ以上のノードをアップグレード バージョンまたは非アクティブ バージョンに自 動的に切り替えるには、バージョン切り替えタスクを使用します。

バージョン切り替えタスクを作成または編集するには[バージョン切り替えタスク(SwitchVersions Task)] ウィザードを使用します。

アップグレード タスクでサポートされるアプリケーションまたはリリースについては、関連ト ピックのセクションの「"サポートされているリリース"」を参照してください。

クラスタ内の 1 つ以上のノードを、スケジュールされた時間にアップグレード バージョンまたは 非アクティブ バージョンに自動的に切り替えるようにバージョン切り替えタスクを作成または編 集するには、以下の手順に従ってください。

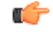

Unified Communications Manager サーバおよび IM and Presence サービス サーバが含まれている クラスタでは、アップグレード タスクを作成し、後でバージョン切り替えタスクを作成して 新規バージョンに切り替えることができます。アップグレード タスクが正常に実行された後 に、このバージョン切り替えタスクを作成できます。 重要

## はじめる前に

- **1** バージョン切り替えるクラスタに対してクラスタ検出を実行し、クラスタインベントリにクラ スタが表示されるようにします。[クラスタの検出](#page-44-0), (37 ページ)を参照してください。これま でに Cisco Prime Collaboration Deployment を使用してクラスタをアップグレードまたは移行し たことがある場合、クラスタはすでにインベントリに含まれています。
- **2** クラスタ内の各アプリケーションに対して、そのサーバで Platform Administrative Web Service がアクティブであることを確認してください。

#### 手順

- ステップ1 メイン メニューから[タスク (Tasks) ]>[バージョンの切り替え (Switch Versions) ] を選択しま す。
- ステップ **2** [バージョン切り替えタスクの追加(Add Switch Versions Task)] をクリックします。
- ステップ **3** [クラスタ(Clusters)]ドロップダウンリストから、バージョンを切り替えたいクラスタを選択し ます。
- ステップ **4** すべてのノードを切り替えるバージョンを選択します。
	- 複数の製品がある場合、すべての異なる製品の適切なバージョンを選択できます。1 つ の製品に対してバージョンを切り替え、他の製品に対してはバージョンを切り替えない ことも選択できます。 (注)
- ステップ5 [次へ (Next) ] をクリックします。
- ステップ **6** バージョン切り替えタスクを開始する日時を選択します。バージョン切り替えタスクをスケジュー ルするには以下のオプションがあります。
	- [特定の時間に対するスケジュール(Schedule for a specific time)] を選択してバージョン切り 替えタスクの開始の日時を入力します。設定する開始時間は、このオプションで表示される タイム ゾーンで示されるとおり、Cisco Prime Collaboration Deployment サーバのタイム ゾー ンに基づいています。
		- 将来数分タスクをスケジュールであ、スケジュールされた時間が経過するまで保 存しない場合、タスクは自動的に開始します。 (注)
	- 手動開始でタスクを保持するには [手動によるタスクの開始(Start task manually)] を選択し ます。
	- [終了 (Finish) ] をクリックした後すぐにタスクを開始するには、[このウィザードが完了し たらタスクをすぐに開始 (Start task immediately upon completion of this wizard) ] を選択しま す。
		- [モニタリング (Monitoring) ] ページからタスクを開始することもできま す。 (注)
	- サーバが新しいバージョンに自動的に切り替えるようにするには、[正常なアップグレード後 に新規バージョンに自動的に切り替え(Automatically switch to new version after successful upgrade) 1の横のチェックボックスをオンにします。
- ステップ7 [次へ (Next) ] をクリックします。
- ステップ **8** タスクを完了するための一連の手順を指定します。次の選択肢があります。

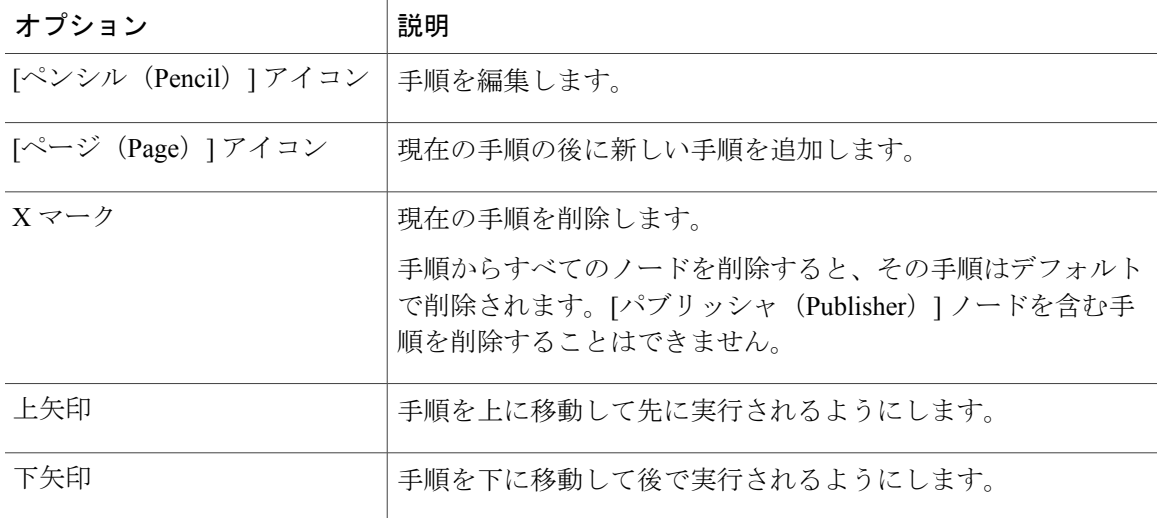

• [鉛筆(Pencil)] アイコンは [手順の編集(Edit Step)] ウィンドウを開きます。利用可能な ノードのリストから、この手順でバージョンを切り替える必要のあるノードを選択します。 利用可能なノードは、バージョン切り替えタスクのために選択したものです。

- 各ノードが割り当てられる手順はノードの横に表示されます。ノードがどの手順にも割り当 てられていない場合、未割り当てと表示されます。
- 1つの手順にすべてのノードを割り当てると、デフォルトのシーケンス付けを利用できます。 すべてのノードを割り当てるまでは次の手順に進むことができませ  $\lambda$ 重要
- [手順完了後タスクを一時停止(Pause task afterstep completes)] オプションはこの手順の完了 後タスクを一時停止します。タスクを完了するには、次の手順を手動で開始する必要があり ます。
- ステップ **9** [OK] をクリックします。
- ステップ **10** [次へ(Next)] をクリックします。
	- [次へ(Next)]ボタンは有効なままであるため、ユーザはこのボタンをクリックして設 定エラーについて確認することができます。 (注)
- ステップ **11** 自分が作成したタスクの詳細を確認するには、[レビュー(Review)] セクションを使用します。 必要に応じてタスクにメモを追加できます。メモはタスクと共に保存され、タスクが完了前に編 集された場合は表示されます。
- ステップ **12** [終了(Finish)] をクリックすると、タスクがスケジュールされます。

### 関連トピック

[サポートされているリリース](#page-38-0), (31 ページ)

## <span id="page-71-0"></span>サーバ再起動タスク

サーバ再起動タスクのサポート対象のアプリケーションとリリースを確認するには、関連トピッ クのセクションの「"サポートされているリリース"」を参照してください。

### 関連トピック

[サポートされているリリース](#page-38-0), (31 ページ)

## サーバ再起動タスクの作成

再起動タスクを作成または編集するには、[タスクの再起動(Restart Task)] ウィザードを使用し ます。

スケジュールした時間にクラスタ内の 1 つ以上のノードを自動的に再起動するために再起動 タス クを作成または編集するには、この手順に従います。

### はじめる前に

**1** 再起動するクラスタのクラスタ ディスカバリを実行し、クラスタ インベントリに表示される ようにします。[クラスタの検出](#page-44-0), (37 ページ)を参照してください。
**2** クラスタ内の各アプリケーションに対して、そのサーバで Platform Administrative Web Service がアクティブであることを確認してください。

- ステップ **1** メイン メニューから[タスク(Tasks)] > [サーバ再起動(Server Restart)] を選択します。
- ステップ **2** [サーバ再起動タスクの追加(Add Server Restart Task)] ウィンドウをクリックします。[再起動タ スクの追加 (Add Restart Task) 1ウィザードが表示されます。
- ステップ **3** [クラスタ(Clusters)] ドロップダウン リストから、ノードを再起動したいクラスタを選択しま す。
- ステップ **4** テーブルから、再起動するノードを選択します。ノードを選択しないと続行できません。
- ステップ5 [次へ (Next) ] をクリックします。
- ステップ **6** サーバ再起動タスクを開始する日時を選択します。再起動タスクをスケジュールする以下のオプ ションがあります。
	- [特定の時間に対するスケジュール(Schedule for a specific time)] を選択して再起動タスクの 開始の日時を入力します。設定する開始時間は、Cisco Prime Collaboration Deployment サーバ のタイム ゾーンに基づいています。
		- 将来数分タスクをスケジュールするが、スケジュールされた時間が経過するまで保 存しない場合、タスクは自動的に開始します。 (注)
	- 手動開始でタスクを保持するには [手動によるタスクの開始(Start task manually)] を選択し ます。
	- [終了(Finish)] をクリックした後すぐにタスクを開始するには、[このウィザードが完了し たらタスクをすぐに開始(Start task immediately upon completion of this wizard)] を選択しま す。
		- [モニタリング (Monitoring) ] ページからタスクを開始することもできま す。 (注)
- ステップ7 [次へ (Next) ] をクリックします。
- ステップ **8** タスクを完了するための一連の手順を指定します。次の選択肢があります。

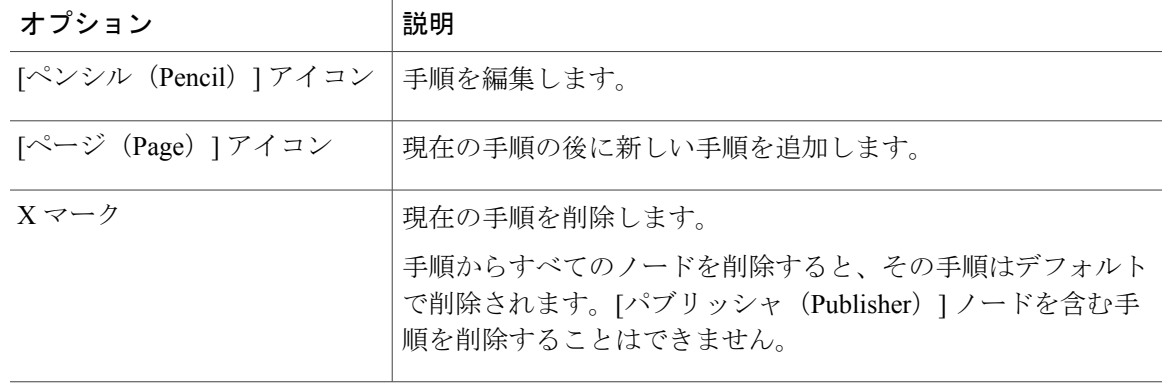

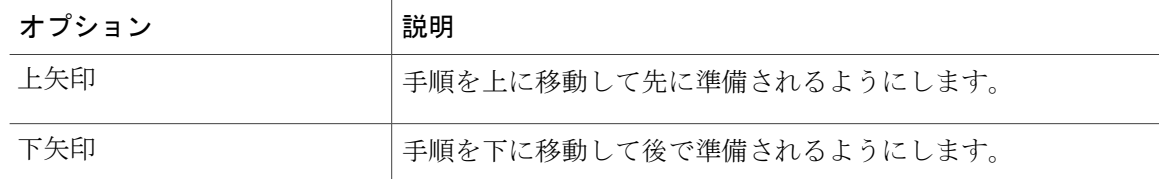

- [鉛筆(Pencil)] アイコンは [手順の編集(Edit Step)] ウィンドウを開きます。この手順で は、使用可能なノードのリストから再起動するノードを追加します。使用可能なノードは、 再起動のために選択したものです。
- 各ノードが割り当てられる手順はノードの横に表示されます。どの手順にも割り当てられて いないノードは、未割り当てと表示されます。
- 1つの手順にすべてのノードを割り当てると、デフォルトのシーケンス付けを利用できます。 すべてのノードを割り当てるまでは次の手順に進むことができませ  $\lambda$ 重要
- [手順完了後タスクを一時停止(Pause task afterstep completes)] オプションはこの手順の完了 後タスクを一時停止します。タスクを完了するには、次の手順を手動で開始する必要があり ます。
- ステップ **9** [OK] をクリックします。
- ステップ **10** [次へ(Next)] をクリックします。
	- [次へ(Next)]ボタンは有効なままであるため、ユーザはこのボタンをクリックして設 定エラーについて確認することができます。 (注)
- ステップ **11** 自分が作成したタスクの詳細を確認するには、[レビュー(Review)] セクションを参照してくだ さい。必要に応じてタスクにメモを追加できます。メモはタスクと共に保存され、タスクが完了 前に編集された場合は表示されます。
- ステップ **12** [終了(Finish)] をクリックすると、タスクがスケジュールされます。

# 再アドレス付けタスク

### 再アドレス付けタスクの作成

クラスタ内の 1 つまたは複数のノードのホスト名または IP アドレスを変更するには、再アドレス 付けタスクを使用します。再アドレス付け機能を使用するには、サーバがリリース 10.0 以上でな ければなりません。

ホスト名と完全修飾ドメイン名 (FQDN)の違いに注意してください。ノードのネットワークレ ベルの DNS デフォルト ドメイン名にホスト名を組み合わせたものが、ノードの FQDN になりま

す。たとえば、ホスト名が "cucm-server" で、ドメインが "example.com" であるノードの FQDN は "imp-server.example.com" になります。

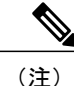

Cisco Prime Collaboration Deployment では、ホスト名の変更だけがサポートされており、FQDN の変更はサポートされていません。

再アドレス付けタスクを作成または編集するには、[タスクの再アドレス付け (Readdress Task) ] ウィザードを使用します。

#### はじめる前に

まだ実行していない場合は、再アドレス付けするクラスタに対してクラスタ検出を実行し、クラ スタ インベントリに表示されるようにしてください[。クラスタの検出](#page-44-0), (37 ページ)を参照して ください。

- ステップ **1** メイン メニューから[タスク(Tasks)] > [再アドレス付け(Readdress)] を選択します。
- ステップ **2** [再アドレス付けタスクの追加(Add Readdress Task)] をクリックします。
- ステップ **3** [クラスタ(Clusters)]ドロップダウンリストから、ノードのアドレスを変更したいクラスタを選 択します。クラスタ ノードを表示するには、[ノードの表示(View Nodes)] をクリックします。
- ステップ **4** [次へ(Next)] をクリックします。
- ステップ **5** ノードの横の [編集(Edit)] をクリックして、代替ホスト名、IP アドレス、サブネット マスクま たはゲートウェイを入力します。
	- DHCPがクラスタ用に設定されている場合、再アドレス付けタスクを使用して編集する ことはできません。 (注)
- ステップ **6** [OK] をクリックします。
- ステップ1 [次へ (Next) 1をクリックします。
	- [次へ(Next)] をクリックすると、CiscoPrime Collaboration Deployment は自動的に検証テ ストを実行します。クラスタに対するテストが失敗した場合、失敗したテストについて説 明するエラー メッセージが表示されます。タスクの作成を継続できますが、説明された エラーを解決しないとタスクは失敗します。 重要
- ステップ **8** 再アドレス付けタスクを開始する日時を選択します。再アドレス付けタスクをスケジュールする 以下のオプションがあります。
	- [特定の時間に対するスケジュール(Schedule for a specific time)] を選択して再アドレス付け タスクの開始の日時を入力します。設定する開始時間は、このオプションで表示されるタイ ム ゾーンで示されるとおり、Cisco Prime Collaboration Deployment サーバのタイム ゾーンに 基づいています。
		- 将来数分タスクをスケジュールするが、スケジュールされた時間が経過するまで保 存しない場合、タスクは自動的に開始します。 (注)
	- •手動開始でタスクを保持するには [手動によるタスクの開始 (Start task manually) 1を選択し ます。

• [終了(Finish)] をクリックした後すぐにタスクを開始するには、[ウィザードが完了したら タスクをすぐに開始 (Start task immediately upon completion of wizard) 1を選択します。 [モニタリング (Monitoring) ] ページからタスクを開始することもできま す。 (注)

ステップ9 [次へ (Next) 1をクリックします。

ステップ **10** タスクを完了するための一連の手順を指定します。次の選択肢があります。

| オプション                | 説明                     |
|----------------------|------------------------|
| [ペンシル (Pencil) ]アイコン | 手順を編集します。              |
| [ページ (Page) ]アイコン    | 現在の手順の後に新しい手順を追加します。   |
| 上矢印                  | 手順を上に上げて先に実行されるようにします。 |
| 下矢印                  | 手順を下に下げて先に実行されるようにします。 |

- [鉛筆(Pencil)] アイコンは [手順の編集(Edit Step)] ウィンドウを開きます。使用可能な ノードからこの手順に再アドレス付けするノードを追加します。使用可能なノードは、再ア ドレス付けのために選択したものです。
	- IM and Presence サービス サーバでは Cisco Prime Collaboration Deployment で再アド レス付けがサポートされないため、IM and Presence サービス ノードには [編集 (Edit)] ボタンがありません。 (注)
- 各ノードが割り当てられる手順はノードの横に表示されます。ノードがどの手順にも割り当 てられていない場合、未割り当てと表示されます。
- 手順にすべてのノードを割り当てると、デフォルトのシーケンス付けを利用できます。 このタスクに対して選択されたすべてのノードを割り当てるまで次の手順に進むこ とはできません。 重要
- Cisco Prime Collaboration Deployment は、再アドレス付けタスクの各シーケンス手順の後に強 制一時停止を自動的に挿入します。
- 再アドレス付けタスクに対して、各手順に 1 つのノードのみ割り当てることができます。複 数のノードを統合して単一の手順に割り当てることはできません。
- ステップ **11** [OK] をクリックします。
- ステップ **12** [次へ(Next)] をクリックします。
	- [次へ(Next)]ボタンは有効なままであるため、ユーザはこのボタンをクリックして設 定エラーについて確認することができます。 (注)
- ステップ **13** 自分が作成したタスクの詳細を確認するには、[レビュー(Review)] セクションを参照してくだ さい。必要に応じてタスクにメモを追加できます。メモはタスクと共に保存され、タスクが完了 前に編集された場合は表示されます。
- ステップ14 [終了(Finish) ] をクリックすると、タスクがスケジュールされます。

## 再アドレス付けタスクの実行

後日開始するようにタスクをスケジュールした場合、または「手動開始 (Manual Start) ] を選択し た場合、タスクはタスク リストに表示されますが、開始されません。

手動開始するようにスケジュールされたタスクの場合、タスクを開始するには、このタスクに関 連付けられている [開始 (Start) ] ボタンをクリックします。

再アドレス付けタスクの実行中に、タスク内で再アドレス付けするサーバが複数ある場合、何ら かのユーザ操作が必要となります。再アドレス付けタスク シーケンスには、サーバのアドレスが 変更された後に強制一時停止が自動的に挿入されます。

これによりユーザは、再アドレス付けタスクを再開する前に、手動の手順(たとえば、DNS の変 更)を実行し、サーバと関連付けられた電話機が正常に登録されてシステムが正常に複製されて いることを確認できます。

詳細については、『*Administration Guide for Cisco Unified Communications Manager*』を参照してく ださい。

はじめる前に

Ú

再アドレス付けタスクを実行する前に、特定の手順(DNS サーバのエントリの更新など)を 実行することが必要となる場合もあります。 重要

再アドレス付けタスクを実行する前に、「*Administration Guide for Cisco Unified Communications Manager*」を必ず読んでください。

# 再アドレス付け後のタスク

サーバによりアドレスが適切に変更されたことを確認するには、CiscoPrimeCollaborationDeployment GUI に移動して [再開 (Resume) ] をクリックし、タスクを再開します。

Cisco Prime Collaboration Deployment サーバは再アドレス付けを実行するシーケンス内の次のサー バに進みます。サーバの再アドレス付けが検証されたら、強制一時停止を待機する手順を繰り返 し、サーバの状態を確認し、タスクを再開します。

# インストール タスク

Unified Communications Manager または IM and Presence サービス サーバを含むクラスタをフレッ シュ インストールするには、このタスクを使用します。既存のクラスタに新しいサーバを追加す る場合は、このタスクは使用できません。

# インストール タスクの作成

#### はじめる前に

**1** VMware:新しいクラスタのハードウェアを導入し、ESXi をインストールします。

(注)

- CiscoPrime Collaboration Deployment VM のホストと、アプリケーション VM のホストが、必要 な仮想化ソフトウェア ライセンスを使用していることを確認します[。仮想化ソフトウェアの](#page-12-0) [ライセンス](#page-12-0) タイプ, (5 ページ)を参照してください。
	- **2** ISO ファイル:ターゲット リリースに必要な OVA および ISO イメージをダウンロードし、 SFTP を使用して ISO ファイルを Cisco Prime Collaboration Deployment の /fresh\_install ディレクトリに転送します。

- (注) ISO ファイルが起動可能である必要があります。
	- **3** VMware:インストールするノードの VM を作成するために Cisco 推奨の OVA を導入します。 手順 2 でダウンロードした Cisco OVA を使用して、ESXi ホスト上に適切な数のターゲット仮 想マシンを作成します(クラスタにインストールするサーバごとに1つの新規仮想マシン)。 新規 VM でネットワークを設定します。
	- **4** Cisco Prime Collaboration Deployment GUI:仮想マシンを含む ESXi ホストを Cisco Prime Collaboration Deployment インベントリに追加します。Cisco Prime Collaboration Deployment への ESXi ホストの追加についての詳細は、ESXi ホスト [サーバの追加](#page-47-0)、(40ページ)を参照してく ださい。
	- **5** Cisco Prime Collaboration Deployment GUI:インストールするノードとその関連仮想マシンを定 義するため、新規インストールクラスタを定義します ([インベントリ (Inventory) ]>[クラス タ(Clusters)])。(フレッシュ [インストールのために新規クラスタを追加](#page-50-0), (43 ページ)を 参照)。
	- **6** Cisco Prime Collaboration Deployment GUI:電子メール通知の設定(オプション)
		- [管理 (Administration) ] > [電子メール通知 (Email Notification) ]に移動します。
		- 電子メール通知が設定されている場合、Cisco Prime Collaboration Deployment サーバは移 行タスク中に発生する可能性のあるエラー状態に関する電子メールを送信します。
	- **7** Cisco Prime Collaboration Deployment GUI:インストール タスクを作成します。
	- **8** インストール タスクを作成する前に、DNS サーバにインストールするクラスタ ノードの IP ア ドレスまたはホスト名を必ず入力してください。

## <span id="page-78-0"></span>インストール タスクの追加

スケジュールされた時間にクラスタに 1 つ以上のノードを自動的にインストールするには、次の 手順に従ってください。

- ステップ **1** メイン メニューから[タスク(Tasks)] > [インストール(Install)] を選択します。
- ステップ **2** [インストール タスクの追加(Add Install Task)] をクリックします。
	- インストール タスクがない場合、[クラスタのインストール(Cluster Installation)] ポッ プアップ ウィンドウが表示され、ウィザードを実行する前提条件がこのウィンドウに 表示されます。[閉じる (Close) 1 をクリックして、ポップアップ ウィンドウを閉じま す。 (注)
- ステップ **3** [インストールクラスタ(InstallationCluster)]ドロップダウンリストから、インストールするノー ドが置かれたクラスタを選択します。
- ステップ4 [次へ (Next) 1をクリックします。
- ステップ5 それぞれの[参照 (Browse) 1ボタンをクリックして、Unified Communications Manager Installation ファイルおよび Cisco Unified Presence Installation ファイルをサーバから選択します。
	- ISO ファイルが表示されるのは、ISO ファイルが /fresh\_install 内のディレクトリ に配置されており、標準 SFTP クライアント(管理者名:adminsftp、パスワード:管理 者のパスワード)でアップロードされている場合だけです。詳細は、このセクションの 最初のタスク管理情報を参照してください。 (注)
	- デフォルトでは、選択したノードにインストールされたファイルのみ表示されます。イ ンストール ファイルを選択するオプションは、クラスタ内で現在サポートされる選択 した製品タイプおよびアプリケーションに対してのみ使用できます。 (注)
- ステップ **6** [ファイルの選択(Choose File)] をクリックします。
- **ステップ7** [次へ (Next)]をクリックします。
	- 有効なアップグレード ファイルが選択されていない場合、[次へ(Next)] ボタンがグ レー表示になります。 (注)
- ステップ **8** アップグレード タスクを開始する日時を選択します。アップグレードをスケジュールする以下の オプションがあります。
	- [特定の時間に対するスケジュール(Schedule for a specific time)] を選択してアップグレード タスクの開始の日時を入力します。設定する開始時間は、このオプションで表示されるタイ ム ゾーンで示されるとおり、Cisco Prime Collaboration Deployment サーバのタイム ゾーンに 基づいています。
		- 将来数分タスクをスケジュールするが、スケジュールされた時間が経過するまで保 存しない場合、タスクは自動的に開始します。 (注)
	- •手動開始でタスクを保持するには [手動によるタスクの開始 (Start task manually) ] を選択し ます。
- [終了(Finish)] をクリックした後すぐにタスクを開始するには、[このウィザードが完了し たらタスクをすぐに開始 (Start task immediately upon completion of this wizard) 1を選択しま す。 [モニタリング (Monitoring) ] ページからタスクを開始することもできま す。 (注)
- **ステップ9** [次へ (Next)] をクリックします。
- ステップ **10** タスクを完了するための一連の手順を指定します。次の選択肢があります。

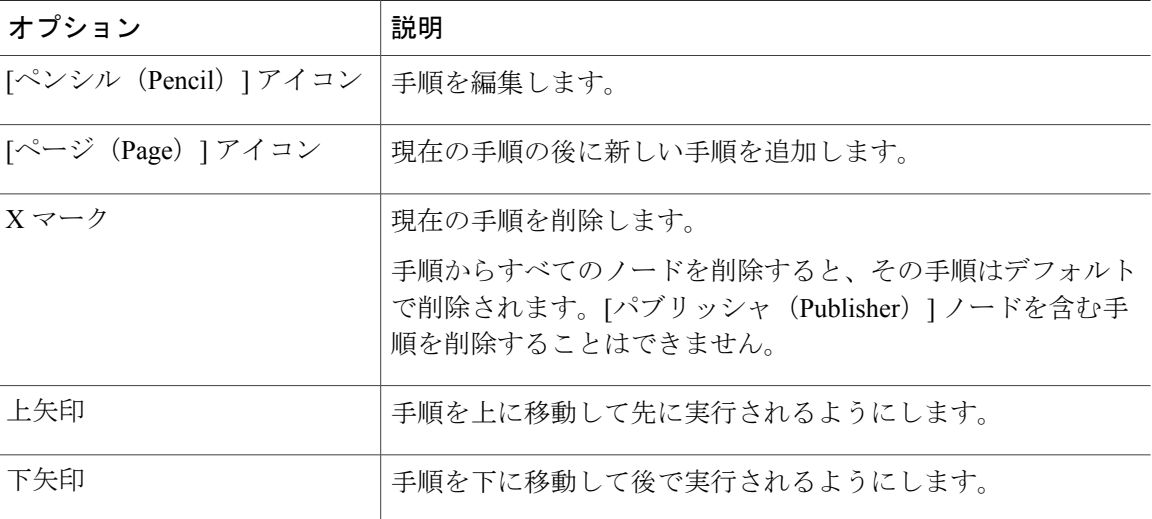

- [鉛筆(Pencil)] アイコンは [手順の編集(Edit Step)] ウィンドウを開きます。使用可能な ノードからこのステップにインストールするノードを追加します。使用可能なノードはこの クラスタにインストールすることを選択したノードです。
- 各ノードが割り当てられる手順はノードの横に表示されます。ノードがどの手順にも割り当 てられていない場合、未割り当てと表示されます。
- 1つの手順にすべてのノードを割り当てると、デフォルトのシーケンス付けを利用できます。 すべてのノードを割り当てるまでは次の手順に進むことができませ  $h_{\rm o}$ 重要
- Unified Communications Manager リリース 10.0(1) ~ 10.5(1) をインストールする場合は、パブ リッシャ ノードのインストールの完了後にタスクが一時停止します。パブリッシャ ノード にサブスクライバノードの詳細を入力してから、手動で次の手順を開始してください。Cisco Unified Communications Manager リリース 10.5(2) 以降は、フレッシュ インストール中に一時 停止しません。インストール タスクは自動的に続行されます。
- ステップ **11** [OK] をクリックします。
- ステップ **12** [次へ(Next)] をクリックします。
	- [次へ(Next)]ボタンは有効なままのため、ユーザはクリックして設定の誤りについて 確認することができます。 (注)
- ステップ **13** 自分が作成したタスクの詳細を確認するには、[レビュー(Review)] セクションを参照してくだ さい。必要に応じてタスクにメモを追加できます。メモはタスクと共に保存され、タスクが完了 前に編集された場合は表示されます。
- ステップ **14** [終了(Finish)] をクリックすると、インストール タスクがスケジュールされます。
	- Unified Communications Manager ノードと IM and Presence サービス ノードの両方を使用し てフレッシュ インストール クラスタを作成する場合、どの IM and Presence サーバがパブ リッシャであるかを指定してください。後でこのタスクを実行する場合、Unified Communications Manager パブリッシャのインストール後に、サブスクライバ ノードが Unified Communications Manager パブリッシャを入力できるように一時停止する際に([シ ステム(System)] > [サーバ(Server)] GUI メニュー)、IM and Presence サービス パブ リッシャが、このリストに最初に追加される IM and Presence サービス サーバであること が重要です。これにより、IM and Presence サービス が最初のノードとしてインストール されます。 重要
		- UnifiedCommunications Managerパブリッシャでは、パブリッシャのインストール後に、 クラスタ内のすべての後続サーバを Cisco Unified Communications Manager Administration GUI に追加する必要があります。この要件のため、インストール タスクの作成時に、 Unified Communications Manager (リリース10.0(1)~10.5(1)) パブリッシャがインストー ルされた後、CiscoPrimeCollaboration Deploymentはシーケンス手順内に強制一時停止を 自動的に挿入します。 (注)

# インストール タスクの実行

後日開始するようにタスクをスケジュールした場合、または [手動開始 (Manual Start) ] を選択し た場合、タスクはタスクリストに表示されますが、開始されません。この場合、インストールタ スクに関連付けられている検証ボタンがあります。タスクを実行する前に確認するには、[検証 (Validation)] をクリックします。タスクを開始する前に検証を実行することで、そのタスクで 発生する可能性のある問題(ISO ファイルの欠落やオフ状態にない VM など)について警告が出 されます。このため、タスクを開始する前にこれらの問題を解決できます。

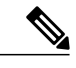

[検証(Validation)]ボタンをクリックしてもタスクは開始されず、タスクが開始された場合に 使用されるリソースの確認だけが実行されます。 (注)

手動開始するようにスケジュールされたタスクの場合、タスクを開始するには、このタスクに関 連付けられている[開始(Start)] ボタンをクリックします。

フレッシュ インストール タスクに 1 つ以上のサーバを含まれるとき、タスク実行中にユーザの介 入が必要となる場合があります。インストールタスクにより、まずUnifiedCommunicationsManager パブリッシャが自動的にインストールされてから、タスク シーケンスに強制一時停止が挿入され ます。この強制一時停止は、インストール タスクを停止します。これにより、ユーザは新規イン ストールされたパブリッシャの Unified Communications Manager GUI に移動して、クラスタ内の他 のサーバを [システム (System) ]>[サーバ (Servers)] ウィンドウに追加することができます。 後続ノードを定義するには、[新規追加(Add New)] をクリックし、サーバを設定します。

このクラスタにインストールされるすべてのサブスクライバ(Unified Communications Manager サ ブスクライバ、IM andPresence サービス パブリッシャ、および IM andPresence サービス サブスク ライバ)が Unified Communications Manager パブリッシャ GUI に追加されたら、Cisco Prime Collaboration Deployment GUI の [モニタリング (Monitoring) ] ページに戻り、[再開 (Resume) ] ボタンをクリックしてインストールタスクを再開します。インストールタスクが続行し、Unified Communications Manager または IM and Presence サービス ソフトウェアが後続のサーバにインス トールされます。

## インストール後のタスク

インストール タスクの完了後に行う必要がある操作はありません。新しいクラスタは使用可能な 状態になっています。

# クラスタ サポートの編集と展開

Cisco Unified Communications Manager クラスタを導入すると、Collaboration Deployment リリース 10.5(3)のクラスタサポートの編集と展開サポート機能により、移行に関連する問題や障害を排除 できます。次の操作を実行できます。

- IM and Presence サービスを既存の Unified Communications Manager クラスタに追加します。
- 新しいノードを既存のクラスタに追加します(サブスクライバ ノードを追加するなど)。
- クラスタからインストールを実行するノードを選択します。

この機能は、以前にインストールされた 10.x システムでのみ機能し、フレッシュ インストール タスクを使用してノードを追加します。

### 新しいインストール クラスタの編集**/**削除

新しく追加されてまだインストールされていないノードを編集または削除します。インストール されていないノードは、アクティブとして表示されます。

既存のクラスタに新しいノードを追加してインストールした後、検出タスクを実行すると、新 しいノードを持つクラスタ全体が検出されます。 (注)

#### 手順

- ステップ **1** Cisco Prime Collaboration Deployment アプリケーションから、[インベントリ(Inventory)] > [クラ スタ (Clusters) 1を選択します。
- ステップ2 クラスタタイプが[新規インストール (New Install) 1のクラスタをクリックし、[編集 (Edit) 1を クリックします。
- ステップ **3** [クラスタ名の指定(Specify Cluster Name)] セクションであらかじめ入力されたクラスタ名を表 示し、[次へ (Next) 1をクリックします。
- ステップ **4** [仮想マシンを追加(Add Virtual Machines)] セクションで、既存のノードからノードを選択して [編集 (Edit) ] をクリックします。 [ノードの追加(Add Node)] ウィンドウが表示されます。
- ステップ **5** [ノードの追加(Add Node)] ウィンドウで、ノードの詳細を編集し、[OK] をクリックします。
- ステップ **6** [クラスタ全体の設定を実行(Configure Cluster Wide Settings)] セクションで、クラスタのすべて のノードの OS 管理クレデンシャル、アプリケーション クレデンシャル、セキュリティ パスワー ド、SMTP 設定、証明書情報を必要に応じて編集し、[次へ(Next)] をクリックします。
- ステップ<sub>7</sub> (任意) [DNS 設定を実行 (Configure DNS Settings) ] セクションで、移行クラスタ ノードの DNS 設定を編集し、[次へ (Next) ] をクリックします。
	- クラスタの前のノードが DNS とドメインで同じ値を持つ場合、他のノードの値は新し いノードのデフォルト値になり、自動入力されます。前のノードが DNS またはドメイ ンで複数の値を持つ場合、デフォルト値は適用されません。 (注)
- ステップ **8** [NTP 設定を実行(Configure NTP Settings)] セクションで、クラスタ内のノードの NTP サーバの 設定を編集し、[次へ (Next) ] をクリックします。
	- このセクションで行った変更は、パブリッシャ ノードのみに適用されま す。 (注)
- ステップ **9** (任意)[NIC 設定を実行(Configure NIC Settings)] セクションで、MTU サイズに 552 ~ 1500 の 値を入力し、[選択したものへ適用(Apply toSelected)]、[次へ(Next)]の順にクリックします。
- ステップ **10** [タイム ゾーンの設定(Configure Time Zones)] で、ノードを選択し、[リージョン(Region)] リ ストボックスと [タイム ゾーン (Time Zones) ] リストボックスでリージョンとタイム ゾーンを編 集して [選択したものへ適用 (Apply to Selected) 1、[終了(Finish) ] の順にクリックします。
	- クラスタの前のノードがタイム ゾーンで同じ値を持つ場合、他のノードの値は新しい ノードのデフォルト値になり、自動入力されます。前のノードがタイム ゾーンで複数 の値を持つ場合、デフォルト値は適用されません。 (注)

これにより、変更内容が保存されます。1 つのクラスタで 1 つまたは複数のノードをインストー ルできます。詳細については、[インストール](#page-78-0) タスクの追加, (71 ページ)を参照してください。

### 検出されたクラスタの編集**/**削除

まだインストールされていないノードを編集または削除できます。インストールされていないノー ドはアクティブとして表示され、インストールされたノードは非アクティブとして表示されます。

新しいノードを追加するかインストールした後、この機能でノードを削除することはできませ ん。アプリケーション管理 Web ページまたは CLI を使用してインストール済みの既存クラス タからノードを削除する必要があります。

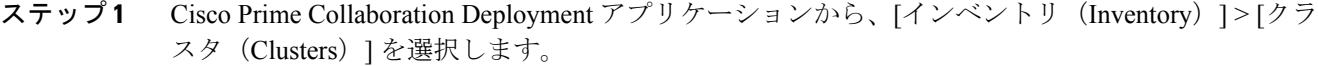

- ステップ **2** クラスタタイプが[Discovered(検出済み)]のクラスタをクリックし、[編集(Edit)]をクリック します。
- ステップ **3** [クラスタ名の指定(SpecifyCluster Name)]セクションでクラスタ名を入力し、[次へ(Next)]を クリックします。
	- 検出されたクラスタがすでにインストールされている場合、クラスタ名は編集できませ  $h_{\rm o}$ (注)
- ステップ **4** [仮想マシンを追加(Add VirtualMachines)]セクションで、インストールされていない既存のノー ドからノードを選択して [編集 (Edit) ] をクリックします。 [ノードの追加(Add Node)] ウィンドウが表示されます。
- ステップ **5** [ノードの追加(AddNode)]ウィンドウで、ノードの詳細を編集し、[OK]をクリックした後、[仮 想マシンを追加 (Add Virtual Machines) 1セクションで [次へ (Next) 1をクリックします。
	- 既存のクラスタに新しいノードを追加すると、新しいノードは「パブリッシャ (Publisher)] 機能を使用できません。 (注)
- ステップ **6** [クラスタ全体の設定を実行(Configure Cluster Wide Settings)] セクションで、クラスタのすべて のノードの OS 管理クレデンシャル、アプリケーション クレデンシャル、セキュリティ パスワー ド、SMTP 設定、証明書情報を確認し、[次へ(Next)] をクリックします。
	- このセクションのフィールドは、クラスタ タイプが [新規インストール (New Install)] の場合にのみ編集可能です。 (注)
- ステップ **7** (任意)[DNS 設定を実行(Configure DNS Settings)] セクションで、移行クラスタ ノードの DNS 設定を編集し、[次へ (Next) ] をクリックします。
	- クラスタの前のノードが DNS とドメインで同じ値を持つ場合、他のノードの値は新し いノードのデフォルト値になります。前のノードが DNS またはドメインで複数の値を 持つ場合、デフォルト値は適用されません。 (注)
- ステップ **8** [NTP 設定を実行(Configure NTP Settings)] セクションで、クラスタ内のノードの NTP サーバの 設定を確認し、[次へ (Next) 1をクリックします。
	- このセクションのフィールドは編集できませ  $h_{\circ}$ (注)

<sup>(</sup>注)

- ステップ **9** (任意)[NIC 設定を実行(Configure NIC Settings)] セクションで、アンインストールしたノード のサーバの詳細を編集し、552~1500 の MTU サイズを入力して [次へ (Next) ] をクリックしま す。
- ステップ **10** [タイム ゾーンの設定(Configure Time Zones)] で、ノードを選択し、[リージョン(Region)] リ ストボックスと「タイム ゾーン (Time Zones) 1リストボックスでリージョンとタイム ゾーンを編 集して [選択したものへ適用(Apply to Selected)]、[終了(Finish)] の順にクリックします。
	- クラスタの前のノードがタイム ゾーンで同じ値を持つ場合、他のノードの値は新しい ノードのデフォルト値になります。前のノードがタイムゾーンで複数の値を持つ場合、 デフォルト値は適用されません。 (注)

これにより、変更内容が保存されます。1 つのクラスタで 1 つまたは複数のノードをインストー ルできます。詳細については、[インストール](#page-78-0) タスクの追加, (71 ページ)を参照してください。

# タスク ステータスのモニタ

Cisco Prime Collaboration Deployment タスクのステータスを確認するには、[モニタリング (Monitoring)] ページを使用します。

(注)

[Monitoring(モニタリング)]ページで利用可能な情報については[、モニタリングビュー要素](#page-95-0), (88 ページ)を参照してください。

#### 手順

- ステップ **1** [モニタリング(Monitoring)] ページを表示するには、メイン メニューで [モニタリング (Monitoring)] リンクをクリックします。
- ステップ2 [モニタリング (Monitoring) ]ページの左側の列には、各タスクと現在のステータスを示すアイコ ンがリストされます。また、タスクのタイプ(移行、アップグレード、インストールなど)およ びタスクのクラスタ ニックネームも表示されます。 タスクの開始時間も表示されます。この左側の列でタスクをクリックすると、そのタスクの詳細 データが右側のパネルに表示されます。
- ステップ **3** ページの右上のセクションは以下のデータを表示します。
	- ステータス
	- 開始時刻
	- •タスクデータ(例:クラスタのニックネームや ISO 名)

タスクの詳細ログ メッセージを表示するには、[ログの表示(View Log)] をクリックします。こ のログにエラーまたは警告が表示される場合、詳細を[トラブルシューティング (Troubleshooting)] のセクションで確認してください。

右上には、タスクに対して各種操作を実行できるボタンがあります。たとえば、タスクが一時停 止中の場合は [再開(Resume)] ボタンをクリックしてタスクを再開します。

ボタンはタスクの現在の状態に対して有効な場合に表示されます。たとえば、タスクの終了後に は [キャンセル(Cancel)] ボタンは表示されず、代わりに [削除(Delete)] ボタンが表示されま す(タスクのデータを削除する場合)。

- ステップ **4** ページの右下のセクションには、タスクの詳細な手順がその手順のステータスとともに表示され ます。手順の説明を開くには、その手順に対応する三角形をクリックします。 各手順には、その手順のログ メッセージを表示する [ログの表示(View Log)] リンクがありま す。
	- [モニタリング (Monitoring) ] ページは3分ごとに自動的に更新されます。自動更新を 非アクティブにするには、[無効化 (Disable) ] ボタンをクリックします。 (注)

# **[**モニタリング(**Monitoring**)**]** ページの操作ボタン

- •[開始 (Start) ]:このボタンは、タスクが [タスクを手動で開始 (Start Task Manually) ]""オ プションを使用して作成されている場合に表示されます。[開始(Start)] ボタンをクリック すると、タスクが開始されます。
- [キャンセル(Cancel)]:タスクを取り消します。このボタンは、タスクがスケジュールされ た状態または実行状態にある場合に表示されます。タスクがすでに起動している場合、この ボタンはすでに完了した手順を元に戻すことはしませんが、タスクをすぐに停止します。
- [削除(Delete)]:システムからタスクを削除します。これはタスクとその履歴すべてを削除 します。
- **[**再開(**Resume**)**]**:このボタンは、タスクが一時停止状態の場合に表示されます。これによ り、ユーザは次の手順でタスクを再開できます。
- •[再試行(Retry)]:このボタンは、タスクが [エラーにより一時停止(Pause due to error)]"" 状態にある場合に表示されます。このボタンをクリックすると、エラーが原因で失敗したタ スクの最後のステップが再試行されます。

#### 自動更新

[モニタリング (Monitoring) ]ページは3分ごとに自動的に更新されます。自動更新を無効にする には、[モニタリング(Monitoring)]ページの左上隅にある[無効(Disable)]ボタンをクリックし ます。

# 管理ツール

# 電子メール通知

電子メール通知機能は、特定のタスク イベントに関する詳細情報を含む E メール通知をユーザに 送信します。すべての標準タスク イベント(タスクのスケジュール、開始、成功、一時停止、失 敗またはキャンセル)について電子メールを送信するか、またはタスク エラーについてのみ電子 メールを送信するかを選択できます。電子メールはすべてのタイプのタスク(クラスタ検出、アッ プグレード、移行、バージョン切り替え、再起動、フレッシュ インストール、再アドレス付け) について送信されます。

## 電子メールが送信される場合

標準モードで電子メール通知を受信することを選択した場合、タスクが以下の状態になった時点 で電子メール メッセージが送信されます。

- •スケジュール済み (Scheduled)
- スケジュールできませんでした(Failed to Schedule)
- 開始 (Started)
- 成功 (Successful)
- 失敗しました(Failed)
- キャンセル(Canceled)
- •キャンセル中 (Canceling)
- キャンセルできませんでした(Failed to Cancel)
- •エラーのため一時停止 (Paused on Error)
- 一時停止 (Paused)
- 一時停止 必須 (Paused Required)

エラーのみモードで電子メール通知を受信することを選択した場合、タスクが以下の状態になる と電子メール メッセージが送信されます。

- スケジュールできませんでした(Failed to Schedule)
- 失敗しました(Failed)
- キャンセルできませんでした(Failed to Cancel)
- •エラーのため一時停止 (Paused on Error)

# **SFTP** データストア

Cisco Prime Collaboration Deployment サーバは、アップグレード、フレッシュ インストール、およ び移行タスクによって使用されるISOおよびCOPファイルを保管するのに使用されるローカルの Secure File Transfer Protocol (SFTP) サーバとして機能します。

リリース 10.x では、Cisco Prime Collaboration Deployment は外部 SFTP の使用をサポートしていま せん。インストール タスクとアップグレード タスクに使用される ISO ファイルと COP ファイル は、次の手順で Cisco Prime Collaboration Deployment にアップロードする必要があります。

(注)

これらの手順は、Linux を使用して CiscoPrime Collaboration Deployment サーバにファイルを置 く方法について説明します。Linux の代わりに SFTP クライアントを使用できます。

## 移行またはフレッシュ インストール タスク

以下の手順に従って、adminsftp アカウントおよび Cisco Prime Collaboration Deployment GUI(また は任意のSFTPクライアントのCLIパスワード)を使用してISOファイルをCiscoPrimeCollaboration Deployment サーバに送信します。

#### 手順

- ステップ **1** Linux シェルから sftp adminsftp@<Cisco Prime Collaboration Deployment server> と入力し、パ スワードを指定します(パスワードは CLI と GUI の両方で同じです)。
- ステップ **2** ディレクトリを fresh\_install ディレクトリに変更します。
	- 例:

Linux シェルから cd fresh\_install と入力し、Return キーを押します。

ステップ **3** ISO ファイルをアップロードします。

例:

たとえば、put UCSInstall UCOS 10.0.x.xxx.sgn.iso と入力します。

# アップグレード タスク

Cisco Prime Collaboration Deployment サーバでアップグレード タスクに使用される ISO ファイルま たは COP ファイルをアップロードするときに SFTP を使用するには、次の手順に従ってくださ い。

#### 手順

- ステップ **1** Linux シェルから sftp adminsftp@<Cisco Prime Collaboration Deployment server> と入力し、パ スワードを指定します(パスワードは CLI と GUI の両方で同じです)。
- ステップ **2** ディレクトリを upgrade ディレクトリに変更します。

#### 例:

Linux シェルから cd upgrade と入力し、Return キーを押します。

ステップ **3** ISO ファイルまたは COP ファイルをアップロードします。

例: たとえば、put UCSInstall UCOS 10.0.x.xxx.sgn.iso と入力します。

## **ISO** ファイル名の確認または表示

#### 手順

- ステップ **1** Cisco Prime Collaboration Deployment のメイン メニューから [インベントリ(Inventory)] > [SFTP サーバとデータストア(SFTP Servers and Datastore)] を選択します。
- ステップ **2** このページでは、この Cisco Prime Collaboration Deployment サーバの SFTP データストアに保管さ れるファイルを表示および管理できます。 サーバ上に保存されるISOおよびCOPファイルのファイル名およびディレクトリ内の場所(たと えば fresh\_install または upgrade)を表示します。

## **ISO** または **COP** ファイルの削除

CiscoPrime Collaboration Deployment GUI を使用して CiscoPrime Collaboration DeploymentSFTP サー バ上で ISO または COP ファイルを削除するには、以下の手順に従います。

- ステップ **1** Cisco Prime Collaboration Deployment にログインします。 ステップ **2** Cisco Prime Collaboration Deployment のメイン メニューから [インベントリ(Inventory)] > [SFTP サーバとデータストア(SFTP Servers and Datastore)] を選択します。 ステップ **3** ISO または COP ファイルの横のチェックボックスをオンにします。
- ステップ4 [削除 (Delete) ] をクリックします。

スペースを節約するため、不要になった ISO ファイルまたは COP ファイルを定期的に削 除すること(特にCiscoPrimeCollaboration Deploymentサーバソフトウェアをアップグレー ドする前)をお勧めします。 重要

# リモート **SFTP**サーバ サポート

リモート SFTP サーバ サポート機能は、アップグレードに Cisco Prime Collaboration Deployment を 活用します。この機能により、WAN 経由で Cisco Prime Collaboration Deployment 10.x 仮想マシン からストリーミングされたサイズの大きい ISO ファイルに起因する問題を回避することができま す。

この機能は、次のいずれかのオプションがある場合に便利です。

- 地域分散型マルチ クラスタ。
- WAN (CoW) 経由のクラスタリング (特にスーパークラスタ)。
- CiscoPrimeCollaboration Deploymentを中央データセンターに置く導入(ただし、Cisco Unified Communications Manager クラスタは WAN 経由のリモート)。

Cisco Unified Communications Manager のアップグレードに使用されるこれらの SFTP サーバは、 Cisco Unified Communications Manager のアップグレードに使用される SFTP サーバと同じです。次 に、アップグレードに使用されるサポート対象の SFTP サーバのリストを示します。

- Open SSH
- Cygwin
- Titan

# 外部 **SFTP** サーバを追加する

- ステップ **1** Cisco Prime Collaboration Deployment アプリケーションから、[インベントリ(Inventory)] > [SFTP サーバとデータベース(SFTP Servers and Datastore)] を選択します。 このウィンドウの[SFTPサーバ/データストア(SFTPServers/Datastore)]テーブルには、デフォル トで PCD の詳細が表示されます。
- ステップ2 [SFTPサーバ/データストア (SFTP Servers/Datastore) ] テーブルで、[サーバを追加 (Add Server) ] をクリックします。

[SFTP サーバを追加 (Add SFTP Server) 1ウィンドウが表示されます。

- ステップ **3** [アドレスおよびアクセスのクレデンシャル(Address and access credentials)] セクションで、[IP/ ホスト名(IP / HostName)]、[ユーザ名(Username)]、[パスワード(Password)] の各フィール ドに値を入力します。
- ステップ **4** [サーバのデータストア ディレクトリへのパス(Path to Datastore Directory on Server)] セクション で、[ディレクトリを追加(Add Directory)] ボタンをクリックし、[ディレクトリ(Directory)] フィールドに値を追加します。
	- アップグレードでは、ディレクトリに.isoデータストアファイルが含まれていることを 確認します。 (注)
- ステップ **5** (任意)[追加情報(Additional Information)] セクションで、[説明(Description)] フィールドに 説明を入力します。
- ステップ **6** [追加(Add)] をクリックします。
	- SFTP サーバが追加されていない場合、次のいずれかのエラー メッセージが表示されま す。 (注)
		- 「接続タイムアウト(Connection Timeout)」:タイムアウトにより、SFTP サーバ への接続が失敗したことを示します。
		- 「ログイン失敗(LoginFailure)」:SFTPサーバへのログインが失敗したことを示 します。
		- 「ディレクトリが見つかりません(Directory Not Found)」:選択されたディレク トリが SFTP サーバに見つからないことを示します。
		- 「ディレクトリは既に入力されています(Directory Already Entered)」:選択した ディレクトリが既にディレクトリのリストに存在することを示します。 [ディレク トリを追加(Add Directory)] ボタンをクリックして使用可能なディレクトリのリ ストを表示できます。
		- 「ディレクトリは既に存在しています(Directory Already Exists)」:選択したディ レクトリが既にディレクトリのリストに存在することを示します。
		- 「必須フィールドが入力されていません(MandatoryFieldsMissed)」:必須フィー ルドに値が入力されていないことを示します。
		- 「指定されたサーバが見つかりません(MentionedServerCould NotBe Located)」: 入力されたサーバが DNS で設定されていないことを示します。 このエラー メッ セージは、IP アドレスの代わりにホスト名を入力すると表示されます。

[SFTP サーバ/データストア(SFTP Servers/Datastore)] テーブルに、追加された外部 SFTP サーバ が表示されます。[SFTP/データストア ファイル(SFTP/Datastore Files)] テーブルは、外部 SFTP サーバと Cisco Prime Collaboration Deployment からファイルのリストを表示します。また、既存の CiscoPrimeCollaboration Deploymentサーバが自動的に追加され、CiscoPrimeCollaboration Deployment の [アップグレード(upgrade)] フォルダと [fresh\_install] フォルダのファイルが [SFTP/データス トアファイル (SFTP/Datastore Files) 1テーブルにデフォルトで表示されます。

# ノードをリモート **SFTP** サーバに関連付ける

#### はじめる前に

- SFTP サーバを追加します。
- SFTP サーバへの関連付けのために選択したクラスタ ノードのステータスが、[スケジュール 済み (Scheduled) ]、[実行中 (Running) ]、または [Wait for manual start] でないことを確認 します。

#### 手順

- ステップ **1** Cisco Prime Collaboration Deployment アプリケーションから、[インベントリ(Inventory)] > [クラ スタ (Clusters) 1を選択します。 [クラスタ (Clusters) 1 ウィンドウが表示されます。
- ステップ **2** 既存のクラスタを検出するには、[クラスタの検出(DiscoverCluster)]ボタンをクリックします。 クラスタを検出するには、[クラスタの検出](#page-44-0), (37 ページ) の手順を参照してください。
- ステップ **3** [クラスタ ノード(Cluster Nodes)] テーブルの利用可能なクラスタ ノードからクラスタ ノードを 選択し、[編集 (Edit) 1をクリックします。 [ノードの編集(Edit Node)] ウィンドウが表示されます。
- ステップ **4** [SFTP サーバ(SFTP Server)] ドロップダウン リストから SFTP サーバを選択します。 デフォルトでは、このフィールドにはSFTPサーバとして[localhost]オプションが表示されます。
- ステップ **5** [OK] をクリックします。 選択したクラスタノードにSFTPサーバが関連付けられ、「クラスタノード (ClusterNodes) ]テー ブルの [SFTP サーバ(SFTP Server)] 列に詳細が表示されます。

#### リモート **SFTP** サーバの編集

既存のリモートSFTPサーバの場合は、ユーザ名、パスワード、説明などの詳細を編集できます。 他のフィールド値を編集するときに、リモート SFTP サーバに複数のディレクトリを追加するこ ともできます。

#### はじめる前に

- クラスタ ノードが、編集対象として選択したリモート SFTP サーバ ディレクトリに関連付け られていることを確認します。
- SFTP サーバにアップグレード タスクが関連付けられていないことを確認します。

#### 手順

- ステップ **1** Cisco Prime Collaboration Deployment アプリケーションから、[インベントリ(Inventory)] > [SFTP サーバとデータベース(SFTP Servers and Datastore)] を選択します。 このウィンドウの[SFTPサーバ/データストア(SFTPServers/Datastore)]テーブルには、デフォル トで PCD の詳細が表示されます。
- ステップ **2** [SFTP サーバ/データストア(SFTP Servers/Datastore)] テーブルの利用可能な SFTP サーバから SFTP サーバを選択し、[編集 (Edit) ] をクリックします。 [SFTP サーバを編集 (Edit SFTP Server) 1ウィンドウが表示されます。
- ステップ **3** [アドレスおよびアクセスのクレデンシャル(Address and access credentials)]セクション、[サーバ のデータストア ディレクトリへのパス(Path to Datastore Directory on Server)] セクション、[追加 情報 (Additional Information) 1セクションのフィールドの値を編集します。 [サーバのデータストア ディレクトリへのパス(Path to Datastore Directory on Server)] セクション で、[ディレクトリの追加(Add Directory)] ボタンをクリックすると、既存のディレクトリを編 集できます。複数のディレクトリを追加することもできます。
- ステップ4 [保存 (Save) ] をクリックします。

#### リモート **SFTP** サーバの削除

Cisco Prime Collaboration Deployment アプリケーションで利用可能なリモート SFTP サーバを複数 削除できます。ただし、データストアは削除できません。

#### はじめる前に

- 削除対象として選択した SFTP サーバを使用しているクラスタ ノードで、アップグレード タ スクが関連付けられておらず、実行中でないことを確認します。
- 削除する SFTP サーバからクラスタ ノードの関連付けを解除します。

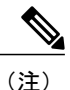

削除対象として選択したSFTPサーバを使用しているクラスタノードで、アッ プグレード タスクが関連付けられておらず、実行中でない場合であっても、 クラスタ ノードの関連付けを解除できます。

• 削除する SFTPサーバのノードの関連付けを、リモート/外部SFTPサーバからローカルホス ト SFTP サーバに変更します。

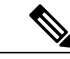

リモート/外部 SFTP サーバからローカルホスト SFTP サーバに変更しない場 合、クラスタの関連付けがリモート SFTP サーバからローカルホスト SFTP サーバに変わり、選択した SFTP サーバが削除されます。 (注)

#### 手順

- ステップ **1** Cisco Prime Collaboration Deployment アプリケーションから、[インベントリ(Inventory)] > [SFTP サーバとデータベース(SFTP Servers and Datastore)] を選択します。 このウィンドウの[SFTPサーバ/データストア(SFTPServers/Datastore)]テーブルには、デフォル トで PCD の詳細が表示されます。
- ステップ **2** [SFTPサーバ/データストア(SFTPServers/Datastore)]表内の利用可能なSFTPファイルおよびデー タストア ファイルから、削除するリモート SFTP サーバを選択し、チェックボックスをオンにし ます。
- **ステップ3** [削除 (Delete) 1をクリックします。

### **SFTP/**データストア **ISO** ファイルの削除

ISO ファイルはローカルホスト (PCD) から削除できます。ただし、リモート SFTP サーバから ISO ファイルを削除することはできません。

#### はじめる前に

削除対象として選択した SFTP ファイルとデータストア ISO ファイルが、[スケジュール済み (Scheduled)]、[実行中(Running)]、または [Wait\_for\_manual\_start] のアップグレードに関連付 けられていないことを確認します。

- ステップ **1** Cisco Prime Collaboration Deployment アプリケーションから、[インベントリ(Inventory)] > [SFTP サーバとデータベース(SFTP Servers and Datastore)] を選択します。 このウィンドウの[SFTPサーバ/データストア(SFTPServers/Datastore)]テーブルには、デフォル トで PCD の詳細が表示されます。
- ステップ **2** [SFTP/データストアファイル(SFTP/DatastoreFiles)]表内の利用可能なSFTPファイルおよびデー タストア ファイルから、削除するリモート SFTP ファイルおよびデータストア ファイルを選択し (複数可)、チェックボックスをオンにします。
	- リモート SFTP ファイルは削除できませ ん。 (注)
- **ステップ3** [削除 (Delete) ] をクリックします。

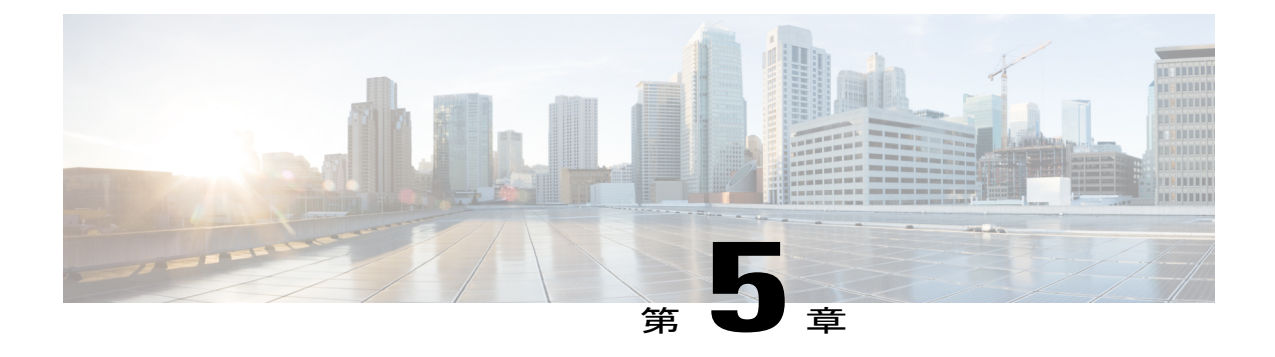

# **Cisco Prime Collaboration Deployment** 管理イ ンターフェイス要素

- [共通の管理インターフェイス要素](#page-94-0), 87 ページ
- [モニタリング](#page-95-0) ビュー要素, 88 ページ
- タスク [ビュー要素](#page-100-0), 93 ページ

# <span id="page-94-0"></span>共通の管理インターフェイス要素

Г

次の要素は、Cisco Prime Collaboration Deployment の管理インターフェイスのすべてのビューで共 通です。

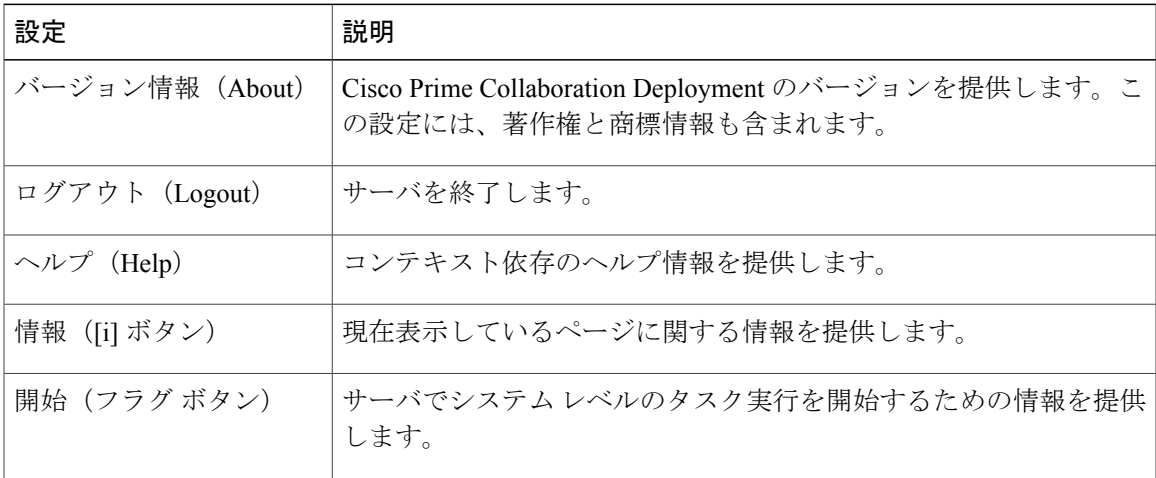

Ī

# <span id="page-95-0"></span>モニタリング ビュー要素

タスクのスケジュール設定後は、[モニタリング(Monitoring)]ページを使用してタスクをモニタ およびコントロールできます。

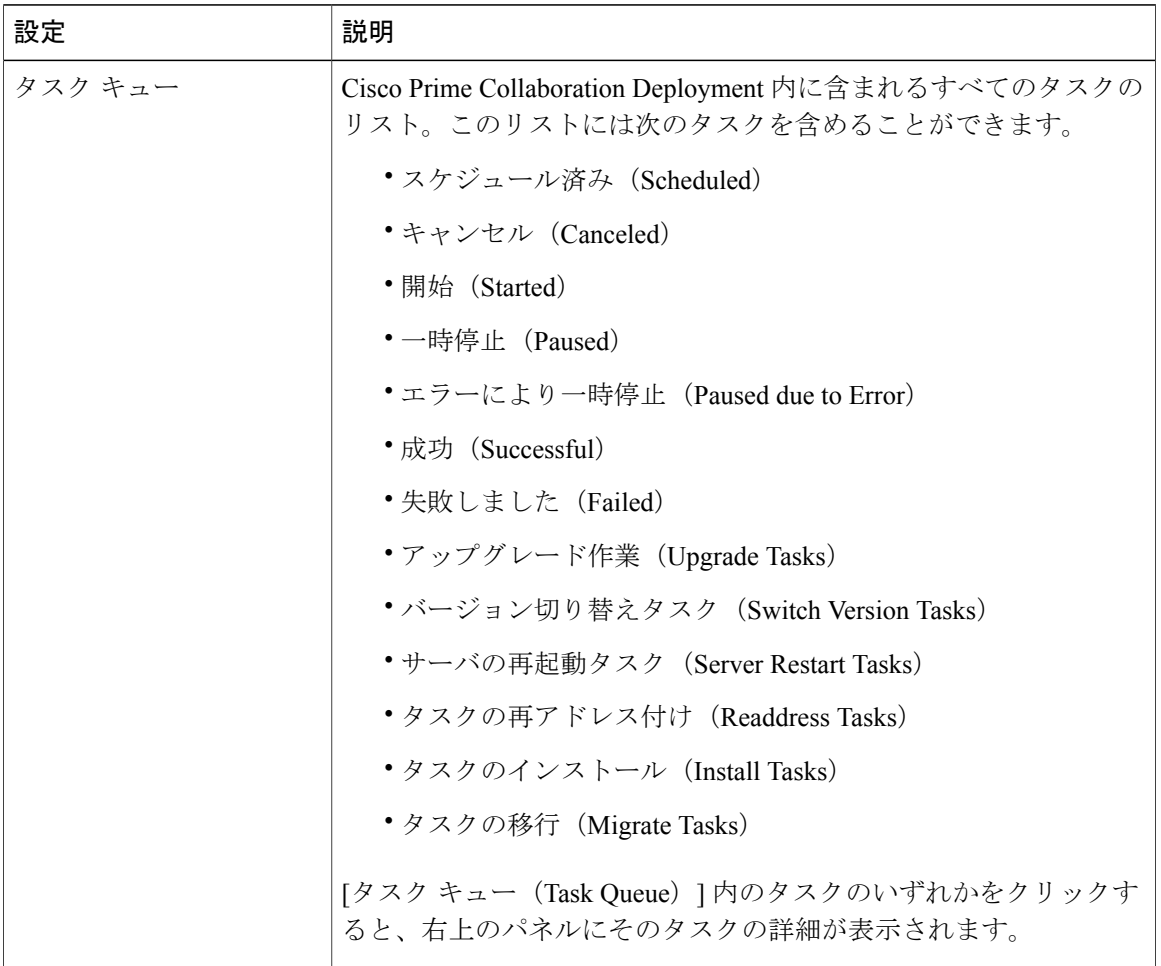

 $\overline{\phantom{a}}$ 

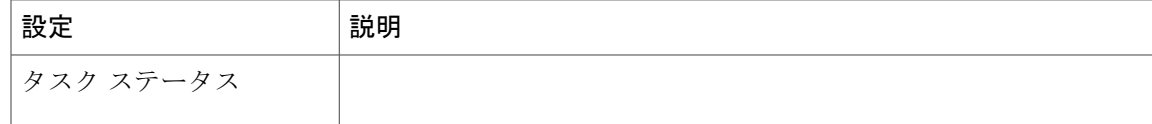

 $\mathbf I$ 

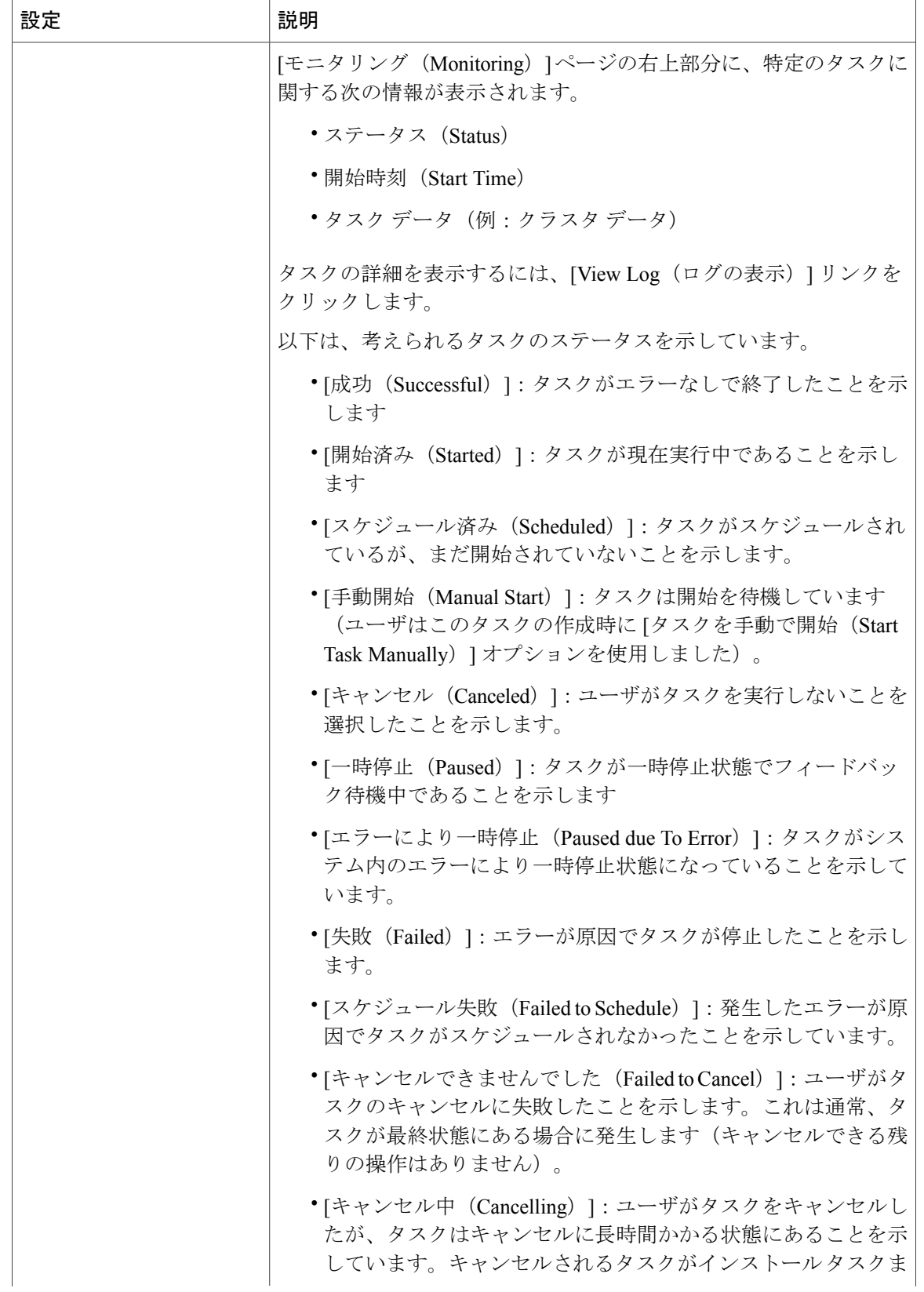

 $\overline{\mathsf{I}}$ 

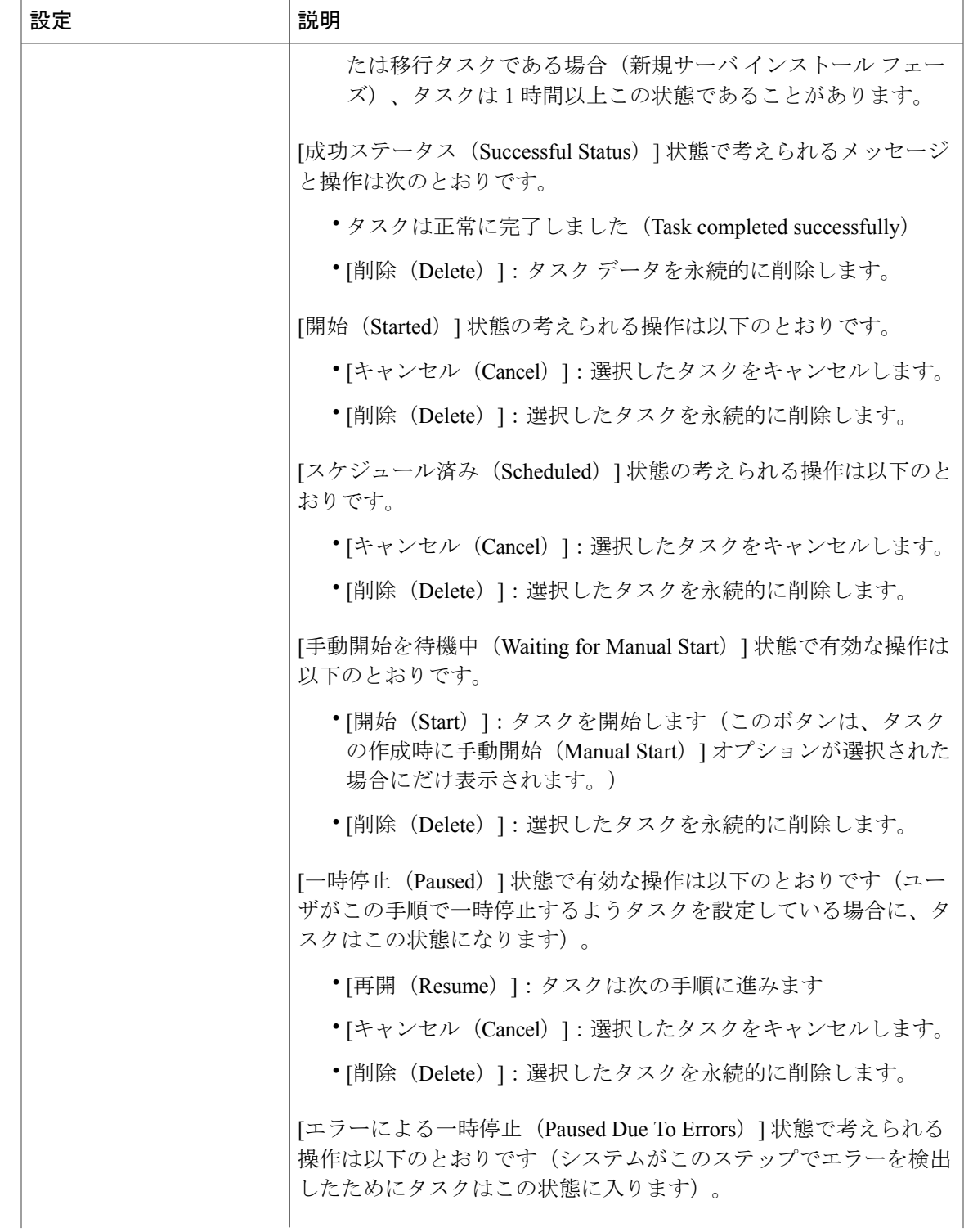

T

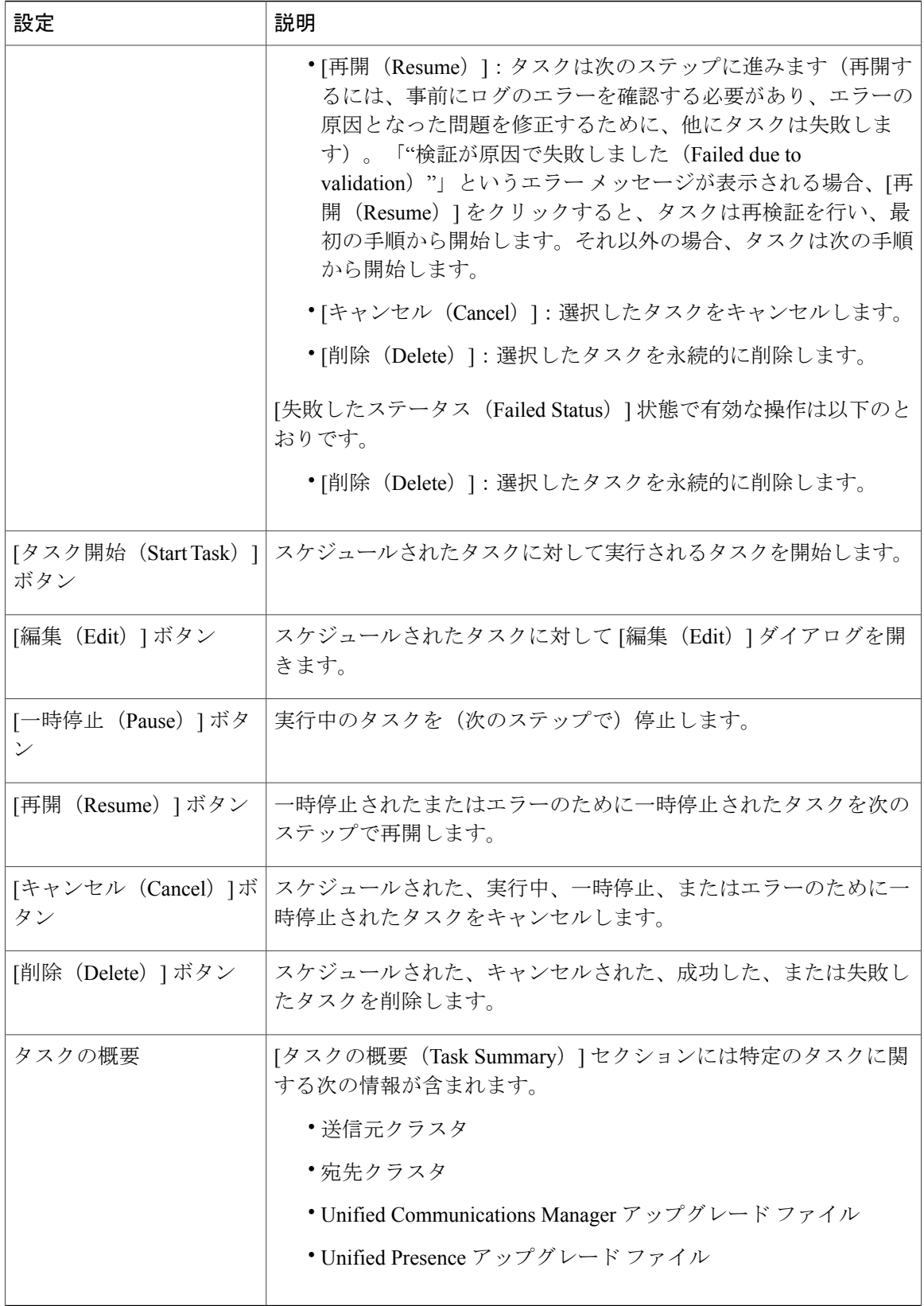

# <span id="page-100-0"></span>タスク ビュー要素

 $\overline{\phantom{a}}$ 

## アップグレード ビュー

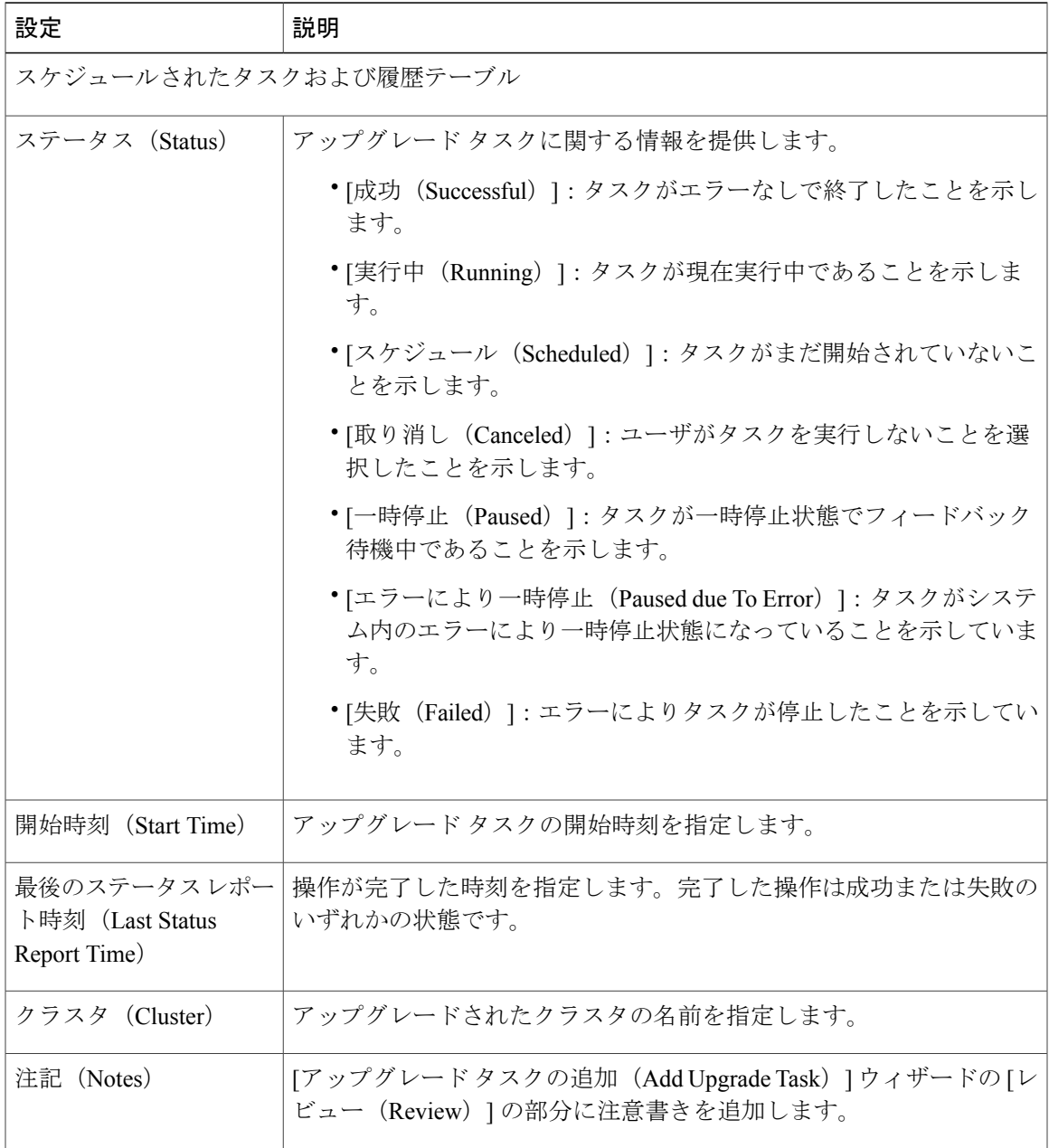

 $\overline{\phantom{a}}$ 

 $\mathbf I$ 

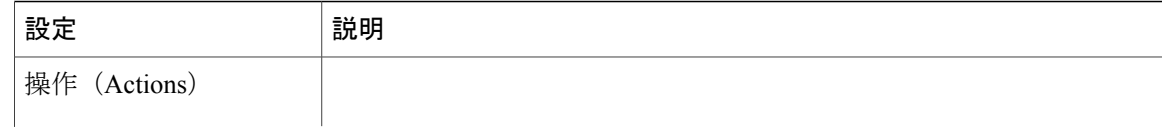

Т

 $\overline{\Gamma}$ 

 $\overline{\phantom{a}}$ 

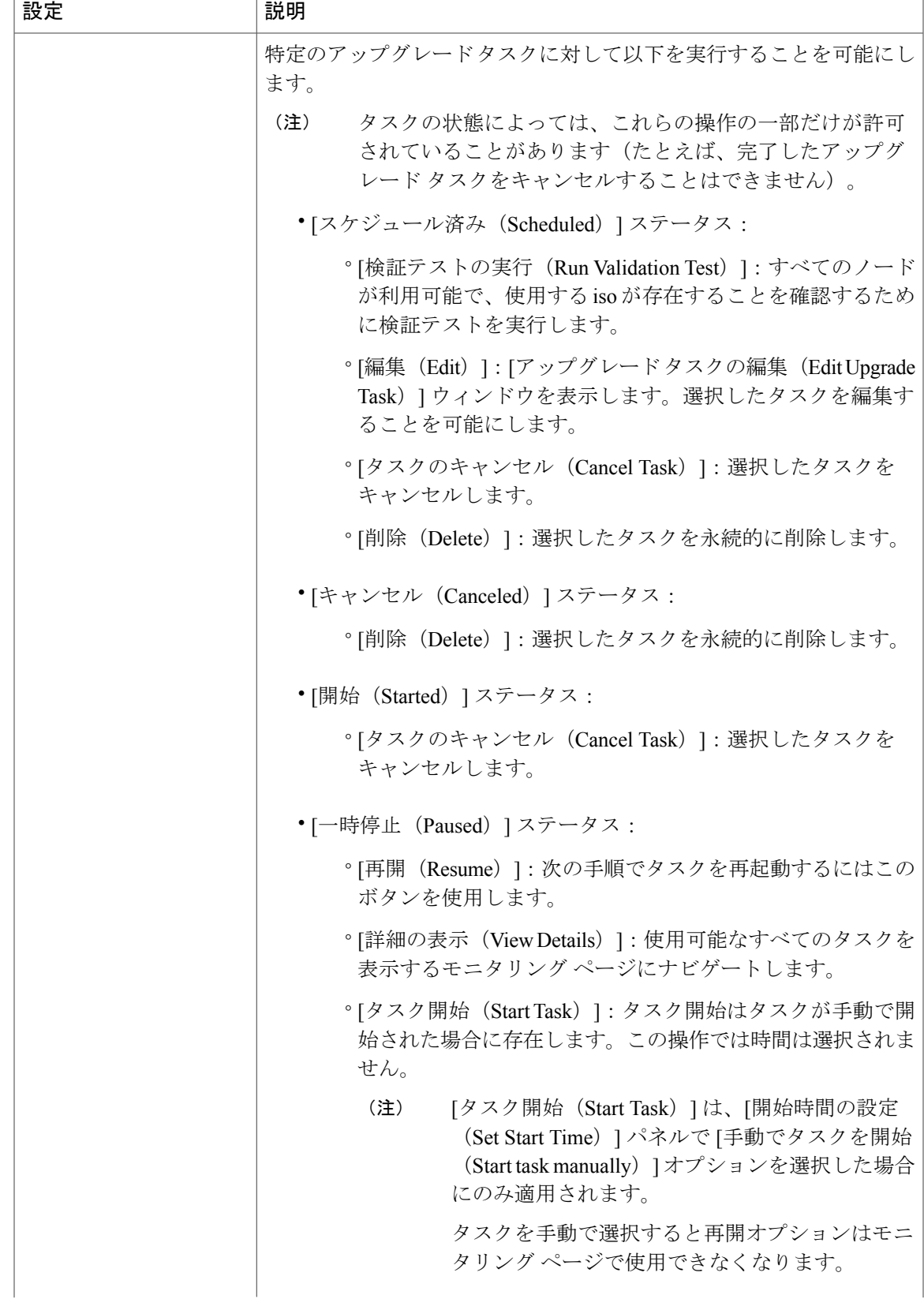

 $\overline{\phantom{a}}$ 

 $\mathbf I$ 

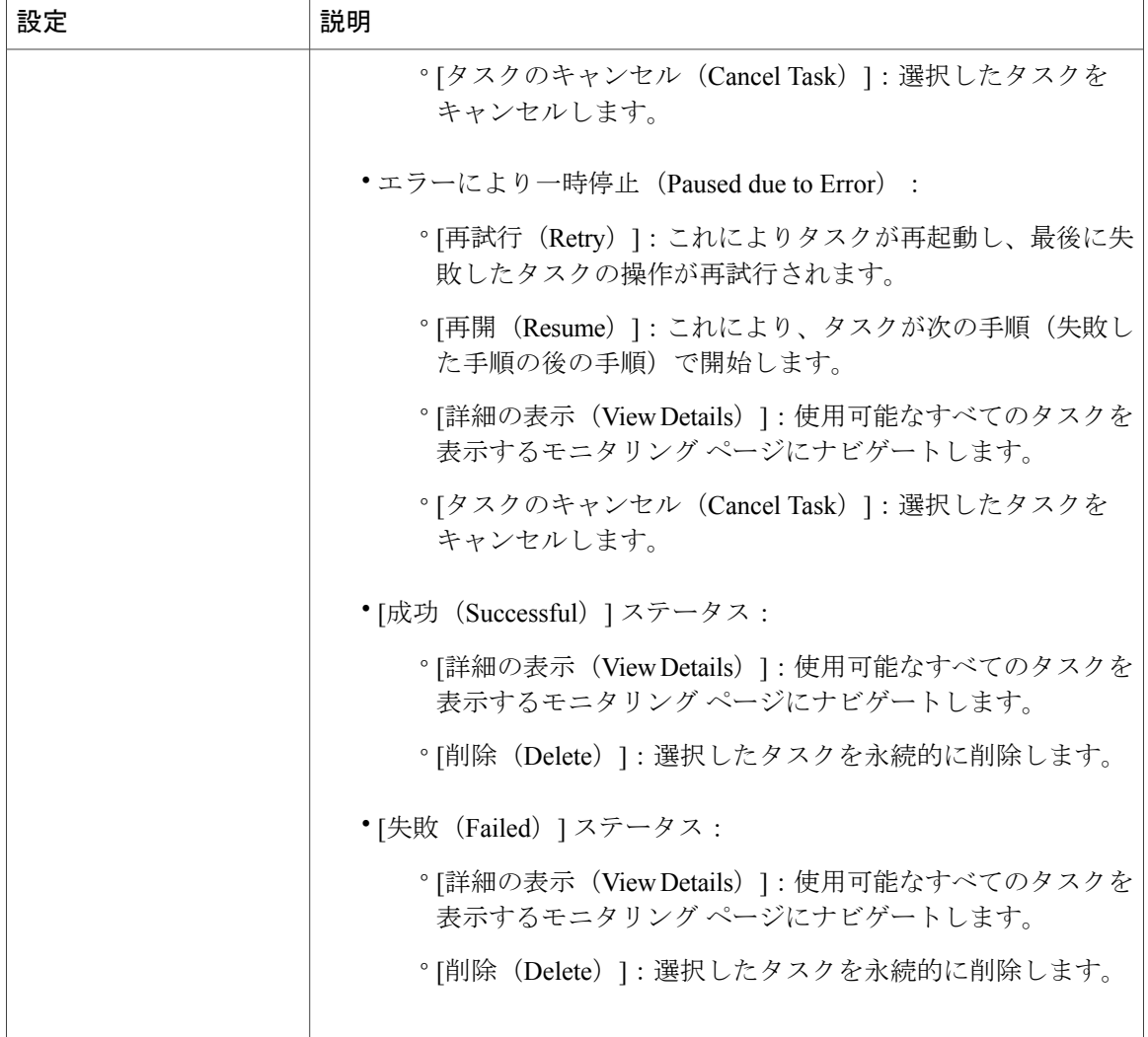

 $\mathbf I$ 

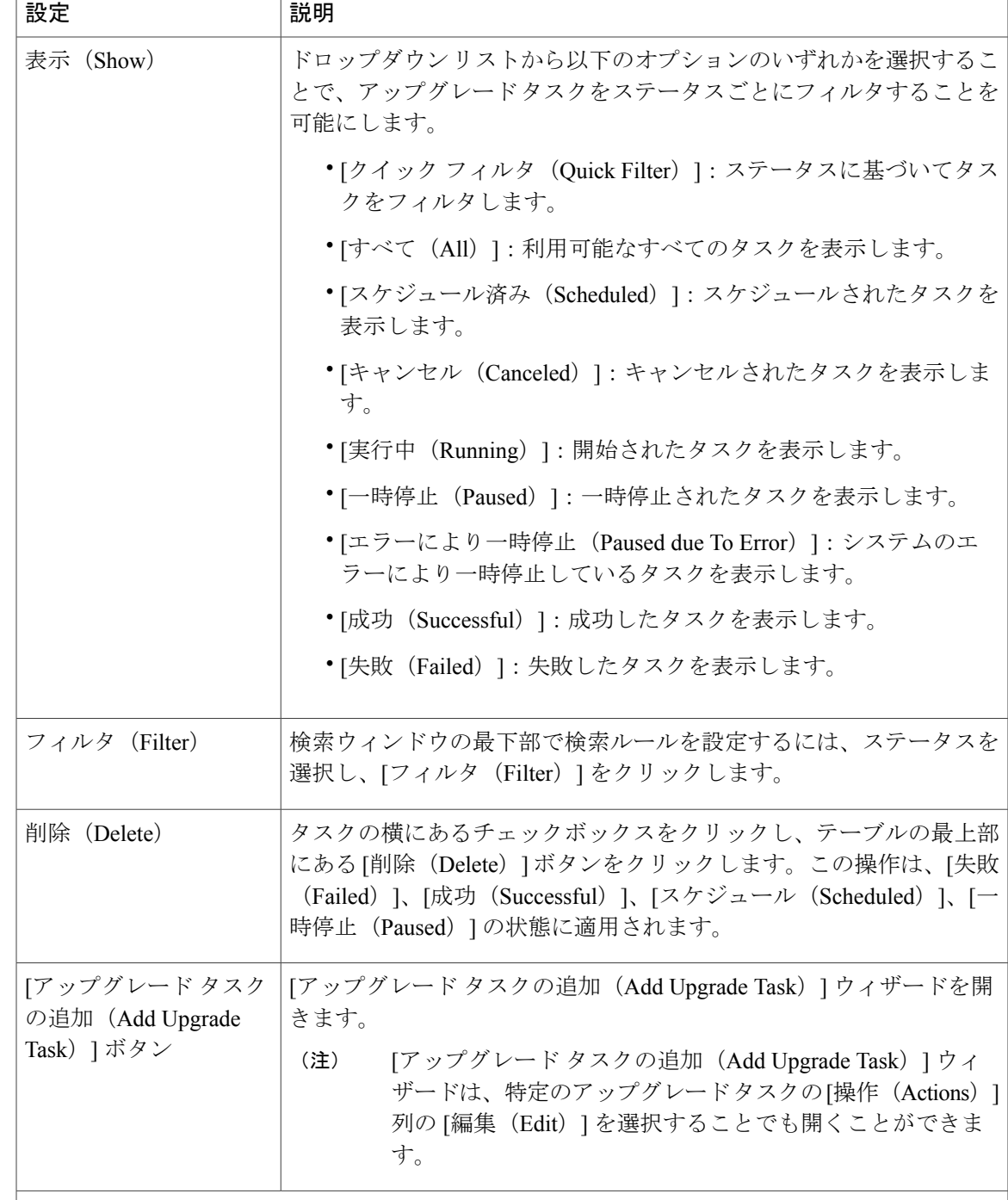

**[**アップグレード タスクの追加(**Add Upgrade Task**)**]** ウィザード ウィンドウ

アップグレード タスクの追加方法の詳細については、"アップグレード タスクの作成"を参照し てください。

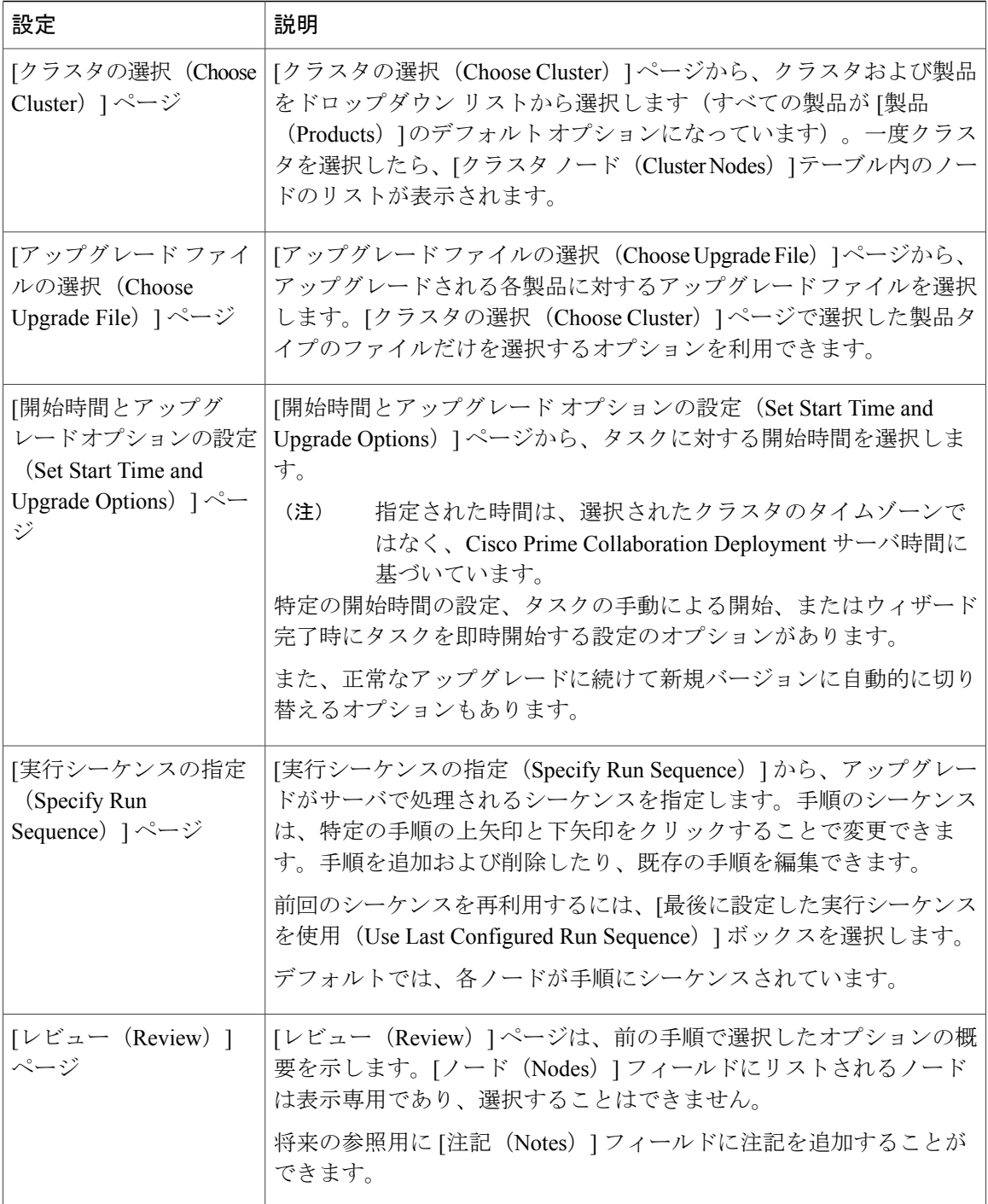

# バージョン切り替えビュー

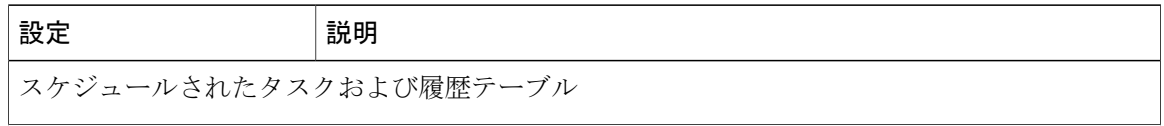

T

 $\overline{\phantom{a}}$ 

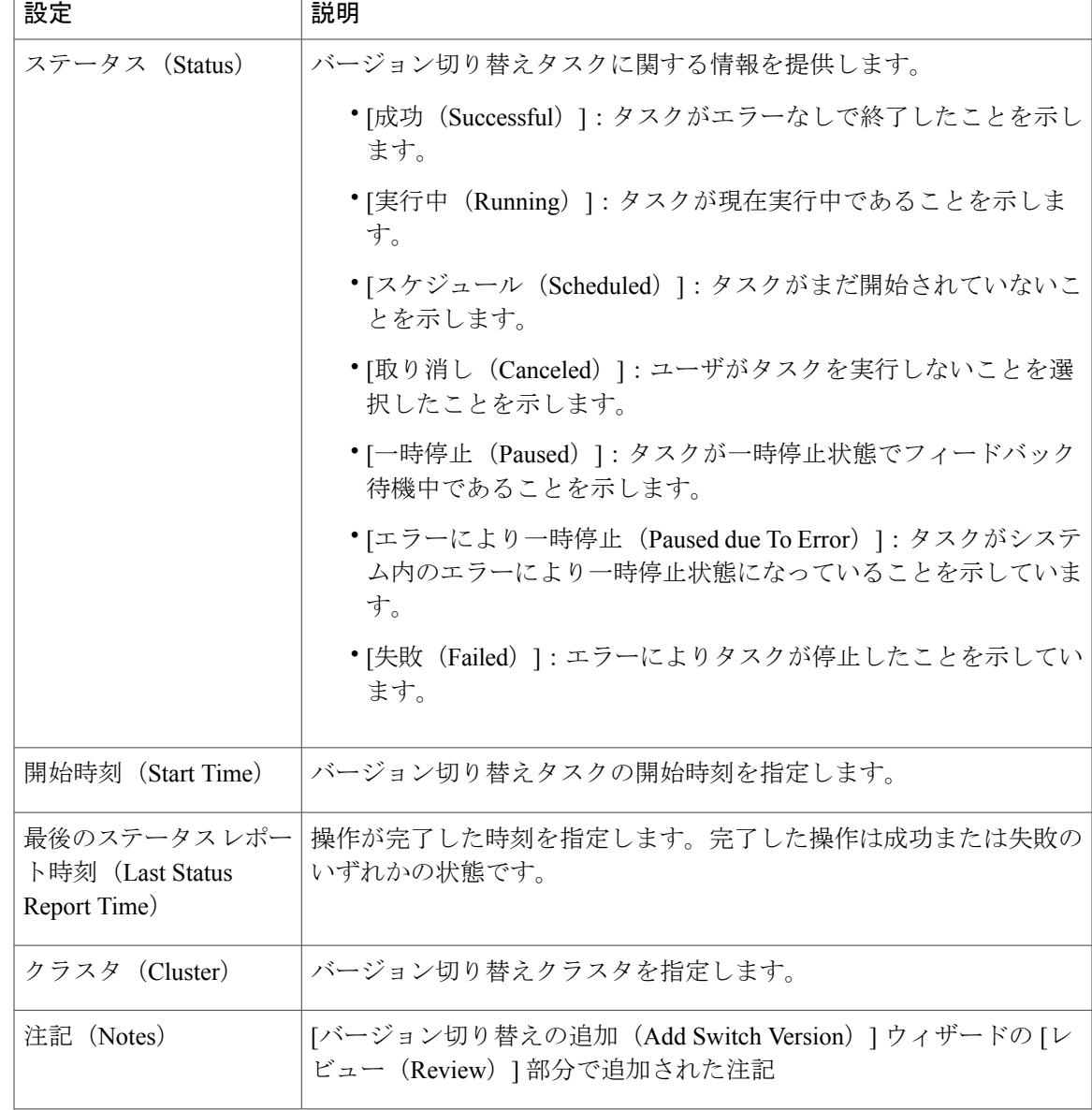

 $\overline{\phantom{a}}$ 

T

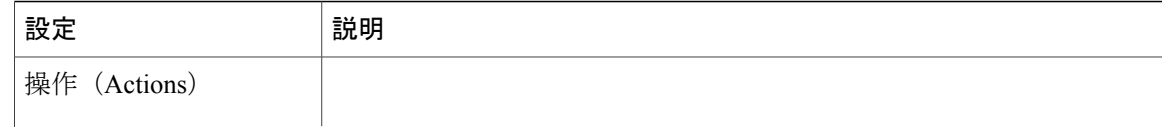
ł.

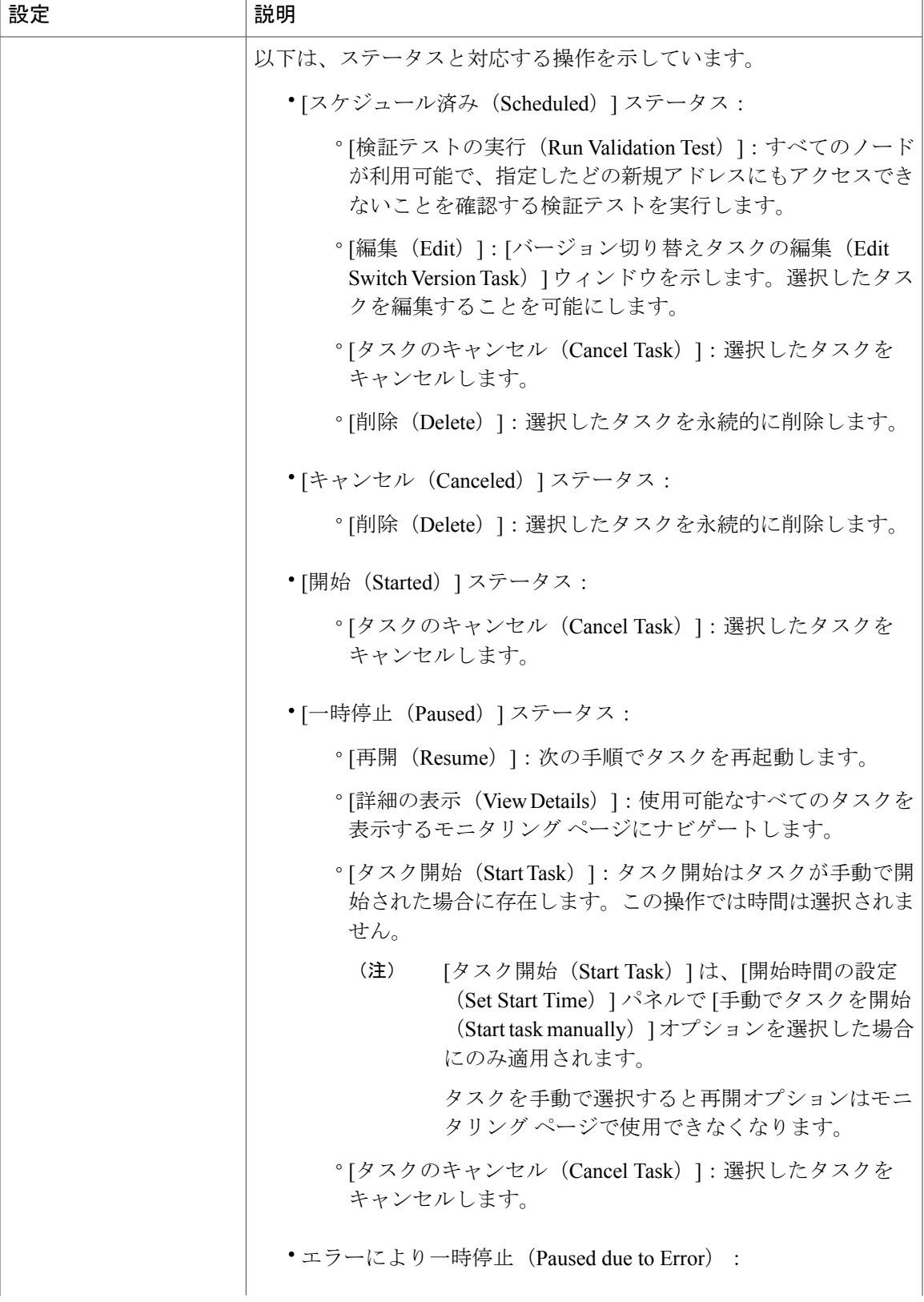

T

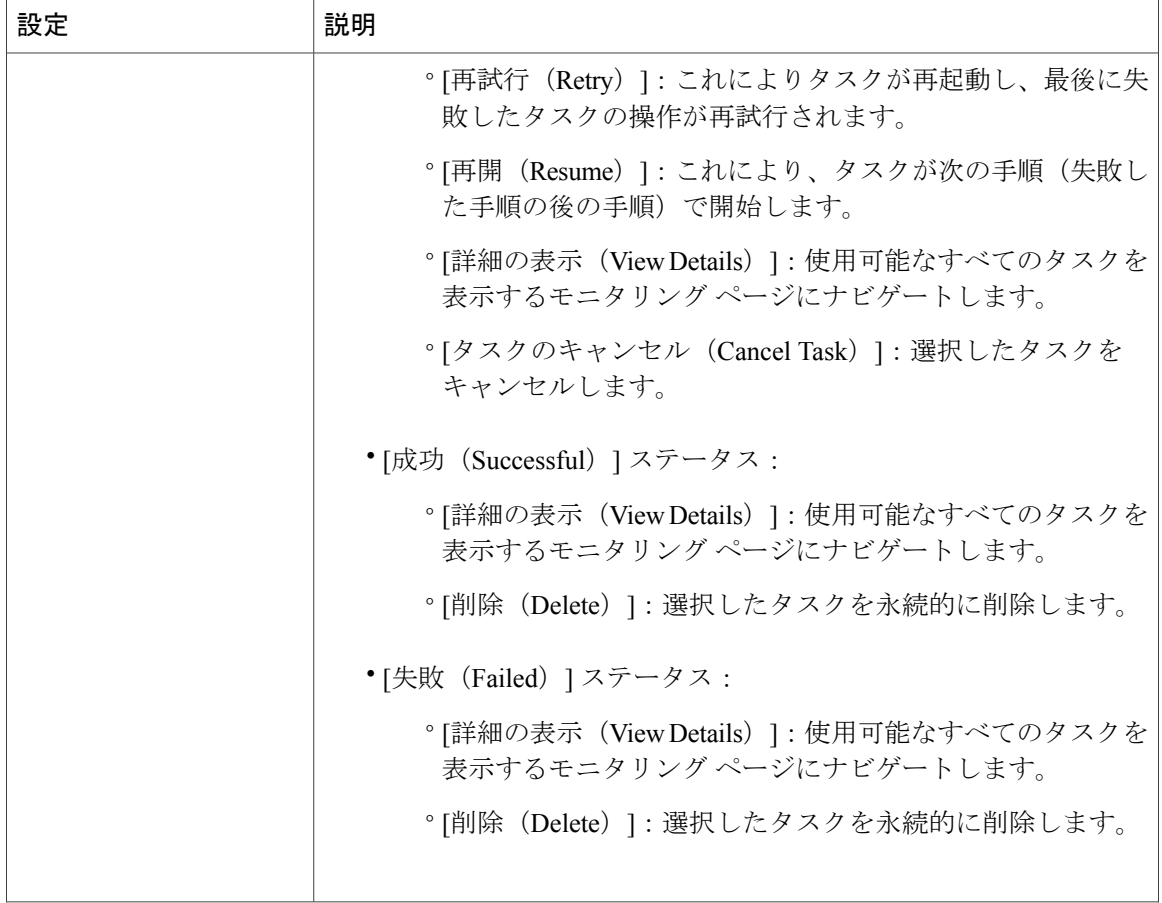

ſ

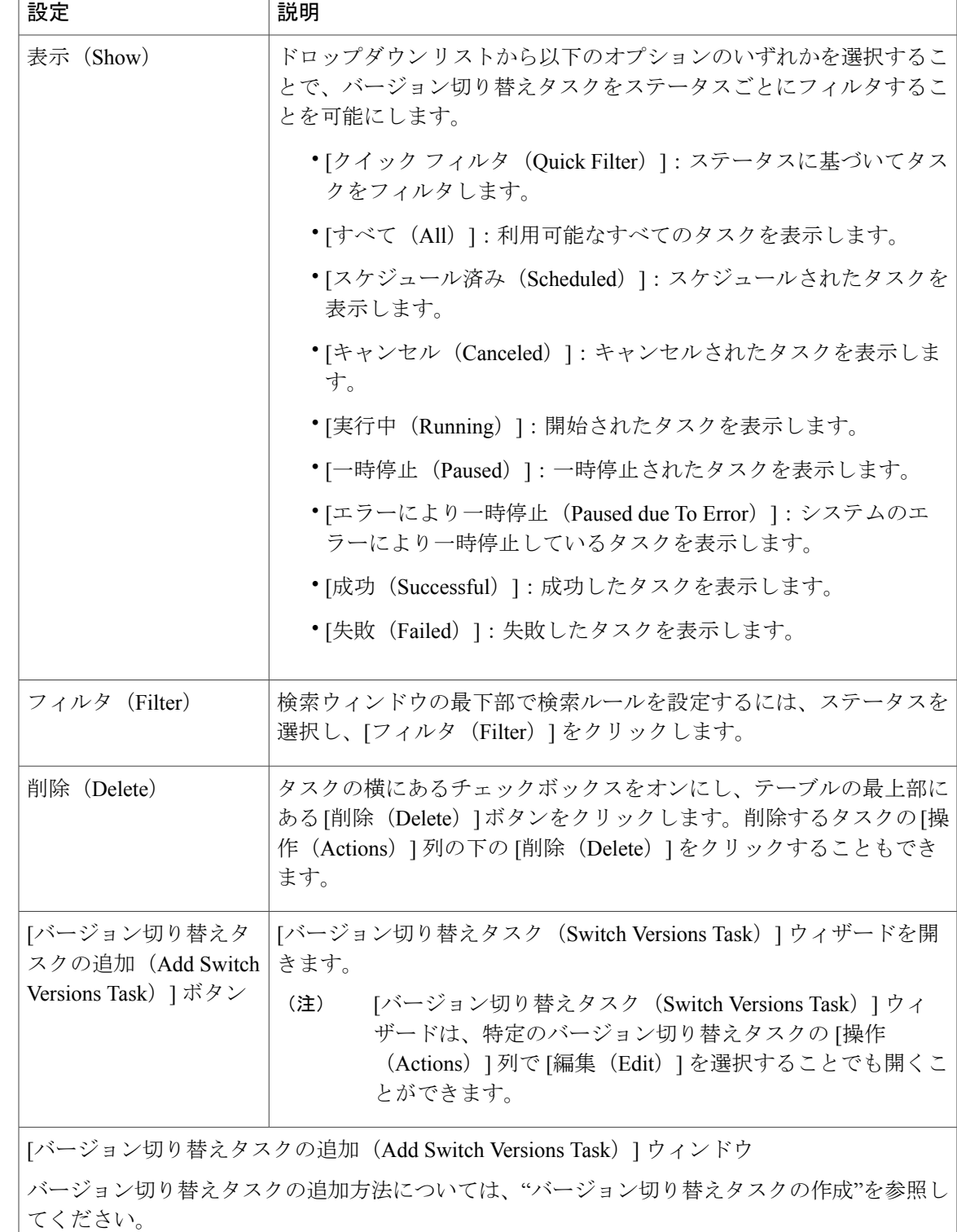

T

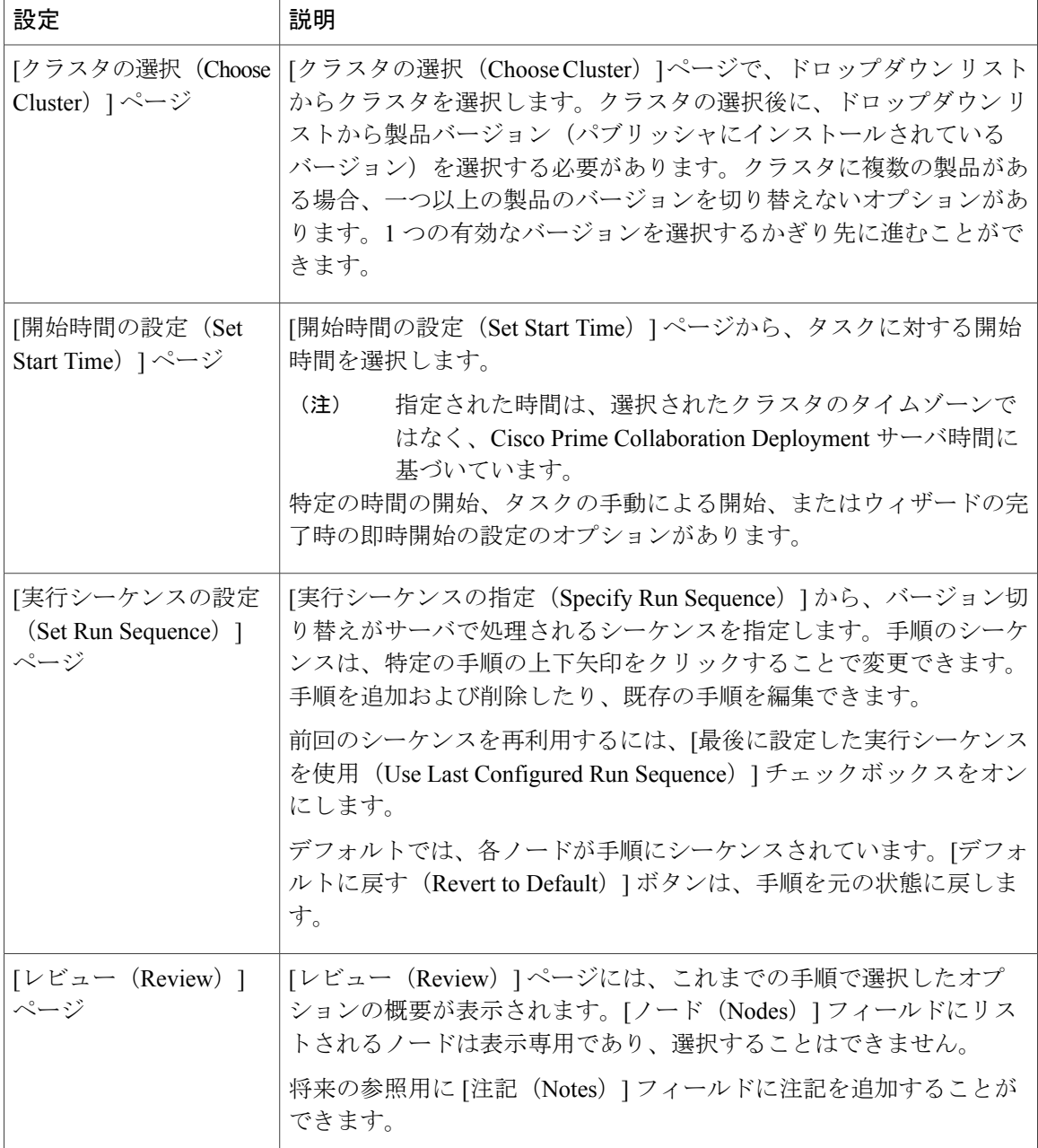

## サーバ再起動ビュー

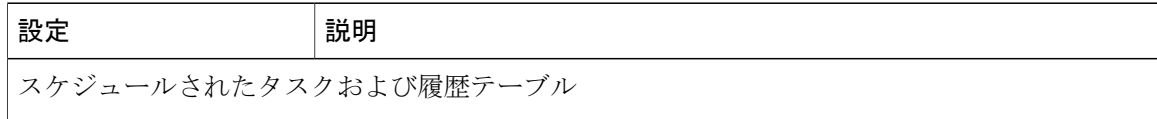

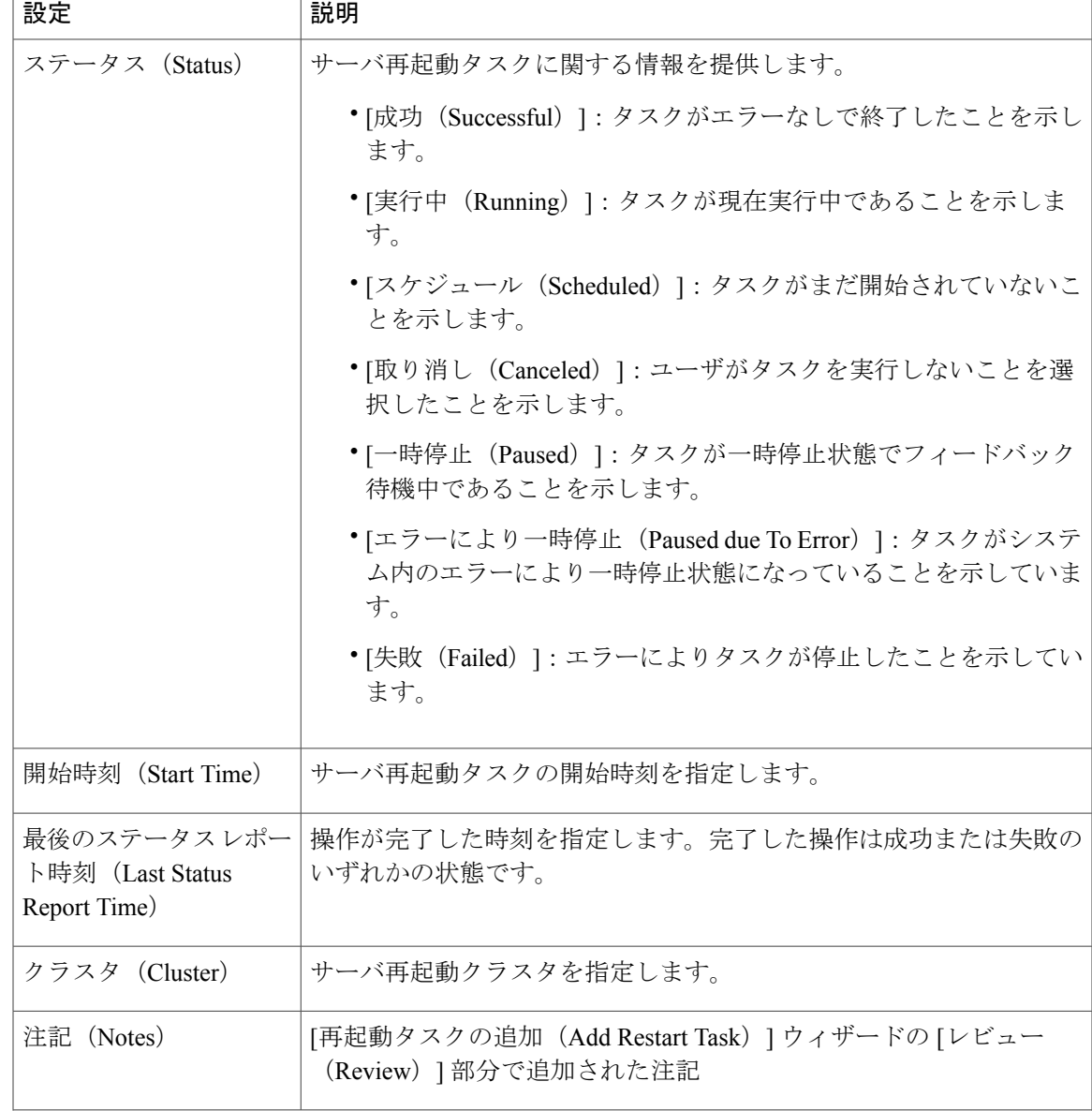

 $\mathbf I$ 

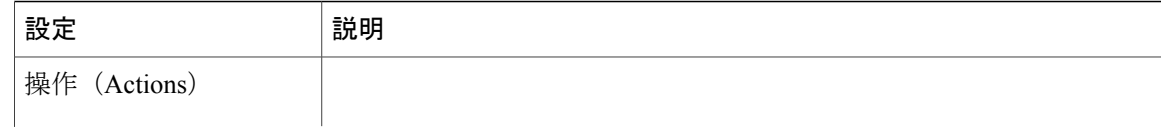

ſ

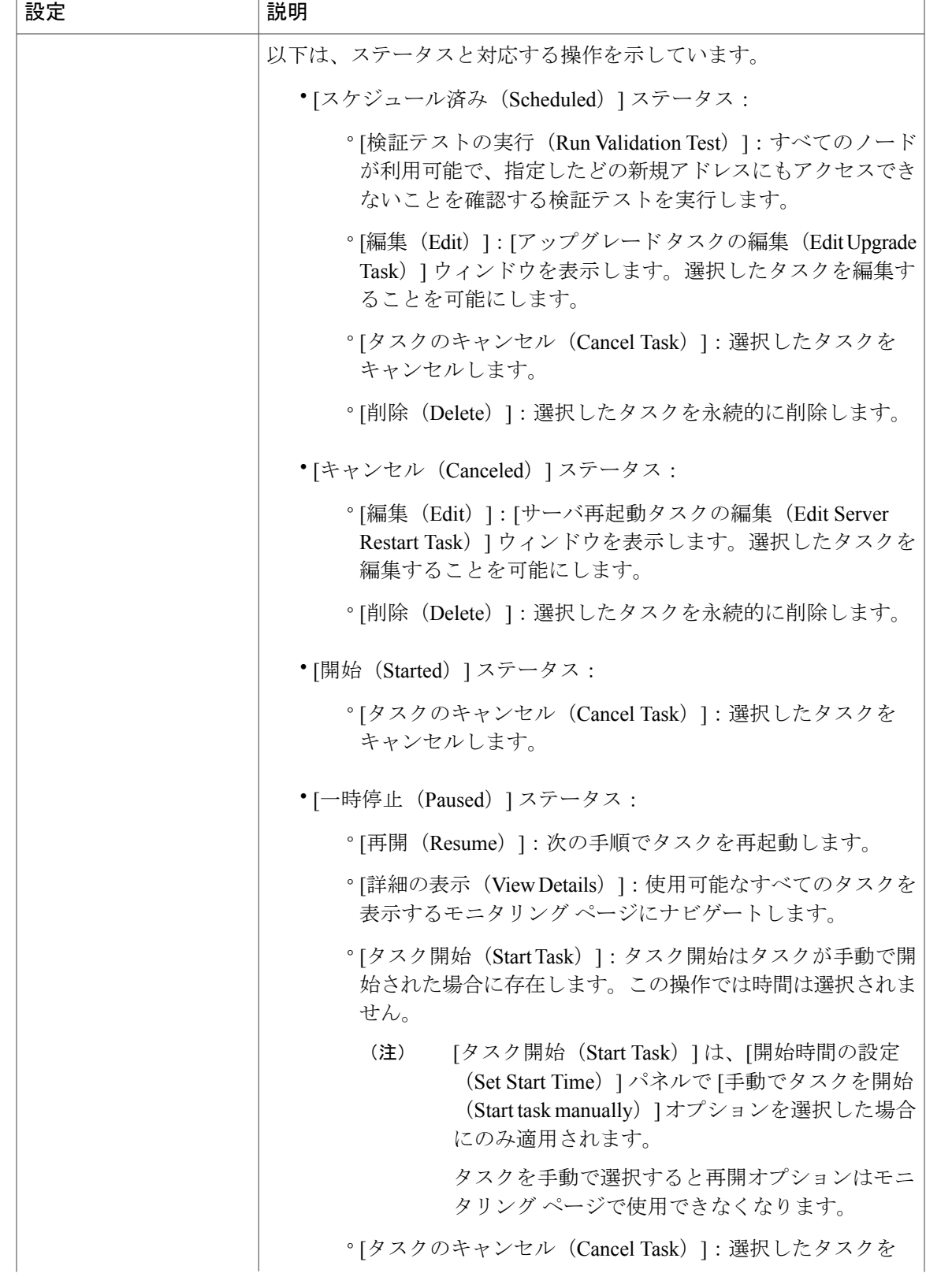

T

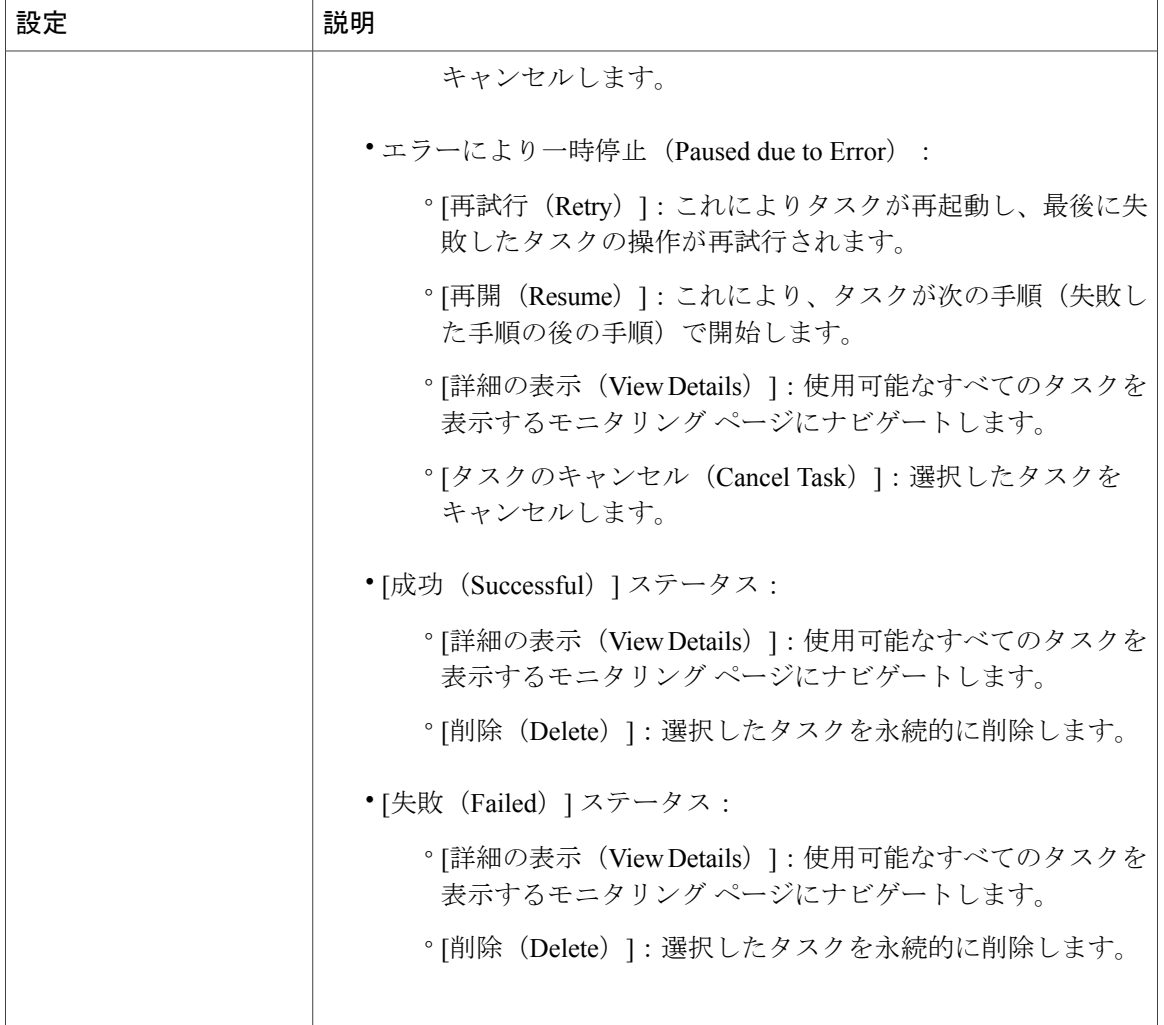

 $\overline{1}$ 

 $\mathbf{I}$ 

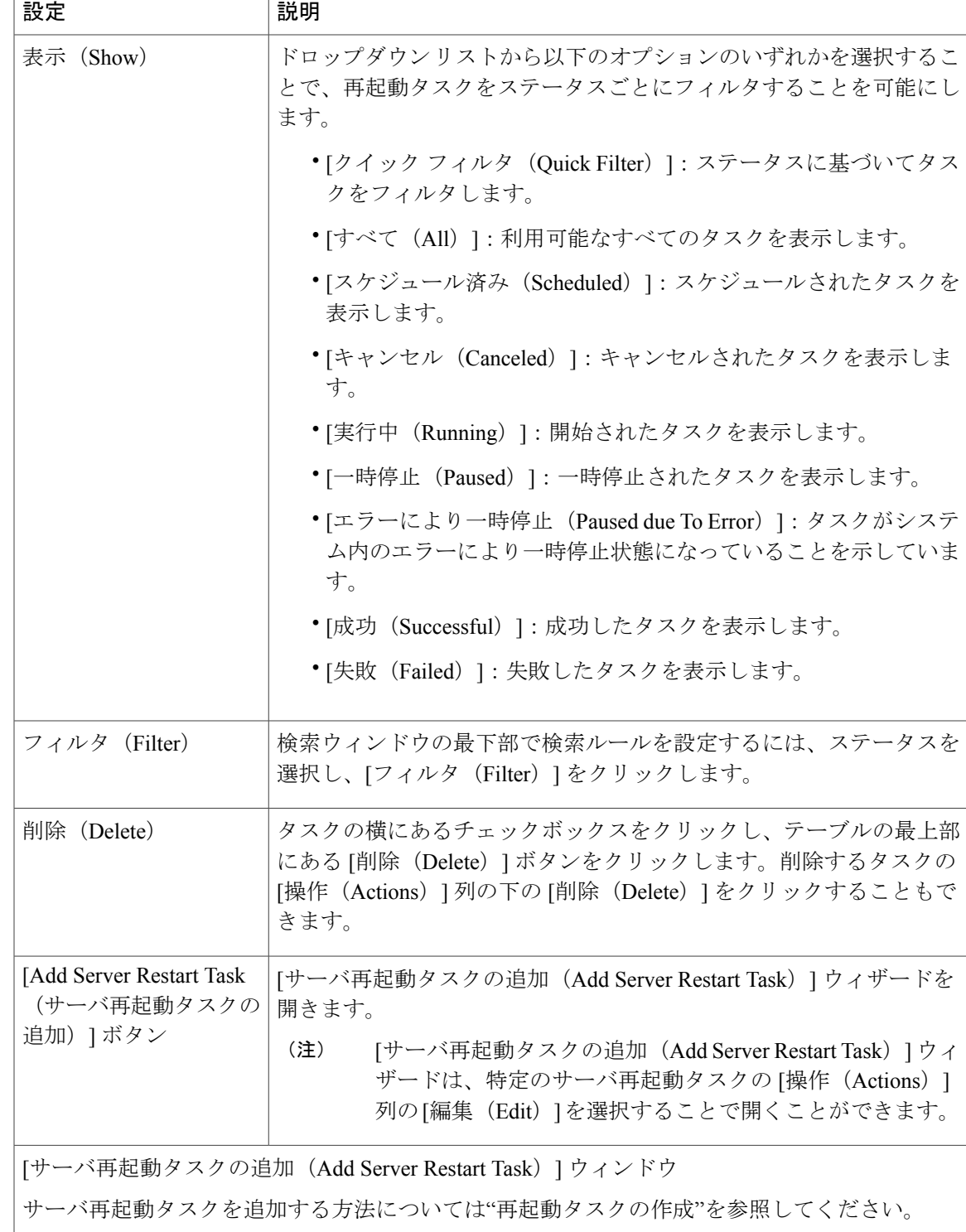

T

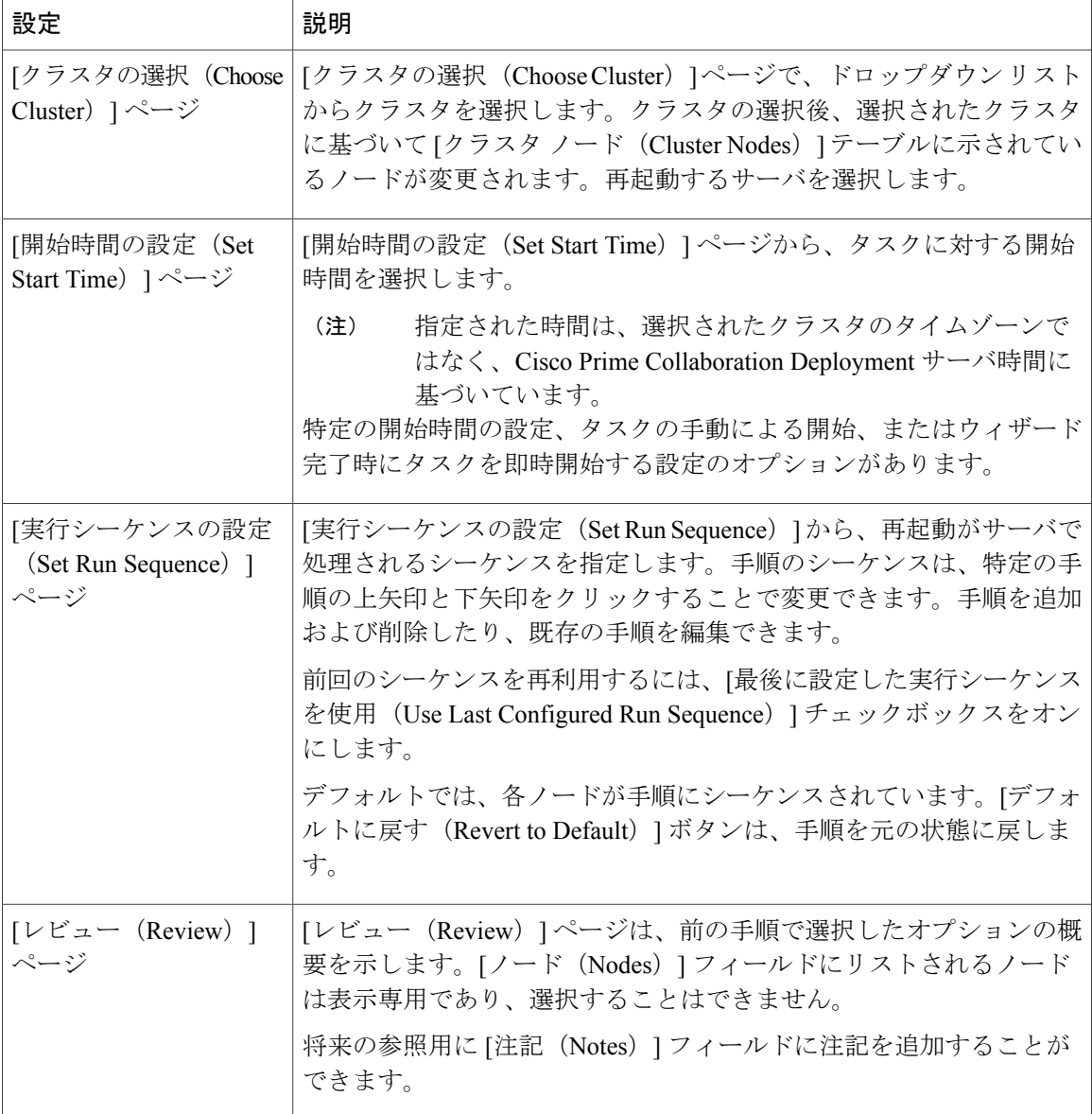

### 再アドレス付けビュー

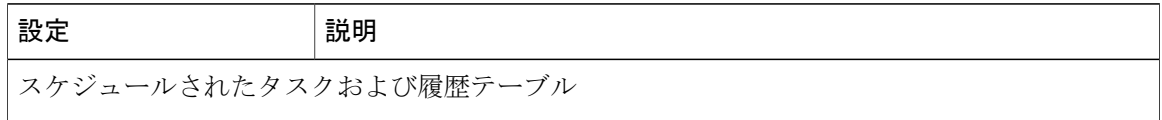

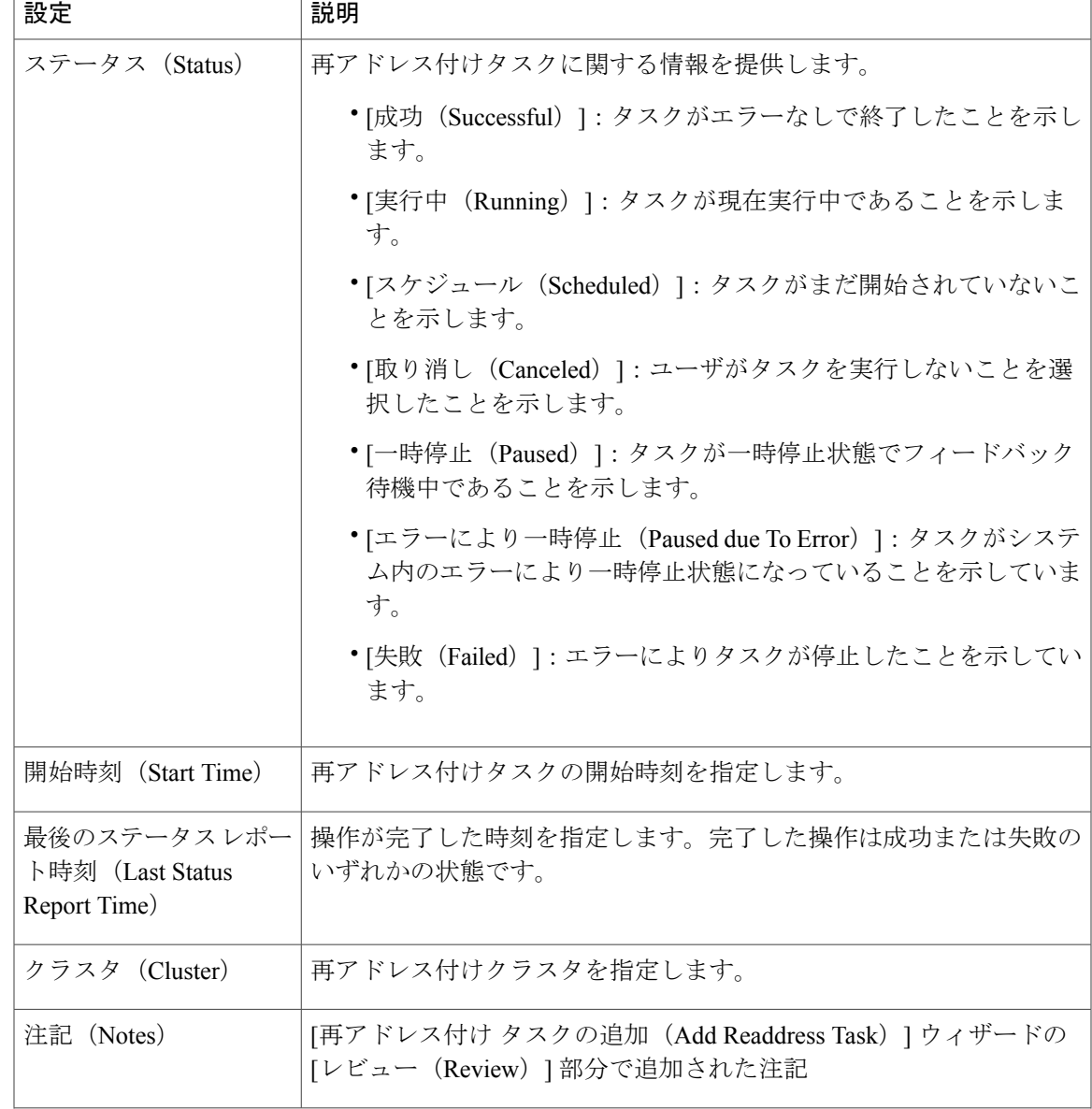

 $\mathbf I$ 

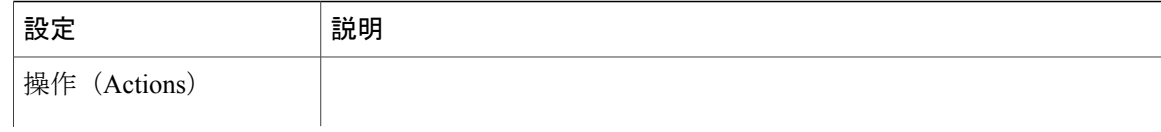

ſ

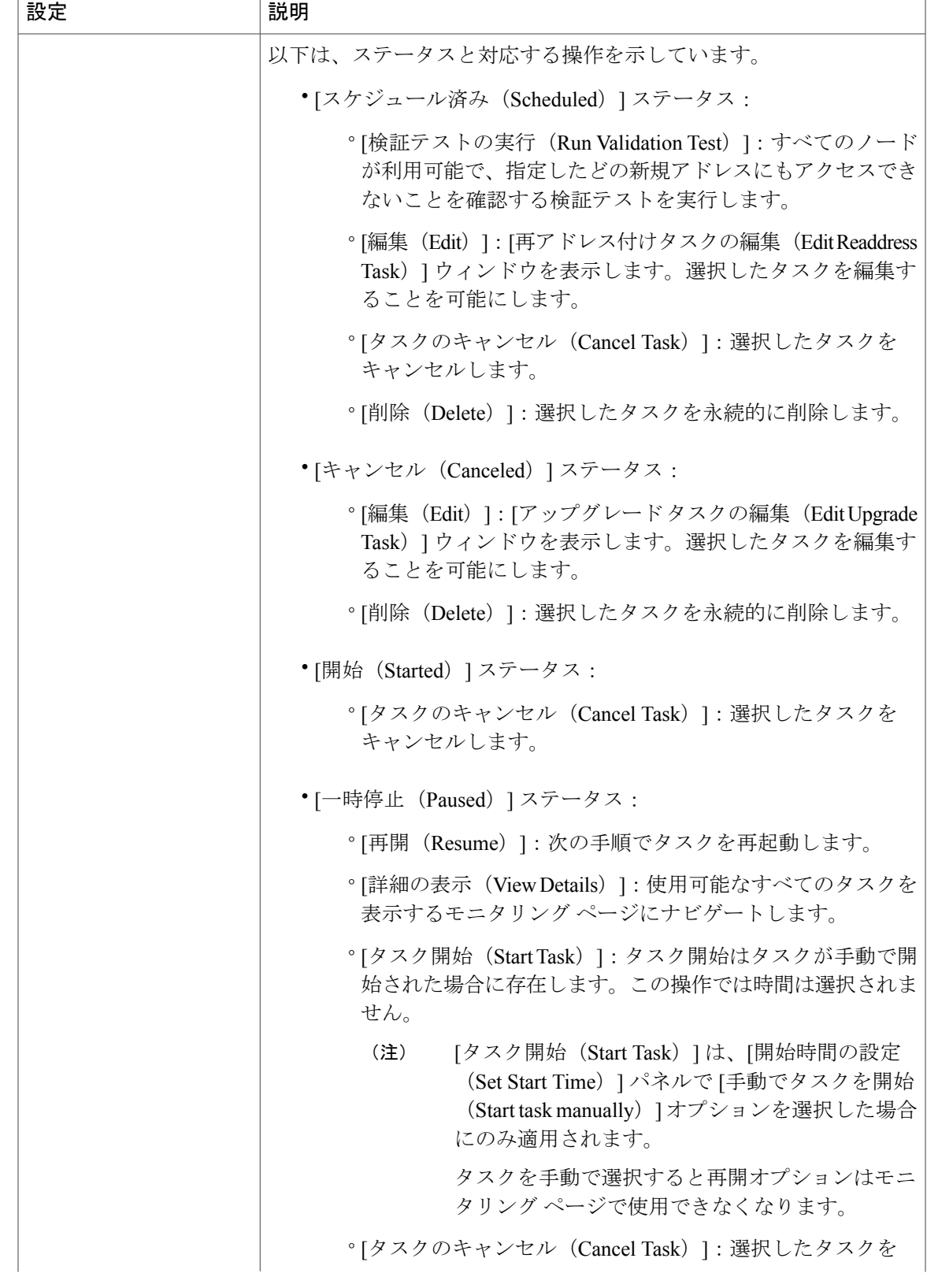

T

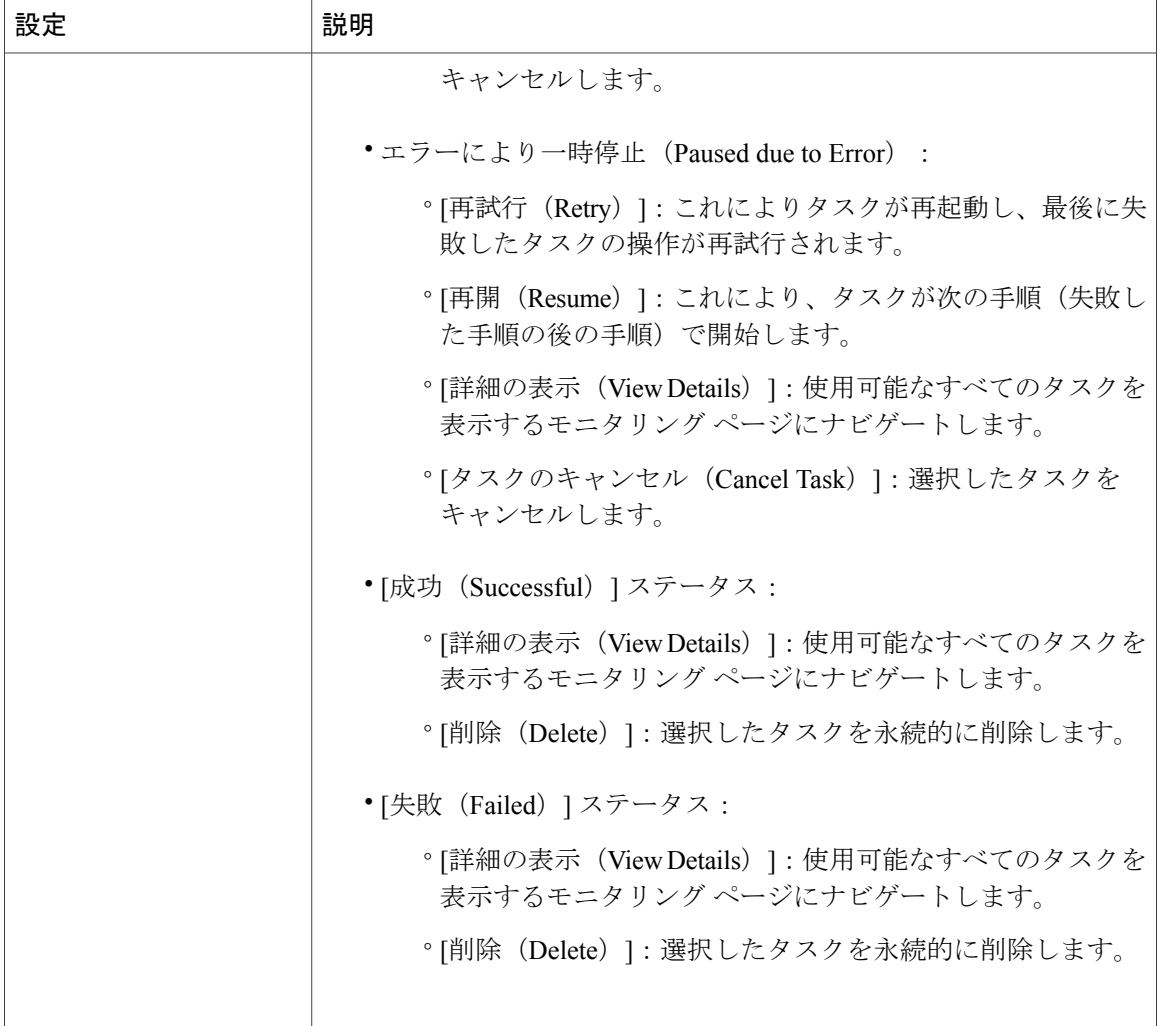

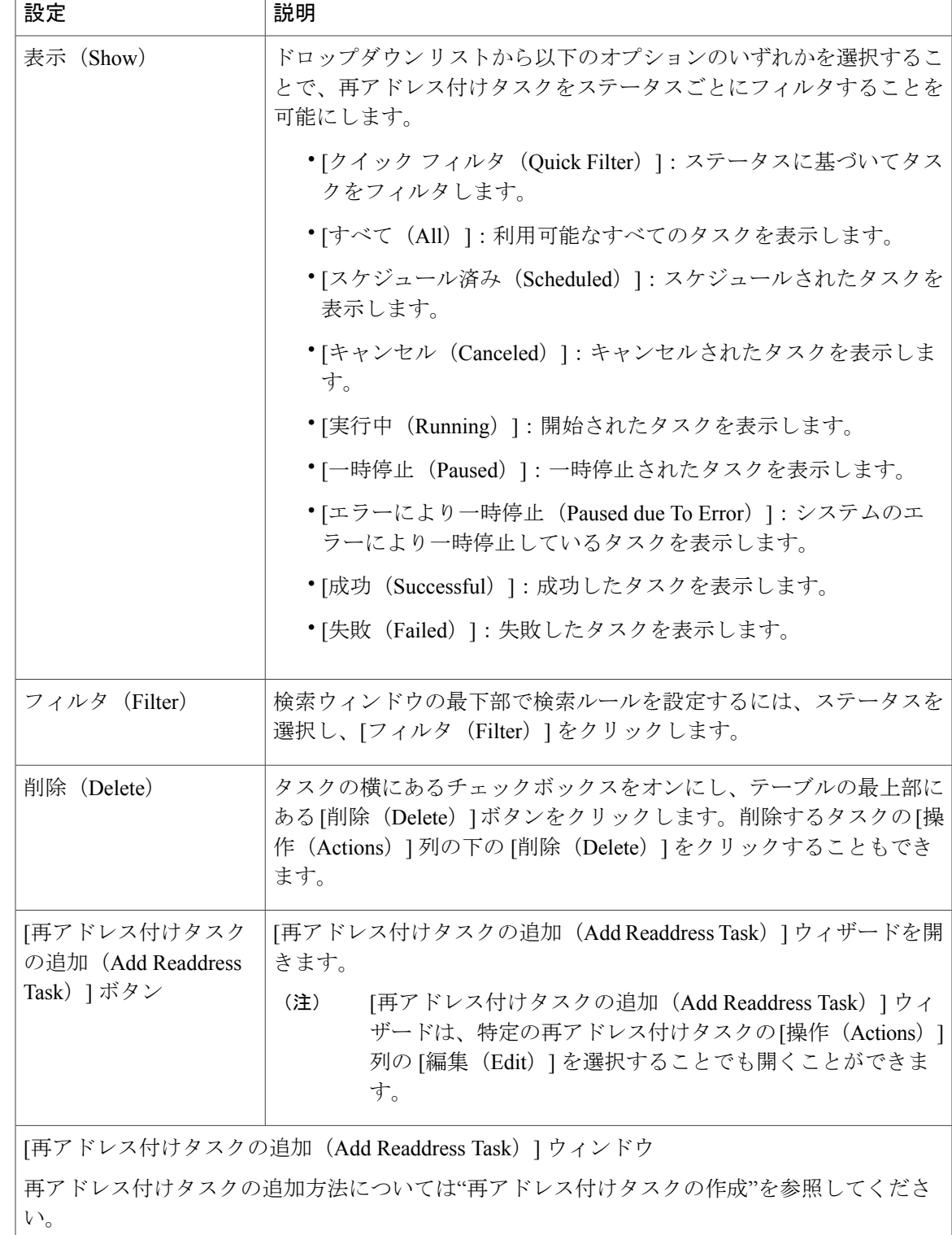

T

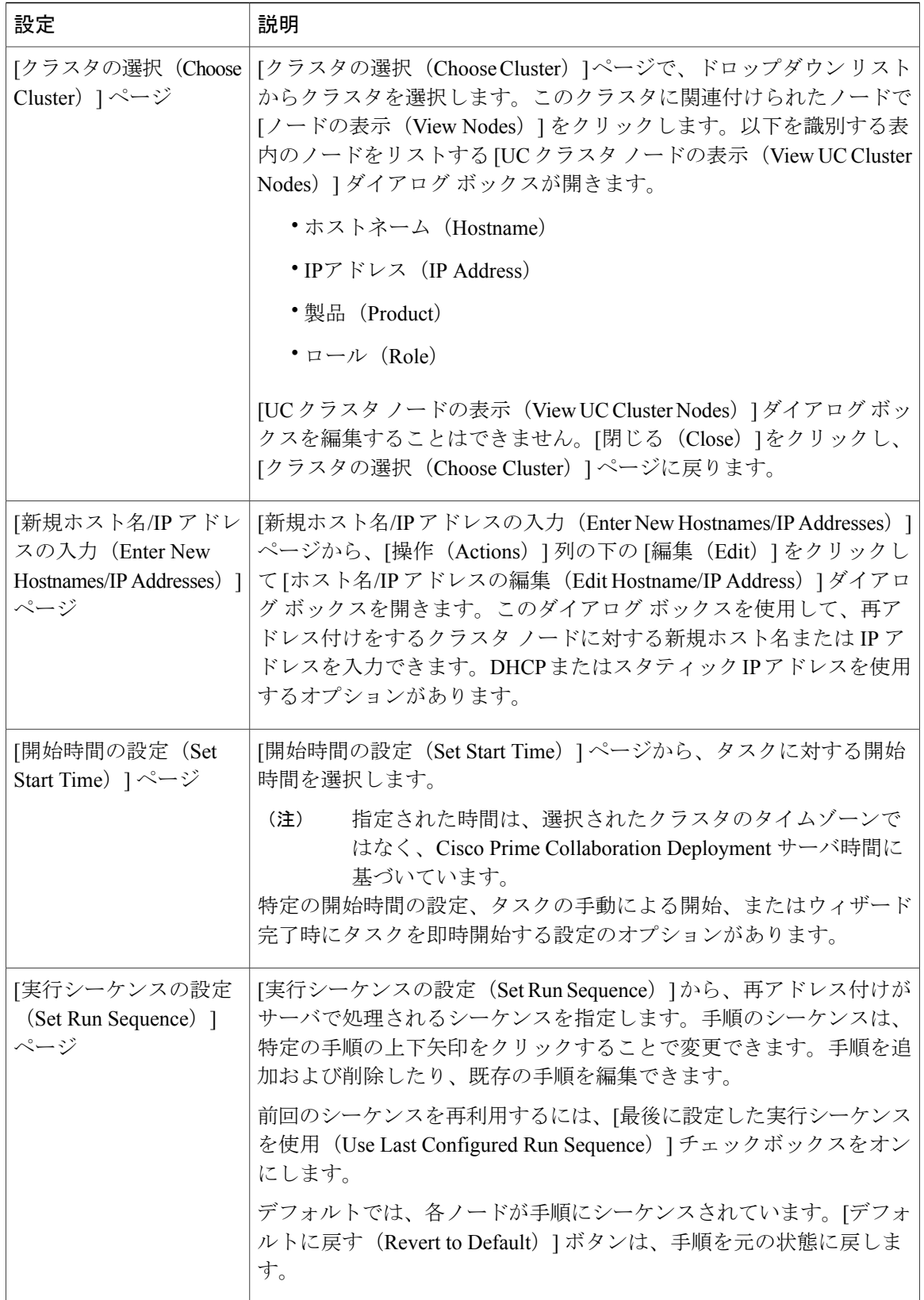

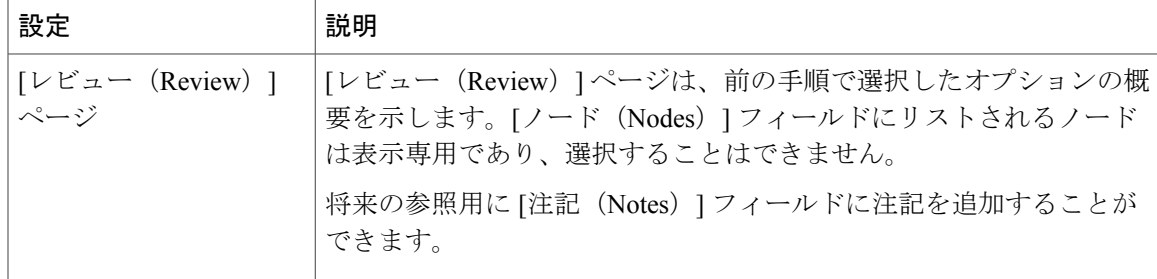

## インストール ビュー

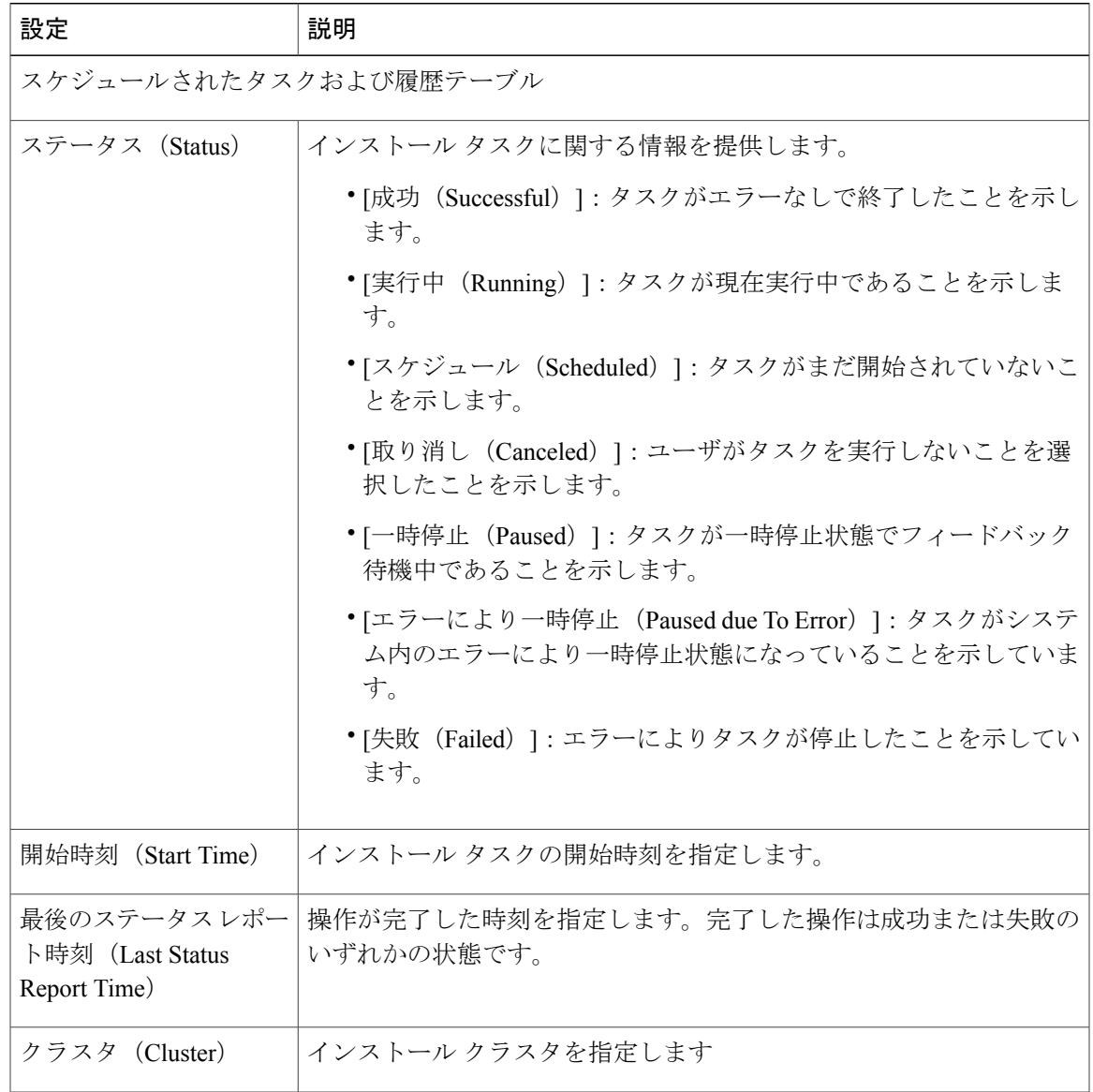

T

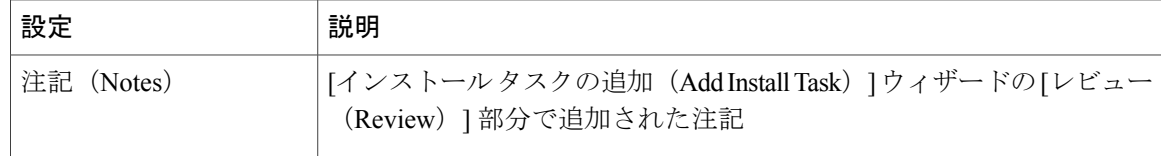

 $\mathbf{I}$ 

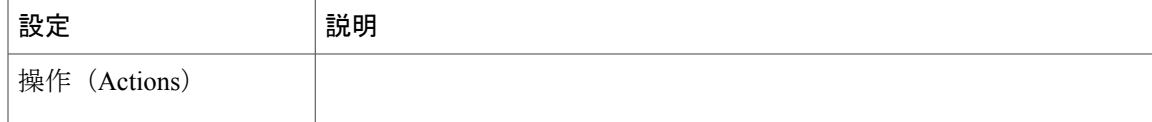

I

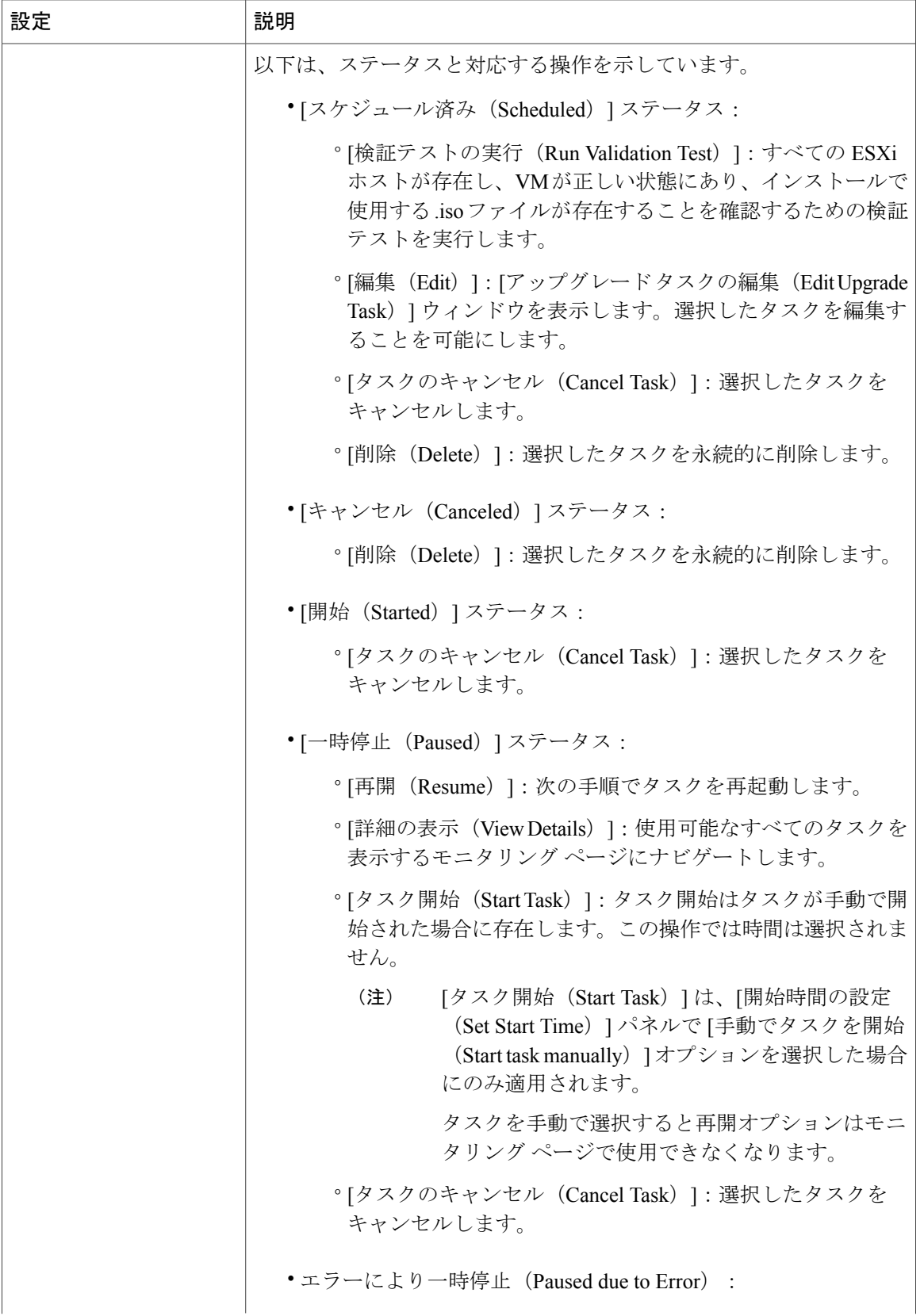

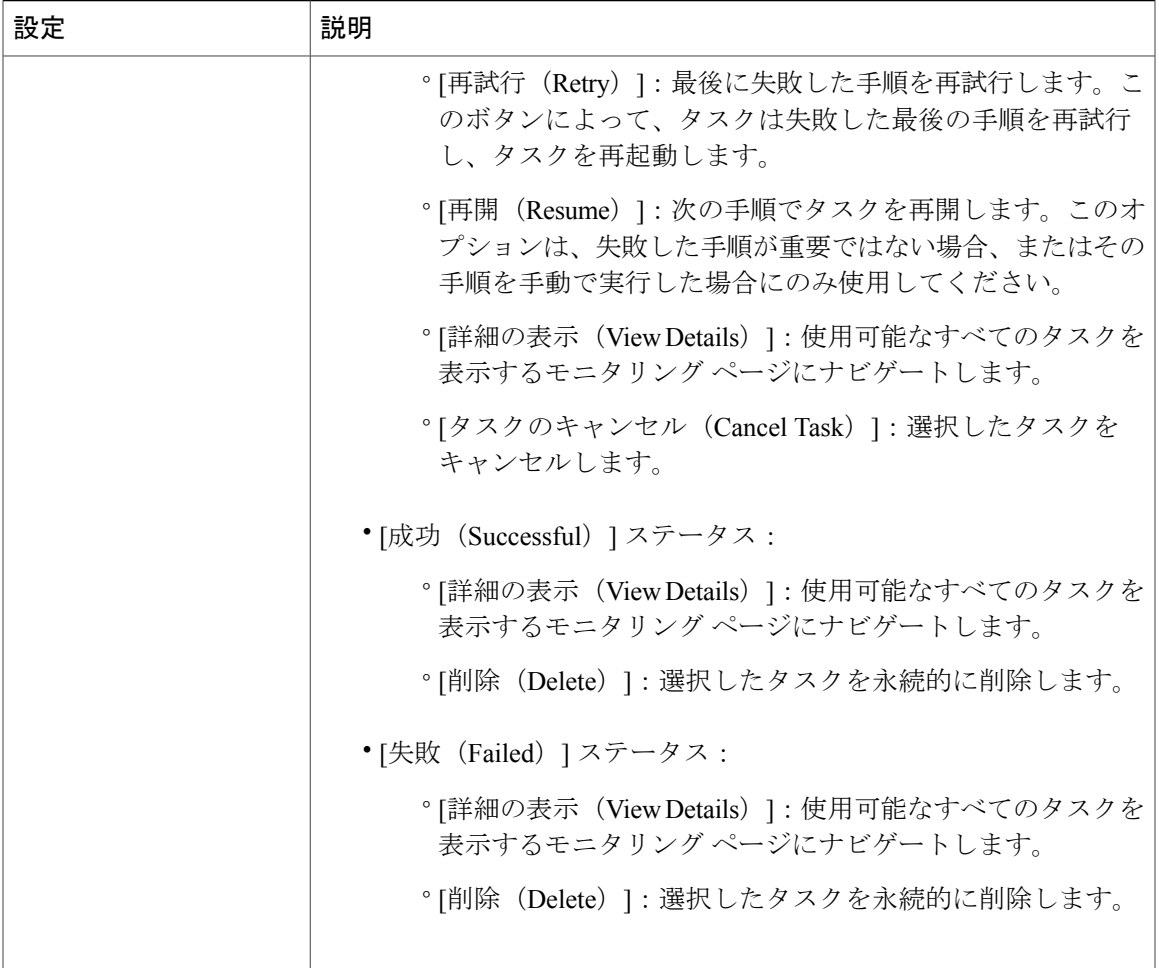

 $\mathbf I$ 

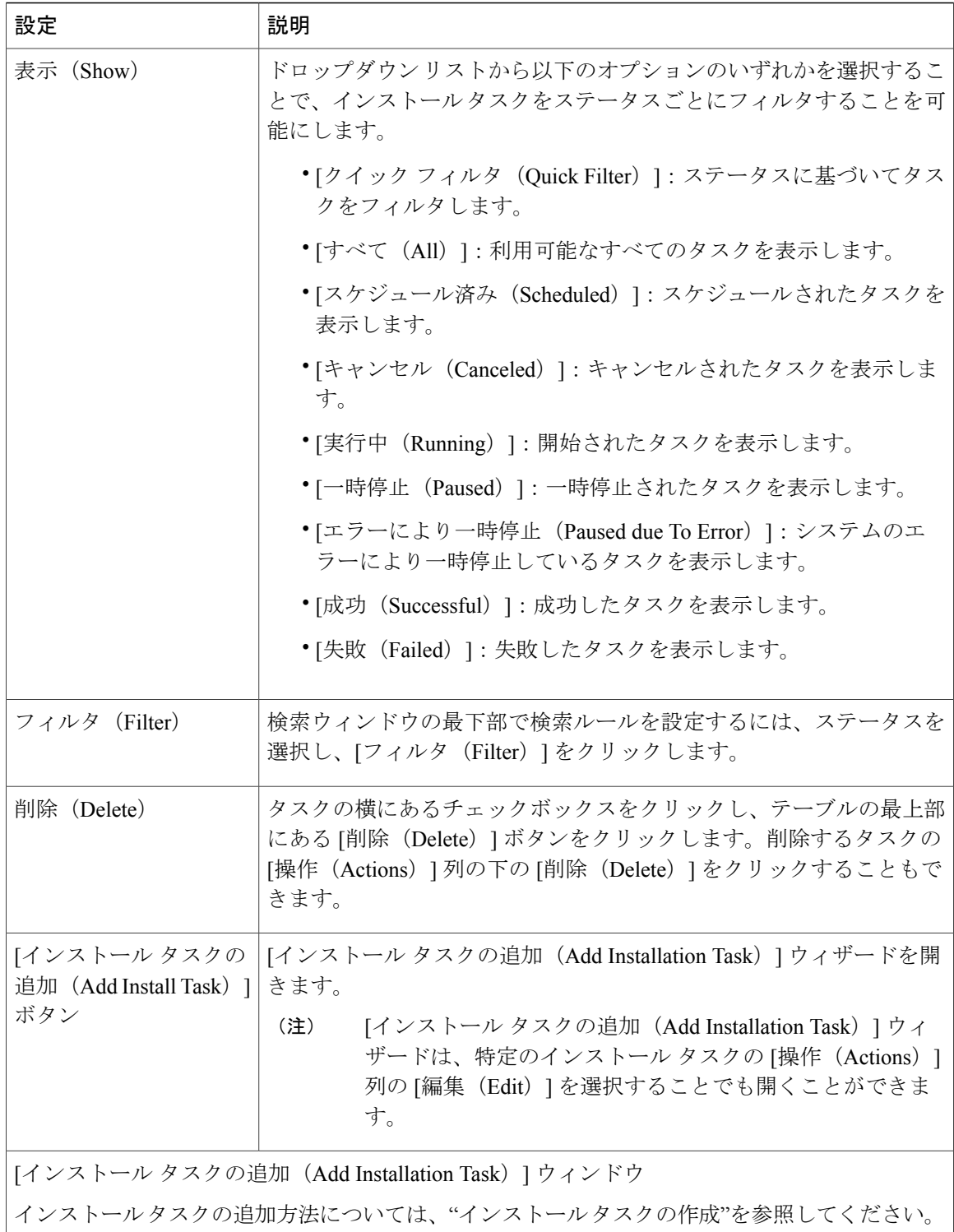

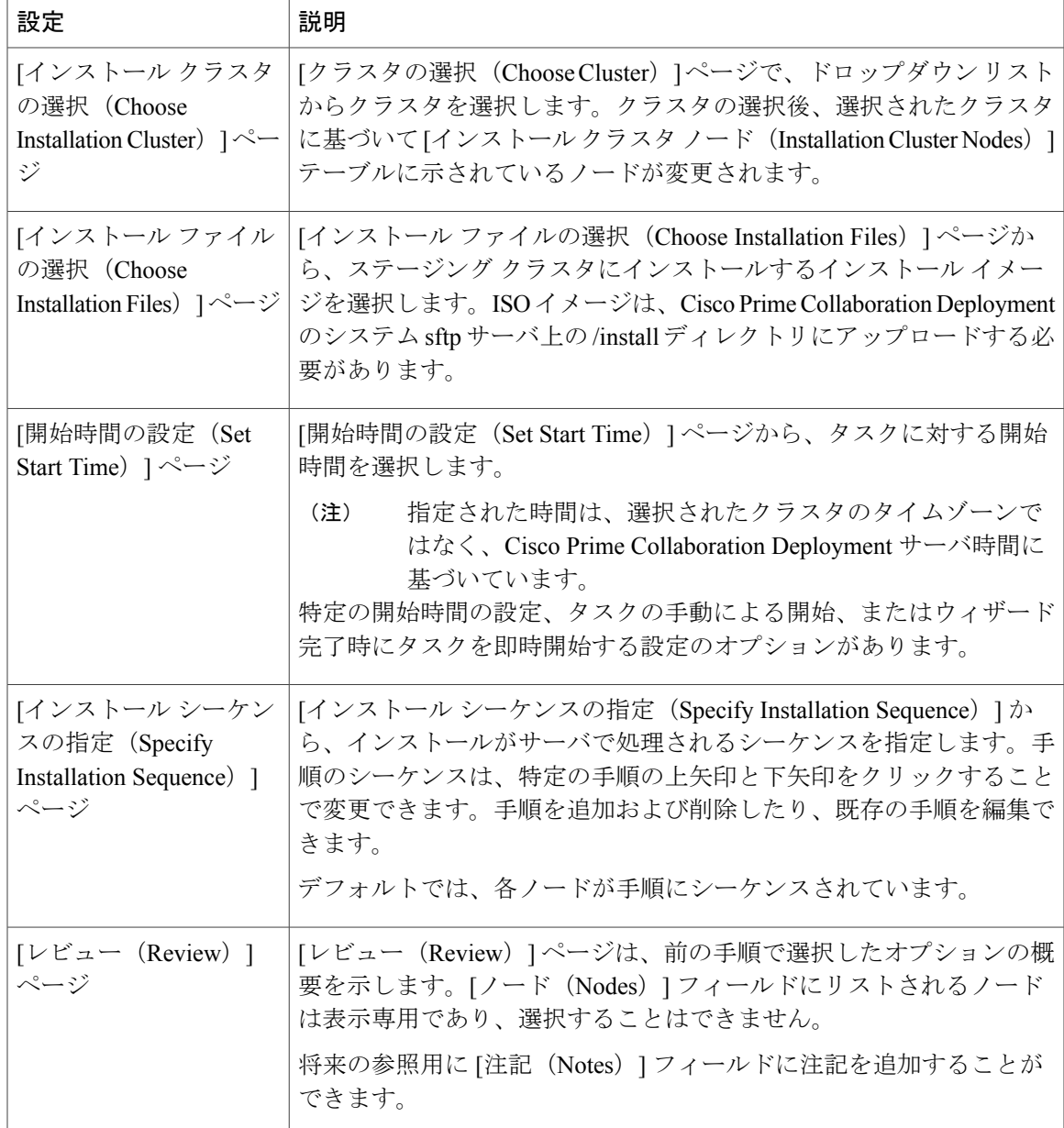

## 移行ビュー

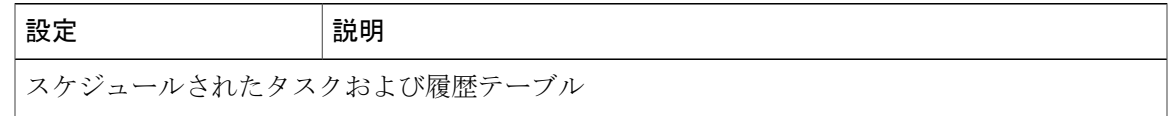

I

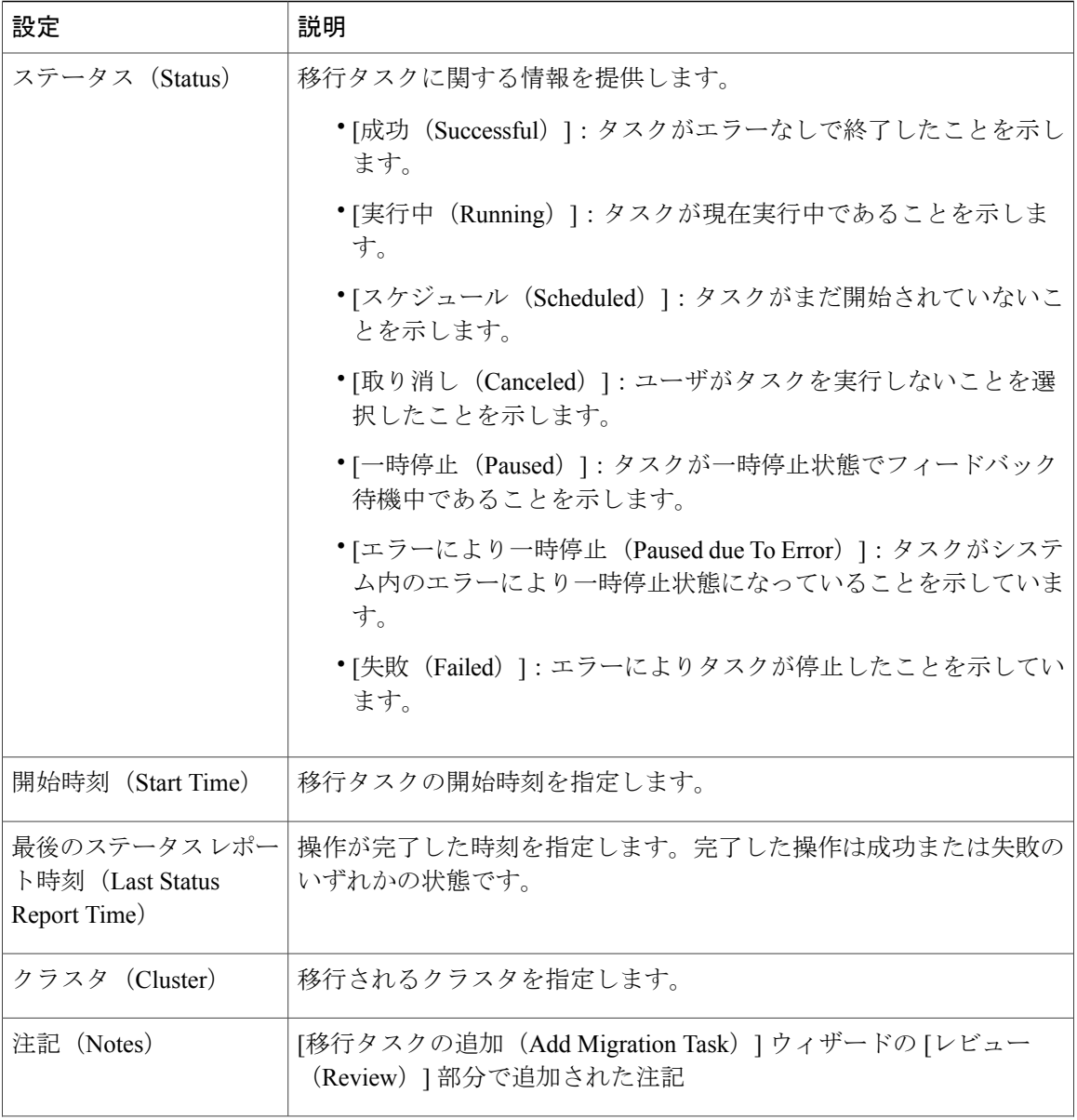

 $\mathbf{I}$ 

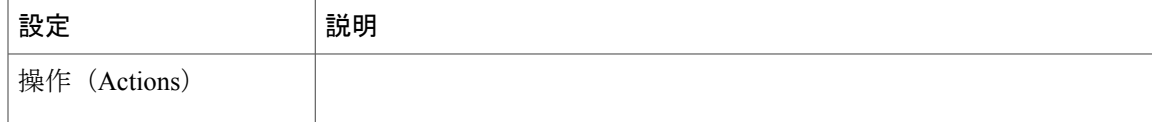

T

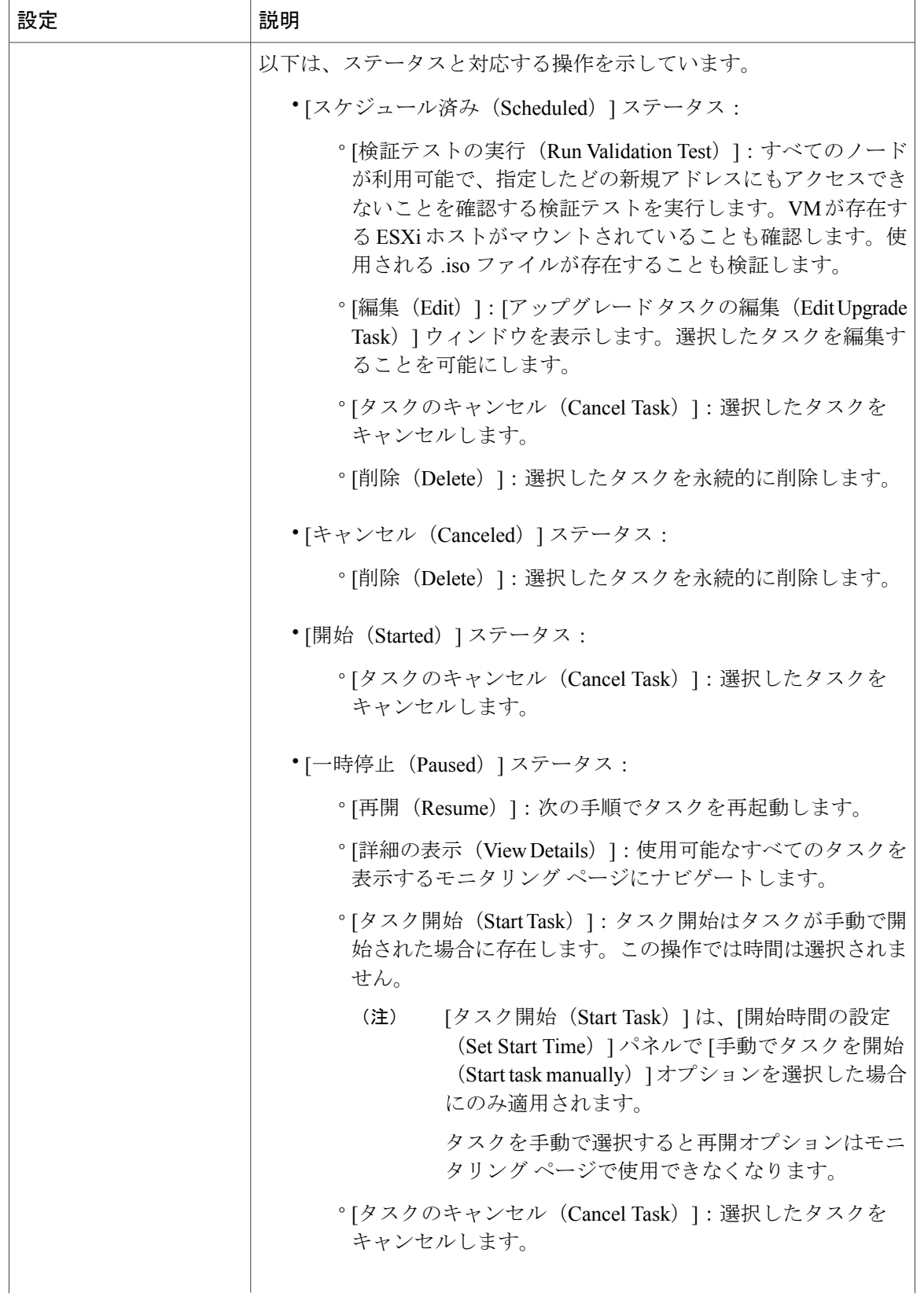

 $\overline{1}$ 

 $\mathbf{I}$ 

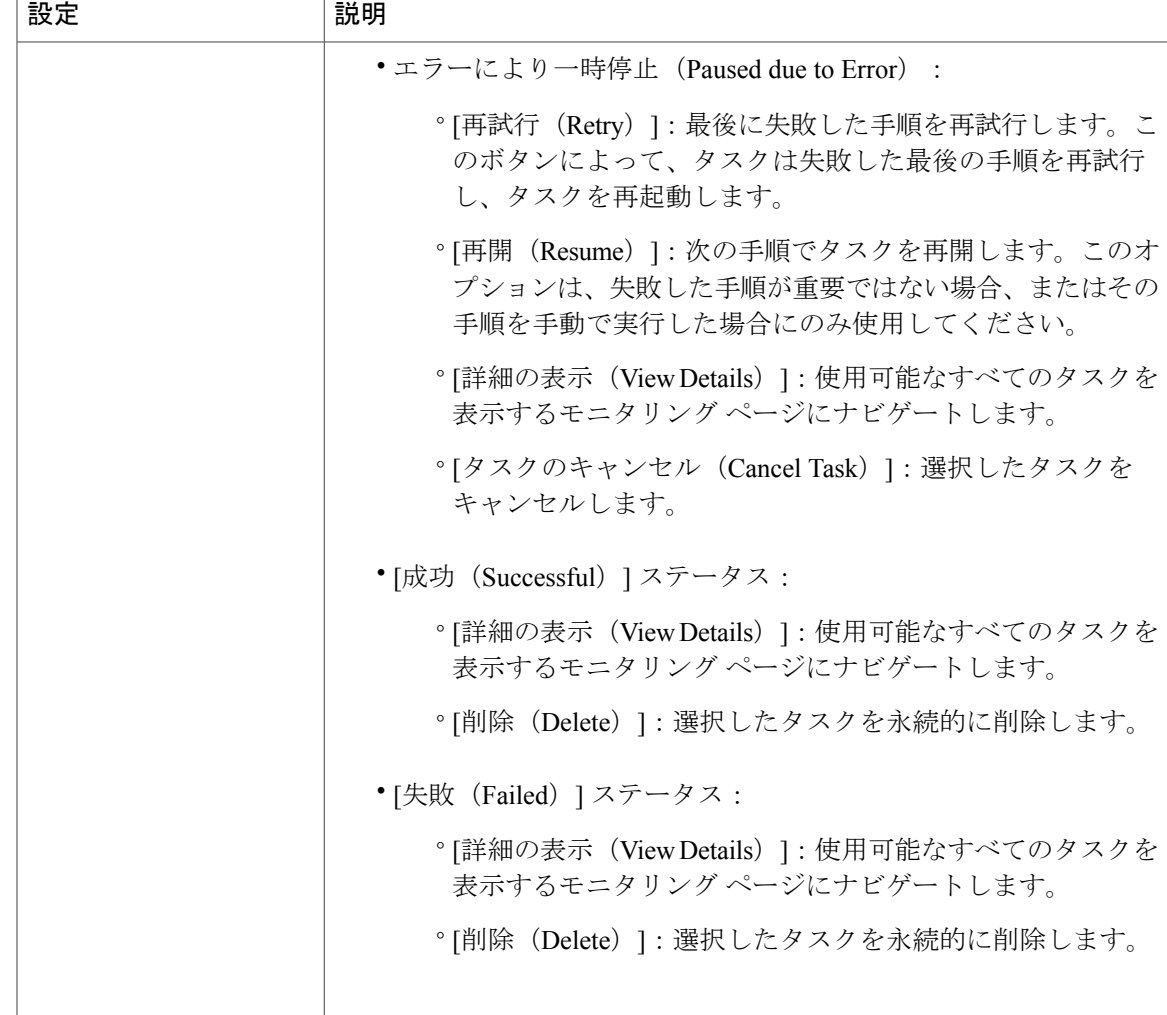

 $\mathbf I$ 

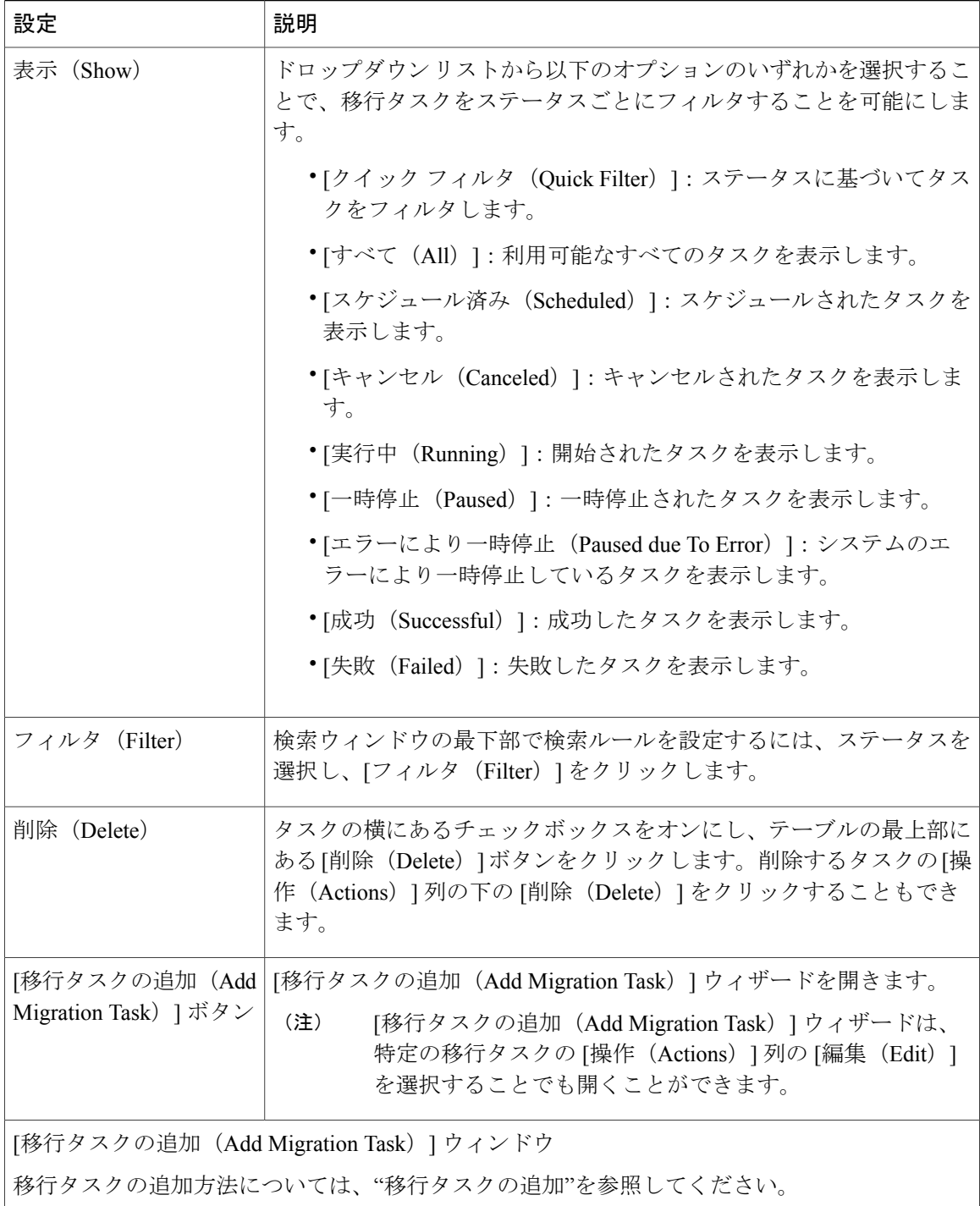

 $\mathsf{l}$ 

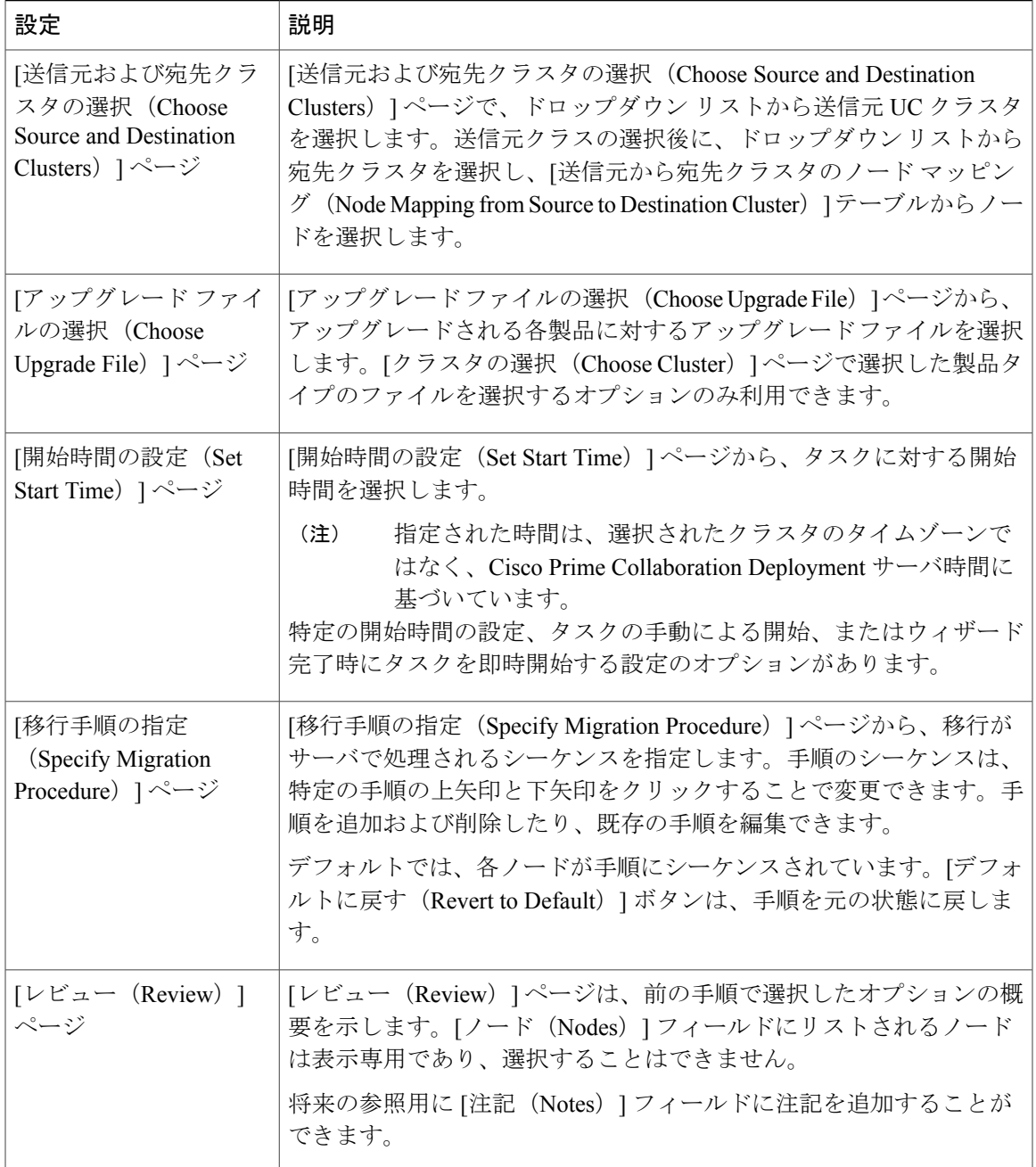

関連トピック

 $\mathbf{I}$ 

[移行タスク](#page-52-0), (45 ページ) [インストール](#page-76-0) タスク, (69 ページ) [再アドレス付けタスク](#page-73-0), (66 ページ) [サーバ再起動タスク](#page-71-0), (64 ページ) [バージョン切り替えタスク](#page-69-0), (62 ページ)

 $\mathbf I$ 

[アップグレード](#page-65-0) タスク, (58 ページ)

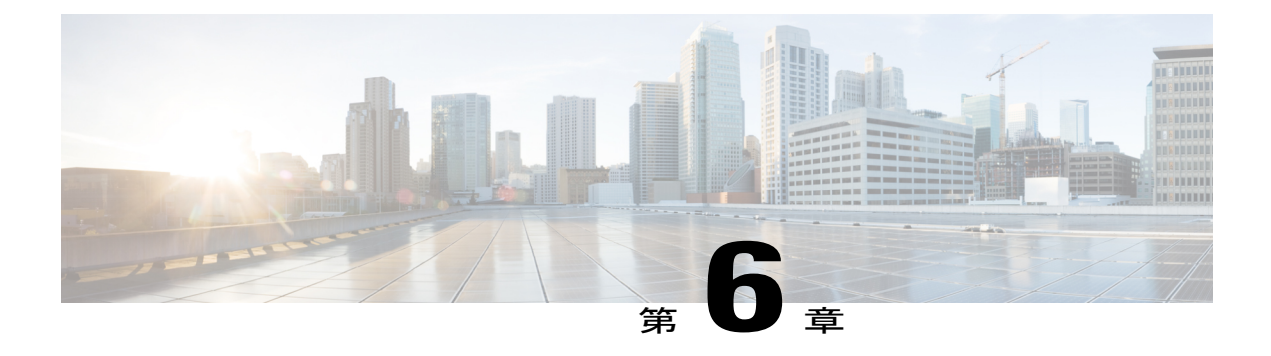

# **Cisco Prime Collaboration Deployment** の設定 および管理

- [サービス](#page-138-0), 131 ページ
- [制限事項](#page-143-0), 136 ページ

## <span id="page-138-0"></span>サービス

Cisco Prime Collaboration Deployment プラットフォームのインストール後、大部分のサービスは自 動的に開始します。各サービスに対してサービス パラメータを設定することでサービスを設定で きます。たとえばトラブルシューティングの目的などで、サービスを停止、開始、または再起動 することが必要になる場合があります。Cisco Prime Collaboration Deployment プラットフォームで CLI を使用して以下のタスクを実行できます。

#### **Cisco Prime Collaboration Deployment** サービス

このサービスは CiscoPrime Collaboration Deployment アプリケーション インターフェイスをサポー トします。CiscoPrimeCollaboration Deploymentアプリケーションが正しく機能するには、このサー ビスがアクティブである必要があります。これは、デフォルトでアクティブです。

#### パフォーマンスおよびモニタリング サービス

#### **Cisco Log Partition Monitoring Tool**

Cisco LogPartition Monitoring Tool サービスは、設定済みのしきい値とポーリング間隔を使用 して、CiscoPrimeCollaboration Deploymentプラットフォーム上のログパーティションのディ スク使用率をモニタする Log Partition Monitoring 機能をサポートします。

#### **Cisco RIS Data Collector**

Real-time Information Server (RIS) は、生成された重大アラームなどのリアルタイムの情報 を維持します。

#### **Cisco AMC** サービス

Alert Manager and Collector(AMC)サービスにより、サーバ上のリアルタイム情報を取得で きます。

#### **Cisco Audit Event Service**

Cisco Audit EventService は、ユーザまたはユーザ 操作の結果による CiscoPrime Collaboration Deployment プラットフォームへの設定変更をモニタおよびログ記録します。

#### **SOAP-Log Collection API** サービス

Cisco SOAP-Log Collection API サービスは、ログ ファイルを収集し、リモート SFTP サーバ のログ ファイルの収集スケジュールを設定できるようにします。収集するログ ファイルの 例としては、syslog、コア ダンプ ファイル、シスコ アプリケーション トレース ファイルな どがあります。

#### **SOAP-Performance Monitoring API** サービス

CiscoSOAP-Performance Monitoring API サービスは、SOAP API によりさまざまなアプリケー ションのパフォーマンスモニタリングカウンタを使用できるようにします。たとえば、サー ビスごとのメモリ情報やCPU 使用率などをモニタできます。

#### バックアップおよび復元サービス

#### **Cisco DRF Master**

Cisco Disaster Recovery Framework (DRF) Master Agent サービスは DRF Master Agent をサポー トします。これは、CLIを使用して、必要に応じて、バックアップのスケジューリング、復 元の実行、依存関係の表示、ジョブ ステータスの確認、およびジョブの取り消しを行いま す。Cisco DRF Master Agent は、バックアップおよび復元プロセス用のストレージ メディア も提供します。

#### **Cisco DRF Local**

Cisco DRF Local サービスは、DRF Master Agent の処理を実行する Cisco DRF Local Agent を サポートします。コンポーネントは、ディザスタ リカバリ フレームワークを使用するため に Cisco DRF Local Agent に登録されます。Cisco DRF Local Agent は、Cisco DRF Master Agent から受信したコマンドを実行します。Cisco DRF Local Agentは、ステータス、ログ、および コマンド結果を Cisco DRF Master Agent に送信します。

#### **SFTP**

Cisco Prime Collaboration Deployment は Secure File Transfer Protocol(SFTP)サーバをローカ ルで実行します。

#### システム サービス

#### **CDP**

Cisco Delivery Protocol (CDP) は、ネットワーク管理アプリケーションが音声アプリケー ションのネットワーク管理タスクを実行できるように、別のネットワーク管理アプリケー ションに対して音声アプリケーションをアドバタイズします。

#### **Cisco Trace Collection Servlet**

Cisco Trace Collection Servlet は、Cisco Trace Collection Service とともにトレース収集をサポー トし、ユーザがトレースを表示できるようにします。このサービスを停止すると、Cisco Prime Collaboration Deployment プラットフォームでトレースを収集または表示できません。

SysLog Viewer およびトレースおよびログ収集に対して、Cisco Trace CollectionServlet および Cisco Trace Collection Service はサーバ上で実行する必要があります。

#### **Cisco Trace Collection** サービス

Cisco Trace CollectionService は、Cisco Trace CollectionServlet とともにトレース収集をサポー トし、ユーザがトレースを表示できるようにします。このサービスを停止すると、Cisco Prime Collaboration Deployment プラットフォームでトレースを収集または表示できません。

SysLog Viewer およびトレースおよびログ収集に対して、Cisco Trace CollectionServlet および Cisco Trace Collection Service はサーバ上で実行する必要があります。

必要に応じて、初期化の時間を短くするために、Cisco TraceCollection Servlet を再起動する前に Cisco Trace Collection Service を再起動するこ とをお勧めします。 ヒント

### プラットフォーム サービス

#### **Cisco Tomcat**

Cisco Tomcat サービスは Web サーバをサポートします。

#### **Cisco Tomcat Stats Servlet**

Cisco Tomcat Stats Servlet は Tomcat 統計情報を収集します。

#### **Platform Administrative Web** サービス

CiscoPrimeCollaboration Deploymentサーバによるシステムのアップグレードを可能にするた め、Platform Administrative Web サービスは、Cisco Unified Communications Manager、Cisco UnifiedPresence、IM andPresence サービス、Cisco Unified Contact Center Express、または Cisco Unity Connection システムでアクティブ化が可能な SOAP API です。

#### **SNMP Master Agent**

このサービスはエージェントプロトコルエンジンとして機能し、SimpleNetworkManagement Protocol(SNMP)要求に関連する認証、許可、アクセスコントロール、およびプライバシー の機能を提供します。

 $\mathcal{Q}$ 

CLI で SNMP 設定を完了した後、SNMP Master Agent サービスを再起 動する必要があります。 ヒント

#### **MIB2 Agent**

Management Information Base (MIB2) Agent サービスは、システムやインターフェイスなど、 変数の読み取りおよび書き込みを行う、RFC 1213 で定義されている変数への SNMP アクセ スを提供します。

#### **Host Resources Agent**

このサービスは、ストレージ リソース、プロセス テーブル、およびインストール済みソフ トウェア ベースなど、ホスト情報に対する SNMP アクセスを提供します。このサービスは HOST-RESOURCES-MIB を実装します。

#### **System Application Agent**

このサービスは、システム上にインストールされ、実行されているアプリケーションに対す る SNMP アクセスを提供します。このサービスは SYSAPPL-MIB を実装します。

#### **Cisco CDP Agent**

このサービスは、Cisco Discovery Protocol を使用して、Cisco Prime Collaboration Deployment プラットフォームのネットワーク接続情報に SNMP アクセスを提供します。このサービス は CISCO-CDP-MIB を実装します。

#### **Cisco Syslog Agent**

このサービスは、さまざまなコンポーネントが生成するsyslogメッセージの収集をサポート します。このサービスは CISCO-SYSLOG-MIB を実装します。

#### **Cisco Certificate Expiry Monitor**

このサービスは、システムが生成する証明書の有効期限切れのステータスを定期的に確認 し、証明書の有効期限に近づくと、通知を送信します。

#### サービスの使用

Cisco Prime Collaboration Deployment プラットフォームでサービス パラメータを設定したり、サー ビスを開始、停止、アクティブ化、または再起動するには、CLI を使用する必要があります。起 動、停止、アクティブ化または更新できるサービスは一度に 1 つだけです。

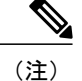

サービスが停止中の場合、サービスが停止するまで起動できないことに注意してください。同 様に、サービスが起動中の場合、サービスが起動するまで停止できません。

次のサービスは、Cisco Prime Collaboration Deployment プラットフォームをインストールするとデ フォルトでアクティブ化されます。

- Cisco AMC サービス
- Cisco Audit Event Service
- Cisco CDP
- Cisco CDP Agent
- Cisco Certificate Expiry Monitor
- Cisco DRF Local
- Cisco DRF Master
- Cisco Log Partition Monitoring Tool
- Cisco Platform Manager Service
- Cisco RIS Data Collector
- Cisco Syslog Agent
- Cisco Tomcat
- Cisco Tomcat Stats Servlet
- Cisco Trace Collection Servlet
- Host Resources Agent
- MIB2 Agent
- SNMP Master Agent
- System Application Agent

次のサービスは、Cisco Prime Collaboration Deployment プラットフォームをインストールするとデ フォルトで停止されます。

- Cisco Trace Collection サービス
- SOAP-Log Collection API
- SOAP-Performance Monitoring API

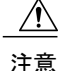

サービス パラメータに加える変更の内容によっては、システムに障害が発生する場合があり ます。変更しようとしている機能を完全に理解している場合と、CiscoTechnicalAssistanceCenter (TAC)から変更の指定があった場合を除いて、サービス パラメータに変更を加えないよう にしてください。

次の表は、Cisco Prime Collaboration Deployment プラットフォーム上のサービスを処理する際に必 要なコマンドを示しています。

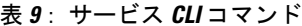

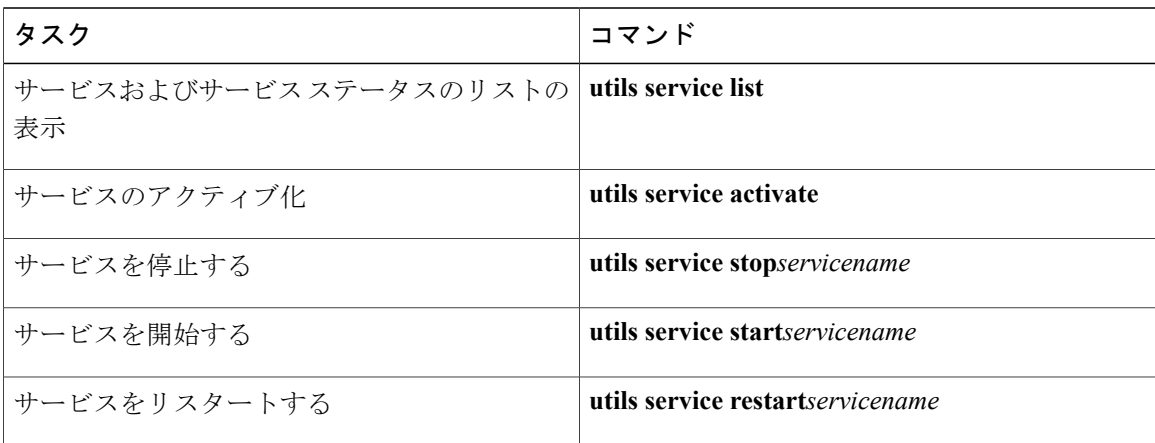

## <span id="page-143-0"></span>制限事項

- Cisco Prime Collaboration Deployment は診断ツールではありません。タスクが失敗した場合、 エラー メッセージがタスク リスト ページ上に表示されます。ただし、通常の一連のツール および手順を使用して問題を診断し、修正する必要があります。
- SOAP サービスは、既存の OS 管理および CLI アップグレード プロセスを置き換えるもので はありません。アプリケーションGUIまたはCLIコマンドを使用してサーバをアップグレー ドすることができます。また、Cisco Prime Collaboration Deployment を使用してアプリケー ションサーバでアップグレード、再起動、またはバージョン切り替えを実行することもでき ます。
- ローカリゼーションは、Cisco Prime Collaboration Deployment で使用できません。ローカリ ゼーションは、英語でのみ使用できます(時刻と日付の形式を含む)。
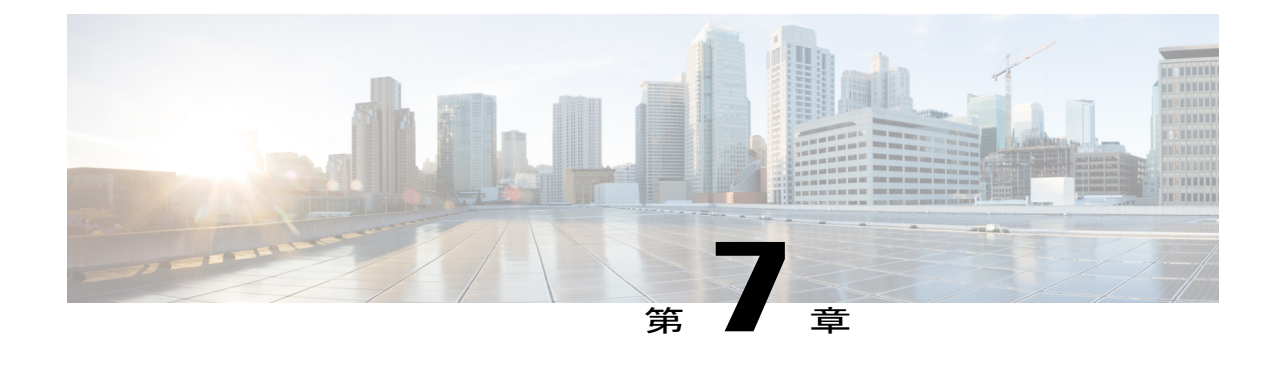

# **CLI** コマンドおよびディザスタ リカバリ シ ステム

• Cisco Prime [Collaboration](#page-144-0) Deployment の CLI コマンド, 137 ページ

## <span id="page-144-0"></span>**Cisco Prime Collaboration Deployment** の **CLI** コマンド

Cisco Prime Collaboration Deployment の主要な機能(移行、アップグレード、およびその他のタス クの作成など)は、Cisco Prime Collaboration Deployment GUI インターフェイス全体でサポートさ れています。GUI インターフェイスを使用して特定のタスクを作成し、タスクを実行する時間を スケジュールできます。GUI インターフェイスはタスクのステータスもレポートします。

その他の操作(CiscoPrimeCollaboration Deploymentサーバでのソフトウェアのアップグレードや、 DRS バックアップの実行など)には、Cisco Prime Collaboration Deployment CLI を使用します。こ れは、Cisco Unified Communications Manager リリース 10.x. の CLI と似ています。

以下のタスクを実行するには、Cisco Prime Collaboration Deployment で CLI を使用してください。

- ログ ファイルの表示または取得
- DRS バックアップ デバイスの管理およびデータ バックアップまたはリストアの実行
- Cisco Prime Collaboration Deployment ソフトウェアのアップグレード
- Cisco Prime Collaboration Deployment でのホスト名、IP アドレス、またはパスワードの変更
- Cisco Prime Collaboration Deployment システムでの診断コマンドの実行

最も一般的な CLI 操作およびコマンドは、ログの表示および DRS バックアップのためのもので す。

#### **Cisco Prime Collaboration Deployment** ログの取得

Cisco Prime Collaboration Deployment サーバで問題のトラブルシューティングを実行するときは、 多くの場合、メイン アプリケーション ログの確認が必要です。

#### CLI コマンド:**file get activelog tomcat/logs/ucmap/log4j/\***

CiscoPrime Collaboration Deployment のメイン アプリケーション ログには、次の情報が出力されて います。

- •ブラウザからの Representational State Transfer (REST) 要求
- UC サーバへの Simple Object Access Protocol (SOAP) 要求
- データベース要求
- スケジューラ イベント(スケジュール済み、開始済み、失敗など)
- 特定のジョブ イベント(タスク、タスク 操作およびノード)
- 例外およびエラー

#### **Cisco Prime Collaboration Deployment** 上の **DRS**

ディザスタリカバリシステム (DRS) は、Cisco Prime Collaboration Deployment CLI から管理およ び起動できます。DRS を使用すると、Cisco Prime Collaboration Deployment 上のデータのユーザ開 始のデータバックアップを実行できます(発見したサーバクラスタ、およびスケジュールされ完 了したタスク)定期的な自動バックアップを設定することもできます。DRS 機能には次のものが あります。

- バックアップの実行およびタスクの復元に対する CLI コマンド
- 事前にバックアップをスケジュールする機能、または即時にバックアップを手動で実行する 機能
- リモート SFTP サーバへのバックアップをアーカイブする機能

DRSは、プラットフォームのバックアップと復元の一環として、DRS自体の設定(バックアップ デバイス設定およびスケジュール設定)を復元します。

#### Ú

データを復元する場合、データを復元するマシンのホスト名、サーバ IP アドレス、CiscoPrim Collaboration Deploymentソフトウェアバージョンが、バックアップを実行したサーバと同じも のである必要があります。 重要

#### **DRS CLI** コマンド

DRS でバックアップ操作と復元操作を設定および実行するときに使用できる CLI コマンドのリス トを次に示します。

- **utils disaster\_recovery status <operation>**(**operation** の例として、Backup または Restore があ ります。)
- **utils disaster\_recovery device list**
- **utils disaster\_recovery device add**
- **utils disaster\_recovery device delete**
- **utils disaster\_recovery schedule add**
- **utils disaster\_recovery schedule delete**
- **utils disaster\_recovery schedule enable**
- **utils disaster\_recovery schedule disable**
- **utils disaster\_recovery schedule list**
- **utilsdisaster\_recoverybackup**:DRS インターフェイスで設定されている機能を使用して、手 動バックアップを開始します。
- **utils disaster\_recovery restore**:復元を開始します。バックアップ ロケーション、ファイル 名、復元する機能のパラメータを必要とします。
- **utils disaster\_recovery show\_backupfiles**:既存のバックアップ ファイルを表示します。
- **utils disaster\_recovery cancel\_backup**
- **utils disaster\_recovery show\_registration**
- **utils disaster\_recovery show\_registration SERVER**:バックアップする必要がある機能を表示 します。たとえば、Cisco Prime Collaboration Deployment をバックアップする場合は、機能リ ストから PCD を選択します。

詳細については、Cisco Unified Communications Manager の DRS のマニュアル([http://www.cisco.com/](http://www.cisco.com/c/en/us/support/unified-communications/unified-communications-manager-callmanager/products-maintenance-guides-list.html) [c/en/us/support/unified-communications/unified-communications-manager-callmanager/](http://www.cisco.com/c/en/us/support/unified-communications/unified-communications-manager-callmanager/products-maintenance-guides-list.html) [products-maintenance-guides-list.html](http://www.cisco.com/c/en/us/support/unified-communications/unified-communications-manager-callmanager/products-maintenance-guides-list.html))を参照してください。

## サーバの **DRS** バックアップの作成

#### はじめる前に

Cisco Prime Collaboration Deployment をバックアップするためにネットワーク上のロケーションを 使用している場合は、次の点を確認します。

- **1** ネットワーク上に保存先を設定するには、SFTP サーバにアクセスする必要があります。ディ ザスタリカバリシステムは、IPv4アドレスまたはホスト名/FQDNを使用して設定されたSFTP サーバのみをサポートします。
- **2** SFTP サーバへのアクセスに使用するアカウントには、選択したパスに対する書き込み権限が 必要です。

Cisco Prime Collaboration Deployment をローカル ディスクにバックアップすることもできますが、 Cisco Prime Collaboration Deployment ディスクでバックアップ ファイルを保存するのに必要なス ペースの量が多くなるため、この方法は推奨されません。

#### 手順

ステップ **1** バックアップ デバイスを追加します。 コマンド **utils disaster\_recovery device add network** を実行します。 例:

**utils disaster\_recovery device add network**device1 /backupdir/pcdbk 10.94.155.76 adminname 2

- ステップ **2** デバイスが正しく設定されていることを確認するには、CLI コマンド **disaster\_recovery device list** を実行してください。
- ステップ **3** 以下のコマンドを使用してバックアップを実行します。 **utils disaster\_recovery backup network PCD device\_name**:device\_name は手順 1 で定義したバック アップ デバイスの名前です。

例:

#### **utils disaster\_recovery backup network PCD device1**

ステップ **4** 次の CLI コマンドを使用してバックアップの状態を確認します。 **utils disaster recovery status backup**.バックアップのステータスを確認するにはこのコマンドを使 用します。バックアップが完了している場合は、[完了率(Percentage Complete)] が 100 で、すべ てのコンポーネントが "成功(SUCCESS)" を示します。

### バックアップと復元の重要事項

CiscoPrimeCollaboration Deploymentデータを復元する場合、サーバにインストールされている Cisco Prime Collaboration Deployment ソフトウェア バージョンが、復元するバックアップ ファ イルのバージョンと一致することを確認してください。 (注)

(注)

DRS復元操作を実行して、データを新しいサーバに移行する場合、古いサーバが使用していた のと同じ IP アドレスとホスト名を新しいサーバに割り当てる必要があります。さらに、バッ クアップの取得時に DNS が設定されている場合、復元操作を実行する前に、同じ DNS 設定が 存在している必要があります。

(注)

データを復元する前に、仮想マシンに Cisco Prime Collaboration Deployment をフレッシュ イン ストールすることをお勧めします。

## **Cisco Prime Collaboration Deployment** へのバックアップの復元

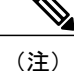

(注) この手順は任意です。

#### 手順

ステップ **1** 復元の前にVMのフレッシュインストールを行うことが推奨されるため、バックアップデバイス を追加する必要があります。これにより、システムはそのデバイスからファイルを取得できます。 **utils disaster\_recovery device add network** コマンドを使用して、バックアップ デバイスを設定し ます。

#### 例:

**utils disaster\_recovery device add network** device1 /backupdir/pcdbk 10.94.155.76 adminname 2 復元するバックアップ ファイルが保存されているデバイスを指定します。

ステップ2 CLI コマンド utils disaster recovery show backupfiles を使用してバックアップ ファイルをリスト します。

#### 例:

#### **admin: utils disaster\_recovery show\_backupfiles device1**

**show backupfiles command** は、どのバックアップが復元可能かを示します。バックアップはバッ クアップが実行された日時に基づいて指定されています。

ステップ **3** CLI コマンド **utils disaster\_recovery restore network** を実行して、復元操作を開始します。

#### 例:

**admin:utils disaster\_recovery restore network b7k-vmb031 2013-10-30-15-40-54 device1** 復元する機能を入力するよう促されたら PCD と入力します。 復元する機能をカンマで区切って入力します。サーバ B7K-VMB031 の有効な機能は PCD:PCD で す。

ステップ **4** CLI コマンド **utils disaster\_recovery status restore** を使用して、復元のステータスを確認します。 復元プロセスの実行中、現在の復元ジョブのステータスを確認できます。

> コマンドが 100% 完了するまで Cisco Prime Collaboration Deployment サーバでデータを管理しない でください。これは復元するデータの量に応じて数分かかる場合があります。

#### 次の作業

データの復元が完了したら、Cisco Prime Collaboration Deployment サーバでシステム再起動を実行 してデータベースを初期化します。

Cisco Prime Collaboration Deployment サーバは、再インストール中に ESXi ホストとの接続を失い ます。復元操作の完了後に ESXi ホストを Cisco Prime Collaboration Deployment に再び追加するこ とが必要になる場合があります。

T

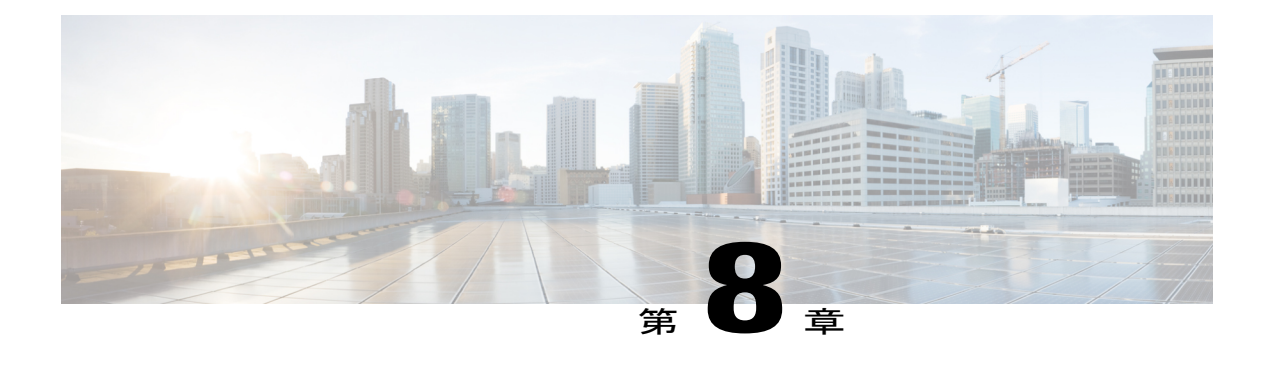

## **CTL** 更新

- [詳細情報](#page-150-0), 143 ページ
- [証明書の一括管理](#page-150-1), 143 ページ

## <span id="page-150-0"></span>詳細情報

Г

CTL 更新実行の詳細については、『*Cisco Unified Communications Manager Security Guide*』の 「"Security Basics"」の項を参照してください。 [http://www.cisco.com/c/en/us/support/](http://www.cisco.com/c/en/us/support/unified-communications/unified-communications-manager-callmanager/products-maintenance-guides-list.html) [unified-communications/unified-communications-manager-callmanager/products-maintenance-guides-list.html](http://www.cisco.com/c/en/us/support/unified-communications/unified-communications-manager-callmanager/products-maintenance-guides-list.html)

## <span id="page-150-1"></span>証明書の一括管理

証明書の一括管理は、送信元ノードと宛先ノードで手動で実行する必要があります。送信元ノー ドと宛先ノードは、この時点で動作している必要があります。電話機は送信元ノードに登録され ます。

#### 手順

- ステップ **1** Destination Cluster Publisher で、Cisco Unified Operating System Administration に移動し、[セキュリ ティ(Security)] > [一括証明書管理(Bulk Certificate Management)] を選択します。
- ステップ **2** SecureFile TransferProtocol(SFTP)サーバの IP アドレス、ポート、ユーザ、パスワード、および ディレクトリを定義します。
- ステップ3 宛先クラスタから中央 SFTP サーバにすべての Trivial File Transfer Protocol (TFTP)証明書をエク スポートするには、[エクスポート (Export) 1ボタンを使用します。
- ステップ **4** Source Cluster Publisher で、Cisco Unified Operating System Administration に移動します。[セキュリ ティ(Security)] > [証明書の一括管理(Bulk Certificate Management) を選択します。
- ステップ **5** 手順 2 で使用したものと同じパラメータで中央 SFTP サーバを定義します。
- ステップ **6** [エクスポート(Export)]をクリックして、送信元クラスタから中央SFTPサーバにすべてのTFTP 証明書をエクスポートします。
- ステップ **7** [Consolidate(統合)] をクリックして、中央 SFTP サーバ上のすべての TFTP 証明書を統合しま す。この手順は、[一括証明書管理(BulkCertificate Management)]インターフェイスを使用して、 送信元または宛先クラスタのいずれかで実行できます。
- ステップ **8** 送信元クラスタで、[一括証明書インポート(Bulk Certificate Import)] をクリックして中央 SFTP サーバから TFTP 証明書をインポートします。
- ステップ9 宛先クラスタで、[一括証明書インポート (Bulk Certificate Import) ]をクリックして中央 SFTP サー バから TFTP 証明書をインポートします。
- ステップ **10** ダイナミック ホスト コンフィギュレーション プロトコル(DHCP)オプション 150 を使用して、 電話機が新しい宛先クラスタ TFTP サーバを指し示すようにします。 リセットまたは電源投入後、電話機は新規宛先クラスタ ITL ファイルをダウンロードし、新しい ITL ファイル署名を既存の ITL ファイル内の証明書で認証しようと試みます。

既存の ITL ファイル内の証明書を使用して署名を認証することはできないため、電話機は送信元 クラスタ上の古い Trust Verification Service(TVS)サーバから署名者の証明書を要求します。

電話機はこの要求を TCP ポート 2445 上の送信元クラスタ TVS サービスに送信します。

手順 1 から 9 の一括証明書交換は、新規 ITL ファイルに署名した宛先クラスタ上の TFTP 証明書 で、送信元クラスタ内の TVS サービスを提供します。

TVS は電話機に証明書を返し、これにより電話機は署名を認証し、古い ITL ファイルを新しくダ ウンロードされた ITL ファイルで交換します。

電話機は、新規宛先クラスタから署名済みの設定ファイルをダウンロードおよび認証できるよう になりました。

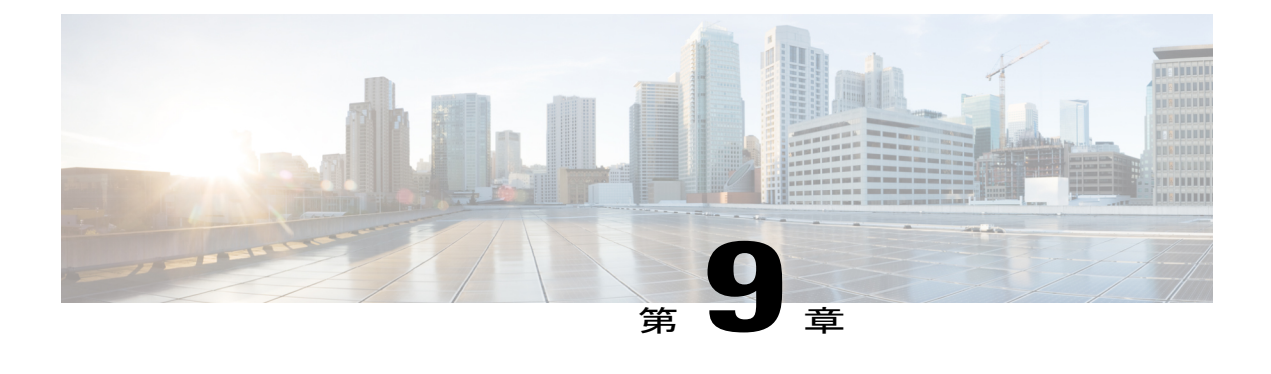

# ベスト プラクティス

- [クラスタ検出](#page-152-0), 145 ページ
- [アップグレード](#page-153-0), 146 ページ
- ESXi [ホスト](#page-153-1), 146 ページ
- [移行およびインストール仮想マシン](#page-153-2), 146 ページ
- [移行前](#page-153-3), 146 ページ
- [移行後](#page-155-0), 148 ページ
- [タスクの検証](#page-155-1), 148 ページ
- Cisco Prime Collaboration Deployment [シャットダウン](#page-155-2), 148 ページ
- [タスクのモニタリング](#page-156-0), 149 ページ
- SFTP [データストアでのファイルの管理](#page-156-1), 149 ページ
- WAN [を介したクラスタリングでの](#page-156-2) Cisco Prime Collaboration Deployment の使用, 149 ページ
- [移行中のシーケンス](#page-156-3), 149 ページ
- [サーバの再アドレス付け](#page-157-0), 150 ページ
- [パブリッシャおよびサブスクライバのフレッシュ](#page-157-1) インストール, 150 ページ
- Unified CM および IM and Presence [クラスタのフレッシュ](#page-157-2) インストール , 150 ページ
- [電子メール通知](#page-157-3), 150 ページ
- [テスト電子メール](#page-158-0), 151 ページ

## <span id="page-152-0"></span>クラスタ検出

クラスタの検出中、小さい Cisco Options Package (COP) ファイルが検出対象サーバにインストー ルされます。したがって、検出を開始する前に、検出対象クラスタ内のサーバでアップグレード または COP ファイルのインストールが進行中ではないことを確認してください。

# <span id="page-153-0"></span>アップグレード

Cisco Prime Collaboration Deployment アップグレード タスクからアプリケーション サーバ(Cisco Unified Communications Manager、IM and Presence サービス、Cisco Unified Contact Center Express、 または Cisco Unity Connection)のアップグレードを開始した場合、アップグレードは Unified Communications アプリケーション GUI または CLI から起動された場合と同様の方法で機能しま す。このため、アプリケーションサーバのGUIから直接実行する場合と同じアップグレード前手 順およびアップグレード後の検証を行うことをお勧めします。

# <span id="page-153-1"></span>**ESXi** ホスト

移行やフレッシュ インストールに使用する仮想マシンが、Cisco Prime Collaboration Deployment シ ステムに導入された ESXi ホストに存在していることを確認します。ESXi ホストでは、DRS また は vSphere vMotion を許可してはなりません。

# <span id="page-153-2"></span>移行およびインストール仮想マシン

新しいクラスタの仮想マシン (VM) を作成するときには、常にインストールする Unified Communication アプリケーションに対して適切な Open Virtualization Format(OVA)を使用してく ださい。既存の VM を移行の宛先 VM として使用することはできません(新規に作成される VM を使用してください)。新しいVMをインストールするためにCiscoPrimeCollaboration Deployment が開始されている場合に移行が失敗したら、この VM を削除し、適切な OVA を使用して新規 VM を作成する必要があります。

# <span id="page-153-3"></span>移行前

#### 送信元クラスタ

- クラスタでディザスタ リカバリ システム(DRS)を使用してフル バックアップを実行する ことをお勧めします。
- TFTPサーバのTFTPフォルダのサイズを確認することをお勧めします。多数のファームウェ ア エンドポイント COP ファイルが TFTP サーバ上にインストールされており、TFTP サーバ 上の TFTP ディレクトリのサイズが 2.5 GB より大きい場合、/usr/local/cm/tftp ディレ クトリから、使用されていないサイズの大きいファームウェアファイルを削除することを強 くお勧めします。

以下の手順では、TFTPスペースの使用率を確認する方法と、必要に応じて、CiscoPrimeCollaboration Deployment を使用して移行を実行する前に TFTP サーバ(送信元ノード)上で TFTP ファイルを 削除する方法について説明しています。

### **TFTP** ディレクトリのディスク使用率の確認

#### 手順

- ステップ **1** CLI を使用してログインします。
- ステップ **2** コマンド **admin:show diskusage tftp** を入力します。
- ステップ **3** 行 **/usr/local/cm/tftp/** のディスク使用率出力を確認します(ディスク使用率情報は出力の最後に示 されます。)
- ステップ **4 /usr/local/cm/tftp** ディレクトリのサイズを確認します。
	- このサイズが 2.5 GB を超過しないようすることをお勧めします。超過する場合、一部 のファイルを削除してサイズを削減してください(下記の手順を参照)。これらのファ イルを削除する前に、ユーザが今後これらのファイルを必要とする場合に備えて、別の サーバにコピーします。 (注)

### **TFTP** ファイルの削除

手順

- ステップ **1** TFTP サーバの Cisco Unified Operating System Administration の GUI にログインします。
- ステップ **2** [ソフトウェア アップグレード(Software Upgrades)] に移動し、[TFTP ファイル管理(TFTP File Management) 1を選択します。
- ステップ **3** TFTP ファイルのリストを表示するには、[検索(Find)] をクリックします。
- ステップ **4** 削除する TFTP ファイルのチェックボックスをオンにします。 複数のファイルを削除するには、複数のチェックボックスをオンにします。
- ステップ **5** [選択項目の削除(Delete Selected)] をクリックします。
- ステップ **6** ファイルを削除したら、上記の手順を使用してディスク使用率を再び確認します。

#### 次の作業

(注)

クラスタに複数の TFTP サーバが含まれている場合は、すべての TFTP サーバでこの手順を実 行します。

## <span id="page-155-0"></span>移行後

次に示す移行後のベスト プラクティスに従ってください。

- エンドポイントの確認
- データベース複製の確認。たとえば以下のようになります。

admin:show perf query class "Number of Replicates Created and State of Replication" ==>query class :

- Perf class (Number of Replicates Created and State of Replication) has instances and values:

ReplicateCount -> Number of Replicates Created = 676

ReplicateCount  $\rightarrow$  Replicate State = 2

以下のリストに、Replicate State の取りうる値を示します。

- 0:レプリケーションは開始されていません。これは、サブスクライバが存在していないこ とが原因です。または、Database Layer Monitor サービスが現在実行されていないうえ、サブ スクライバをインストールした後も実行されていないことが原因です。
- 1:レプリケーションは作成されていますが、そのカウントが正しくありません。
- 2:レプリケーションは正常です。
- 3:このクラスタではレプリケーションが正常に実行されていません。
- 4:複製のセットアップに失敗しました。

## <span id="page-155-1"></span>タスクの検証

タスクを手動で開始するか、後で開始するようにスケジュールしている場合は、[検証(Validate)] ボタンが表示され、タスクに対する検証を手動で実行できます。開始前にタスクの検証を実行し (検証は開始前の任意の時点で実行可能)、仮想マシンの欠落、通信の問題、または ISO ファイ ルの欠落などの問題を洗い出しておくことをお勧めします。検証が実行されると、ポップアップ ウィンドウが開き、検証の問題のリストが表示されます。問題が検出されなかった場合、"すべて の検証テストにパスしました(All validation tests passed)"というメッセージが表示されます。

## <span id="page-155-2"></span>**Cisco Prime Collaboration Deployment** シャットダウン

最適な結果を得るには、Cisco Prime Collaboration Deployment サーバをシャットダウンするときに **utils server shutdown** コマンドを使用します。このコマンドを使用しないと、ESXi ホストでネッ トワークファイルシステム (NFS)のマウントの問題が発生することがあります。

## <span id="page-156-0"></span>タスクのモニタリング

タスクのステータスを表示するには [GUI のモニタリング(Monitoring GUI)] ページを使用しま す。左側の列のタスクをクリックすると、タスク詳細が右側に表示されます。タスクの各ステッ プ(エクスポート、インストールなど)は詳細セクションの下の[タスクステータス (Task Status)] テーブルに表示されます。手順の追加の詳細を表示するには、その手順の横の矢印をクリックし ます。手順の中には複数のタスク 操作が含まれるものもあります。すべての操作とそのステータ スを表示するにはスクロール ダウンします。

# <span id="page-156-1"></span>**SFTP** データストアでのファイルの管理

SFTP データストアのページは、SFTP を介して Cisco Prime Collaboration Deployment サーバに移動 された ISO および COP ファイルを表示します。移行、インストール、またはアップグレード タ スクで使用できるようにCiscoPrimeCollaboration Deploymentサーバにファイルを置くには、SFTP クライアントを使用してadminsftpとしてログインします(管理パスワードを自分のパスワードと して使用します)。

Cisco Prime Collaboration Deployment サーバに接続したら、移行またはインストール タスクで使用 する ISO ファイルを /fresh\_install フォルダにアップロードします。COP ファイルを /upgrade フォルダにアップロードします。

タスクの完了後に、ISO が別のタスクによって必要とされない場合、Cisco Prime Collaboration Deployment サーバ上でスペースを節約するため SFTP データストアから ISO ファイルを削除する ことをお勧めします。CiscoPrime Collaboration Deployment のアップグレード時または DRS バック アップの復元時に SFTP データストア内の ISO ファイルが多すぎる場合、CiscoPrime Collaboration Deployment サーバのスペースが不足することがあります。

# <span id="page-156-3"></span><span id="page-156-2"></span>**WAN**を介したクラスタリングでのCiscoPrimeCollaboration **Deployment** の使用

Cisco Prime Collaboration Deployment サーバおよび他の Unified Communications アプリケーション ノードが WAN を介して通信している場合、最小帯域幅として 100 Mbps が推奨されます。

# 移行中のシーケンス

移行タスクの作成時に表示されるデフォルト シーケンスでは、インストール手順ごとに 1 つの サーバが含まれています。シーケンス画面の編集ツールを使用して、1 つの手順に複数のサーバ を配置できます。最適な結果を得るには、1 つの手順に含めるサーバの数を 6 以下にしてくださ い。

## <span id="page-157-0"></span>サーバの再アドレス付け

サーバの再アドレス付け機能では、各サーバの再アドレス付けの後に強制一時停止が挿入されま す。次の再アドレス付け手順に進む前に、サーバが適切に変更されており、電話が登録されてい ることを確認します。

# <span id="page-157-1"></span>パブリッシャおよびサブスクライバのフレッシュインス トール

フレッシュインストールタスク(新規UCクラスタ)に複数のサーバが含まれる場合、CiscoPrime Collaboration Deployment システムは最初に Unified Communications Manager パブリッシャを自動的 にインストールし、パブリッシャのインストールに続いて強制一時停止を挿入します。一時停止 中、新規にインストールしたパブリッシャの Unified Communications Manager GUI に移動し、[シ ステム(System)] > [サーバ(Servers)] GUI に他のクラスタ サーバを追加できます。このクラス タにインストールするすべてのサブスクライバ(UnifiedCommunicationsManagerサブスクライバ、 IM and Presence パブリッシャおよびサブスクライバ)が Unified Communications Manager パブリッ シャ GUI に追加されたら、ユーザは [Cisco Prime Collaboration Deployment モニタリング(Cisco Prime Collaboration Deployment Monitoring)  $\lceil \sqrt{\mathcal{N} - \mathcal{N}} \mathcal{D} \rceil$ 再開 (Resume)  $\lceil \vec{\mathcal{N}} \not\!\geq \mathcal{N} \not\geq \mathcal{D} \rceil$ フレッシュ インストール タスクを再開できます。

# <span id="page-157-2"></span>**Unified CM** および **IM and Presence** クラスタのフレッシュ インストール

Unified Communications Manager ノードと IM and Presence サービス ノードの両方でフレッシュ イ ンストールを作成する場合、どの IM and Presence サーバがパブリッシャであるかを指定してくだ さい。UnifiedCommunicationsManagerパブリッシャのインストール後、タスクが一時停止します。 この一時停止により、Unified Communications Manager Publisher に導入するノードをサブスクライ バがインストールできます([システム(System)] > [サーバ(Server)] GUI ページ)。IM and Presence サービス パブリッシャは、このリストに追加される最初の IM and Presence サーバでなけ ればなりません。これにより、IM and Presence サービス パブリッシャが最初のノードとしてイン ストールされます。

## <span id="page-157-3"></span>電子メール通知

タスクにエラーが発生した場合、タスクは一時停止してユーザの介入を待機します。また、タス クによっては、手動介入を行えるように自動的にタスク シーケンスで一時停止します。タスクの 実行時に、ユーザの操作を必要とするエラーや一時停止が発生した場合に通知を送信するように するため、タスクを実行する前に電子メール通知([標準(Standard)]オプション)を設定するこ とをお勧めします。

 $\overline{\mathsf{I}}$ 

## <span id="page-158-0"></span>テスト電子メール

電子メール通知を設定する場合、[テスト電子メールの送信 (Send Test email) ] ボタンをクリック して、CiscoPrime Collaboration Deployment メール システムが各自のメール サーバに電子メールを 送信できることを確認します。テスト電子メールを受信したことを確認します。タスクを実行す る前に、このテストを実行してください。

H

 $\mathbf I$ 

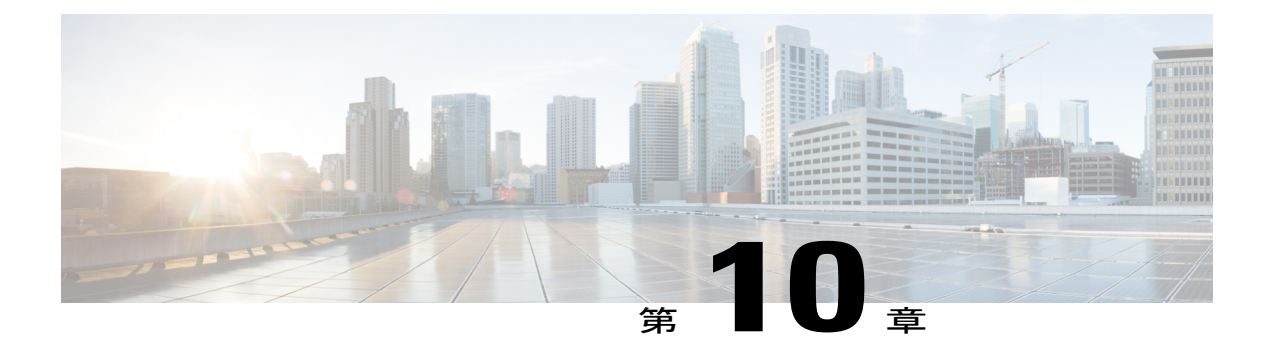

# **Cisco Prime Collaboration Deployment** のトラ ブルシューティング

- [移行のためのディスク](#page-160-0) スペースの増加, 153 ページ
- [一般的なトラブルシューティングの問題](#page-161-0), 154 ページ
- [ログの表示 (View Log) ] [に表示されるエラー](#page-162-0), 155 ページ
- [ロック](#page-166-0) エラー, 159 ページ
- NFS [データストア](#page-166-1), 159 ページ
- [モニタ (Monitor) ] [ページの一時停止状態](#page-167-0), 160 ページ
- [スケジューリング](#page-167-1), 160 ページ
- [サーバ接続](#page-168-0), 161 ページ
- [再起動によるタスクの失敗](#page-168-1), 161 ページ
- [タスクのスケジューリング](#page-180-0), 173 ページ
- [タスクのタイムアウト](#page-180-1), 173 ページ
- [移行とインストールのアップグレード](#page-181-0), 174 ページ
- [現在のタスクがキャンセル状態の場合の新規タスクの実行](#page-182-0), 175 ページ
- [バージョンの有効性](#page-183-0) 176 ページ

# <span id="page-160-0"></span>移行のためのディスク スペースの増加

1 つの CiscoPrime Collaboration Deployment サーバを使用して多数の Unified Communications Manager サーバを同時に移行する場合、Cisco Prime Collaboration Deployment ディスクは空きスペースの少 ない状態で実行され、これが原因で移行タスクが失敗することがあります。CiscoPrimeCollaboration Deployment システムを使用して複数のサーバを同時に移行する予定の場合は、次の手順を使用し てディスク サイズを増やすことができます。

#### 手順

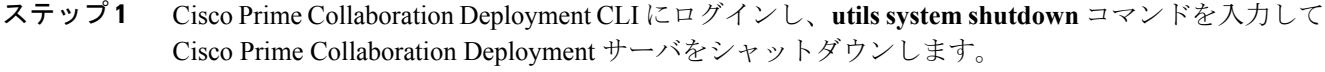

- ステップ **2** Cisco Prime Collaboration Deployment サーバがシャットダウンされたら、**ESXi host** に移動して、 Cisco Prime Collaboration Deployment サーバがある仮想マシンのディスク サイズを増加します。
- ステップ **3** Cisco Prime Collaboration Deployment サーバを再起動します。
- ステップ **4** Cisco Prime Collaboration Deployment サーバで利用可能なディスク スペースの容量を表示するに は、Cisco Prime Collaboration Deployment サーバで CLI コマンド **show status** を実行します。

# <span id="page-161-0"></span>一般的なトラブルシューティングの問題

#### 段階的なイベントのログの表示

Cisco Prime Collaboration Deployment の段階的なログを表示するには、「モニタリング (Monitoring) ] ダッシュボードで [ログの表示(View Log)] ボタンを使用します。

#### **Cisco Prime Collaboration Deployment** ログへのアクセス

CLI コマンドを使用して Cisco Prime Collaboration Deployment ログにアクセスして詳細を取得しま す。次に、例を示します。

**file get activelog tomcat/logs/ucmap/log4j/\***

#### タスク開始前の問題の確認

タスクを開始する前に問題をチェックするには、[検証(Validate)] ボタンを使用します。検証プ ロセスで問題が特定された場合、詳細情報を参照するには[ログの表示(ViewLog]ボタンをクリッ クします。

#### ノード情報の不一致

Cisco Prime Collaboration Deployment に保管されているノード情報と実際のノードとの間の不一致 は、自動的に修正できます(アクティブなバージョンなど)。他の情報の場合、問題を修正する には再検出が必要です。

#### サーバ間の通信の確認

サーバ間の通信を確認するには(パケットが正しいポート間で送受信されていることの確認な ど)、**network capture** CLI コマンドを使用します。

## <span id="page-162-0"></span>**[**ログの表示(**View Log**)**]** に表示されるエラー

[モニタリング (Monitoring) ]ダッシュボードの[ログの表示 (View Log) ]ボタンを使用して、タ スクの実行時に Cisco Prime Collaboration Deployment のログを段階的に確認できます。ログを確認 する場合、イベントまたはエラーが表示される場合があります。より一般的なエラーの例、およ びそれを解決するために提案される操作が以下に示されています。

#### ノードの接続**/**コンタクトの問題

#### エラー メッセージ:

- •"ネットワーク診断サービスはノード{0}にネットワーク障害があることを示しています (The network diagnostic service indicates node {0} has a network issue.)ネットワーク障害が解決され るまでネットワーク設定を変更することはできません(The network settings cannot be changed until the network issue is resolved.) "
- "ノードを検出できませんでした (The node could not be located)"
- "ノードにコンタクトできませんでした (The node could not be contacted)"

#### ノードの接続およびコンタクトの問題を解決するために実行できる操作は以下のとおりです。

- 指定されたノードに対するネットワーク設定とファイアウォール設定を確認して、CiscoPrime Collaboration Deployment サーバがノードと通信できるようにします。
- ノードの電源がオフになっていないか、ノード名のスペルが間違っていないか、またはノー ドにアクセス不可になっていないかを確認します。

#### 他の接続の問題

#### エラー メッセージ:

• "バージョン切り替えステータスを検出できませんでした(The switch version status could not be determined.)手動で一時停止してバージョン切り替えが完了したことを検証してください (Please manually verify that the switch version completed.) "

#### 問題解決のために考えられる操作は以下のとおりです。

バージョン切り替えタスク中、一定時間サーバが応答しない場合、タスクが成功していてもこの メッセージが表示される場合があります。このエラーが発生した場合、応答していないサーバの CLI にログインし、**show versionactive** コマンドを発行して、バージョン切り替えが正常に実行さ れたかどうかを確認します。たとえば、Cisco Unified Contact Center Express サーバのバージョン切 り替えには 60 分以上かかることがあります。

#### ノード応答

#### エラー メッセージ:

- "ノードが予想時間内に応答しませんでした(The node did not respond within the expected time frame.) "
- "ノード{0}のアップグレードサービスが期待される応答を返信しませんでした (The upgrade service for node {0} did not send back the expected response.) これはエラーと見なされます (This is assumed to be a failure.) ただし、これはネットワーク接続が一時的に失われた場合に発生す ることがあります(However, this can also happen when network connectivity is temporarily lost.) 続行する前にノード {0} 上のアップグレード ステータスを手動で確認してください (Please manually verify the upgrade status on node  $\{0\}$  before proceeding.) "

#### 問題解決のために考えられる操作は以下のとおりです。

これらのメッセージは通常、タスク実行中(インストール、アップグレードなど)に、新規ノー ドが一定期間内に Cisco Prime Collaboration Deployment サーバとコンタクトしない場合に表示され ます。アップグレードでは、この期間は 8 時間です。したがって、このいずれかのエラー メッ セージが表示される場合は、タスクが失敗している可能性があります。ただし、これらのエラー メッセージは、アップグレード(またはインストール)中にサーバが Cisco Prime Collaboration Deployment とコンタクトするのを妨げるネットワーク障害が発生したことを意味する場合もあり ます。したがって、これらのメッセージの 1 つが表示されたら、応答していないサーバに(CLI を使用して)ログインし、**showversionactive**コマンドを実行してアップグレードが正常に実行さ れたかどうかを確認します。

#### データストアをマウントできない

#### エラー メッセージ:

• "ESXi ホスト <hostname> でデータストア xxx\_NFS をマウントできませんでした(Unable to mount datastore xxx\_NFS on ESXi host <hostname>) "

#### 問題解決のために考えられる操作は以下のとおりです。

このエラーは、ネットワーク ファイル システム(NFS)データストアに問題がある場合に発生し ます。データストアの問題は、Cisco Prime Collaboration Deployment が予期しない状況でシャット ダウンされた場合に発生する可能性があります。このエラーが発生した場合、ESXiホストを確認 し、古いNFSマウントをアンマウントしてください。次に、ESXiホストをCiscoPrimeCollaboration Deployment から削除してから再度追加してください。

#### **ESXi** ホストをインベントリに追加できない

#### 考えられる原因:

このエラーは、ESXi ホストの vSwitch ホストのネットワーキングの問題によって発生した可能性 があります。

#### 問題解決のために考えられる操作は以下のとおりです。

- ホストに Ping を実行し、CLI コマンド **utils network ping hostname** を実行して接続性を確認 します。
- ESXi ホストのライセンスが有効であることを確認します。デモ ライセンスはサポートされ ていません。
- ESXi ホストへのルート アクセス権が必要であることに注意してください。ESXi ホストのク レデンシャルを追加する場合にルートのユーザ名およびパスワードを使用します。
- ネットワーク アドレス トランスレーション(NAT)を使用している場合、Cisco Prime Collaboration およびノードと正常に通信するためには、Cisco Prime Collaboration Deployment およびクラスタ内のすべてのノードが、同じ NAT の後ろにある必要があります。

#### 仮想マシンの電源をオンにできない

#### エラー メッセージ:

• "ESXi ホスト xxxxxxx 上で xxx という名前の VM の電源をオンにできませんでした(Unable to power on the VM named xxx on ESXi host xxxxxxx) "

#### 問題解決のために考えられる操作は以下のとおりです。

VM が置かれる ESXi ホストを確認します。[タスクとイベント(Tasks and Events)] タブで、Cisco PrimeCollaboration DeploymentがいつVMの電源オンを試行したかを示すタイムスタンプを確認し ます。そのホストにすでに存在しているVMの数が多すぎるかどうかを判断します。その場合は、 このクラスタに使用されていない VM の電源をオフにすることが必要になる場合があります。

#### 仮想マシンの電源状態

#### エラー メッセージ:

• "ESXi ホスト XX.XX.X.XX 内の VM xxxxx の電源状態は OFF である必要があります(The power state of VM xxxxx in ESXi host XX.XX.X.XX needs to be OFF.) タスクは一時停止されま す(The task is now paused.)"

#### 問題解決のために考えられる操作は以下のとおりです。

移行タスクの宛先クラスタで使用される VM、または新規クラスタのインストールに使用される VM が、OFF 状態である必要があります。このエラー メッセージが表示された場合は、指定され た VM を確認します。オフになっていない場合、電源をオフにします。次に、タスクを再試行ま たは再開します。

#### ユーザ名またはパスワードが無効

#### エラー メッセージ:

• "ユーザ名とパスワードの両方またはいずれか一方が無効です (The username and/or password is not valid.)  $"$ 

#### 問題解決のために考えられる操作は以下のとおりです。

クラスタ ページでこのサーバの管理者名およびパスワードを修正します。これで、このノードを 再検出できます。

#### **Platform Administrative Web Services**(**PAWS**)

エラー メッセージ:

- "Platform Administrative Web Services(PAWS)を利用できません(The Platform Administrative Web Services (PAWS) is not available.) "
- " Platform Administrative Web Services(PAWS)インターフェイスを通してノード {0} にアク セスできません(Unable to access node {0} via the Platform Administrative Web Services (PAWS) interface.) "

#### 問題解決のために考えられる操作は以下のとおりです。

サーバにアクセス可能であり、PAWSサービスがノード上でアクティブであることを確認します。 Cisco Prime Collaboration Deployment を使用して、アプリケーション サーバでアップグレードの実 行、バージョンの切り替え、またはタスクの再実行を行う場合(たとえば、UnifiedCommunications Managerサーバをアップグレードする場合など)、アプリケーションのPlatformAdministrativeWeb Serviceがアクティブでなければなりません。それ以外の場合、CiscoPrimeCollaboration Deployment サーバは Unified Communications Manager アプリケーション サーバと通信できません。

#### **{0} VMs Named {1} Were Located on ESXi Host {2}**

- エラー メッセージ:
	- " {1} という名前の {0} VM が ESXi ホスト {2} で検出されました ({0} VMs named {1} were located on ESXi host  $\{2\}$ .) "

#### 問題解決のために考えられる操作は以下のとおりです。

指定された仮想マシンがまだ ESXi ホスト上に存在することを確認します。場合によっては、VM が別のESXiホストに移動されることがあります。この場合、VMを保持するESXiホストをCisco Prime Collaboration Deployment サーバに追加する必要があります。

#### **Power State of VM {0} in ESXi Host {1} Needs to Be OFF**

#### エラー メッセージ:

• "ESXi ホスト {1} の VM {0} の電源状態が OFF である必要があります(The power state of VM  $\{0\}$  in ESXi host  $\{1\}$  needs to be OFF.) "

#### 問題解決のために考えられる操作は以下のとおりです。

Cisco Prime Collaboration Deployment を VM にインストールまたは移行するには、ターゲット VM の電源がオフになっている必要があります。

#### **CLI** コマンドのタイムアウト

#### エラー メッセージ:

• "ノード {0} で CLI コマンドがタイムアウトしました (CLI command timed out for node {0}) "

#### 問題解決のために考えられる操作は以下のとおりです。

ノードのネットワーキング、接続、またはパスワードの問題を確認します。また、コマンドがタ イムアウトした間に別の操作が進行中であったかどうか(COP ファイルのインストールなど)を 確認します。

#### 検証の問題によるタスクの一時停止

#### エラー メッセージ:

• " 検証の問題によりタスクが一時停止しました(Task paused due to validation issues)"

#### 問題解決のために考えられる操作は以下のとおりです。

タスクを実行する前に、Cisco Prime Collaboration Deployment サーバは、使用する予定の VM が利 用可能かどうか、ISO ファイルが検出可能かどうかなどを確認するために検証チェックを実行し ます。このメッセージは、検証チェックのいずれかが失敗したことを示しています。失敗した検 証の詳細については、ログ ファイルを確認してください。

## <span id="page-166-0"></span>ロック エラー

ほとんどの製品では、一度に 1 つの変更だけを加えることができます(たとえば、アップグレー ドの進行中は Network Time Protocol 設定を変更することはできません)。ノードのロック中にリ クエストが作成されると、以下の情報を含むロック メッセージが表示されます。

- ロックされていたリソースの名前
- リソースをロックしたプロセスの ID
- ノードのホスト名

通常、数分待ってから再試行できます。詳細については、ノード CLI を使用して、提供されたプ ロセス ID およびホスト名に基づいた正確なプロセスを識別します。

## <span id="page-166-1"></span>**NFS** データストア

#### 例外およびその他の **NFS** 関連の問題

例外またはその他の NFS 関連の問題については、Cisco Prime Collaboration Deployment ログを参照 してください。

#### **VMware vSphere** の使用

NFS データストアが使用可能であること確認するために VMware vSphere を使用します。

#### 現在のすべてのデータストアのマウント解除および再マウント

再起動すると、Cisco Tomcat は現行データストアをすべてアンマウントしてから、それらのデー タストアの再マウントを試行します。

## <span id="page-167-0"></span>**[**モニタ(**Monitor**)**]** ページの一時停止状態

#### タスクが手動介入を待機中

移行や再アドレス付けなどの特定のタスクは、手動による介入が必要になった地点で一時停止し ます。これらのタスクでは、Cisco Prime Collaboration Deployment システムが一時停止を強制的に 適用します。タスクがこのポイントに到達すると、タスクは停止し、メッセージが[モニタリング (Monitoring)] ページに表示されます。手動の手順を必要に応じて実行し、タスクの再開の準備 ができたら [再開(Resume)] ボタンをクリックします。

#### 検証の問題によるタスクの一時停止

このメッセージが表示された場合は、[ログの表示 (Viewlog) 1リンクをクリックしてどの検証が 失敗したかについて詳細を確認します。

#### タスク 操作の失敗によるタスクの一時停止

このメッセージが表示された場合は、[ログの表示 (Viewlog) ]リンクをクリックしてどのタスク が失敗したかについて詳細を確認します。

## <span id="page-167-1"></span>スケジューリング

#### スケジュール日の確認

タスクがスケジュールされていたが開始されなかった場合は、スケジュールの日程を確認します。

#### 検証テスト

タスクの開始時に、PrimeCollaboration Deploymentは一連の検証テストを実行します。検証エラー があるとタスクが一時停止します。

#### タスクが一時停止している理由の確認

[ログの表示(View Log)] ボタンを使用して、タスクが一時停止している理由(検証エラー、一 時停止が要求されたか必要となった、特定の手順で1つ以上のノードが失敗したなど)を確認し ます。

#### タスクのキャンセル

一部の手順は、開始後にキャンセルできません(例:サーバの再起動)。タスクをキャンセルす ると、手順が終了するまでそのタスクの状態は[キャンセル中(Canceling)] になります。

## <span id="page-168-0"></span>サーバ接続

#### 接続の確認

接続を確認するには、**utils network ping** および **traceroute** CLI コマンドを使用します。

#### 正引きおよび逆引き **DNS** ルックアップの検証

**utils network host** CLI コマンドを使用して、正引きおよび逆引き DNS ルックアップを検証しま す。

#### **Platform Administrative Web Services**

アップグレード、再起動、およびバージョン切り替えが実行されるノードでPlatformAdministrative Web Services がアクティブであることを確認します。

#### ポートが開いていることの確認

**Port Usage** ガイドにリストされているポートが開いていることを確認します(たとえば、NFS お よびSOAPコールバックポートが他のネットワークデバイスによってブロックされていないこと を確認します)。

## <span id="page-168-1"></span>再起動によるタスクの失敗

以下の各タスクの成功または失敗は、PrimeCollaboration Deploymentサーバが移行中にクラスタ内 の各サーバから応答を得ることができるかどうかに依存しています。サーバへの接続が失われた 場合、またはPrimeCollaborationサーバがタスク中に再起動する場合、タスクは正常に完了しても エラーを表示する場合があります。

### インストール タスクの失敗

#### 問題

インストール タスクの各手順の成功または失敗は、Prime Collaboration Deployment サーバが移行 中にクラスタ内の各サーバから応答を得ることができるかどうかに依存しています。

#### 考えられる原因

インストール タスク中に Prime Collaboration サーバが再起動すると、インストールは正常に完了 していてもエラーを表示する場合があります。

次の表に、タスクがアプリケーション サーバ上で正常に完了したかどうかを確認する手順、そし て正常に完了しなかった場合に当該タイプのエラーから回復する方法について説明しています。

T

#### ソリューション

#### 表 **10**:導入環境の例:マルチノード クラスタ導入環境

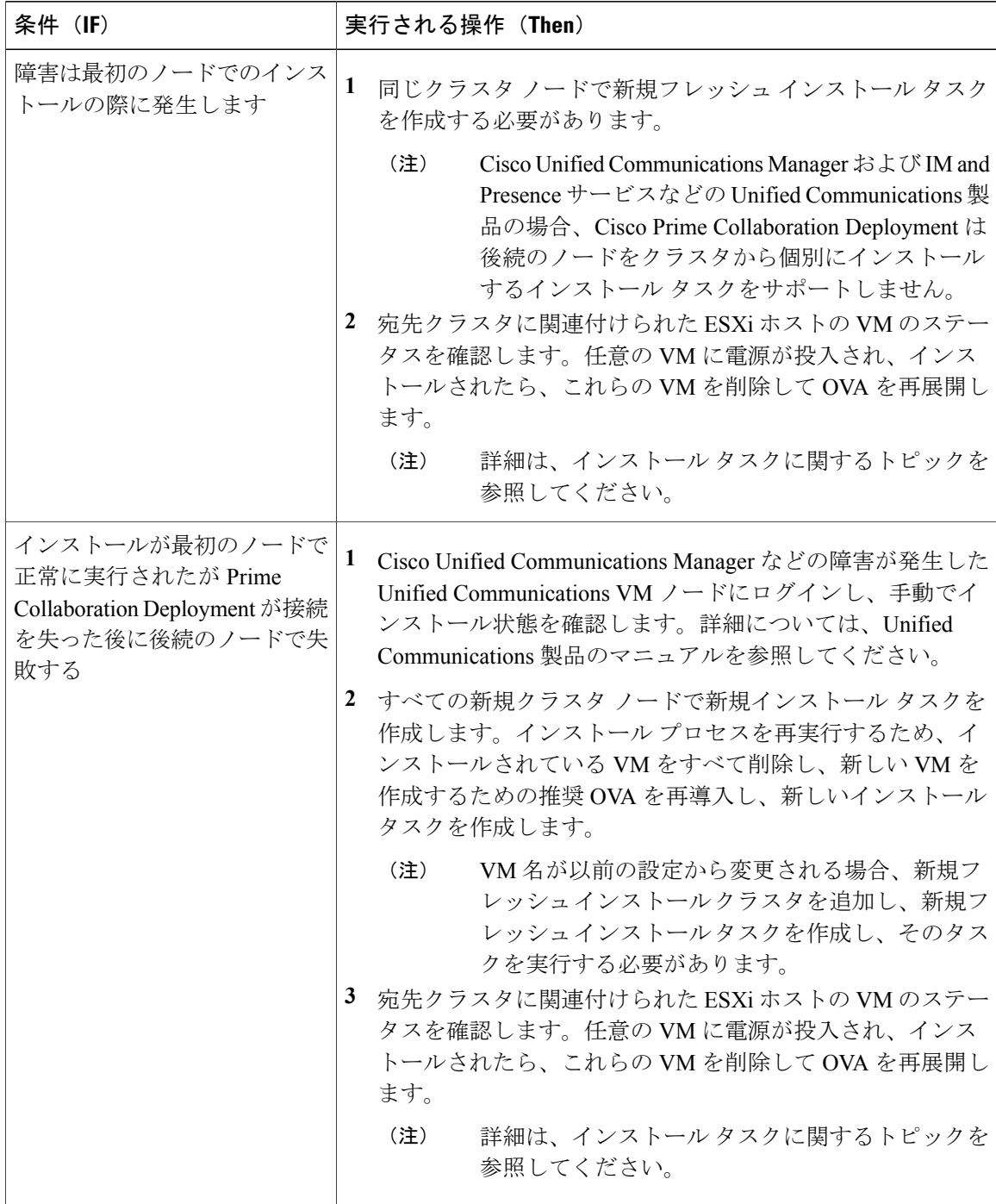

## アップグレード タスクの失敗

#### 問題

Г

アップグレードタスクの各手順の成功または失敗は、PrimeCollaboration Deploymentサーバがアッ プグレード中にクラスタ内の各サーバから応答を得ることができるかどうかに依存しています。

#### 考えられる原因

PrimeCollaborationサーバがアップグレードタスク中に再起動した場合、アップグレードは正常に 完了した場合でもエラーを表示することがあります。

次の表に、タスクがアプリケーション サーバ上で正常に完了したかどうかを確認する手順、そし て正常に完了しなかった場合に当該タイプのエラーから回復する方法について説明しています。

T

#### ソリューション

#### 表 **11**:導入環境の例:マルチノード クラスタ導入環境

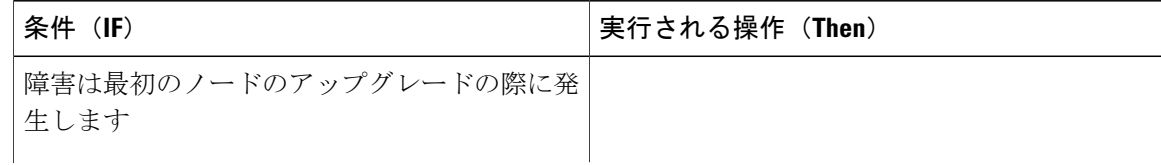

 $\overline{\phantom{a}}$ 

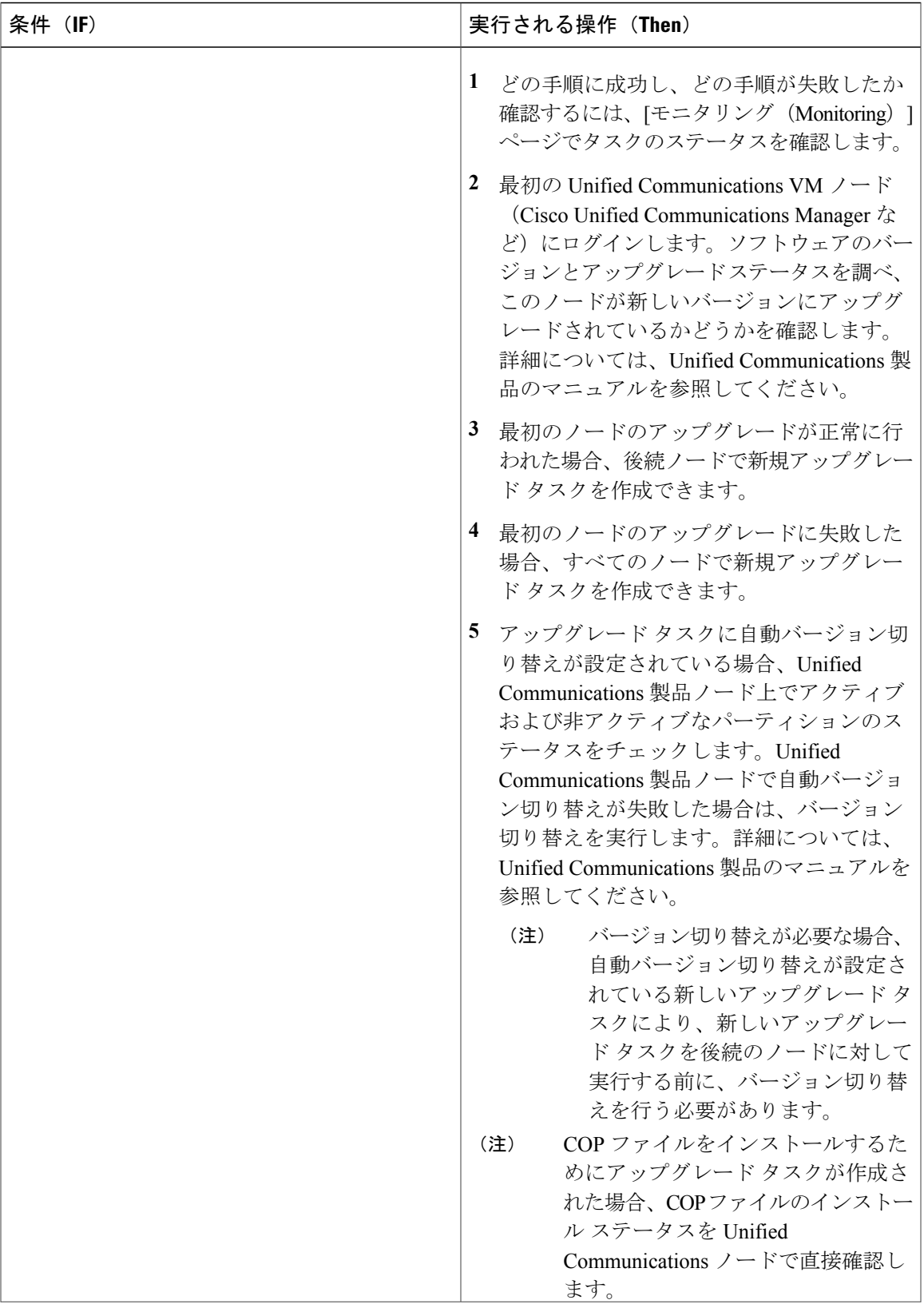

T

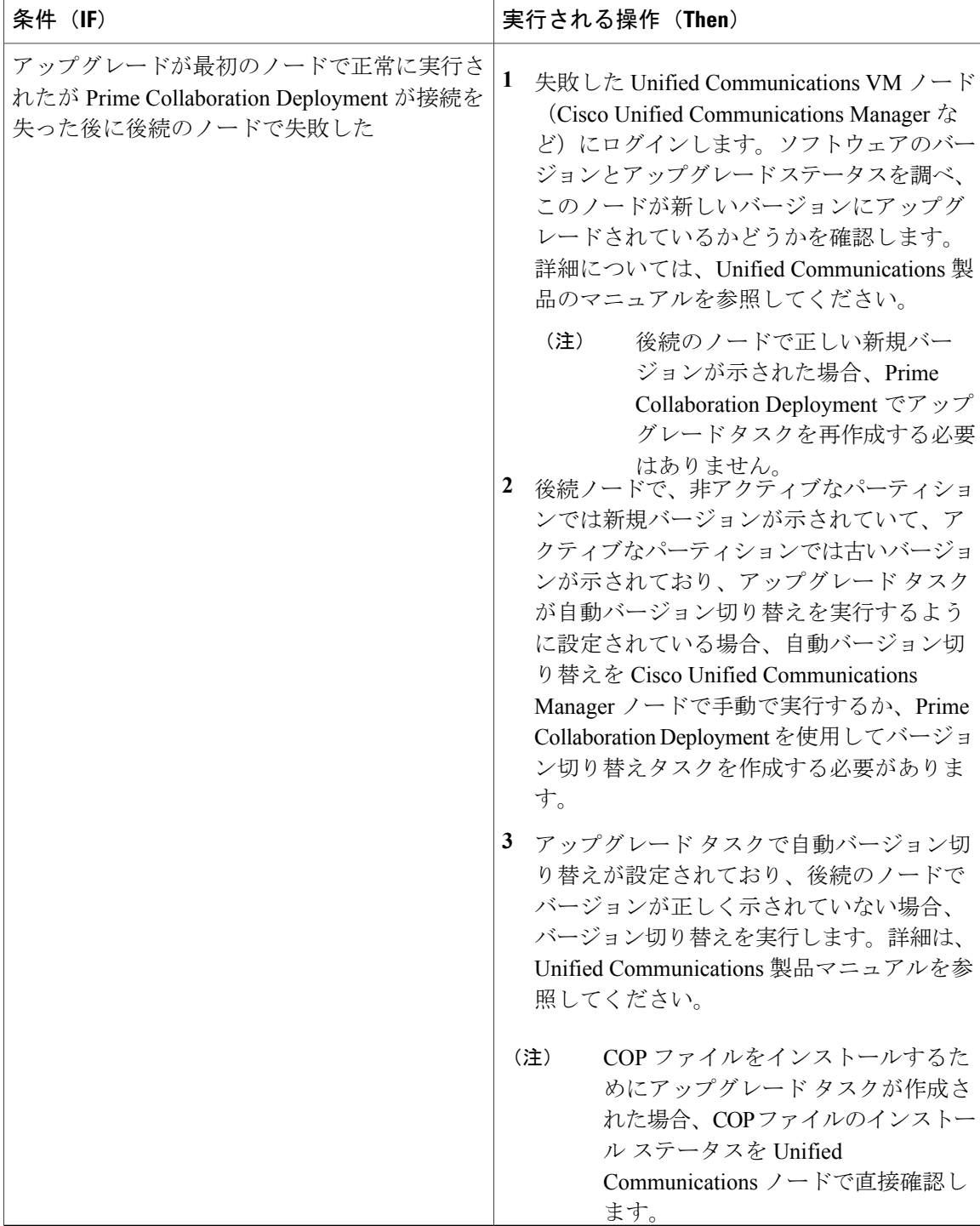

### 移行タスクの失敗

#### 問題

移行タスクの各手順の成功または失敗は、PrimeCollaboration Deploymentサーバが移行中にクラス タ内の各サーバから応答を得ることができるかどうかに依存しています。

#### 考えられる原因

移行タスク中にPrimeCollaborationサーバが再起動すると、移行は正常に完了していてもエラーを 表示する場合があります。

#### ソリューション

PrimeCollaboration Deploymentで接続が失われた後で移行タスクが失敗する場合は、移行プロセス 全体を再実行することをお勧めします。移行タスクを再実行するには、新しいタスクを作成する 必要があります。マルチノード クラスタ導入環境では、次の手順に従ってください。

- **1** どの手順に成功し、どの手順が失敗したか確認するには、[モニタリング(Monitoring)] ペー ジでタスクのステータスを確認します。
- **2** 送信元ノードがシャットダウンした場合、ノードの電源を手動でオンにする必要があります。

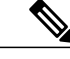

(注) シャット ダウンされたすべての送信元ノードでこの手順を繰り返して行ってください。

- **3** 失敗した移行タスクを削除します。
- **4** 失敗した移行タスクに関連付けられている宛先移行クラスタを削除します。

(注) 送信元クラスタを削除する必要はありません。

**5** 宛先クラスタに関連付けられた ESXi ホストの VM のステータスを確認します。任意の VM に 電源が投入され、インストールされたら、これらの VM を削除して OVA を再展開します。

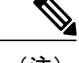

(注) 詳細は、移行タスクに関するトピックを参照してください。

### バージョン切り替えタスクの失敗

#### 問題

バージョン切り替えタスクの各手順の成功または失敗は、PrimeCollaboration Deploymentサーバが バージョン切り替え中にクラスタ内の各サーバから応答を得ることができるかどうかに依存して います。

#### 考えられる原因

PrimeCollaborationサーバがバージョン切り替えタスク中に再起動する場合、バージョン切り替え は、正常に完了した場合でもエラーを表示することがあります。

次の表に、タスクがアプリケーション サーバ上で正常に完了したかどうかを確認する手順、そし て正常に完了しなかった場合に当該タイプのエラーから回復する方法について説明しています。

#### ソリューション

#### 表 **12**:導入環境の例:マルチノード クラスタ導入環境

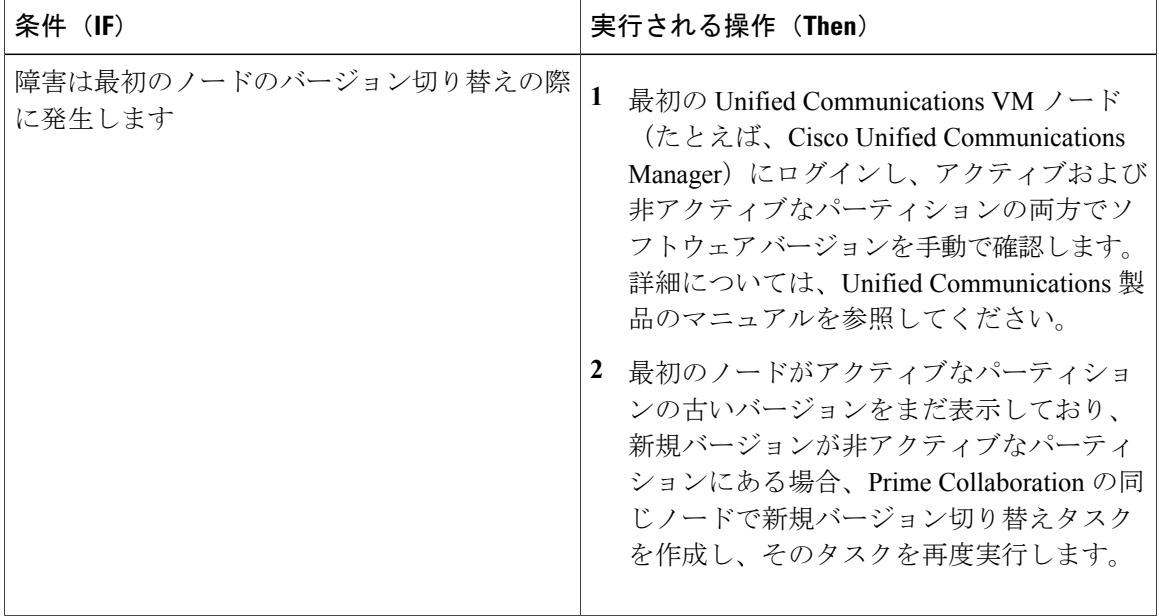

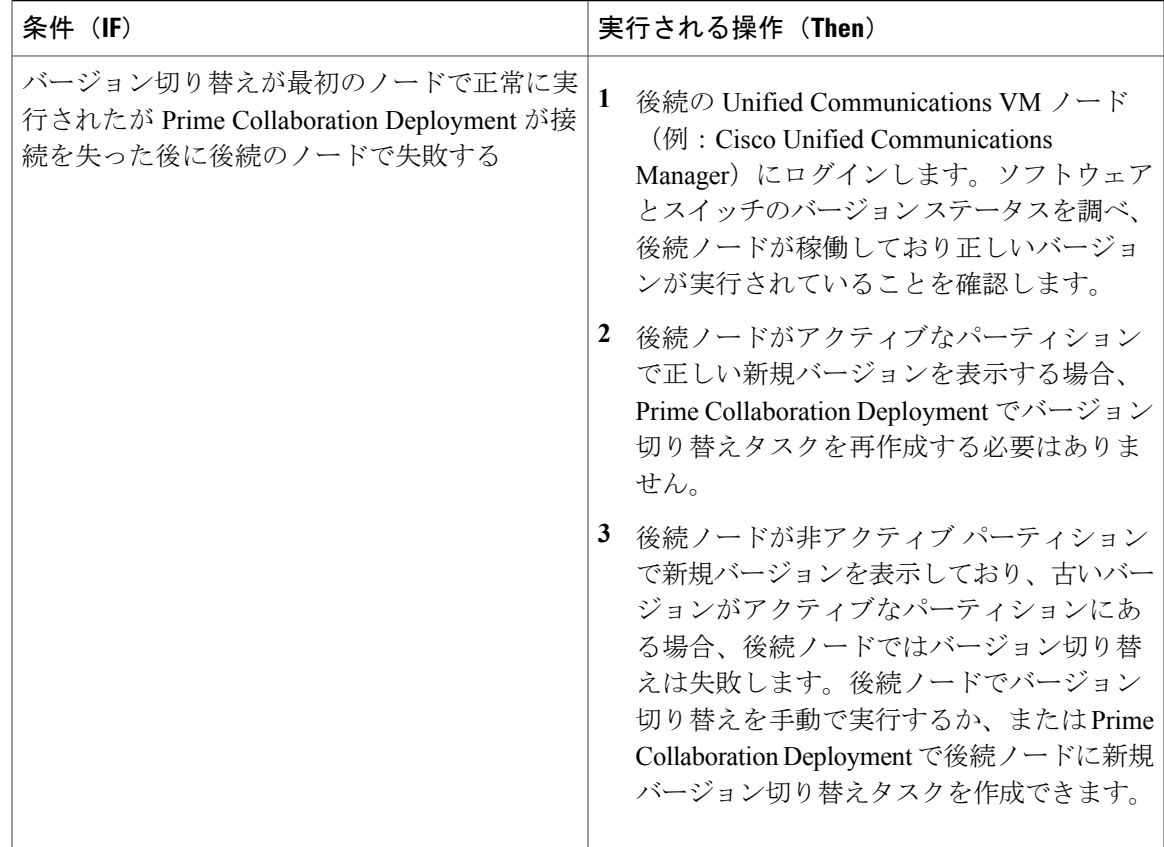

## タスク再アドレス付けの失敗

#### 問題

Г

再アドレス付けタスクの各手順の成功または失敗は、PrimeCollaboration Deploymentサーバがクラ スタ内のすべてのサーバから応答を得られるかどうかに依存しています。

#### 考えられる原因

PrimeCollaborationサーバが再アドレス付けタスク中に再起動すると、再アドレス付けに成功した 場合でもエラーが通知されることがあります。

次の表に、タスクがアプリケーション サーバ上で正常に完了したかどうかを確認する手順、そし て正常に完了しなかった場合に当該タイプのエラーから回復する方法について説明しています。

T

#### ソリューション

#### 表 **13**:導入環境の例:マルチノード クラスタ導入環境

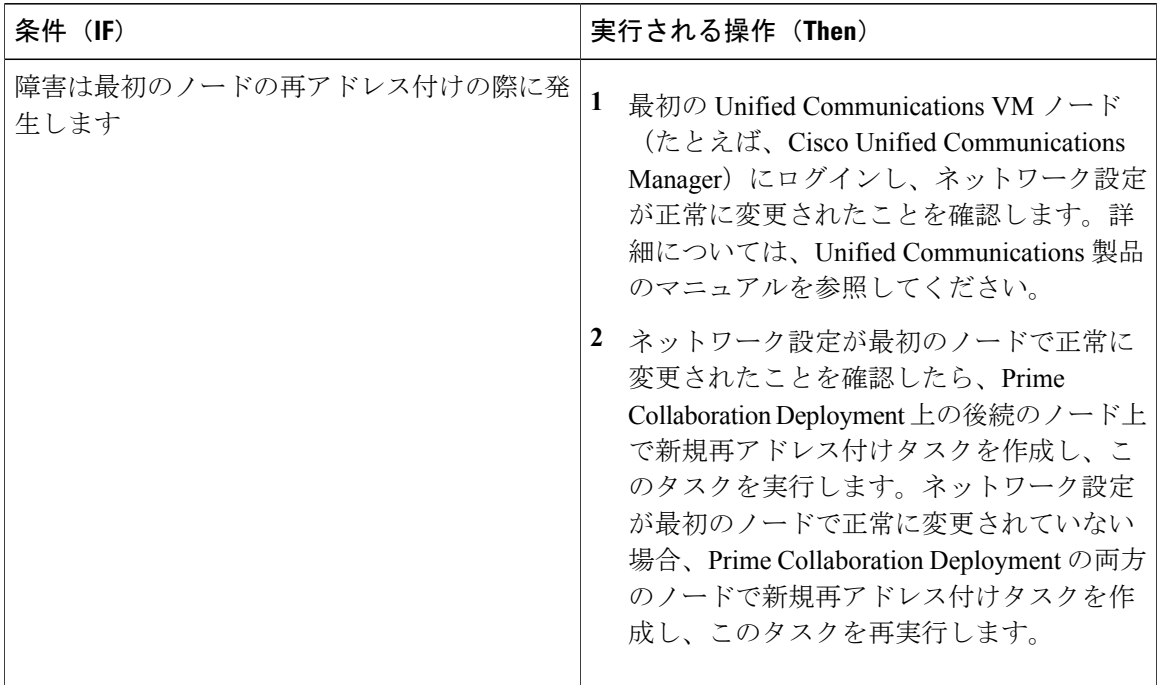

 $\mathbf I$ 

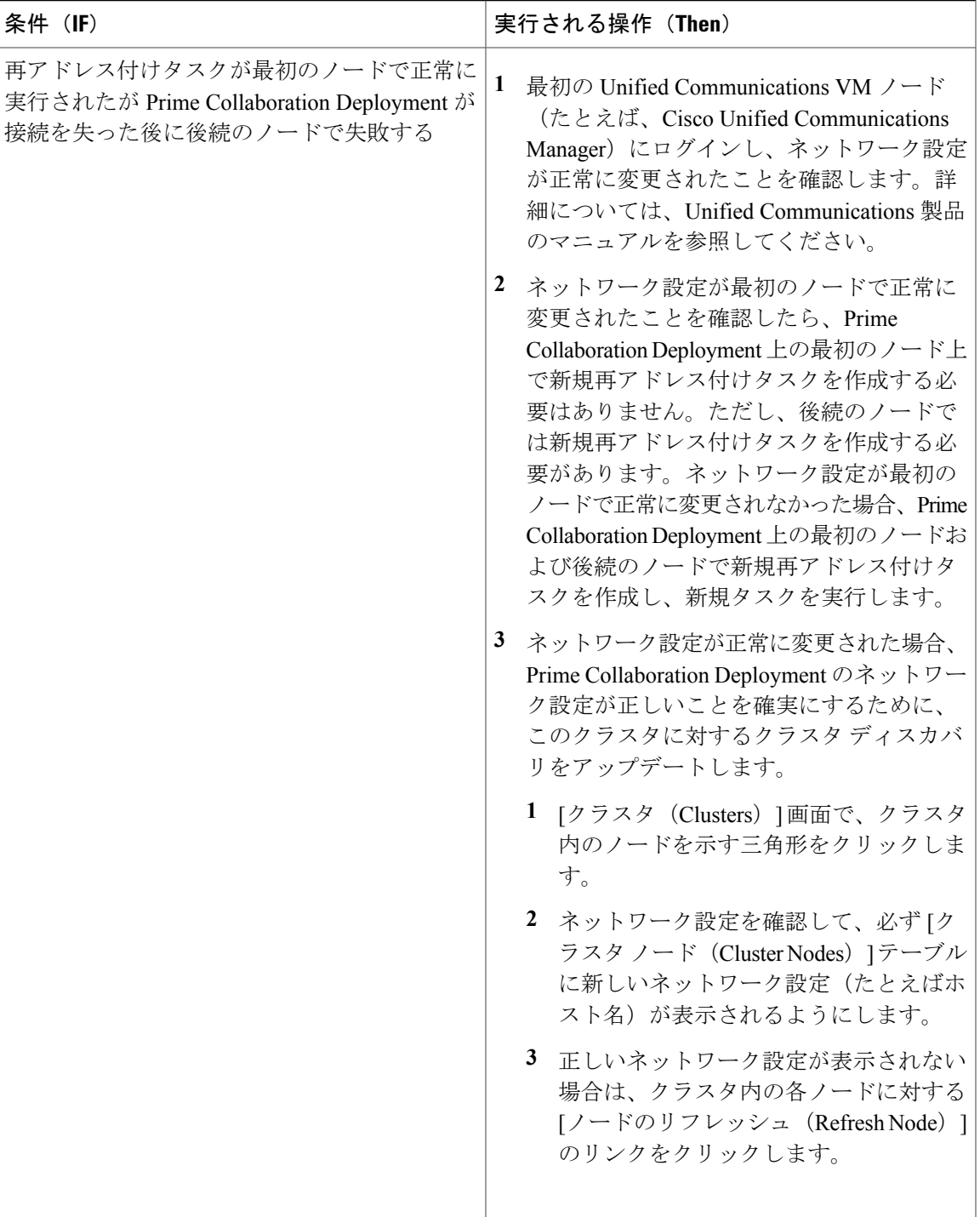

## サーバ再起動タスクの失敗

#### 問題

サーバ再起動タスクの各手順の成功または失敗は、PrimeCollaboration Deploymentサーバがサーバ 再起動中にクラスタ内の各サーバから応答を得ることができるかどうかに依存しています。

#### 考えられる原因

PrimeCollaborationサーバがサーバ再起動中に再起動する場合、サーバ再起動は正常に完了しても エラーを表示する場合があります。

次の表に、タスクがアプリケーション サーバ上で正常に完了したかどうかを確認する手順、そし て正常に完了しなかった場合に当該タイプのエラーから回復する方法について説明しています。

#### ソリューション

#### 表 **14**:展開例:マルチノード クラスタ展開

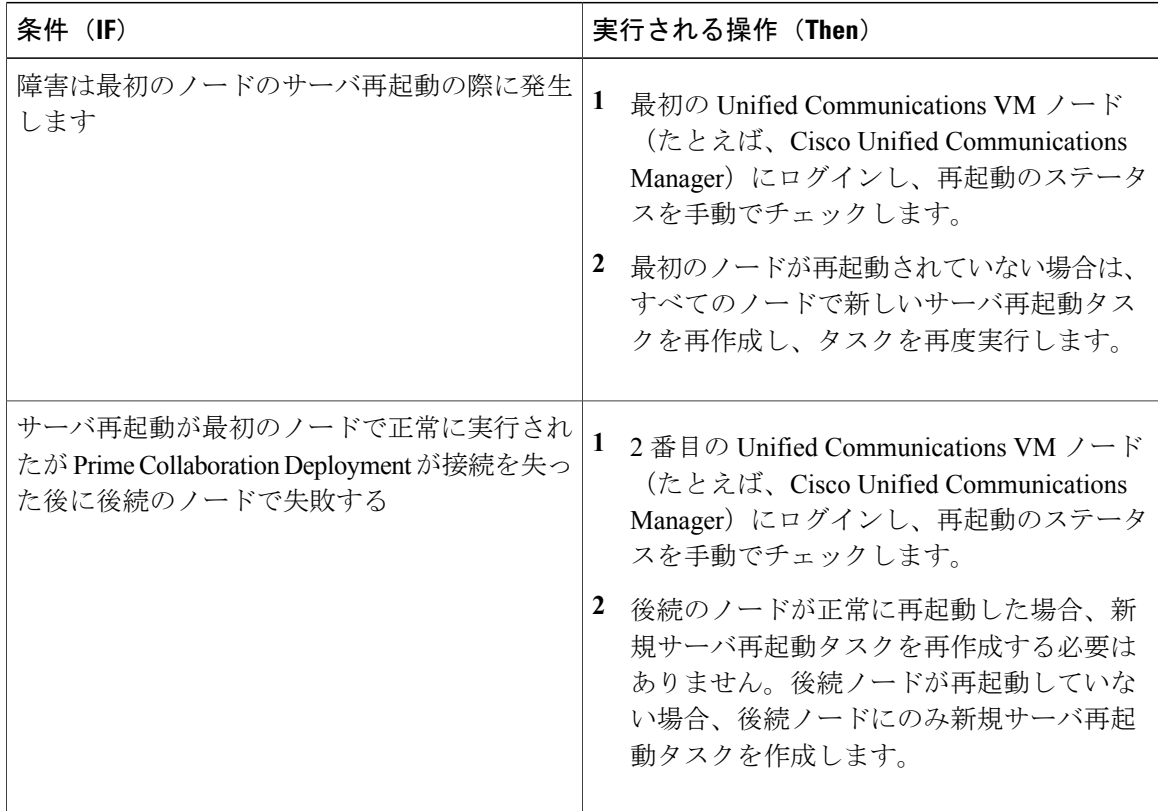
## タスクのスケジューリング

#### スケジュールされているが開始されていないタスク

タスクがスケジュールされていたが開始されなかった場合は、スケジュールの日程を確認します。

#### 検証エラー

タスクが開始すると、一連の検証テストが実行されます。検証エラーがあるとタスクが一時停止 します。

#### タスクの一時停止の原因

[ログの表示(ViewLog)]ボタンをクリックして、タスクが一時停止している理由(検証エラー、 一時停止が要求されたか必要となった場合、特定の手順での 1 つ以上のノードの失敗など)を確 認します。

#### キャンセルできないタスク

開始後にはキャンセルできないタスクがあります(たとえば、サーバの再起動またはサーバ ノー ドのインストールなど)。タスクをキャンセルすると、手順が終了するまでそのタスクはキャン セル状態のままになります。

### タスクのタイムアウト

#### 結果の手動による確認

すべての CiscoPrime Collaboration Deployment タスクには、タスクと製品のタイプに応じて、30 分 から 10 時間のタイムアウトが組み込まれています。CiscoPrime Collaboration Deployment がその期 間内に期待される結果を受信しない場合、実際のプロセスが成功した場合でも Cisco Prime Collaboration Deployment はエラーを示します。ユーザは手動で結果を確認し、偽陰性を無視する 必要があります。

#### 再アドレス付けのタイムアウト

再アドレス付けの実行中に VLAN の変更が必要となる場合、Cisco Prime Collaboration Deployment はそのノードに対する更新を受信しません。その結果、再アドレス付けは、実際の再アドレス付 けプロセスが成功した場合にもタイムアウトします。

#### リソースの問題によるノードの遅延

VMware vSphere を使用して、ノードを遅延させているリソースの問題がないことを検証します。 ディスク、CPU、およびメモリの問題によって、ログインが通常より遅くなる場合があります。 これにより、クラスタ検出中に接続タイムアウトの問題が発生する場合があります。

#### ネットワークの輻輳

アップグレード、インストール、および移行ではネットワーク上で大きなファイルが送信される ため、ネットワークの輻輳が原因でタスクにかかる時間が通常よりも長くなる可能性があります。

# 移行とインストールのアップグレード

#### 仮想マシンが起動しない

移行中またはインストール中にマウントされたインストール ISO を使用して VM を起動できない 場合は、Basic Input/OutputSystem(BIOS)でVMの起動順序を確認してください。公式Cisco Open Virtualization Format(OVF)ファイルを使用する新規作成 VM だけを使用することをお勧めしま す。

#### **VM** が見つからない

VM が見つからない場合は、vMotion がオフになっていることを確認します。

#### アップグレード ファイルのリストが空

アップグレードの ISO ファイルのリストが空の場合、アップグレードするクラスタ内の 1 つ以上 のサーバで、既存のアップグレードが停止していることが原因である可能性があります。Unified Communications Manager 側のアップグレード プロセスが停止したため、ファイル リストは空とし て表示されます。したがって、アップグレードを実行できないため、有効なファイルはありませ ん。アプリケーション サーバ CLI からアップグレードを試行すると、「"リソースロック platform.api.network.address は現在ロックされています (The resource lock platform.api.network.address is currently locked.)"」というメッセージが表示されることがあります。

この問題を解決するには、Unified Communications Manager サーバを再起動します。

#### アップグレード **ISO** または **COP** ファイルがタスク ウィザードに表示されない

アップグレード ISO ファイルまたは COP ファイルがタスク ウィザードに表示されない場合は、 [インベントリ(Inventory)] > [SFTPサーバとデータベース(SFTPServers and Datastore)]メニュー オプションを使用して、PrimeCollaboration Deploymentサーバの正しいディレクトリにファイルが アップロードされていることを確認します。通常、使用中のディレクトリはタスク ウィザードの 最上部に表示されます。

#### アップグレード **ISO** ファイルはすべてのノードに対して有効である必要がある

アップグレード ISO ファイルがウィザードに表示されるためには、このファイルがタスク内のす べてのノードで有効である必要があります。アップグレードISOファイルが表示されない場合は、 タスクにパブリッシャが含まれているか、またはパブリッシャがすでにアップグレードされてい ることを確認します。

#### リリース **10.x** 以降の製品

リリース 10.x 以前のほとんどの製品では、一般的なアップグレードおよびインストール失敗の メッセージだけがレポートされます。ユーザは、当該製品に固有の従来のツールとプロセスを使 用し、障害が発生したノードに直接アクセスして問題を診断する必要があります(たとえば、アッ プグレード ログを確認するには、Unified Real-Time Monitoring Tool または CLI を使用します)。

## 現在のタスクがキャンセル状態の場合の新規タスクの実 行

### フレッシュ インストール タスクの再実行

以下の手順は、現在のタスクがキャンセル処理中である場合に新規タスクを再実行するための手 順の概要を示しています。詳細については、タスク管理に関するトピックを参照してください。

#### 手順

- ステップ **1** 最も最近のタスクのステータスを検証するにはタスク ログを参照してください。
	- a) VM の電源がオンで、フレッシュ インストールタスクが宛先 VM でまだ進行中の場合、新規 VM を作成するには、VM の電源をオフにしてから削除し、OVA を再展開します。新規 VM に は同じ名前を使用できます。
	- b) VM の電源がオフで、フレッシュ インストールが VM 上で開始されていない場合、VM をオフ のままにしてください。
- ステップ **2** クラスタをチェックして、クラスタ内のノードがアクティブなバージョンまたは検出ステータス で更新されているかどうかを確認します。
	- いずれかのノードが新規バージョンまたは検出ステータスで更新されている場合、同じ VM とインストール設定を使用し、新しい名前で新しいクラスタを作成します。
	- クラスタ内のノードが更新されていない場合は、フレッシュ インストール タスクを再作成 するときにクラスタを再使用します。
- ステップ **3** 新規インストール タスクを作成して実行します。

### 移行タスクの再実行

以下に、現在の移行タスクがキャンセル処理中である場合に同じ送信元および宛先クラスタに対 して移行タスクを再実行するための手順の概要を示します。詳細については、タスク管理に関す るトピックを参照してください。

#### 手順

- ステップ **1** 最も最近のタスクのステータスを検証するにはタスク ログを参照してください。
	- a) VM の電源がオンで、移行タスクが宛先 VM でまだ進行中の場合、新規宛先 VM を作成するに は、宛先 VM の電源をオフにし、削除して、OVA を再展開します。新規 VM には同じ名前を 使用できます。
	- b) VM の電源がオフであり、VM で移行が開始されていない場合、VM は電源オフのままにして ください。
- ステップ **2** 新規タスクを実行する前にソース クラスタ上でノードのステータスを確認してください。
	- 送信元ノードの電源がオフの場合、送信元ノードの電源をオンにし、移行タスクを再実行す る前にノードが実行状態にあることを確認してください。
	- ネットワーク移行の場合、送信元ノードは電源オンのままとなっている場合があります。
- ステップ **3** 送信元ノードでクラスタの検出を再実行する必要はありません。
- ステップ **4** 宛先クラスタを調べ、アクティブなバージョンまたは検出ステータスでノードが更新されていな いことを確認してください。
	- 宛先クラスタ内のノードが、新しいバージョンのアプリケーションまたは検出ステータスに よって更新されている場合は、新しい移行宛先クラスタを作成して送信元クラスタと同じ名 前を付け、同じ宛先 VM を選択します。
	- 宛先クラスタ内のノードが新しいバージョンのアプリケーションまたは検出ステータスで更 新されていない場合、後で新規移行タスクを作成する際に、移行宛先クラスタを再利用でき ることがあります。これが可能でない場合は移行宛先クラスタを新しい名前で再作成しま す。
- ステップ **5** 同じ送信元クラスタおよび新しい宛先クラスタを持つ新規移行タスクを作成します。
- ステップ **6** 新しいタスクの実行を開始します。

## バージョンの有効性

CiscoPrimeCollaboration Deploymentの規制対象バージョンまたは規制対象外バージョンでバージョ ンの有効性が True の場合、Cisco Prime Collaboration Deployment をインストールまたは移行しま す。

 $\overline{\phantom{a}}$ 

#### 表 **15**:バージョンの有効性に基づいてサポートされるタスク

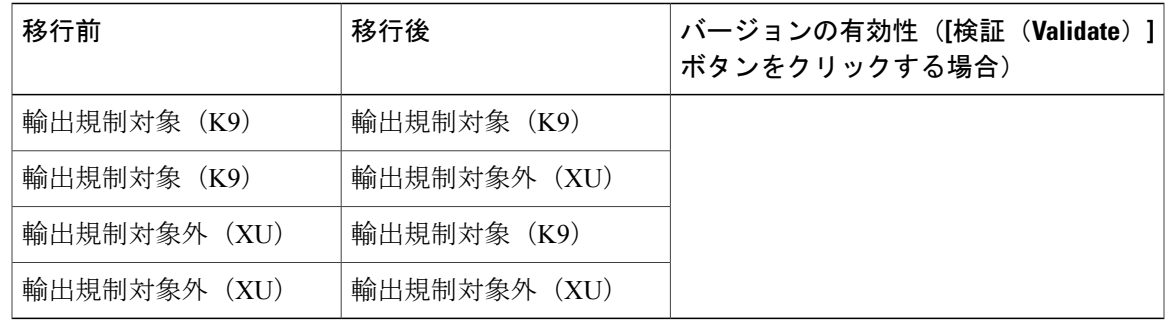

バージョンの有効性

 $\mathbf I$